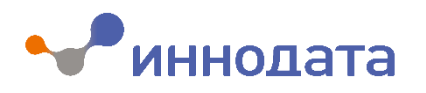

# **Руководство аналитика/руководителя DPrice**

Июль 2022 г.

# **Оглавление**

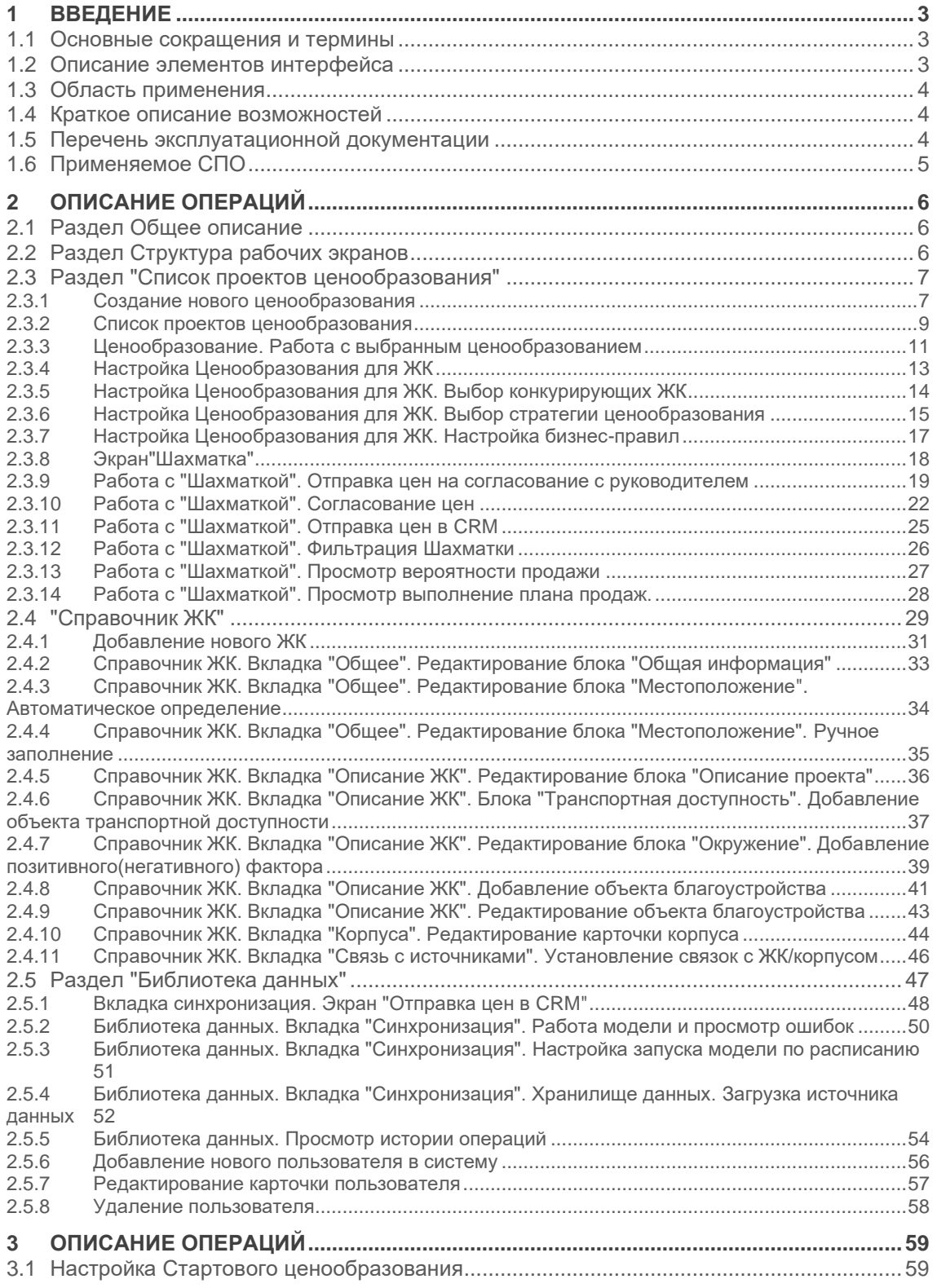

# <span id="page-2-0"></span>**1 ВВЕДЕНИЕ**

# <span id="page-2-1"></span>**1.1 Основные сокращения и термины**

**Таблица 1. Основные термины и сокращения**

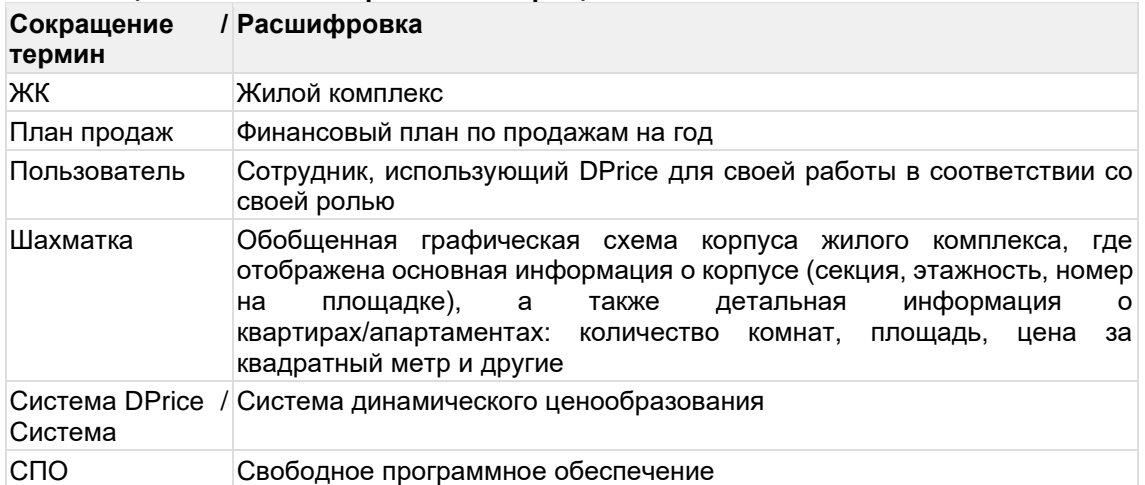

# <span id="page-2-2"></span>**1.2 Описание элементов интерфейса**

#### **Таблица 2. Функции и кнопки на экранах системы DPrice**

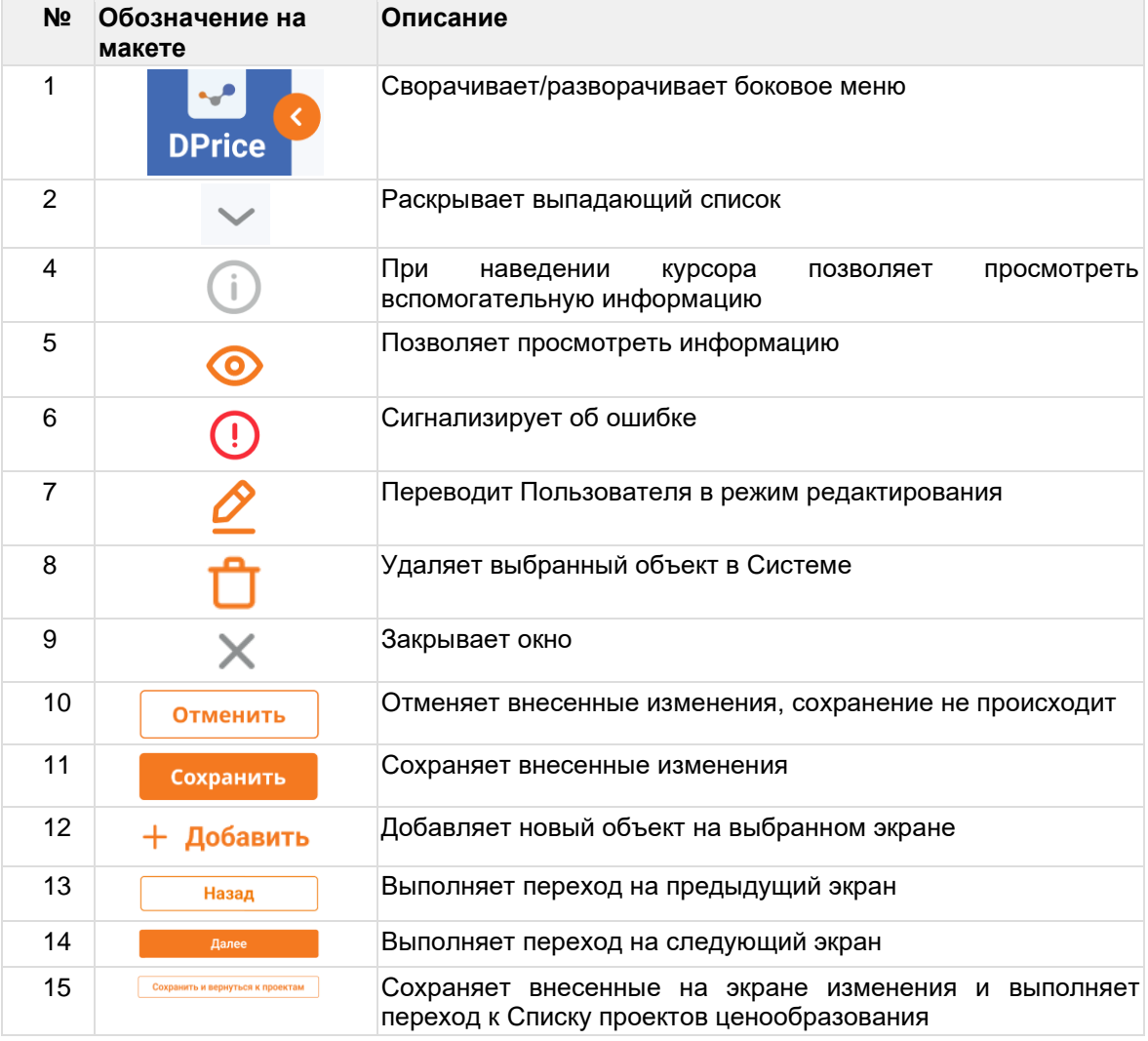

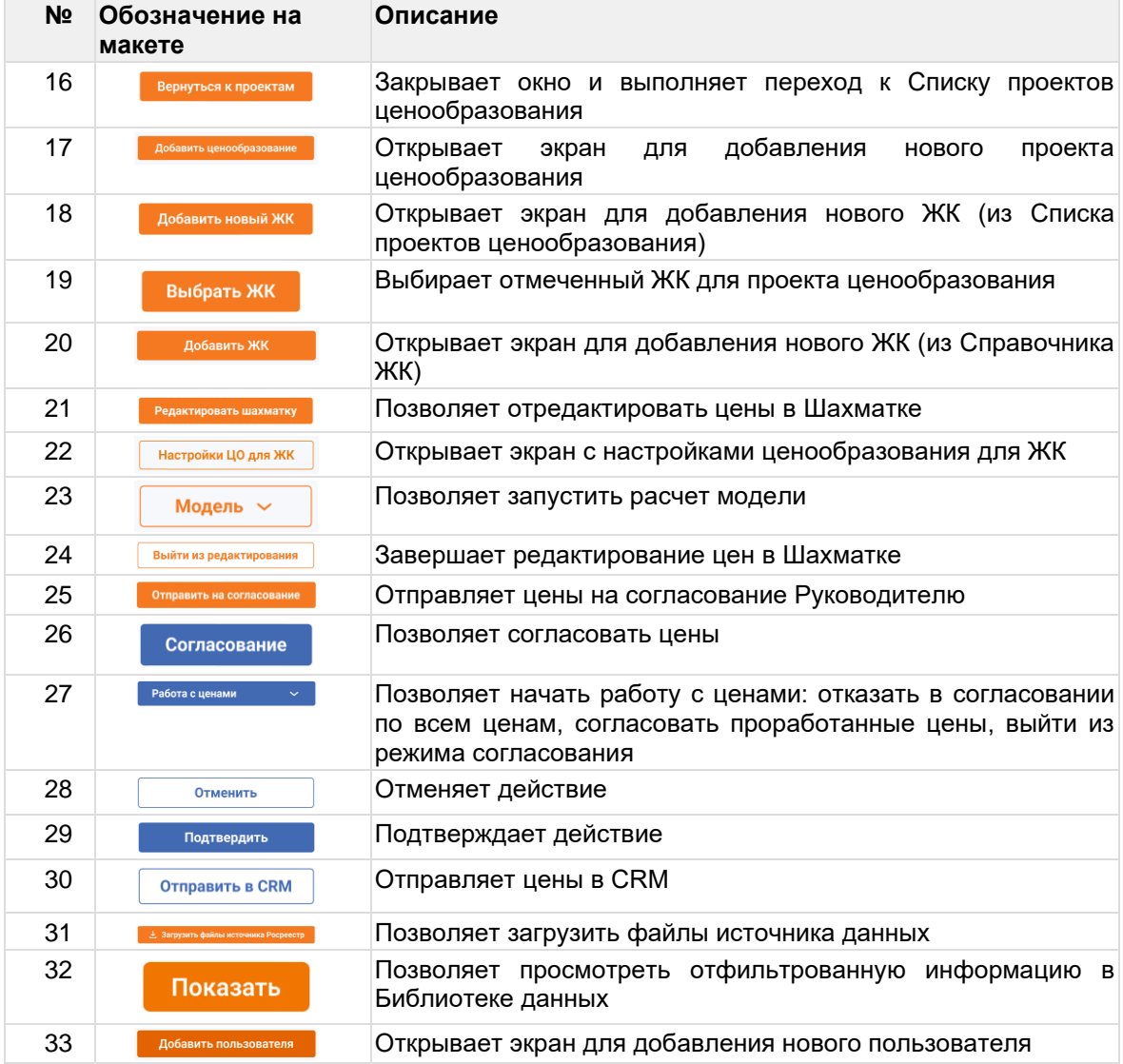

### **1.3 Область применения**

<span id="page-3-0"></span>Система DPrice предназначена для предоставления Пользователю единого интерфейса для автоматизированной работы по индексации цен на объекты недвижимости, автоматизации процесса определения стартовой цены, анализа исполнения плана и темпа продаж.

# <span id="page-3-1"></span>**1.4 Краткое описание возможностей**

Система позволяет решать следующие задачи:

• Автоматизация процесса индексации цен на объекты недвижимости;

• Повышение эффективности принимаемых решений за счет увеличения количества анализируемых системой параметров;

• Изменение частоты проведения процесса индексации по автоматизируемым ЖК (ежедневно или по необходимости конечного пользователя);

• Автоматизация процесса определения стартовой цены;

• Автоматизация процесса анализа рынка, по средствам предоставленной визуализации в виде отчетов.

### **1.5 Перечень эксплуатационной документации**

<span id="page-3-2"></span>До начала работы с Системой Пользователь должен ознакомиться с «Руководством пользователя DPrice» (настоящий документ).

# **1.6 Применяемое СПО**

<span id="page-4-0"></span>В рамках реализации системы DPrice использовалось следующее свободное распространяемое программное обеспечение:

- PostgreSQL
- Nifi
- Hasura

# <span id="page-5-0"></span>**2 ОПИСАНИЕ ОПЕРАЦИЙ**

# **2.1 Раздел Общее описание**

<span id="page-5-1"></span>Взаимодействие пользователя с Системой осуществляется через рабочий интерфейс при помощи реализации доступных функций в зависимости от роли Пользователя.

# <span id="page-5-2"></span>**2.2 Раздел Структура рабочих экранов**

Структура рабочих экранов однотипна и включает в себя две области:

1. Шапка экрана, одинаковая для всех экранов системы DPrice, содержащая следующие объекты:

а) Логотип «DPrice»;

b) Имя Пользователя с возможностью воспользоваться кнопкой "Выйти" для смены пользователя (см. Рисунок 1). При нажатии на кнопку "Выйти" открывается поп–ап "Вы действительно хотите выйти?". Для выхода и смены пользователя потребуется нажать кнопку "Да" (см. Рисунок 2).

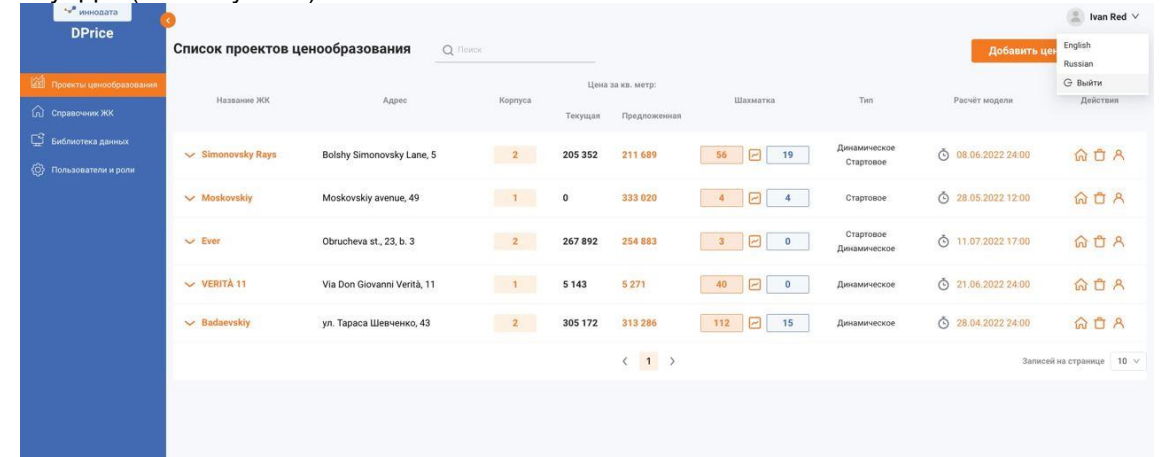

**Рисунок 1. Кнопка "Выйти" для смены пользователя**

| • иннолата<br><b>DPrice</b>                             |                                 |                             |                |                                |                       |                              |                            |                    | 厦<br>Ivan Red $\vee$     |
|---------------------------------------------------------|---------------------------------|-----------------------------|----------------|--------------------------------|-----------------------|------------------------------|----------------------------|--------------------|--------------------------|
|                                                         | Список проектов ценообразования |                             | Q: DONCK       |                                |                       |                              |                            |                    | Добавить ценообразование |
| <b>ОД Проекты ценообразования</b><br>(n) ChoaBoNHHK XKK | Название ЖК                     | Адрес                       | $\odot$        | Вы действительно хотите выйти? | Her<br>H <sub>0</sub> | Шахматка                     | Tem.                       | Расчёт модели      | Действия                 |
| Библиотека данных<br><b>(C)</b> Пользователи и роли     | Simonovsky Rays                 | Bolshy Simonovsky Lane, 5   | $\overline{2}$ | 205 352                        | 211 689               | $\boxed{\Box}$<br>56<br>19   | Динамическое:<br>Стартовое | ◎ 08.06.2022 24:00 | 命自凡                      |
|                                                         | V Moskovskiv                    | Moskovskiy avenue, 49       | $\vert$ 1      | $\bullet$                      | 333 020               | $\boxed{C}$<br>$\frac{1}{4}$ | Стартовое                  | ◯ 28.05.2022 12.00 | 命自凡                      |
|                                                         | $\vee$ Ever                     | Obrucheva st., 23, b. 3     | $\overline{2}$ | 267892                         | 254883                | $\Box$ $\circ$<br>3          | Стартовое<br>Динамическое  | ᠿ 11.07.2022 17:00 | <b>命自合</b>               |
|                                                         | $\vee$ VERITÀ 11                | Via Don Giovanni Verità, 11 | $\blacksquare$ | 5 1 4 3                        | 5 2 7 1               | $\Box$<br>40<br>$\theta$     | Динамическое               | ○ 21.06.2022.24:00 | 命自义                      |
|                                                         | $\vee$ Badaevskiy               | ул. Тараса Шевченко, 43     | $\overline{2}$ | 305 172                        | 313 286               | 112 2 15                     | Динамическое               | ◯ 28.04.2022 24:00 | 命自凡                      |
|                                                         |                                 |                             |                |                                | (1)                   |                              |                            |                    | Записей на странице 10 V |
|                                                         |                                 |                             |                |                                |                       |                              |                            |                    |                          |
|                                                         |                                 |                             |                |                                |                       |                              |                            |                    |                          |

**Рисунок 2. Подтверждение выхода для смены пользователя**

d) Боковое меню, состоящее из четырех разделов, доступных для работы (см. Рисунок

3):

- Раздел "Список проектов ценообразования"
- Раздел "Справочник ЖК"
- Раздел "Библиотека данных"
- Раздел "Пользователи и роли"

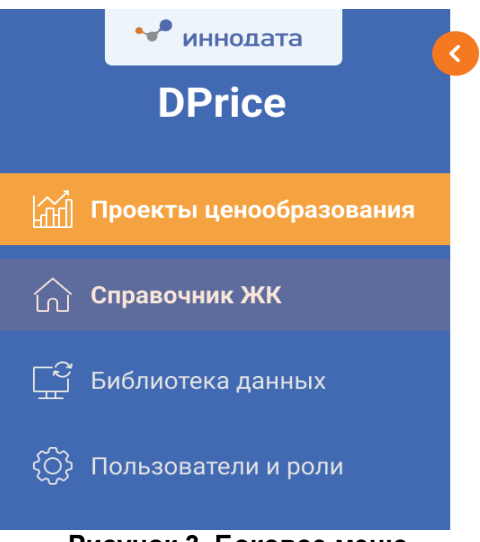

**Рисунок 3. Боковое меню**

# <span id="page-6-0"></span>**2.3 Раздел "Список проектов ценообразования"**

# <span id="page-6-1"></span>**2.3.1 Создание нового ценообразования**

#### **Предусловие:**

• Руководитель/Аналитик перешел по ссылке на страницу авторизации системы DPrice

• Руководитель/Аналитик имеет доступ к запуску и редактированию проектов ценообразования

• В Системе уже создан собственный ЖК

#### **Сценарий:**

Для того чтобы создать новое ценообразование, необходимо выполнить следующие действия:

• Авторизоваться в Системе DPrice. Необходимо ввести данные собственной учетной записи Пользователя в поля "Логин" и "Пароль" на странице авторизации (см. Рисунок 4), затем нажать кнопку "Запомнить меня", чтобы при последующих авторизациях Руководителю/Аналитику не требовалось вводить логин и пароль снова. Далее Руководитель/Аналитик нажимает кнопку "Войти". Если на этапе авторизации Руководитель/Аналитик ввел неправильные логин или пароль, то Система покажет уведомление с текстом: «Неверный логин или пароль».

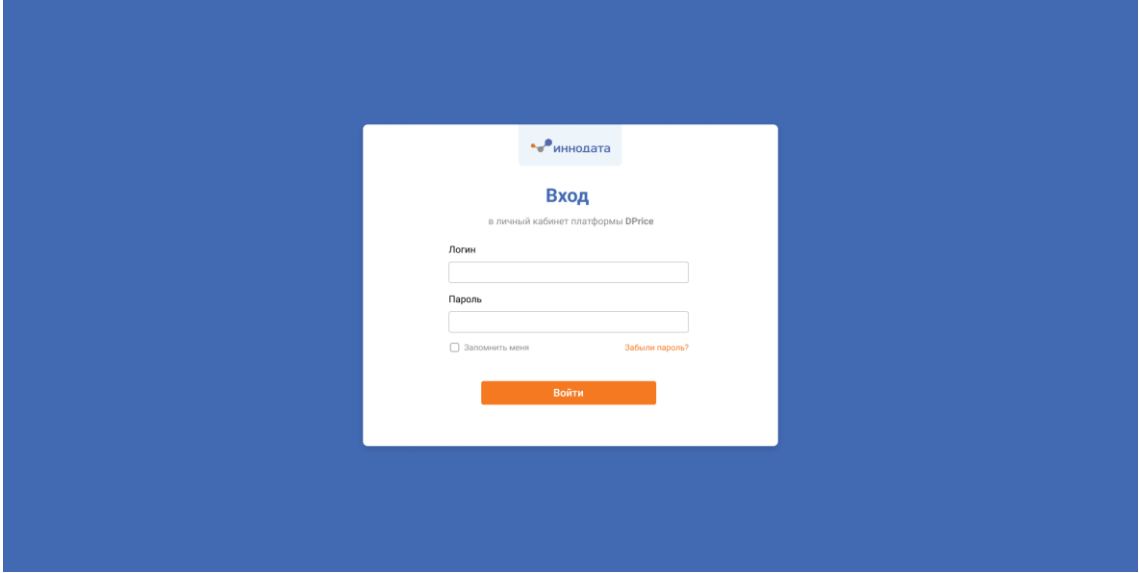

**Рисунок 4. Авторизация в системе**

**Результат:**

Если Руководителем/Аналитиком введены верные логин и пароль, то Пользователь авторизован в Системе, на экране отображается раздел "Список проектов ценообразований" системы DPrice.

• Если при входе у пользователей не отображается активный список проектов ценообразований в "Список проектов ценообразования", то пользователь имеет возможность добавить его.

• Руководитель/Аналитик на экране "Список проектов ценообразований" в правом верхнем углу нажимает кнопку "Добавить ценообразование" (см. Рисунок 5).

| dco-demo-user $\sim$             |
|----------------------------------|
| Добавить ценообразование         |
|                                  |
| Действия<br>Расчет модели        |
|                                  |
|                                  |
|                                  |
|                                  |
|                                  |
|                                  |
|                                  |
|                                  |
|                                  |
|                                  |
|                                  |
|                                  |
|                                  |
|                                  |
| $50~\vee$<br>Записей на странице |
|                                  |

**Рисунок 5. Список ценообразований. Кнопка "Добавить ценообразование"**

• Руководитель/Аналитик в появившемся окне выбирает ЖК, кликнув на необходимый ему ЖК, и нажимает кнопку "Выбрать ЖК" для подтверждения выбора. В системе имеется поле поиска, то есть можно ввести поисковый запрос в него, а в сам список внизу выдаются результаты найденного (см. Рисунок 6).

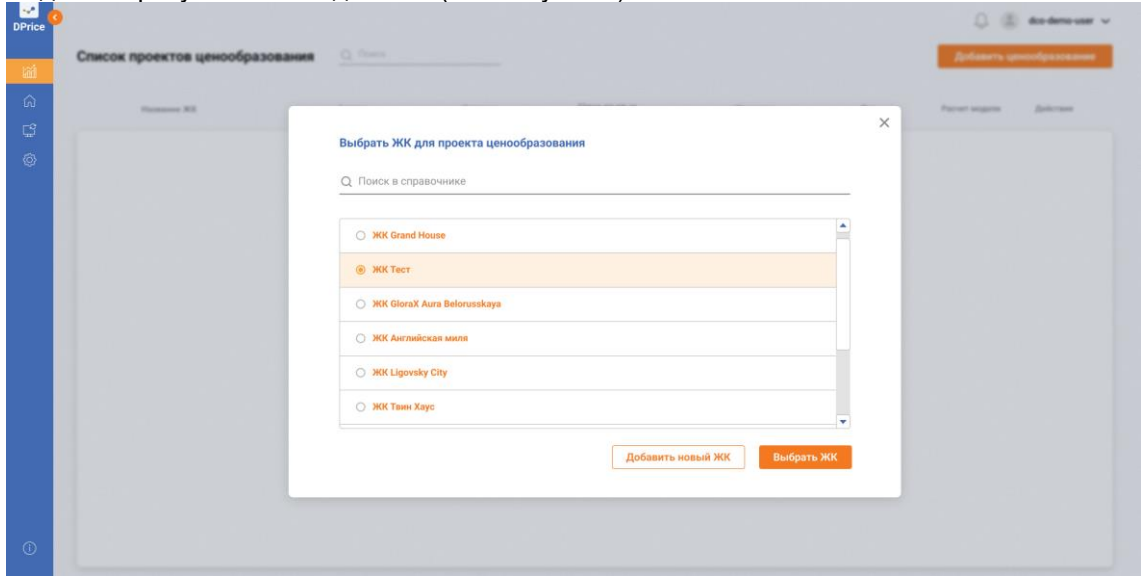

**Рисунок 6. Форма Создание ценообразования**

• В открывшейся экранной форме раскрывается информация по выбранному ЖК, а именно название корпуса(ов) (всех корпусов, по которым установлены связки в справочнике ЖК в разделе "Связи с источниками") и количество квартир в корпусе (см. Рисунок 7). Руководитель/Аналитик нажимает кнопку "Добавить ценообразование".

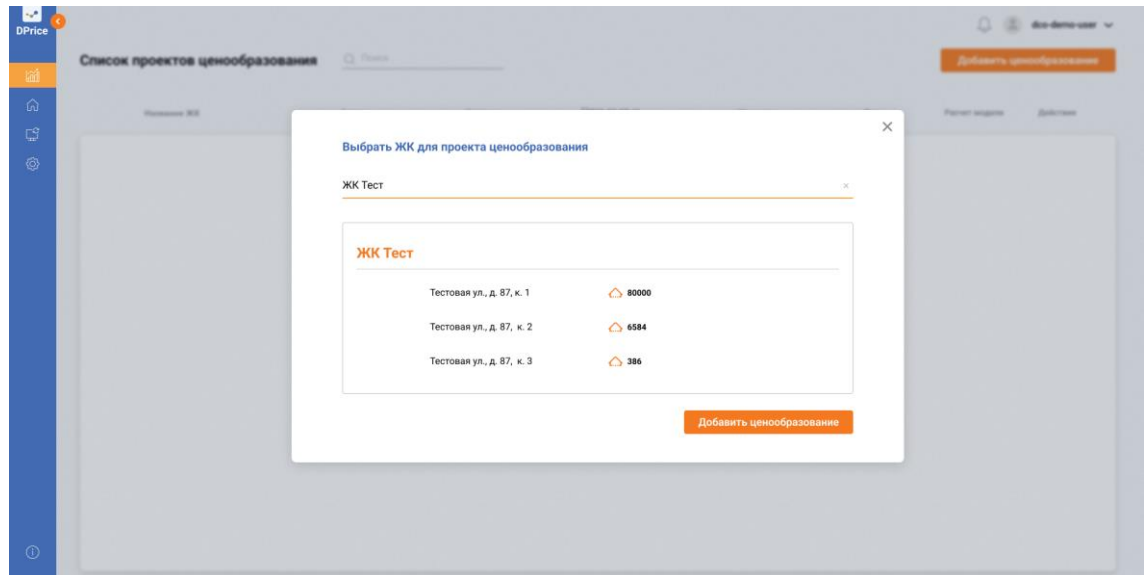

**Рисунок 7. Форма создания ценообразования. Подтверждение выбранного ЖК**

#### **Результат:**

Новое ценообразования успешно добавлено в Систему и отображается в разделе "Список проектов ценообразований".

Для создания ценообразования необходимым условием является наличие установленной связки с CRM. В случае если связка с CRM отсутствует, то Система не позволит создать ценообразование, и кнопка "Выбрать ЖК" будет недоступна для нажатия. Система уведомит об этом Пользователя: в строке с названием ЖК в красной рамке будет выведено сообщение "Не задана связка с CRM" (см. Рисунок 8).

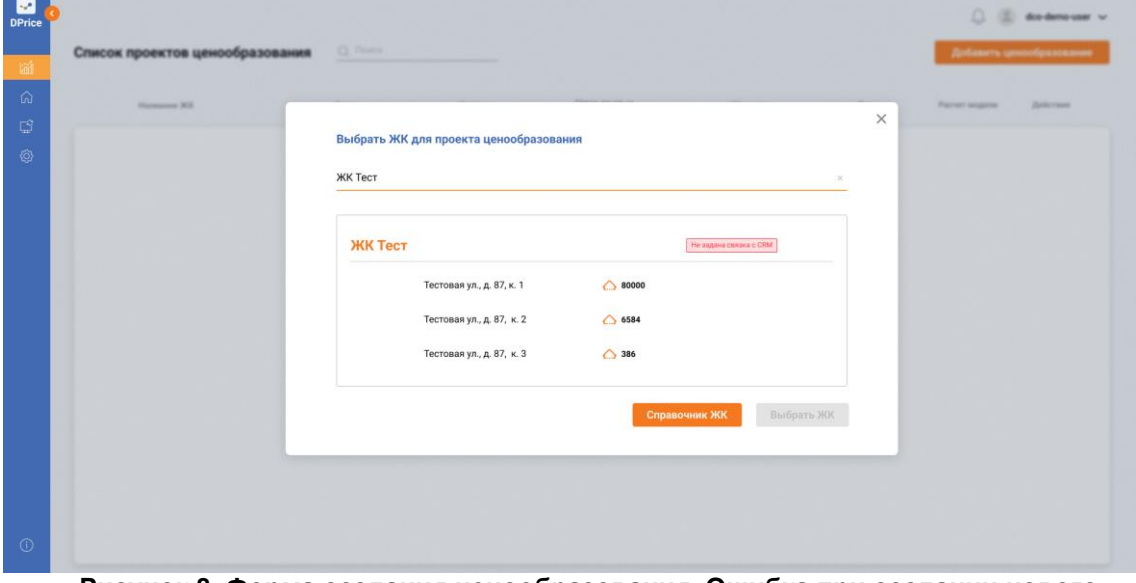

**Рисунок 8. Форма создания ценообразования. Ошибка при создании нового ценообразования**

# <span id="page-8-0"></span>**2.3.2 Список проектов ценообразования**

**Таблица 3. Описание атрибутов ценообразования**

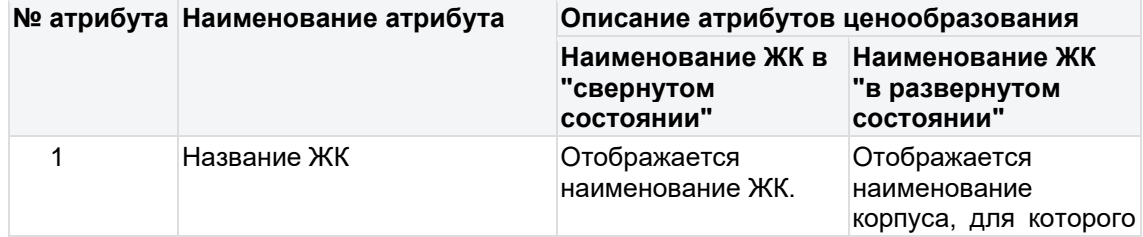

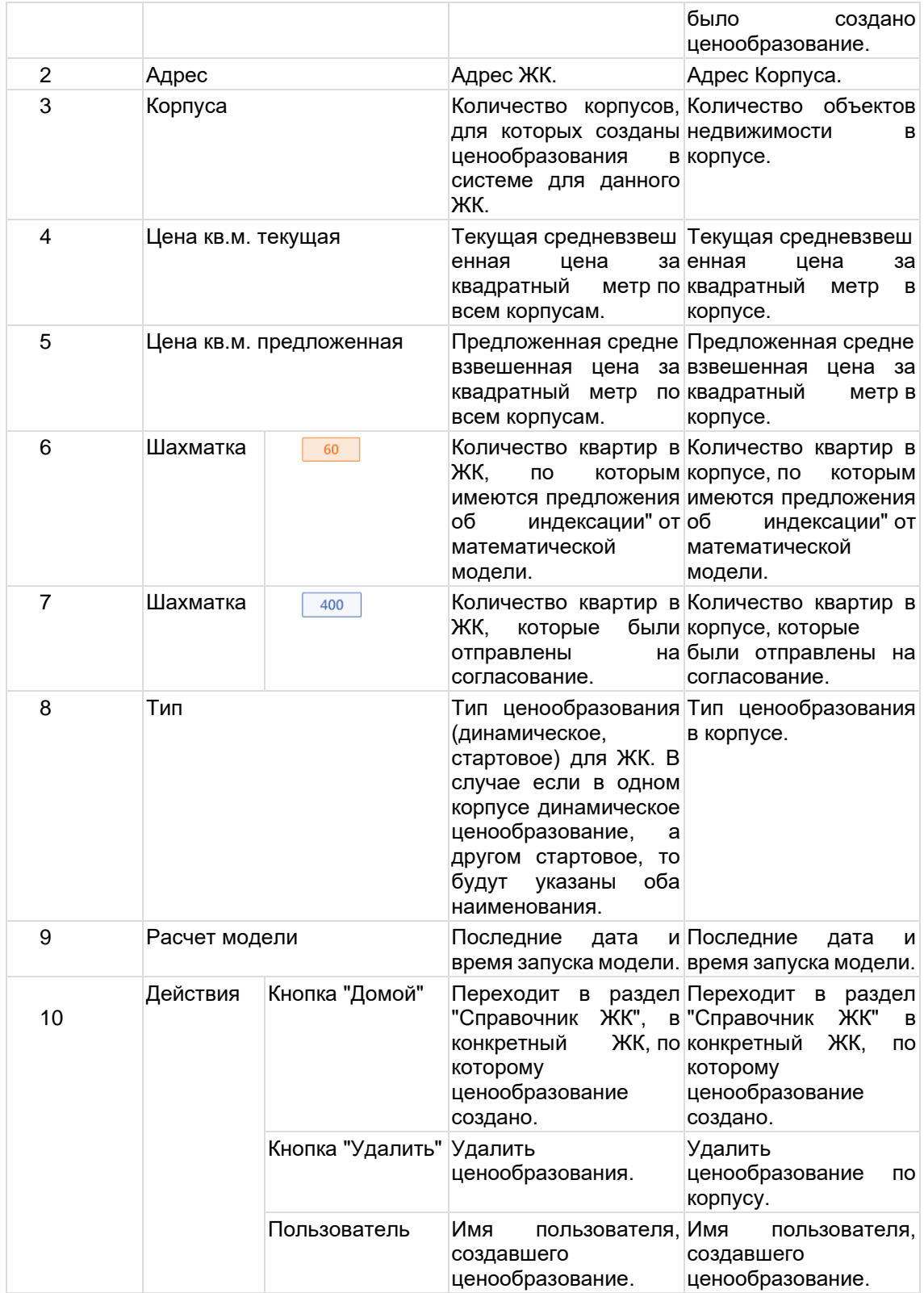

На данном экране представлен перечень созданных ценообразований по выбранным ЖК. Схема-макет страницы «Список проектов ценообразования» представлена на рисунке (см. Рисунок 9).

| дцо (                       |                                 |                                 |                            |                                          |                             |                             |                                                                      | dco-demo-user $\sim$     |
|-----------------------------|---------------------------------|---------------------------------|----------------------------|------------------------------------------|-----------------------------|-----------------------------|----------------------------------------------------------------------|--------------------------|
| 圗                           | Список проектов ценообразования | <b>Q</b> Поиск                  |                            |                                          |                             |                             |                                                                      | Добавить ценообразование |
| る.<br>$\mathbb{C}^2_\omega$ | Название ЖК                     | Адрес                           | Kopnyca                    | Цена за кв.м.<br>текущая<br>предложенная | Шахматка                    | Тип                         | Расчет модели                                                        | Действия                 |
| හ                           | $\land$ <b>ЖК Тест</b>          | Тестовая ул., д. 87             | $-3$                       | 299 489.00<br>299 489.00                 | 400<br>60<br>я              | Динамическое                | $\circledcirc$ 30.07.21                                              | 命立凡                      |
|                             | $\overline{1}$                  | Тестовая ул., д. 87, к. 1       | $\bigcirc$ 80000           | 299 489.00<br>285 489.53                 | 20<br>"<br>120              | Динамическое                | 30.07.21<br>$\odot$<br>00:00                                         | 命自凡                      |
|                             | $\overline{2}$                  | Тестовая ул., д. 87, к. 2       | △ 6584                     | 299 489.00<br>348 789.26                 | 30<br>80<br>"               | Динамическое                | $\odot$ 30.07.21<br>00:00                                            | 6008                     |
|                             | $\overline{\mathbf{3}}$         | Тестовая ул., д. 87, к. 3       | △ 386                      | 348 789.26<br>299 489.00                 | 10<br>200<br>♬              | Динамическое                | $\odot$ 30.07.21<br>00:00                                            | 6008                     |
|                             | $\vee$ Grand House              | Тестовый проспект, д. 210       | $\overline{\phantom{a}}$ 8 | 299 489.00<br>299 489.00                 | 2545<br>$\overline{2}$<br>戸 | Динамическое                | $\circledcirc$ 30.07.21<br>00:00                                     | 命自凡                      |
|                             | $\vee$ GloraX Aura Belorusskaya | переулок Тестовый тест, д. 28 А | 20                         | 299 489.00<br>299 489.00                 | 2545<br>데 10000             | Динамическое                | 30.07.21<br>$Q$ $_{0000}$                                            | 命自凡                      |
|                             |                                 |                                 |                            |                                          |                             |                             | Заггуск расчёта модели<br>был произведён в<br>автоматическом режиме. |                          |
|                             |                                 |                                 |                            |                                          |                             |                             |                                                                      |                          |
|                             |                                 |                                 |                            |                                          |                             |                             |                                                                      |                          |
|                             |                                 |                                 |                            |                                          |                             |                             |                                                                      |                          |
|                             |                                 |                                 |                            |                                          |                             |                             |                                                                      |                          |
|                             |                                 |                                 |                            | $\langle 1 \rangle$                      |                             |                             |                                                                      | Записей на странице 50 → |
|                             |                                 | $D_{i1}$                        |                            |                                          |                             | - 5 - - - - - - - - - - - " |                                                                      |                          |

**Рисунок 9. Экран "Список проектов ценообразования"**

На данном экране отображается информация по созданным ценообразованиям в системе DPrice. Каждая строка соответствует одному ценообразованию. У каждого ценообразования присутствует 9 атрибутов, отображение которых изменяется в зависимости от состояния столбца "Название ЖК", в случае если столбец "Название ЖК" находится в "свернутом состоянии", то информация по созданным ценообразованиям группируется по данному ЖК. В случае если столбец "Название ЖК" находится в "развернутом состоянии", то Пользователь может просматривать информацию по ценообразованию покорпусно. Состояние каждого атрибута ценообразования описано в таблице (См. Таблица 3).

#### **Результат:**

На экране "Список проектов ценообразований" Пользователю Системы доступны следующие функции:

- 1. Поиск по проектам ценообразований.
- 2. Создание нового проекта ценообразования.
- 3. Выбор одного из уже созданных ценообразований и продолжение работы с ним.
- 4. Удаление созданного ценообразования.
- 5. Изменение отображения количества записей на одной странице.

## <span id="page-10-0"></span>**2.3.3 Ценообразование. Работа с выбранным ценообразованием**

• Руководитель/Аналитик после того, как перешел на выбранное ценообразование, оказывается на экране "Работа с ценообразованием". Данный экран состоит из трех активных вкладок: "Шахматка", "Цены по категориям", "Аналитика". По умолчанию пользователь оказывается на первой вкладке ("Шахматка") (см. Рисунок 10).

|        | Шахматка                                            | Цены по категориям                                   | Аналитика                                             |                                                     |                                                      |                                                      | Настроить ЦО для ЖК                  |
|--------|-----------------------------------------------------|------------------------------------------------------|-------------------------------------------------------|-----------------------------------------------------|------------------------------------------------------|------------------------------------------------------|--------------------------------------|
| Корпус | Тестовая ул., д. 87, к. 1                           | $\sim$                                               |                                                       |                                                     |                                                      |                                                      |                                      |
|        | $\mathbf{1}$                                        | $\overline{2}$                                       | 3                                                     | $\overline{\mathbf{4}}$                             | 5                                                    | $\mathbf{1}$                                         |                                      |
|        |                                                     | 6x/31 211.9 xx2 NP 881<br>свободно                   | 6x/31 211.9 m2 Nº 881<br>свободно                     | 6w/31 211.9 w2 NP 881<br><b>CHATO</b>               | 6x/31 211.9 xx2 NR 881<br>СВОБОДНО                   |                                                      | 6w/31 211.9 w2 NP 881<br>PE3EPB-2    |
| 46     |                                                     | токущая<br><b>HOBAR</b><br>m <sup>2</sup> 204 953,31 | TEKYILAR<br><b>HOSAN</b><br>m <sup>2</sup> 204 953,31 | TDOUAR<br><b>HOBAY</b><br>m <sup>2</sup> 204 953.31 | ТЕКУЩАЯ<br><b>HOBAR</b><br>m <sup>2</sup> 204 953,31 |                                                      | текущая<br>m <sup>2</sup> 204 953,31 |
|        |                                                     | △ 43 429 606,08                                      | $\triangle$ 43 429 606,08                             | △ 43 429 606,08                                     | $\triangle$ 43 429 606,08                            |                                                      | $\triangle$ 43 429 606,08            |
|        | 6x/31 211.9 m2 NT 881<br><b>PE3EPB</b>              | 6x/31 211.9 x2 NT 881<br>СВОБОДНО                    | 6x/31 211.9 w2 N1 881<br>POH <sub>b</sub>             | 6x/31 211.9 xx2 NT 881<br>СВОБОДНО                  | 6x/31 211.9 x2 NT 881<br>PE3EPB                      | 6x/31 211.9 w2 Nº 881<br>CHRTO                       | 6x/31 211.9 xx2 NT 881<br>СВОБОДНО   |
| 45     | <b>HOBAR</b><br>тоощия<br>m <sup>2</sup> 204 953,31 | ТЕКУЩАЯ<br><b>HOBAR</b><br>m <sup>2</sup> 204 953,31 | TEXHIJAR<br>HOSAS<br>$m3$ 204 953,31                  | текущия<br>HOBAR<br>m <sup>2</sup> 204 953,31       | TECHLIAR<br><b>HOBAR</b><br>$m^2$ 204 953,31         | HOSAS<br>TEXHIAR<br>$m^2$ 204 953,31                 | текущая<br>m <sup>2</sup> 204 953,31 |
|        | $\bigcirc$ 43 429 606.08                            | △ 43 429 606,08                                      | $\triangle$ 43 429 606.08                             | $\triangle$ 43 429 606,08                           | $\triangle$ 43 429 606.08                            | $\bigcirc$ 43 429 606.08                             | $\triangle$ 43 429 606,08            |
|        | 6x/31 211.9 xx2 NT 881<br><b>SPOHL</b>              | 6x/31 211.9 x2 NT 881<br>CHRTO                       | 6x/31 211.9 xx2 N7 881<br>СВОБОДНО                    | 6x/31 211.9 xx2 NT 881<br>PE3EPB                    | 6x/31 211.9 u2 NT 881<br><b>POHB</b>                 | 6x/31 211.9 m2 N7 881<br>СВОБОДНО                    |                                      |
| 44     | TEXYLLAR<br><b>HORA</b><br>$m^2$ 204 953.31         | тголим<br><b>HOSAR</b><br>m <sup>2</sup> 204 953.31  | текущия<br><b>HOSAR</b><br>m <sup>2</sup> 204 953,31  | тоощая<br><b>HOEAR</b><br>m <sup>2</sup> 204 953.31 | тголия<br><b>HORAR</b><br>m <sup>2</sup> 204 953.31  | текущия<br><b>HOBAR</b><br>m <sup>2</sup> 204 953,31 |                                      |
|        | $\triangle$ 43 429 606,08                           | △ 43 429 606,08                                      | △ 43 429 606,08                                       | $\triangle$ 43 429 606,08                           | $\triangle$ 43 429 606,08                            | △ 43 429 606,08                                      |                                      |

**Рисунок 10. Работа с выбранным ценообразованием. Настройка ценообразования не выполнена**

• Руководитель/Аналитик на данном экране видит Шахматку выбранного корпуса. По горизонтали располагаются стояки, а по вертикали этажи. Каждая ячейка Шахматки — это одна квартира. Шахматка заполнена актуальной информацией из CRM заказчика.

• Руководитель/Аналитик имеет возможность с помощью данного экрана реализовать следующие функции:

- 1. Переход в другие разделы в левом боковом меню;
- 2. Переход к экрану "Цены по категориям";
- 3. Переход к экрану "Аналитика";
- 4. Изменить выбранный корпус в выдающем списке в поле "Корпус";
- 5. Просмотреть Шахматку, используя вертикальный и горизонтальный скролл;
- 6. Изменить масштаб Шахматки, используя специальные кнопки в правом нижнем углу;
- 7. Перейти на экран "Настройки ценообразования для ЖК".

*Рассмотрим Шахматку более подробно на примере одной квартиры (одной ячейки Шахматки). Схема-макет ячейки Шахматки представлена на рисунке (Рисунок 11). Каждый визуальный элемент на ячейке Шахматки несет для Пользователя ценность. Описание полей ячейки Шахматки представлено в таблице (См. Таблица 4).*

#### **Таблица 4. Описание элементов ячейки "Шахматки"**

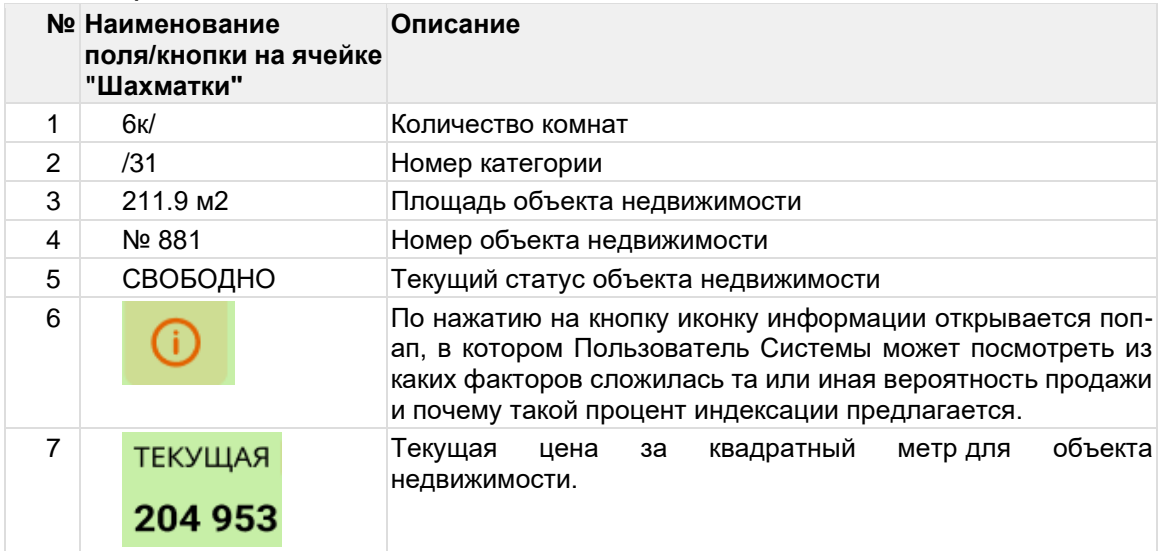

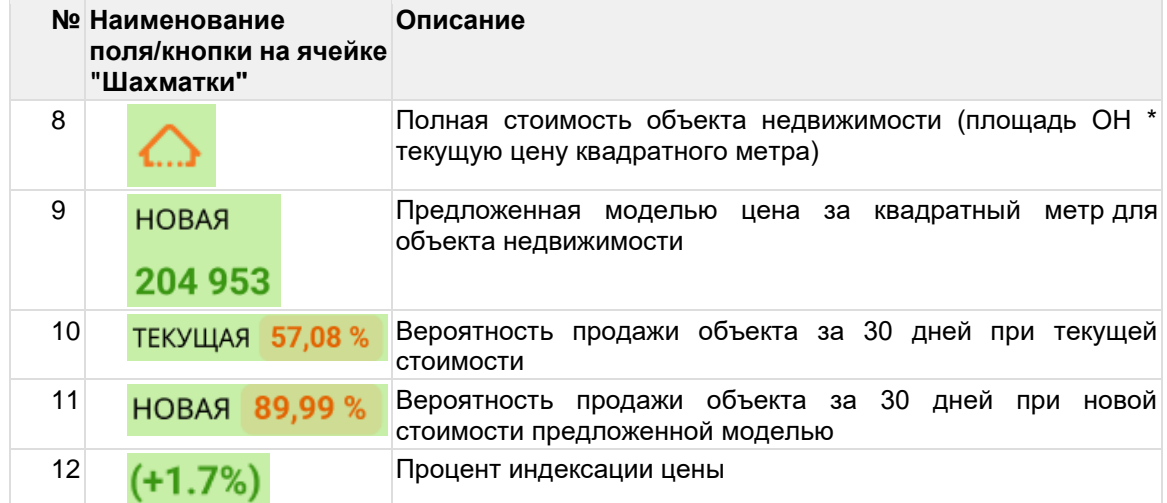

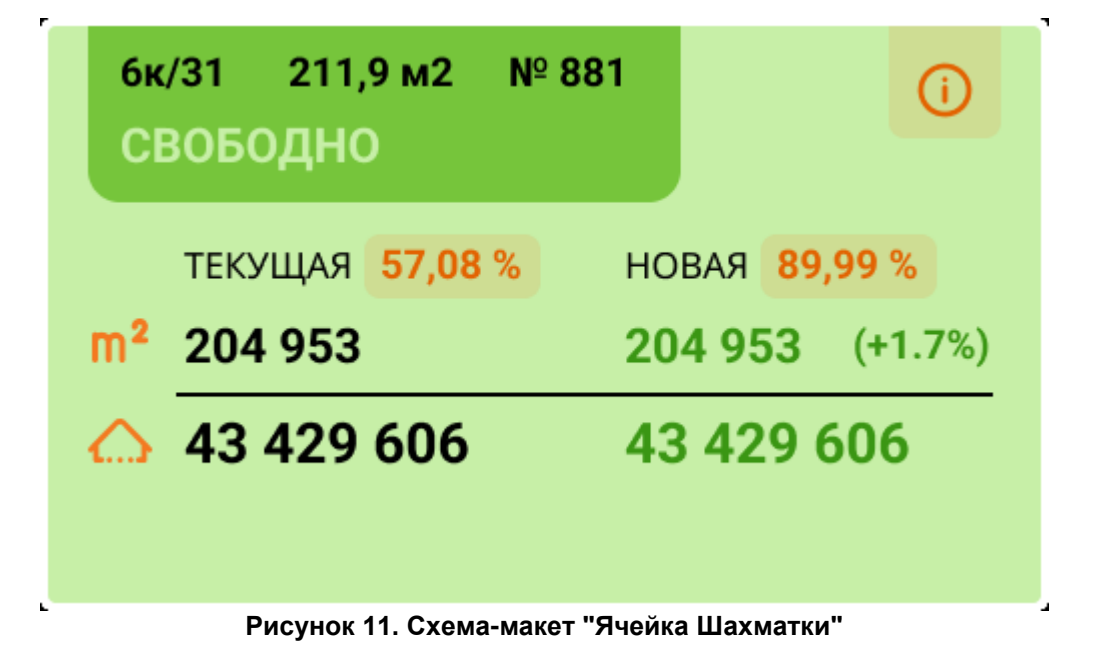

Для того чтобы модель рассчитала цены, Руководителю/Аналитику необходимо осуществить настройку ценообразования.

# **2.3.4 Настройка Ценообразования для ЖК**

<span id="page-12-0"></span>В процессе настройки ценообразования система будет указывать пользователю на каком этапе он находится (система будет подсвечивать текущий этап создания вверху). Настройка ценообразования включает в себя 3 этапа. Описание этапов представлено в таблице (см. Таблица 5).

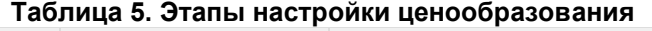

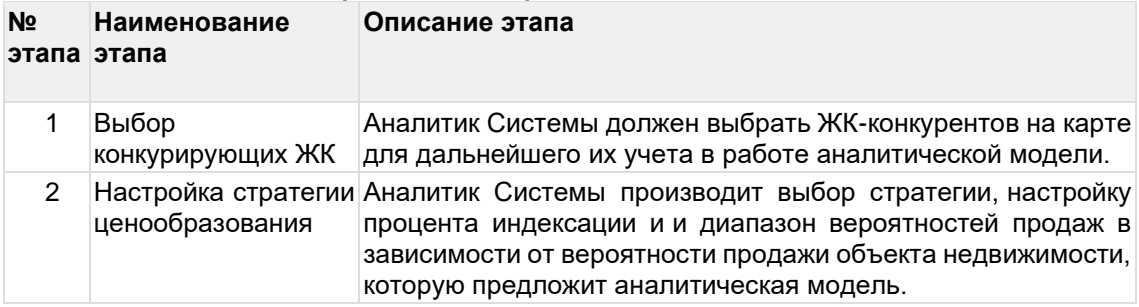

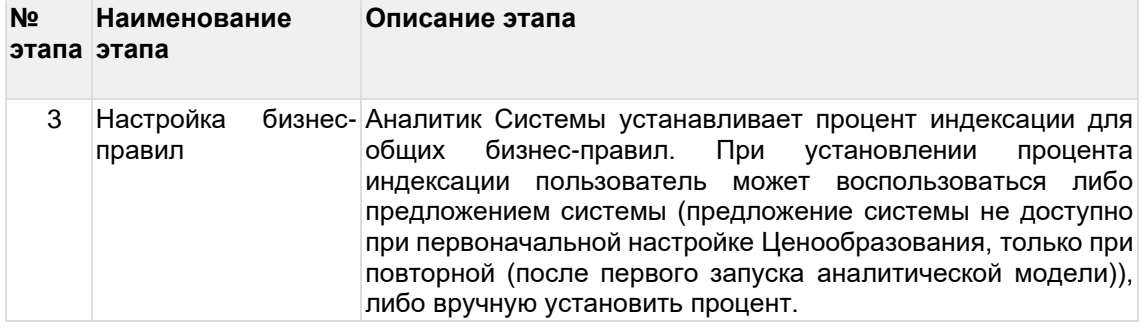

# <span id="page-13-0"></span>**2.3.5 Настройка Ценообразования для ЖК. Выбор конкурирующих ЖК**

На первом этапе Пользователю необходимо выбрать на карте ЖК, которые являются конкурентами для выбранного собственного ЖК. Важно отметить, что на карте будут отображаться ЖК, которые уже были добавлены в Систему. Для удобства поиска ЖК конкурента на карте, Пользователь может воспользоваться поиском по адресу или названию ЖК.

#### **1. Предусловия:**

– Пользователь авторизовался в Системе DPrice;

- Пользователь имеет доступ к запуску и редактированию проектов ценообразования;
- В Системе уже есть созданное ценообразование;
- Настройка ценообразования ранее не производилась для выбранного ЖК;

– В Cистему добавлен как минимум один ЖК конкурент.

#### **2. Сценарий:**

Для того чтобы выполнить настройку ценообразования, необходимо выполнить следующие действия:

а) Перейти в раздел "Список проектов ценообразований" в левом боковом меню Системы;

b) В Cписке проектов ценообразований выбрать одно ценообразование и кликнуть на него;

c) На экране "Шахматка" (открывается по умолчанию) в правом верхнем углу нажать кнопку "Настройка Ценообразования для ЖК".

Открывается форма для настройки Ценообразования для ЖК, в которой необходимо выбрать конкурентов на карте (см. Рисунок 12).

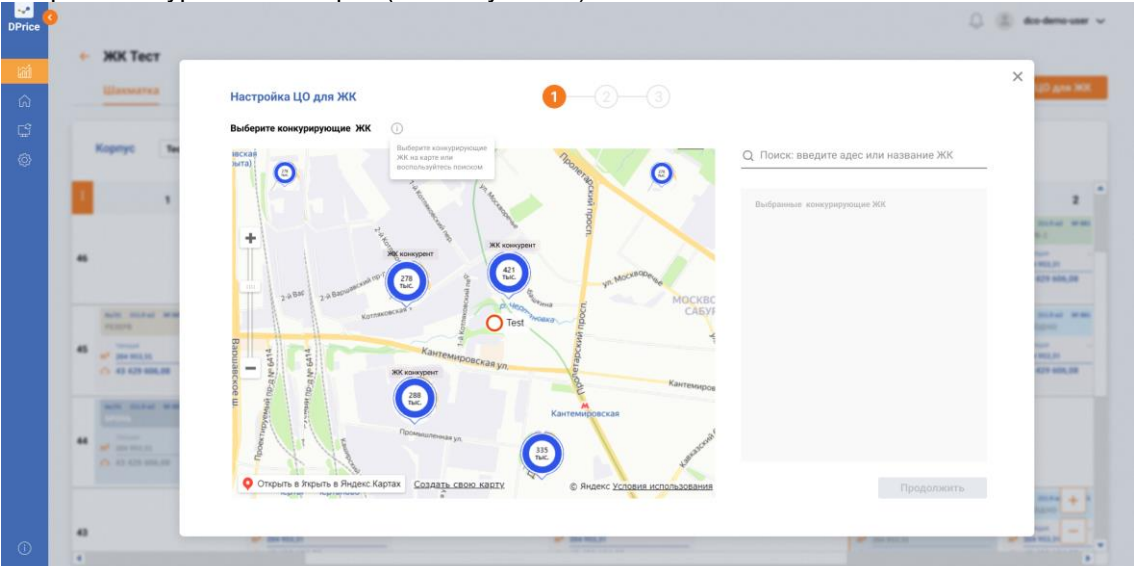

**Рисунок 12. Настройка Ценообразования для ЖК. Выбор конкурирующих ЖК**

d) В появившемся окне необходимо выбрать конкурентов на карте, для этого нужно кликнуть на название ЖК конкурента на карте или через поиск найти ЖК и сразу добавить в качестве конкурента, затем нажать кнопку "Выбрать" (см. Рисунок 13).

Название выбранного конкурента переместится в окно "Выбранные конкурирующие ЖК" (см. Рисунок 14), кнопка "Продолжить" доступна для нажатия.

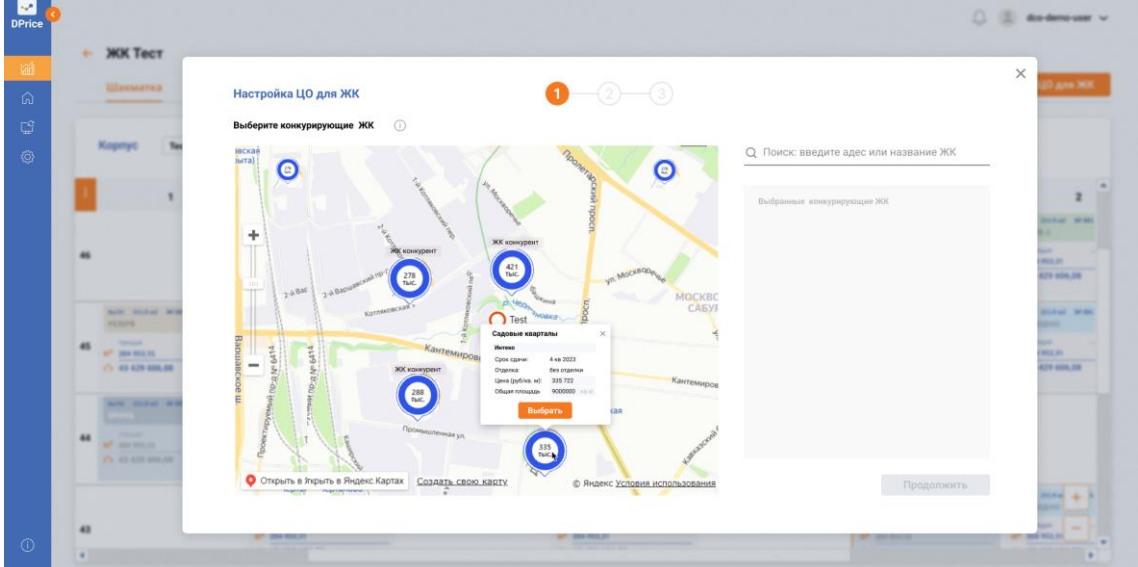

**Рисунок 13. Выбор конкурирующих ЖК. Информационное окно**

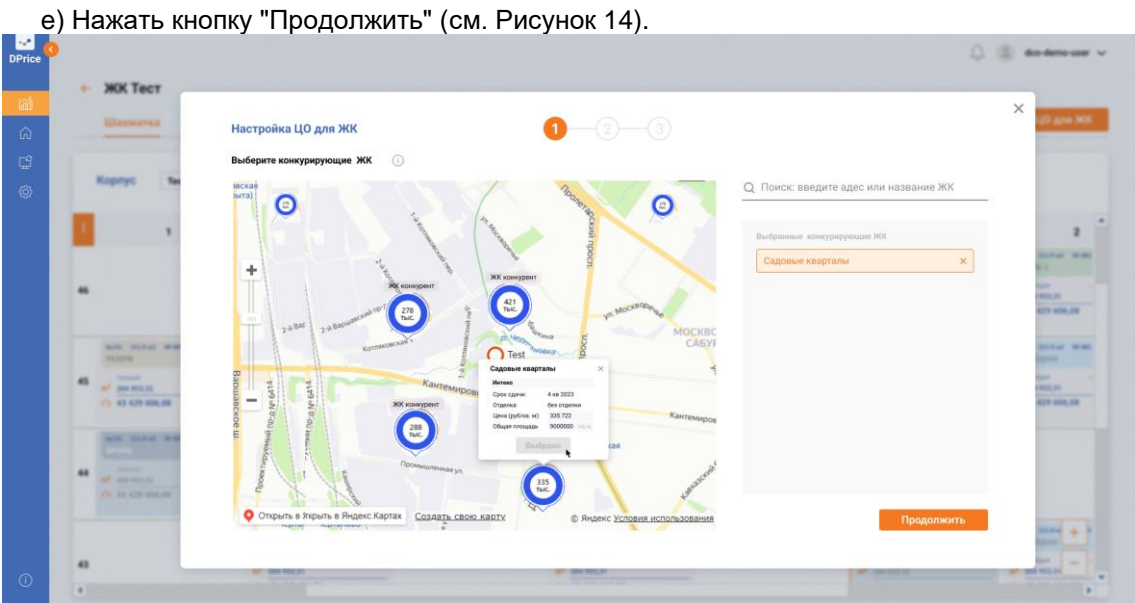

**Рисунок 14. Выбор конкурирующих ЖК. Выбранные конкурирующие ЖК**

#### **Результат:**

Выбор конкурирующих ЖК успешно выполнен.

### <span id="page-14-0"></span>**2.3.6 Настройка Ценообразования для ЖК. Выбор стратегии ценообразования**

Да данном этапе Пользователь задает стратегию ценообразования для каждого корпуса. До тех пор, пока Пользователь не задаст стратегию, Система не даст перейти к третьему этапу, а слева на корпусе будет отображаться иконка, сигнализирующая об ошибке. Схема–макет формы «Выбор стратегии ценообразования» представлена на рисунке (см. Рисунок 15).

#### **Предусловия:**

- Пользователь авторизовался в Системе DPrice;
- Пользователь имеет доступ к запуску и редактированию проектов ценообразования
- В Системе уже есть созданное ценообразование
- Настройка ценообразования ранее не производилась для выбранного ЖК

• В Cистему добавлен как минимум один ЖК конкурент

#### **Сценарий:**

Для того чтобы выполнить настройку стратегии ценообразования, необходимо выполнить следующие действия:

а) Выполнить сценарий п. 2.1.4.1;

b) Выбрать из выпадающего списка "Выбрать стратегию" одну из трех предложенных (агрессивная, умеренная, уверенная);

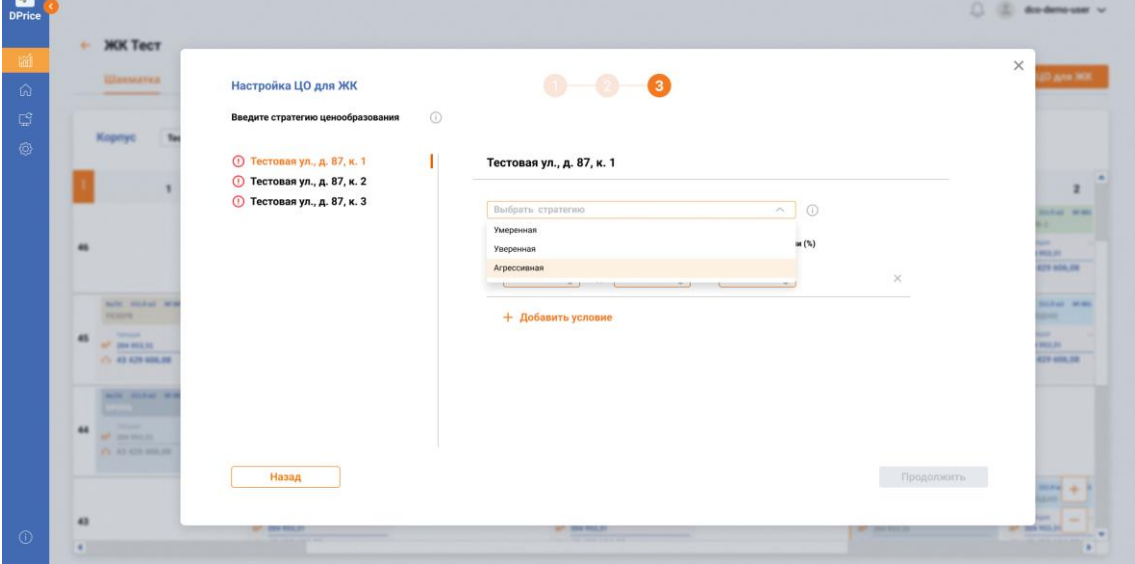

**Рисунок 15. «Настройка стратегии ценообразования»**

c) Задать диапазоны вероятности продажи. Пользователь задает значение "от" и значение "до";

d) Установить процент индексации, заданному пользователем диапазону вероятностей продаж. Важно отметить, что Пользователь может добавить несколько разных диапазонов для индексации стоимости объекта недвижимости. Схема–макет формы «Выбор стратегии ценообразования. Вероятность продажи и процент индексации» представлена на рисунке (см. Рисунок 16);

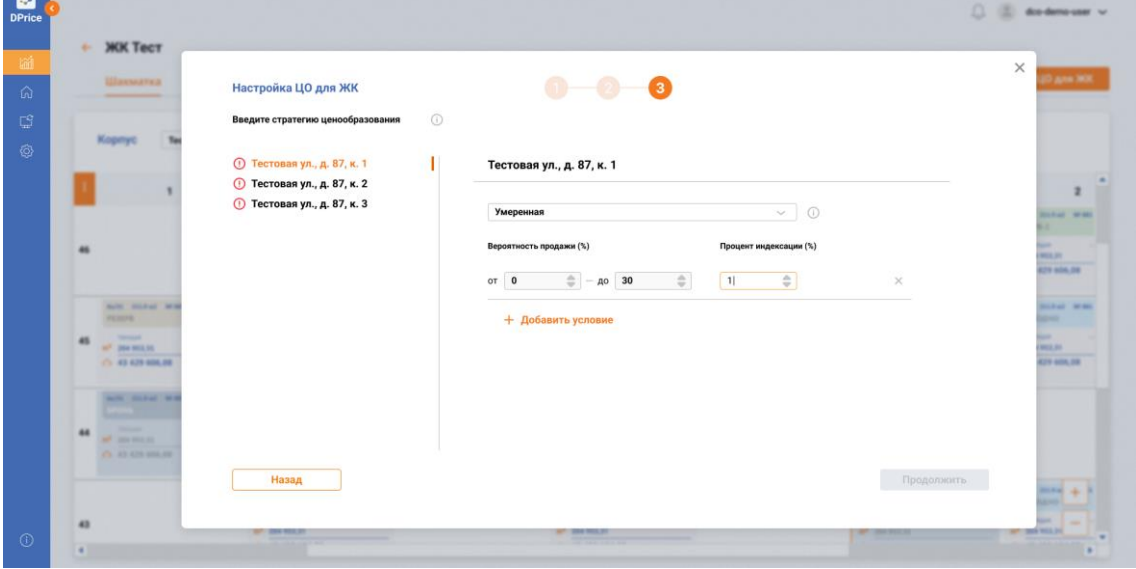

**Рисунок 16. Выбор стратегии ценообразования. Вероятность продажи и процент индексации**

e) Проделать данную операцию для остальных имеющихся корпусов данного ЖК; f) Нажать кнопку "Продолжить". **Результат:**

Выбор стратегии ценообразования успешно выполнен. Выбирать стратегию необходимо для каждого корпуса, это нужно для функционирования аналитической модели, ввиду этого пока Пользователь не заполнит стратегию и не задаст диапазоны вероятностей продаж и проценты индексации к ним, перейти на следующий этап Система ему не позволит (кнопка "Продолжить" будет заблокирована для нажатия). После того как Пользователь выбрал стратегию и задал диапазоны вероятности продаж и проценты индексации к ним, необходимо нажать кнопку "Продолжить". В результате Пользователь окажется на третьем этапе настройки ценообразования - "Настройка бизнесправил". Схема–макет формы «Настройка бизнес-правил» представлена на рисунке (см. Рисунок 16).

### <span id="page-16-0"></span>**2.3.7 Настройка Ценообразования для ЖК. Настройка бизнесправил**

В системе DPrice предусмотрены бизнес-правила, которые обсуждаются и согласуются вместе с заказчиком. На данном этапе настройки Ценообразования, Пользователь видит перечень этих общих бизнес-правил. Настройка бизнес-правил - важный этап в работе модели, процент индексации необходимо задать для всех бизнес-правил, пока это не не будет выполнено, Пользователь не сможет перейти к завершению настройки ценообразования (кнопка "Продолжить" будет недоступна для нажатия). При выставлении процента индексации бизнес-правил аналитик не может воспользоваться рекомендацией системы, так как это первичная настройка и столбец будет пустым, данные вводят вручную. Только при вторичной настройке появится возможность воспользоваться рекомендацией системы. После ввода процентов индексации кнопка "Продолжить" станет доступна для нажатия. Настройка бизнес-правил — это третий и последний этап в настройке ценообразования (см. Рисунок 17).

|                                                                 | Настройка ЦО для ЖК                                 |                                                                                                    |              |                     |                    |                |                 |                                  |
|-----------------------------------------------------------------|-----------------------------------------------------|----------------------------------------------------------------------------------------------------|--------------|---------------------|--------------------|----------------|-----------------|----------------------------------|
|                                                                 | Введите процент индексации для бизнес-правил (1)    |                                                                                                    |              |                     |                    |                |                 |                                  |
|                                                                 | Название                                            | Комментарий                                                                                        |              |                     | Процент индексации |                |                 |                                  |
|                                                                 |                                                     |                                                                                                    |              | Предложение системы |                    |                | Задать значение |                                  |
|                                                                 | Вероятность продажи квартиры                        | Комментарий, описывающий бизнес-правило. Текст<br>пример текста пример текста пример текста текста |              | $O$ 10              |                    | O <sub>0</sub> |                 | <b><i><u>START WARD</u></i></b>  |
|                                                                 | Наценка за остатки в стояке                         | Комментарий, описывающий бизнес-правило. Текст<br>пример текста пример текста пример текста текста | $\checkmark$ | $O$ 10              |                    | 0.0            |                 | <b>MARK</b><br><b>429 MALDE</b>  |
| <b>NATE STEAMED BEE</b><br><b>PERMIT</b>                        | Вымываемость по бронированиям в<br>стояке           | Комментарий, описывающий бизнес-правило. Текст<br>пример текста пример текста пример текста текста | $\checkmark$ | $.10 -$<br>o.       |                    | O.0            |                 | <b>Bill Fall</b> Street<br>œ     |
| <b>Service</b><br>45<br>AFT. Star work bit.<br>C1 43 629 606.08 | Вымывание схожих типов квартиры в<br>других стояках | Комментарий, описывающий бизнес-правило. Текст<br>пример текста пример текста пример текста текста | $\checkmark$ | O <sub>10</sub>     |                    | O <sub>0</sub> |                 | <b>MARK</b><br><b>429 MIA 28</b> |
| <b>AUTO STATISTICS</b>                                          | Перевыполнение плана продаж                         | Комментарий, описывающий бизнес-правило. Текст<br>пример текста пример текста пример текста текста | $\sim$       | $O$ 10              |                    | O <sub>0</sub> |                 |                                  |
| 44<br>of moment<br>CL 23 428 906 98                             |                                                     |                                                                                                    |              |                     |                    |                |                 |                                  |
|                                                                 | Назад                                               |                                                                                                    |              |                     |                    | Продолжить     |                 |                                  |

**Рисунок 17. «Настройка бизнес-правил»**

#### **Предусловия:**

- Пользователь авторизовался в Системе DPrice;
- Пользователь имеет доступ к запуску и редактированию проектов ценообразования
- В Системе уже есть созданное ценообразование
- Настройка ценообразования ранее не производилась для выбранного ЖК
- В систему добавлен как минимум один ЖК конкурент

#### **Сценарий:**

Для того чтобы выполнить настройку стратегии ценообразования, необходимо выполнить следующие действия:

а) Выполнить сценарий п. 2.1.4.1 и п. 2.1.4.2;

b) Выбрать или выставить вручную процент индексации для каждого бизнесправила (см. Рисунок 18).

с) Нажать кнопку "Продолжить».

| <b>Ulavwarea</b>                                          | Настройка ЦО для ЖК                                 |                                                                                                    |              |               |                     |                |                 | <b>James 200</b>                 |
|-----------------------------------------------------------|-----------------------------------------------------|----------------------------------------------------------------------------------------------------|--------------|---------------|---------------------|----------------|-----------------|----------------------------------|
|                                                           | Введите процент индексации для бизнес-правил (1)    |                                                                                                    |              |               |                     |                |                 |                                  |
|                                                           | Название                                            | <b>Комментарий</b>                                                                                 |              |               | Процент индексации  |                |                 |                                  |
|                                                           | Вероятность продажи квартиры                        | Комментарий, описывающий бизнес-правило. Текст<br>пример текста пример текста пример текста текста | $\checkmark$ | $\circ$<br>10 | Предложение системы | $\circ$<br>3   | Задать значение | <b><i><u>START WARD</u></i></b>  |
|                                                           | Наценка за остатки в стояке                         | Комментарий, описывающий бизнес-правило. Текст<br>пример текста пример текста пример текста текста |              | 10            |                     | 0.0            |                 | <b>MARK</b><br><b>429 806.08</b> |
| main staked letter<br><b>PERMIT</b>                       | Вымываемость по бронированиям в<br>стояке           | Комментарий, описывающий бизнес-правило. Текст<br>пример текста пример текста пример текста текста |              | 10            |                     | O.0            |                 | <b>Bill and Contract</b><br>-    |
| <b>Service</b><br>AFT. Data send bit.<br>C1 43 629 604.98 | Вымывание схожих типов квартиры в<br>других стояках | Комментарий, описывающий бизнес-правило. Текст<br>пример текста пример текста пример текста текста | $\checkmark$ | $O$ 10        |                     | $\circ$<br>4   |                 | ×<br>-<br><b>4279 6004, 200</b>  |
| <b>AUTO STATISTICS</b>                                    | Перевыполнение плана продаж                         | Комментарий, описывающий бизнес-правило. Текст<br>пример текста пример текста пример текста текста | $\sim$       | 10            |                     | O <sub>0</sub> |                 |                                  |
| 44<br>all constraint<br>CL 23 425 956 96                  |                                                     |                                                                                                    |              |               |                     |                |                 |                                  |

**Рисунок 18. «Настройка бизнес-правил». Ввод процентов индексации**

#### **Результат:**

Настройка Ценообразования для ЖК успешно выполнена. Пользователь получает уведомление о том, что расчет запущен.

Если Пользователь наживает на "Крестик" в правом верхнем углу, то он остается на Шахматке данного ценообразования, если нажимает на кнопку "Вернуться к проектам, то Пользователя возвращает на экран "Список проектов Ценообразования" (см. Рисунок 19).

| ٠  | <b>MK Tect</b>                                      |                                             |        |                                                        |                                    |                                   |                                                      |
|----|-----------------------------------------------------|---------------------------------------------|--------|--------------------------------------------------------|------------------------------------|-----------------------------------|------------------------------------------------------|
|    | Шахматка                                            | Цены по категориям                          | Пример |                                                        |                                    |                                   | Harrysoms UD goa 900                                 |
|    | Тестовая ул., д. 87, к. 1<br>Kopnyc                 |                                             |        |                                                        | $\times$                           |                                   |                                                      |
|    |                                                     | $\odot$                                     |        | Расчёт запущен                                         |                                    |                                   |                                                      |
|    |                                                     |                                             |        |                                                        |                                    | ٠                                 |                                                      |
|    |                                                     | <b>Sellen</b><br><b>CASH</b>                |        | Формирование ценообразования:                          |                                    |                                   | <b>WATER DESCRIPTIONS</b><br><b>PERMIT</b>           |
|    |                                                     | $m^2$ and<br>25.884                         | ЖК     | Тест<br>В процесси                                     |                                    |                                   | <b>SHARE</b><br>and the week for<br>(7) 43-429 MALDE |
|    |                                                     |                                             | Корпус | Тестовая ул., д. 87, к. 1                              |                                    |                                   |                                                      |
|    | 0 MY<br><b>NATE PERMIT MODEL</b><br><b>Victoria</b> | <b>Built</b><br><b>Views</b>                |        | Тестовая ул., д. 87, к. 2<br>Тестовая ул., д. 87, к. 3 |                                    | <b>Auch Model</b><br><b>CLANS</b> | <b>Sales Stated Street</b><br>CROSSORIO              |
| 45 | <b>Service</b><br>AFT. Data work but                | $\frac{1}{2}$<br>$10^{7}$ (2014)            |        |                                                        |                                    | m.                                | <b>Service</b><br>AP 204 903 24                      |
|    | (7) 43 629 604.00                                   | 75.83.6                                     |        |                                                        |                                    | 804, 361                          | (5. 83 429 606.08)                                   |
|    | <b>Direct</b><br><b>AUTO SHORN MINE</b>             | <b>Martin</b><br><b>Street</b>              |        |                                                        |                                    | <b>C HFS</b><br><b>Call Model</b> |                                                      |
| 44 | _<br>and the second con-                            | $\overline{\phantom{a}}$<br><b>APT</b> 2004 |        |                                                        |                                    | ٠<br>on.                          |                                                      |
|    | CL 23 425 956 HZ                                    | 176, 484                                    |        | Вернуться к проектам                                   |                                    | 404.34                            |                                                      |
|    |                                                     | <b>ALCOHOL: UNITED</b><br><b>PENAME 2</b>   |        | ---<br>Christians                                      |                                    | <b>DOM:</b><br><b>Coll. With</b>  | acts moved all.<br><b>CATALOGUE</b>                  |
| 43 |                                                     | <b>Service</b><br>$\frac{1}{2}$             |        | <b>Street</b><br>-<br>and - these bests, but           | <b>College College</b><br>af month | . .                               | <b>Street</b><br>and managers                        |

**Рисунок 19. Настройка ценообразования. Расчет запущен**

### **2.3.8 Экран"Шахматка"**

<span id="page-17-0"></span>После того как Пользователь настроил ценообразование, количество доступных функций

Экран позволяет Пользователю реализовать следующие функции:

- Переход в другие разделы в левом боковом меню;
- Переход к экрану "Цены по категориям";
- Переход к экрану "Аналитика";
- Изменение выбранного корпуса в выдающем списке в поле "Корпус";
- Просмотр "Шахматки" с использованием вертикального и горизонтального скролла;

• Изменение масштаба "Шахматки" с использованием специальной кнопки в правом нижнем углу;

• Переход на экран "Настройки ценообразования для ЖК";

- Переход в режим редактирования "Шахматки" (кнопка "Редактировать Шахматку");
- Просмотр логов по работе модели (кнопка "Модель" –>"Логи работы модели");
- Запуск расчета аналитической модели (кнопка "Модель" –>"Запустить расчет");
- Фильтр ячеек над Шахматкой;

• Просмотр выполнения плана продаж при текущей и прогнозной стоимости (см. Рисунок 20);

• Выгрузка Шахматки в формате Excel (см. Рисунок 21).

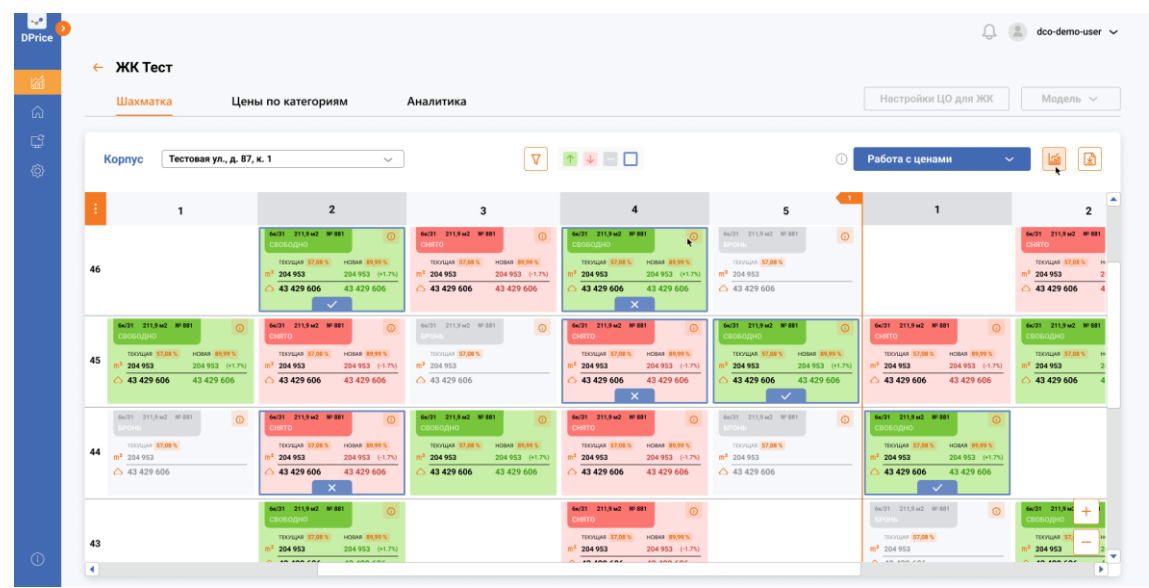

**Рисунок 20. Экран "Шахматка". Кнопка "Просмотр выполнения плана продаж при текущей и прогнозной стоимостиl"**

| Шахматка                                                                                                | Цены по категориям                                                                                                    | Аналитика                                                                                                    |                                                                                                    |                                                                                                    | Настройки ЦО для ЖК                                                                                                    | Модель V                                                                                                  |
|----------------------------------------------------------------------------------------------------|----------------------------------------------------------------------------------------------------|----------------------------------------------------------------------------------------------------|----------------------------------------------------------------------------------------------------|----------------------------------------------------------------------------------------------------|----------------------------------------------------------------------------------------------------|----------------------------------------------------------------------------------------------------|
| Корпус                                                                                                  | Тестовая ул., д. 87, к. 1<br>$\checkmark$                                                                                                    | $\nabla$                                                                                                    |                                                                                                    |                                                                                                    | Согласование                                                                                                    | <b>Life</b>                                                                                               |
| $\mathbf{1}$                                                                                            | $\overline{\mathbf{2}}$                                                                                                    | 3                                                                                                    | $\overline{\mathbf{4}}$                                                                                                    | 5                                                                                                    | $\mathbf{1}$                                                                                                    |                                                                                                    |
| 46                                                                                                    | 64/31 211.9 kg2 Nº 881<br>$\odot$<br>ВОБОДНО<br><b>HOBAR 89,99%</b><br><b>ТЕКУЩАЯ 57,08%</b><br>204 953<br>204 953 (+1.7%)<br>43 429 606<br>43 429 606                                                                            | 6x/31 211.9 x2 Nº 881<br>$\circ$<br><b>OTRHC</b><br><b>ТЕКУЩАЯ 57,08 %</b><br><b># 00,00 BABON</b><br>$m2$ 204 953<br>204 953 (-1.7%)<br>$\triangle$ 43 429 606<br>43 429 606 | 66/31 211,9 kg2 Nº 881<br>$\circ$<br><b>SO60 / HO</b><br><b>HOBAS 89,99%</b><br><b>ТЕСУЩАЯ 57,08%</b><br>204 953 (+1.7%)<br>204 953<br>43 429 606<br>43 429 606               | $\odot$<br>66/31 211,9 kg2 Nº 881<br>POH <sub>b</sub><br>TEXYLIAN 57,08%<br>$m^2$ 204 953<br>△ 43 429 606                                             |                                                                                                    | 6x/31 211.9 x2 Nº 881<br><b>CHRTO</b><br><b>ТЕКУЩАЯ 57,08%</b><br>$m^2$ 204 953<br>$\triangle$ 43 429 606 |
| 64/31 211.9 kg NF 881<br>вободно<br><b>TECHLIAR 57.08%</b><br>45<br>204 953<br>43 429 606<br>43 429 606 | 6x(31 211,9 x2 Nº 881<br>$\odot$<br>$\odot$<br><b>OTRIC</b><br><b>HOSAS 89.99%</b><br><b>ТЕКУЩАЯ 57,08%</b><br><b>HOBAR 89,99%</b><br>204 953 (+1.7%)<br>204 953 (-1.7%)<br>$m^2$ 204 953<br>43 429 606<br>$\triangle$ 43 429 606 | 6x/31 211.9 M2 NF 881<br>$\circ$<br>TEXTUASE 57,08 %<br>$m3$ 204 953<br>$\triangle$ 43 429 606                                                                                | 6x/31 211.9 x2 Nº 881<br>$\odot$<br><b>OTRH:</b><br><b>ТЕСЛЦАЯ 57,08 %</b><br><b>HOBAR 89,99%</b><br>$m^2$ 204 953<br>204 953 (-1.7%)<br>43 429 606<br>$\triangle$ 43 429 606 | 6x(31 211.9 x2 NF 881<br>$\circ$<br>вободно<br><b>ТЕКУЩАЯ 57,08%</b><br><b>HOBAR 89.99%</b><br>204 953<br>204 953 (+1.7%)<br>43 429 606<br>43 429 606 | 6x/31 211.9 x2 NP 881<br>$\circ$<br><b>OTRH</b><br><b>ТЕЮЩАЯ 57,08 %</b><br><b>POSAS BROW</b><br>204 953<br>204 953 (-1.7%)<br>ml<br>43 429 606<br>$\triangle$ 43 429 606 | 64/31 211.9 kg NF 881<br>ондоаов:<br><b>ТЕСУЩАЯ 57,08%</b><br>204 953<br>43 429 606                       |
| 6s/31 211,9 kg2 NF 881<br>TECHLIAN 57,08 %<br>44<br>$m^2$ 204 953<br>$\triangle$ 43 429 606             | 6x(31 211,9 x2 Nº 881<br>$\circ$<br>$\circ$<br><b>OTRH</b><br>HOBAR \$9,99%<br><b>ТЕКУЩАЯ 57,08%</b><br>$m^2$ 204 953<br>204 953 (-1.7%)<br>43 429 606<br>43429606                                                                | 6x/31 211,9 x2 Nº 801<br>$\circ$<br>ободно<br>HOBAR 09,99%<br><b>ТЕКУЩАЯ 57,08%</b><br>204 953<br>204 953 (+1.7%)<br>43 429 606<br>43 429 606                                 | 6x/31 211,9 x/2 Nº 881<br>$\odot$<br><b>OTRHC</b><br>TEXYLIAR 57,08%<br><b>HOBAR 89,99%</b><br>$m^2$ 204 953<br>204 953 (-1.7%)<br>△ 43 429 606<br>43 429 606                 | 6s/31 211,9 sc2 Nº 881<br>$\odot$<br>TEXYLIAN 57,00%<br>$m^2$ 204 953<br>$\triangle$ 43 429 606                                                       | 6x/31 211,9 x2 Nº 801<br>$\circ$<br>ондоаов:<br><b>J 20040 BADNE</b><br>техника 57,00%<br>204 953<br>204 953 (+1.7%)<br>43 429 606<br>43 429 606                          |                                                                                                    |

**Рисунок 21. Экран "Шахматка". Кнопка "Выгрузка Шахматки в формате Excel"**

# <span id="page-18-0"></span>**2.3.9 Работа с "Шахматкой". Отправка цен на согласование с руководителем**

**Таблица 6. Описание функций для работы с Шахматкой в режиме редактирования**

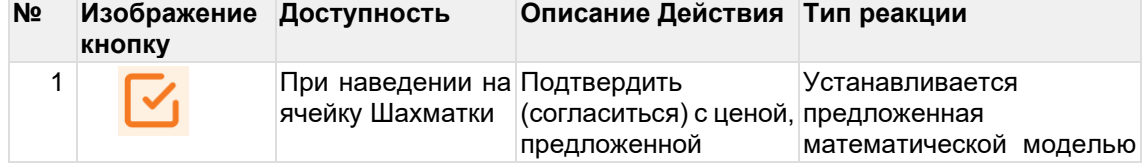

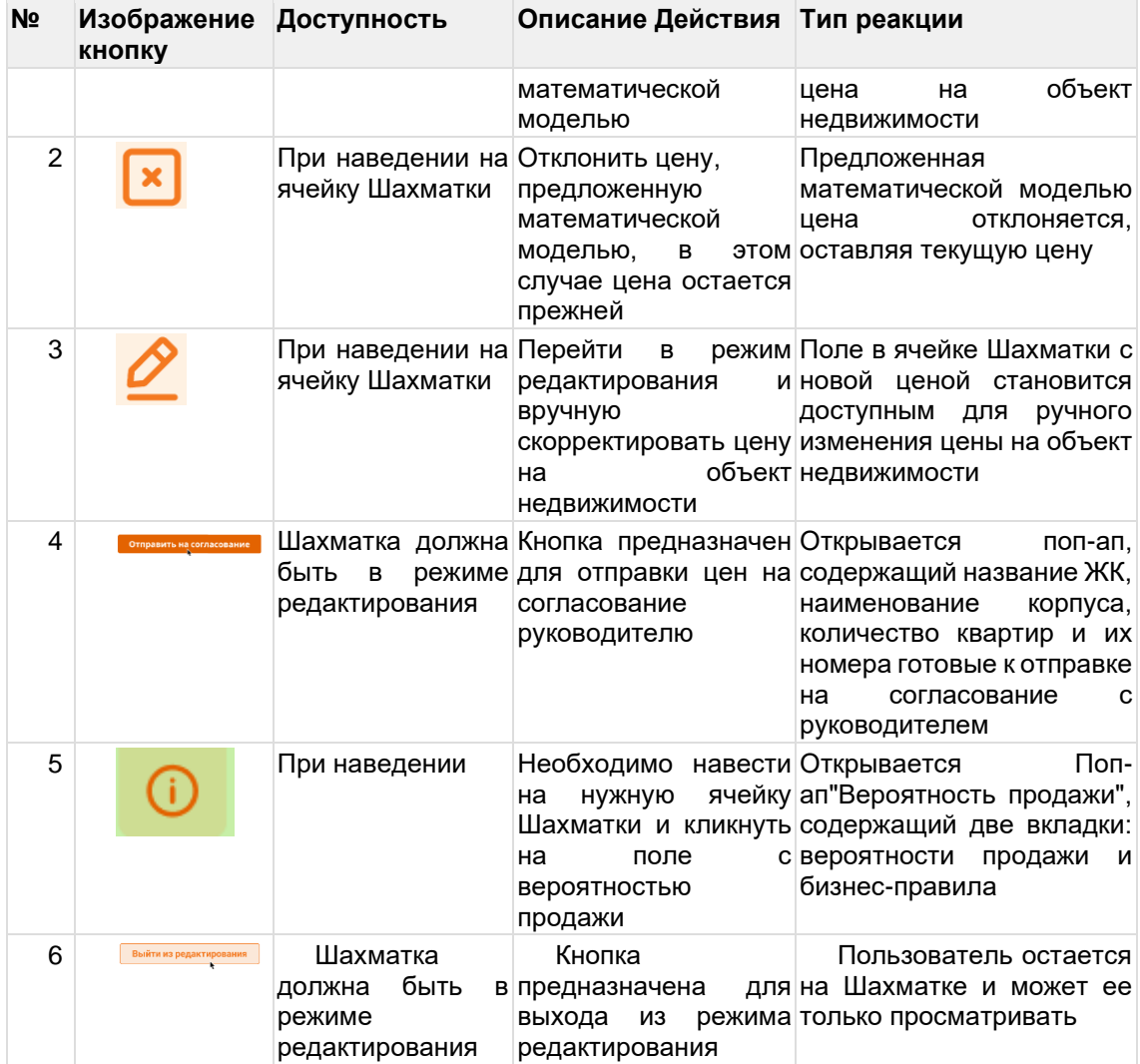

**Таблица 7. Описание кнопок в поп-апе подтверждения отправки цен на согласование**

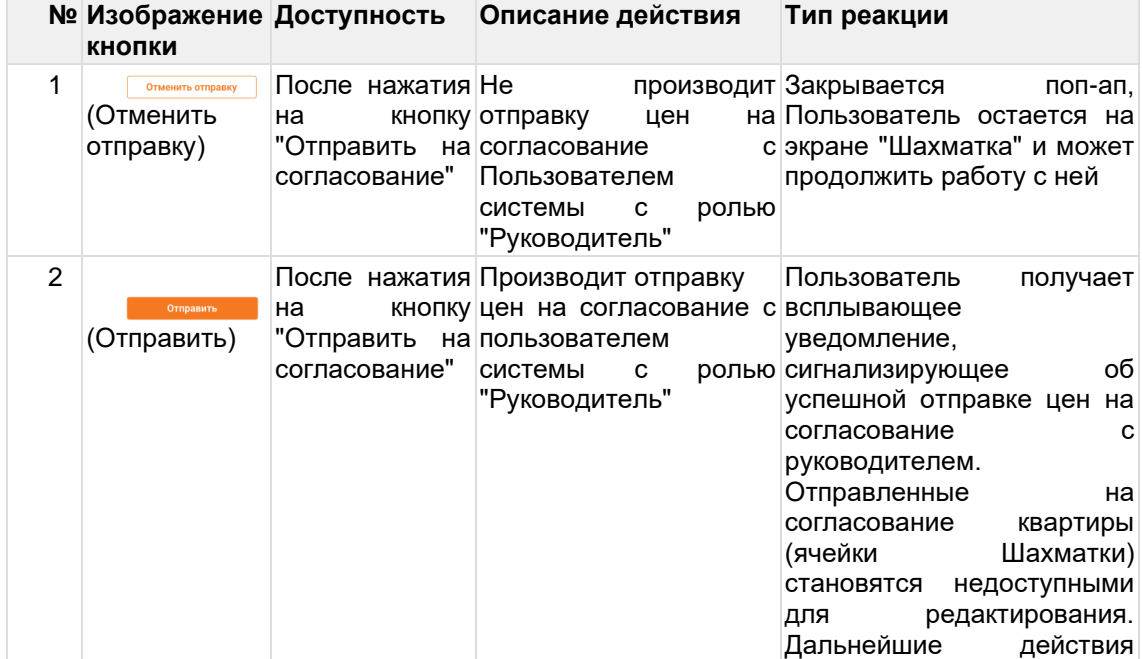

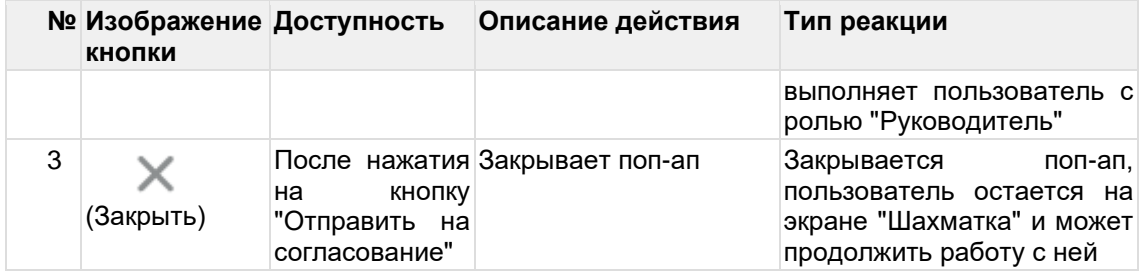

#### **Предусловие:**

- Пользователь авторизовался в Системе DPrice;
- Пользователь произвел настройку Ценообразования для ЖК;
- Математической моделью был успешно произведен расчет цен.

#### **Сценарий:**

Для того чтобы отправить цены на согласование с руководителем необходимо выполнить следующие действия:

а) Перейти на экран "Шахматка" в разделе "Ценообразование"

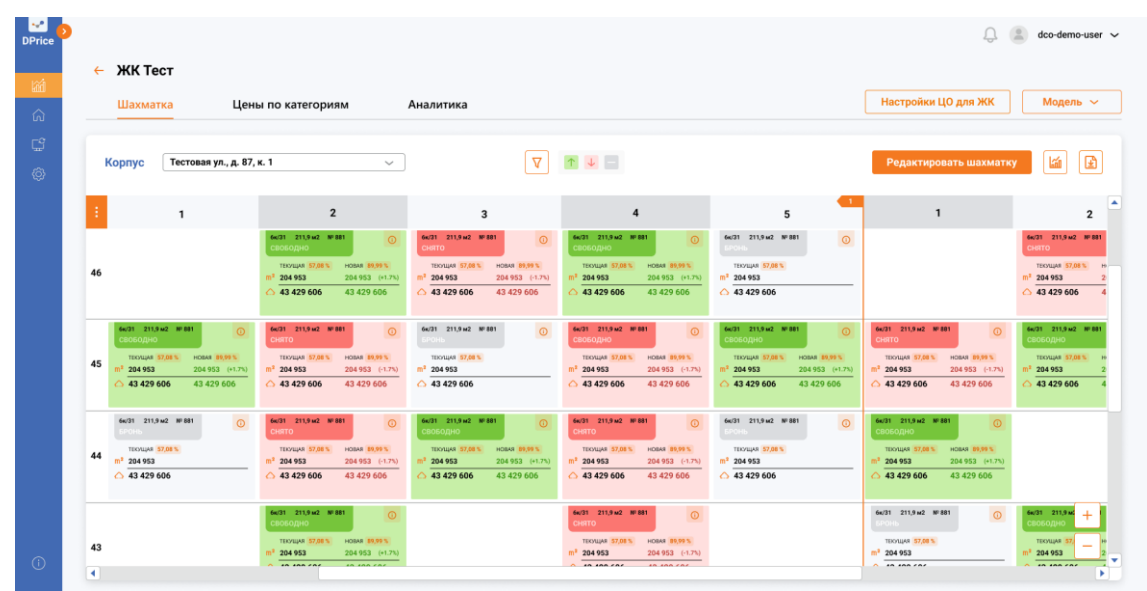

**Рисунок 22. Шахматка. Ценообразование**

| b) Нажать кнопку "Редактировать Шахматку" (См. Рисунок 23).                                                                                                |                                                                                                    |                                                                                                    |                                                                                                    |                                                                                                    |                                                                                                    |                                                                                                    |
|----------------------------------------------------------------------------------------------------|----------------------------------------------------------------------------------------------------|----------------------------------------------------------------------------------------------------|----------------------------------------------------------------------------------------------------|----------------------------------------------------------------------------------------------------|----------------------------------------------------------------------------------------------------|----------------------------------------------------------------------------------------------------|
| M<br><b>DPrice</b><br>$\leftarrow$ ЖК Тест                                                                                                    |                                                                                                    |                                                                                                    |                                                                                                    |                                                                                                    |                                                                                                    | dco-demo-user ~                                                                                                    |
| 圙<br>Шахматка<br>⋒                                                                                                    | Цены по категориям                                                                                                    | Аналитика                                                                                                    |                                                                                                    |                                                                                                    | Настройки ЦО для ЖК                                                                                                    | Модель $\sim$                                                                                                    |
| G<br>Тестовая ул., д. 87, к. 1<br>Корпус<br>ලි}                                                                                                    | $\checkmark$                                                                                                    | $\nabla$                                                                                                    | $\uparrow \downarrow =$                                                                                                    |                                                                                                    | Редактировать шахматку                                                                                                    | Ð<br>匬                                                                                                    |
| $\mathbf{1}$                                                                                                    | $\overline{\mathbf{2}}$                                                                                                    | 3                                                                                                    | $\boldsymbol{A}$                                                                                                    | 5                                                                                                    | $\mathbf{1}$                                                                                                    | $\blacktriangle$<br>$\overline{2}$                                                                                          |
| 46                                                                                                    | 64/31 211.9 kg2 Nº 881<br>$\circ$<br>воводно<br><b>ТЕКУЩАЯ 57,08%</b><br><b>HOBAR 89,99%</b><br>204 953<br>204 953 (+1.7%)<br>43 429 606<br>43 429 606                      | 6x/31 211,9 x2 Nº 801<br>$\circ$<br>CHATO<br><b>ТЕКУЩАЯ 57,08 %</b><br># 00,00 BABON<br>$m2$ 204 953<br>204 953 (-1.7%)<br>43429606<br>43 429 606 | 64/31 211.9 kg2 NF 881<br>$\omega$<br><b>SO60 4HO</b><br><b>ТЕСЛЦАЯ 57,08%</b><br><b>HOBAR 89,99%</b><br>204 953<br>204 953 (+1.7%)<br>43 429 606<br>43 429 606      | 6x(31 211,9 м2 Nº 881<br>$\odot$<br>TEXYLIAN 57,08%<br>m <sup>2</sup> 204 953<br>$\triangle$ 43 429 606                                                 |                                                                                                    | 6x/31 211.9 x/2 Nº 881<br><b>CHRTO</b><br><b>TECALLAR 57,08 %</b><br>16<br>m <sup>2</sup> 204 953<br>$\triangle$ 43 429 606 |
| 64/31 211.9 kg NF 881<br>$\odot$<br>ободно<br><b>ТЕКУЩАЯ 57.08%</b><br><b>HOBAR 89.99%</b><br>45<br>204 953<br>204 953 (+1.7%)<br>43 429 606<br>43 429 606 | 6x(31 211,9 x2 Nº 881<br>$\odot$<br><b>OTRK</b><br><b>HOBAR 89.99%</b><br><b>ТЕКУЩАЯ 57.08%</b><br>$m^2$ 204 953<br>204 953 (-1.7%)<br>$\triangle$ 43 429 606<br>43 429 606 | 6x/31 211.9 M2 NP 881<br>$\odot$<br>TEXTUAL 57.08%<br>$m3$ 204 953<br>$\triangle$ 43 429 606                                                      | 6x/31 211.9 x/2 Nº 881<br>$\odot$<br><b>OTRH:</b><br><b>TECHLIAR 57.08%</b><br><b>HOBAR 89.99%</b><br>204 953<br>204 953 (-1.7%)<br>43429606<br>43 429 606           | 6x(31 211.9 x2 NF 881<br>$\odot$<br>вободно<br><b>PIOBAR 89.99%</b><br><b>TEXYLIAR 57.08%</b><br>204 953<br>204 953 (+1.7%)<br>43 429 606<br>43 429 606 | 6x/31 211,9 м2 NP 881<br>$\omega$<br><b>OTRH</b><br><b>ТЕЮЩАЯ 57.08%</b><br>HOBAR 89.99 %<br>204 953<br>204 953 (-1.7%)<br>43 429 606<br>43 429 606            | 6x/31 211.9 x2 NF 881<br>вободно<br><b>ТЕКУЩАЯ 57.08%</b><br>204 953<br>43 429 606                                          |
| 6s/31 211,9 kg2 NF 881<br>$\circ$<br>TECHLIAN 57,08 %<br>44<br>$m^2$ 204 953<br>$\triangle$ 43 429 606                                                     | 6x(31 211,9 x2 Nº 881<br>$\circ$<br><b>OTRH</b><br><b>TEXYLIAR 57,08%</b><br><b>HOBAR 89,99%</b><br>$m^2$ 204 953<br>204 953 (-1.7%)<br>43 429 606<br>43429606              | 6x/31 211,9 x2 Nº 801<br>$\circ$<br>ондоаов:<br>HOBAR 09,99 %<br>техника 57,00%<br>204 953<br>204 953 (+1.7%)<br>43 429 606<br>43 429 606         | 6x/31 211,9 xx2 Nº 881<br>$\omega$<br><b>OTRHO</b><br><b>TECHUAR 57,08%</b><br><b>HOBAR 89,99%</b><br>$m^2$ 204 953<br>204 953 (-1.7%)<br>43 429 606<br>△ 43 429 606 | 6x(31 211,9 kg2 NF 881<br>$\odot$<br>TEXYLIAN 57,00%<br>$m^2$ 204 953<br>$\triangle$ 43 429 606                                                         | 6x/31 211,9 x2 Nº 801<br>$\circ$<br><b>СВОБОДНО</b><br><b>ТЕКУЩАЯ 57,08%</b><br><b># 00,00 BABON</b><br>204 953<br>204 953 (+1.7%)<br>43 429 606<br>43 429 606 |                                                                                                    |
| 43<br>$\circ$<br>$\blacktriangleleft$                                                                                                    | 6x(31 211,9 x2 NF 881<br>$\odot$<br>ВОБОДНО<br><b>TEXYLIAR 57,08%</b><br>HORAR \$9.99%<br>204 953<br>204 953 (+1.7%)<br><b>AN ANN CAC</b><br>10.100000                      |                                                                                                    | 6w/31 211,9 м2 № 881<br>$\omega$<br><b>CHRTO</b><br><b>TECHUAR 57,08%</b><br>HORAS 09.99%<br>204 953<br>204 953 (-1.7%)<br><b>In the Car</b><br>0.4040000            |                                                                                                    | 6x/31 211.9 м2 NP 881<br>$\circ$<br>TEXTUAR 57,00 %<br>$m^2$ 204 953<br>$A$ in inning                                                                          | бк/31 211,9 м)<br>3805078<br>ТЕКУЩАЯ<br>204 953<br>$n$ the case<br>٠                                                        |

**Рисунок 23. Шахматка. Кнопка "Редактировать Шахматку"**

c) Согласиться, отказать в согласовании, либо вручную скорректировать цены на объекты недвижимости.

d) Нажать кнопку "Отправить на согласование" в интерфейсе Системы (см. Рисунок 24).

| Шахматка                                                                                           | Цены по категориям                                                                                           |                                                                                                    | Аналитика                                                                                                    |                                                                                                    |                                                                                                    | Настройки ЦО для ЖК                                                                                                    | Модель ~                                                                                       |
|----------------------------------------------------------------------------------------------------|----------------------------------------------------------------------------------------------------|----------------------------------------------------------------------------------------------------|----------------------------------------------------------------------------------------------------|----------------------------------------------------------------------------------------------------|----------------------------------------------------------------------------------------------------|----------------------------------------------------------------------------------------------------|------------------------------------------------------------------------------------------------|
| Корпус                                                                                             | Тестовая ул., д. 87, к. 1                                                                                    | $\sim$                                                                                                    | ∇                                                                                                    | $\uparrow \quad \downarrow \quad \blacksquare$                                                                                                    | Отправить на согласование                                                                                                    | Выйти из редактирования                                                                                                    | ۱Ø<br>ها                                                                                       |
|                                                                                                    | $\mathbf{1}$                                                                                                 | $\overline{\mathbf{z}}$                                                                                                    | $\overline{\mathbf{3}}$                                                                                                    | $\overline{\mathbf{4}}$                                                                                                    | 5                                                                                                    | $\mathbf{1}$                                                                                                    |                                                                                                |
| 46                                                                                                 | звоводно<br>204 953<br>43 429 606                                                                            | 66/31 211.9 kg2 NF 881<br>$\omega$<br><b>HOSAR 89,99%</b><br><b>TEXYLIAN 57.08%</b><br>204 953 (+1.7%)<br>43 429 606<br>$\checkmark$  | 6x/31 211.9 x2 Nº 881<br>$\circ$<br><b>CHRTO</b><br><b>ТЕКУЩАЯ 57,08 %</b><br><b>HOBAR 09,99 %</b><br>$m2$ 204 953<br>204 953 (-1.7%)<br>$\triangle$ 43 429 606<br>43 429 606 | 64/31 211.9 kg Nº 881<br>$\odot$<br>свободно<br><b>HOBAN 89.99%</b><br><b>TECALLAR 57,08%</b><br>204 953 (+1.7%)<br>204 953<br>43 429 606<br>43 429 606<br>o                              | 6x(31 211.9 kg2 Nº 881<br>$\circ$<br>POHB <sub>1</sub><br>TEXYLIAN 57,08%<br>$m^2$ 204 953<br>$\triangle$ 43 429 606                                              |                                                                                                    | 6x/31 211.9 x/2 Nº 881<br><b>OTRHO</b><br><b>TECHLIAR 57,08 %</b><br>$m^2$ 204 953<br>43429606 |
| 64/31 211.9 kg NF 881<br><b>OHILO 308:</b><br><b>TECNIAR 57.08%</b><br>45<br>204 953<br>43 429 606 | $\odot$<br><b>CHRTO</b><br><b>HOBAR 89.99%</b><br>204 953 (+1.7%)<br>$m^2$ 204 953<br>43 429 606<br>43429606 | 64/31 211.9 kg NF 881<br>$\odot$<br><b>TEXYLIAR 57.08%</b><br><b>HOBAR 89.99%</b><br>204 953 (-1.7%)<br>43 429 606                    | 6x/31 211.9 M2 NF 881<br>$\Omega$<br>TEXTUAL 57.08%<br>$m3$ 204 953<br>$\triangle$ 43 429 606                                                                                 | 64/31 211.9 M2 NP 881<br>$\odot$<br><b>CHRTO</b><br><b>TECNIAR 57.08%</b><br><b>HOBAR 89.99%</b><br>$m^2$ 204 953<br>$204953$ (-1.7%)<br>$\triangle$ 43 429 606<br>43 429 606<br>$\times$ | 6x(31 211.9 x2 NF 881<br>$\circ$<br>воводно<br><b>ТЕКУЩАЯ 57.08%</b><br><b>HOBAR 89,99%</b><br>204 953<br>204 953 (+1.7%)<br>43 429 606<br>43 429 606<br>$\times$ | 6x/31 211,9 м2 NP 881<br>$\omega$<br><b>CHRTO</b><br>HOBAR 89.99%<br><b>TEXCILIAR 57.08%</b><br>204 953<br>204 953 (-1.7%)<br>43429606<br>43 429 606              | 6x/31 211.9 x2 Nº 881<br>вободно<br><b>TECNIAR 57.08%</b><br>204 953<br>43 429 606             |
| 6s/31 211,9 M2 NF 881<br>TECHLIAS 57,08 %<br>44<br>$m^2$ 204 953<br>$\triangle$ 43 429 606         | $\circ$<br><b>OTRHO</b><br>$m^2$ 204 953<br>43429606                                                         | 6x(31 211,9 kg2 NF 881<br>$\omega$<br><b>HOSAR \$9,99%</b><br><b>TEXYLIAN 57,08%</b><br>204 953 (-1.7%)<br>43 429 606<br>$\checkmark$ | 6x/31 211,9 x2 Nº 801<br>$\omega$<br><b>OHILO3083</b><br>техника 57,00%<br>HOBAR 09,99 %<br>204 953<br>204 953 (+1.7%)<br>43 429 606<br>43 429 606                            | 6x/31 211,9 x/2 Nº 881<br>$\omega$<br><b>CHATO</b><br><b>TECHLIAR 57,08%</b><br><b>HOBAR 89,99%</b><br>$m^2$ 204 953<br>204 953 (-1.7%)<br>43 429 606<br>$\triangle$ 43 429 606           | 6s/31 211,9 sc2 Nº 881<br>$\circ$<br>TEXYLIAN 57,08%<br>$m^2$ 204 953<br>$\triangle$ 43 429 606                                                                   | 6x/31 211,9 x2 Nº 801<br>$\circ$<br><b>OHD30B3</b><br><b>ТЕКУЩАЯ 57,08%</b><br><b>HOBAR 09,99%</b><br>204 953<br>204 953 (+1.7%)<br>43 429 606<br>43 429 606<br>o |                                                                                                |

**Рисунок 24. Отправка цен на согласование руководителю. Подтверждение отправки на согласование**

В Таблице 6 описаны функции, которые доступны Пользователю после нажатия кнопки "Редактировать Шахматку" (см. Таблица 6). В Таблице 7 описаны кнопки в поп-апе подтверждения отправки цен на согласование (см. Таблица 7).

#### **Результат:**

Цены успешно отправлены на согласование руководителю.

#### <span id="page-21-0"></span>**2.3.10 Работа с "Шахматкой". Согласование цен Предусловия:**

• Пользователь авторизовался в Системе DPrice под учетной записью Руководителя/Аналитика;

• У пользователя есть доступ для "Согласование изменения цен в Шахматке";

• Была произведена отправка цен на согласование (см. Рисунок 24).

|    | $\leftarrow$ ЖК Тест                                                                                                    |                                                                                                    |                                                                                                    |                                                                                                    |                                                                                                    |                                                                                                    |                                                                                             |
|----|----------------------------------------------------------------------------------------------------|----------------------------------------------------------------------------------------------------|----------------------------------------------------------------------------------------------------|----------------------------------------------------------------------------------------------------|----------------------------------------------------------------------------------------------------|----------------------------------------------------------------------------------------------------|---------------------------------------------------------------------------------------------|
|    | Шахматка                                                                                                    | Цены по категориям                                                                                                    | Аналитика                                                                                                    |                                                                                                    |                                                                                                    | Настройки ЦО для ЖК                                                                                                    | Модель ~                                                                                    |
|    | Тестовая ул., д. 87, к. 1<br>Корпус                                                                                                    | $\sim$                                                                                                    | $\nabla$                                                                                                    |                                                                                                    | Отправить на согласование                                                                                                    | Выйти из редактирования                                                                                                    | $\mathbf{E}$<br><b>Lain</b>                                                                 |
|    | $\mathbf{1}$                                                                                                    | $\overline{2}$                                                                                                    | $\overline{\mathbf{3}}$                                                                                                    | 4                                                                                                    | 5                                                                                                    | $\mathbf{1}$                                                                                                    | $\overline{2}$                                                                              |
| 46 |                                                                                                    | 6x(31 211,9 x2 Nº 881<br>$\odot$<br>ондолов:<br><b>ТЕКУЩАЯ 57.08%</b><br><b>HOBAR 89.99%</b><br>204 953<br>204 953 (+1.7%)<br>43 429 606<br>43 429 606<br>$\checkmark$                           | 6x/31 211,9 м2 NP 881<br>$\omega$<br><b>OTRIC</b><br><b>ТЕКУЩАЯ 57.08%</b><br>HOBAR 89,99 %<br>204 953 (-1.7%)<br>$m^2$ 204 953<br>43429606<br>43 429 606 | 64/31 211,9 kg NF 881<br>$\odot$<br>вободно<br><b>ТЕКУЩАЯ 57.08%</b><br><b>HOBAR 89.99%</b><br>204 953 (+1.7%)<br>204 953<br>43 429 606<br>43 429 606                                                  | 6x(21 211.9 M2 Nº 881<br>$\odot$<br>POHD.<br>TEXYLIAN 57,08%<br>$m^2$ 204 953<br>$\triangle$ 43 429 606                                                     |                                                                                                    | 6x/31 211.9 x2 Nº 881<br><b>CHRTO</b><br>ТЕКУЩАЯ 57,08 %<br>$m^2$ 204 953<br>43429606       |
| 45 | 66/31 211.9 kg NF 881<br>$\circ$<br><b>OHD3083</b><br><b>ТЕСУЩАЯ 57,08%</b><br><b>HOBAS 89,99%</b><br>204 953<br>204 953 (+1.7%)<br>43 429 606<br>43 429 606 | 64/31 211,9 kg2 Nº 881<br>$\omega$<br><b>CHRTO</b><br>TEKYLIAR 57,08%<br><b>HOBAR 89,99%</b><br>$m^2$ 204 953<br>204 953 (-1.7%)<br>$\bigcirc$ 43 429 606<br>43 429 606                          | 6x/31 211,9 м2 NF 801<br>$\circ$<br>TEXTUAL 57,00 %<br>$m2$ 204 953<br>$\triangle$ 43 429 606                                                             | 64/31 211,9 M2 Nº 881<br>$\odot$<br><b>OTRHO</b><br><b>TECHLIAR 57,08%</b><br><b>HOSAS 89,99%</b><br>$m^2$ 204 953<br>204 953 (-1.7%)<br>43 429 606<br>$\triangle$ 43 429 606<br>$\boldsymbol{\times}$ | 6x(31 211,9 x2 Nº 881<br>$\circ$<br>OHDO808:<br><b>ТЕКУЩАЯ 57,08%</b><br>HOBAR 89,99%<br>204 953<br>204 953 (+1.7%)<br>43 429 606<br>43 429 606<br>$\times$ | 6x/31 211,9 x2 Nº 801<br>$\circ$<br><b>CHATO</b><br><b>TEXYLIAR 57,08%</b><br># 00,00 BABOH<br>$m^2$ 204 953<br>204 953 (-1.7%)<br>$\bigcirc$ 43 429 606<br>43 429 606 | 64/31 211,9 kg2 NF 881<br><b>CBO6OAHO</b><br><b>ТЕСУЩАЯ 57,08%</b><br>204 953<br>43 429 606 |
| 44 | 6x/31 211.9 xx2 Nº 881<br>$\circ$<br>TECHLIAR 57,08 %<br>$m^2$ 204 953<br>$\triangle$ 43 429 606                                                             | 6x(31 211.9 x2 Nº 881<br>$\omega$<br><b>OTRH</b><br><b>TEXYLIAR 57,08%</b><br>HOBAR \$9,99%<br>m <sup>2</sup> 204 953<br>204 953 (-1.7%)<br>43 429 606<br>$\triangle$ 43 429 606<br>$\checkmark$ | 6x/31 211.9 x2 Nº 881<br>$\omega$<br>ондоаов:<br><b>ТЕКЛЦАЯ 57,08%</b><br>200,00 BABON<br>204 953<br>204 953 (+1.7%)<br>43 429 606<br>43 429 606          | 6x/31 211.9 x2 Nº 881<br>$\circ$<br><b>CHIRTO</b><br><b>TEXYLIAR 57,08%</b><br><b>HOBAR 89,99%</b><br>$m^2$ 204 953<br>204 953 (-1.7%)<br>$\triangle$ 43 429 606<br>43 429 606                         | 6x/31 211,9 x/2 N/881<br>$\circ$<br>TEXYLIAN 57,08%<br>$m^2$ 204 953<br>$\triangle$ 43 429 606                                                              | 6x/31 211.9 x2 Nº 881<br>$\circ$<br>8060ДН0<br><b>ТЕКУЩАЯ 57,08%</b><br>2 00,00 RADDH<br>204 953<br>204 953 (+1.7%)<br>43 429 606<br>43 429 606<br>o                   |                                                                                             |
| 43 |                                                                                                    | 6x(31 211.9 x2 Nº 881<br>$\odot$<br><b>ОНДОЗОВ:</b><br><b>TEXYLIAR 57.00%</b><br>HORAS \$9.99%<br>204 953<br>204 953 (+1.7%)                                                                     |                                                                                                    | 6w31 211.9 w2 NF 881<br>$\circ$<br><b>OTRE</b><br>TEXYLIAR 57.08%<br>HORAS 09.99%<br>$m^2$ 204 953<br>204 953 (-1.7%)                                                                                  |                                                                                                    | 6x/31 211.9 м2 NF 881<br>$\circ$<br>TEXTUAR 57,00 %<br>m <sup>2</sup> 204 953                                                                                          | 64/31 211,9 M<br><b>ЭВОБОДН</b><br><b>TEKYUJAR</b><br>204 953                               |

**Рисунок 25. Согласование изменения цен в Шахматке**

**Сценарий:**

Для того чтобы согласовать цены для дальнейшей их отправки в CRM, необходимо выполнить следующие действия:

а) Перейти на экран "Шахматка" в разделе "Ценообразование"

b) Нажать кнопку "Согласование";

c) Согласиться, отказать в согласовании, либо вручную скорректировать цены на объекты недвижимости;

d) Нажать кнопку "Согласование" (см. Рисунок 26);

| Шахматка                                                                                                    |                                                                                                   | Цены по категориям                                                                                                    | Аналитика                                                                                                    |                                                                                                    |                                                                                                    | Настройки ЦО для ЖК                                                                                                    | Модель ~                                                                                                  |
|----------------------------------------------------------------------------------------------------|---------------------------------------------------------------------------------------------------|----------------------------------------------------------------------------------------------------|----------------------------------------------------------------------------------------------------|----------------------------------------------------------------------------------------------------|----------------------------------------------------------------------------------------------------|----------------------------------------------------------------------------------------------------|----------------------------------------------------------------------------------------------------|
| <b>Kopnyc</b>                                                                                                   | Тестовая ул., д. 87, к. 1                                                                         | $\checkmark$                                                                                                    | $\nabla$                                                                                                    | $\begin{array}{ c c c c c }\hline \multicolumn{1}{ c }{\mathbb{A}} & \multicolumn{1}{ c }{\mathbb{B}} \\ \hline \multicolumn{1}{ c }{\mathbb{A}} & \multicolumn{1}{ c }{\mathbb{A}} & \multicolumn{1}{ c }{\mathbb{B}} \\ \hline \multicolumn{1}{ c }{\mathbb{A}} & \multicolumn{1}{ c }{\mathbb{A}} & \multicolumn{1}{ c }{\mathbb{B}} \\ \hline \multicolumn{1}{ c }{\mathbb{A}} & \multicolumn{1}{ c }{\mathbb{A}} & \multicolumn{1}{ c }{\$ |                                                                                                    | Согласование                                                                                                    | 囼<br>شا                                                                                                   |
|                                                                                                    | $\mathbf{1}$                                                                                      | $\overline{\mathbf{z}}$                                                                                                    | $\overline{\mathbf{3}}$                                                                                                    | $\boldsymbol{A}$                                                                                                    | 5                                                                                                    | $\mathbf{1}$                                                                                                    | $\overline{2}$                                                                                            |
| 46                                                                                                    |                                                                                                   | 6x(31 211,9 x2 Nº 881<br>ത<br>своводно<br><b>HOBAR 89,99%</b><br><b>ТЕКУЩАЯ 57,08%</b><br>204 953<br>204 953 (+1.7%)<br>43 429 606<br>43 429 606 | 6x/31 211,9 м2 Nº 801<br>$\odot$<br><b>CHRTO</b><br><b>ТЕКУЩАЯ 57,08 %</b><br><b># 00,00 BABON</b><br>204 953 (-1.7%)<br>$m2$ 204 953<br>$\triangle$ 43 429 606<br>43 429 606 | 6x/31 211,9 xx2 Nº 881<br>$\omega$<br>свободно<br><b>HOBAS 89,99%</b><br><b>ТЕСУЩАЯ 57,08%</b><br>204 953<br>204 953 (+1.7%)<br>43 429 606<br>43 429 606                                                                                                    | 6x(31 211,9 м2 NF 881<br>$\odot$<br><b>SPOHB</b><br>TEXYLIAN 57,08%<br>m <sup>2</sup> 204 953<br>△ 43 429 606                                          |                                                                                                    | 66/31 211,9 kg # 881<br><b>CHATO</b><br><b>TECALLAR 57,08%</b><br>$m^2$ 204 953<br>$\triangle$ 43 429 606 |
| 6x/31 211.9 x2 Nº 881<br><b>OHILO 308</b><br><b>ТЕКУЩАЯ 57,08%</b><br>45<br>204 953<br>43 429 606               | $\odot$<br><b>CHRTO</b><br><b>HOBAR 89.99%</b><br>204 953 (+1.7%)<br>m <sup>3</sup><br>43 429 606 | 6x(31 211,9 x2 NF 881<br>$\odot$<br><b>HOBAR 89.99%</b><br><b>TEXYLIAR 57.08%</b><br>204 953<br>204 953 (-1.7%)<br>43429606<br>43 429 606        | 6x/31 211.9 M2 NP 881<br>$\circ$<br>TEXTUAL 57.08 %<br>$m^2$ 204 953<br>$\triangle$ 43 429 606                                                                                | 6x/31 211.9 м2 NP 881<br>$\odot$<br><b>CHRTO</b><br><b>HOBAR 89.99%</b><br><b>TECYLIAR 57.08%</b><br>$n^2$ 204 953<br>204 953 (-1.7%)<br>43429606<br>43 429 606                                                                                                    | 6x(31 211.9 x2 NF 881<br>$\odot$<br>свободно<br><b>HOSAR 89.99%</b><br><b>ТЕКУЩАЯ 57,08%</b><br>204 953<br>204 953 (+1.7%)<br>43 429 606<br>43 429 606 | 6x/31 211,9 x2 Nº 881<br>$\omega$<br><b>OTRHS</b><br><b>ТЕЮЩАЯ 57.08%</b><br>HOBAR 89.99%<br>204 953<br>204 953 (-1.7%)<br>$\triangle$ 43 429 606<br>43 429 606 | 6x/31 211.9 x2 Nº 881<br><b>OHILO 308</b><br><b>TECNIAR 57.08%</b><br>204 953<br>43 429 606               |
| 6x/31 211,9 kg2 NF 881<br>POH <sub>b</sub><br>TECHLIAN 57,08 %<br>44<br>$m^2$ 204 953<br>$\triangle$ 43 429 606 | $\circ$<br><b>CHRTO</b><br>$m^2$ 204 953                                                          | 6x(31 211,9 x2 Nº 881<br>$\circ$<br>HOBAR 19,99%<br><b>TEKYLIAR 57,08%</b><br>204 953 (-1.7%)<br>$\triangle$ 43 429 606<br>43 429 606            | 6x/31 211,9 x2 Nº 801<br>$\circ$<br>свободно<br>HOBAR 09,99 %<br><b>ТЕКУЩАЯ 57,00 %</b><br>204 953<br>204 953 (+1.7%)<br>43 429 606<br>43 429 606                             | 6x/31 211,9 x2 Nº 881<br>$\circ$<br><b>CHRTO</b><br><b>HOBAR 89,99%</b><br>TECHLIAR 57,08%<br>$m^2$ 204 953<br>204 953 (-1.7%)<br>43429606<br>43 429 606                                                                                                    | 6x(31 211,9 м2 NF 881<br>$\odot$<br>TEXYLIAN 57,08%<br>m <sup>2</sup> 204 953<br>$\triangle$ 43 429 606                                                | 6x/31 211,9 x2 Nº 881<br>$\circ$<br>0НД08083<br>HOBAR 09,99 %<br><b>ТЕКУЩАЯ 57,08%</b><br>204 953<br>204 953 (+1.7%)<br>43 429 606<br>43 429 606                |                                                                                                    |

**Рисунок 26. Согласование изменения цен в Шахматке**

е) После нажатия кнопки "Согласование" система предоставляет кнопку "Работа с ценами". Пользователю доступна работа с ячейками в Шахматке (см. Таблица 6) (см. Рисунок 27);

| Шахматка | .<br>$\leftarrow$ ЖК Тест<br>Цены по категориям<br>Тестовая ул., д. 87, к. 1<br>$\overline{\mathbf{2}}$<br>$\mathbf{1}$<br>64/31 211,9 kg2 Nº 881<br><b>DERARDED</b><br><b>HOBAN (80,00 %)</b><br>TEXYQUAR 57.08%<br>204 953<br>43 429 606<br>43 429 606<br>$\checkmark$<br>66/31 211.9 kg2 #F881<br>6431 211,942 99881<br>$\circ$<br>воводно-<br><b>CHIEFO</b><br><b>HOSAS 39.95%</b><br>TEXYLIAN 17.08%<br><b>HOSAT BEST N</b><br>TEXYLOG STAR %<br>204 953<br>204 953 (+1.7%)<br>$m^2$ 204 953<br>43 429 606<br>43 429 606<br>43 429 606<br>43 429 606<br>66/31 211,9.62 MIRES<br>64/31 211,9 st2 Nº 881<br>$\circ$<br><b>CHRID</b><br>TECTUAL 57,01%<br>TEKYLIAR 57.08%<br><b>HORAS 20.99%</b><br>$m^2$ 204 953<br>$n^2$ 204 953<br>$\triangle$ 43 429 606<br>43 429 606<br>43 429 606<br>$\overline{\mathbf{x}}$<br>64/31 211.9 kg # 881<br>ത<br><b>DIRAGEOR</b><br>HORAR SERRES<br>TEKYILLAR 57 IBES | Аналитика                                                                                                    |                                                                                                    |                                                                                                    | Настройки ЦО для ЖК                                                                                                    | Модель ~                                                                                         |
|----------|----------------------------------------------------------------------------------------------------|----------------------------------------------------------------------------------------------------|----------------------------------------------------------------------------------------------------|----------------------------------------------------------------------------------------------------|----------------------------------------------------------------------------------------------------|--------------------------------------------------------------------------------------------------|
| Kopnyc   | $\checkmark$                                                                                                    | $\nabla$                                                                                                    | 图头目口                                                                                                    | $\odot$                                                                                                    | Работа с ценами<br>$\checkmark$                                                                                                    | Lain                                                                                             |
|          |                                                                                                    | $\overline{\mathbf{3}}$                                                                                                    | $\overline{4}$                                                                                                    | 5                                                                                                    | $\mathbf{1}$                                                                                                    |                                                                                                  |
| 46       | $\circ$<br>204 953 (+1.7%)                                                                                                    | 6x/21 211,9 se2 MF 801<br>$\omega$<br>C <sub>eff</sub><br>2.89,95 BABON<br><b>TEXYLIAN 57,00 %</b><br>$m2$ 204 953<br>$204953$ (-1.7%)<br>43 429 606<br>43 429 606 | 66/31 211,9 kg2 #F881<br>$\omega$<br>80600HO<br>HOBAN (BROSS)<br><b>TEKNIJAR 57,08%</b><br>$m^2$ 204 953<br>204 953 (+1.7%)<br>204 953<br>43 429 606<br>43 429 606<br>$\varrho$<br>$\mathbb{Z}$<br>$\sqrt{1}$<br>٠ | $\circ$<br>6031 213,9 kg at fift<br>TEXPLOAD 57.08 %<br>$\triangle$ 43 429 606                                                                                    |                                                                                                    | 6x/31 211,9 kg2 Nº 881<br><b>CHATO</b><br><b>ТЕКУЩАЯ 57,08% РР</b><br>$m2$ 204 953<br>43 429 606 |
| 45       | $\odot$<br>204 953 (-1.7%)                                                                                                    | 64/21 211/142 W301<br>$\circ$<br>TEXTURE STARK<br>$m^2$ 204 953<br>643429606                                                                                       | 6x/31 211,5 x2 MF 881<br>$\omega$<br><b>OTRIC</b><br>TEXYLIAN 57.08%<br>HOSAI BRIVES<br>$m^2$ 204 953<br>204 953 (-1.7%)<br>43 429 606<br>43 429 606<br>$\mathbf{x}$                                               | 6431 211,942 99881<br>$\odot$<br><b>HILOSO</b><br>TEXTUAR SERIES<br><b>HOSAS 39.95%</b><br>204 953 (+1.7%)<br>204 953<br>43 429 606<br>43 429 606<br>$\checkmark$ | 64/31 211.9 x2 9P 881<br>$\odot$<br><b>GITO</b><br>TEXYLIAR 57.08%<br>HOSAS BRISTIN<br>204 953<br>204 953 (-1.7%)<br>43 429 606<br>43 429 606                    | 6x/31 211,9 x2 #F881<br><b>воводно-</b><br>TEXTUAR 57.08%<br>204 953<br>43 429 606               |
| 44       | $\circ$<br>204 953 (-1.7%)                                                                                                    | 64/21 211,9 k2 Nº 881<br>(G)<br>060030<br>HOBAR 29,99%<br>твощия втлив.<br>204 953 (+1.7%)<br>204 953<br>43 429 606<br>43 429 606                                  | 6x/31 211,9 xx2 #F 881<br>$\omega$<br><b>OTRIC</b><br><b>TEKYLIAR 57.08%</b><br>HOBAR DR.DE %<br>$m^2$ 204 953<br>$m^2$ 204 953<br>204 953 (-1.7%)<br>43 429 606<br>\$43,429,606                                   | 6031 2119 62 / MTBBT<br>$\circ$<br>TECHNIC STURN<br>43429606                                                                                                    | 64/21 211,9 k2 8F101<br>$\circ$<br>06/3/340<br>HORAS DESER<br>твощия 37,00%<br>204 953 (41.7%)<br>204 953<br>43 429 606<br>43 429 606<br>$\overline{\mathbf{v}}$ |                                                                                                  |

**Рисунок 27. Согласование изменения цен в Шахматке. Кнопка "Работа с ценами"**

f) Пользователь из выпадающего списка выбирает работу с ценами:

- 1. Отказать в согласовании по всем ценам;
- 2. Согласовать проработанные цены;
- 3. Выйти из режима согласования.

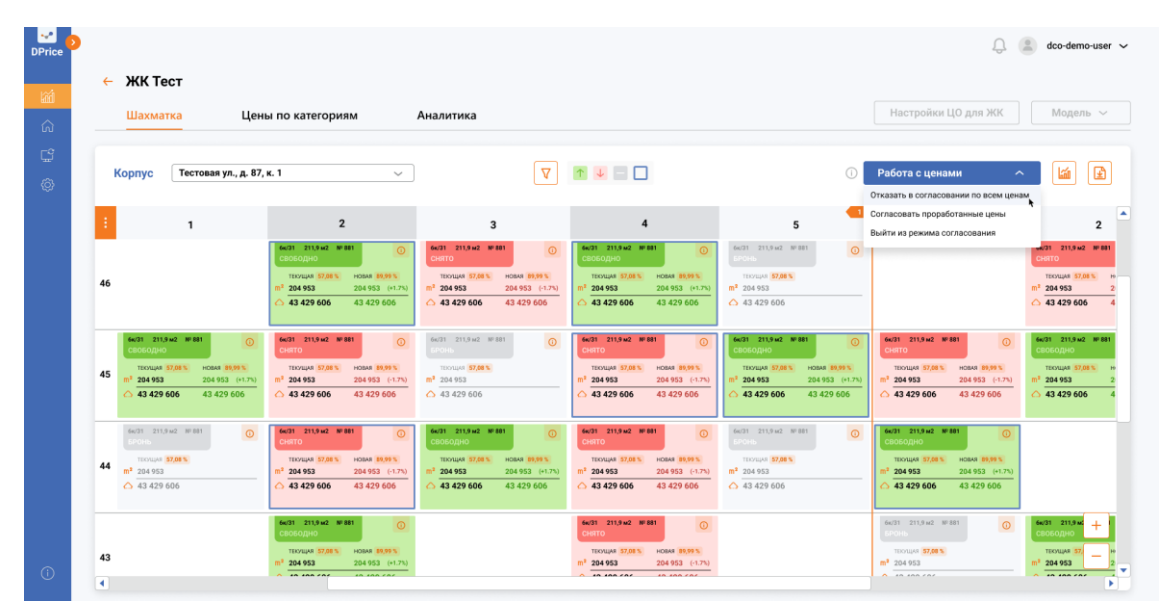

**Рисунок 28. Согласование изменения цен в Шахматке. Кнопка "Работа с ценами" Выпадающий список**

g) Если Руководитель выбирает поле Отказать в согласовании по всем ценам, то все отправленные на согласование цены возвращаются Аналитику на доработку;

h) Если Руководитель выбирает поле Согласовать проработанные цены, то подтверждённые цены Согласовывают, а цены которые отклонены отправляются на доработку Аналитику;

i) Пример проработанных цен в ячейках Шахматки (см. Рисунок 29);

| 211.9 M <sub>2</sub><br>N <sup>°</sup> 881<br>6k/31<br>⊙<br><b>СНЯТО</b>                       | 211,9 M <sub>2</sub><br>N <sup>°</sup> 881<br>6k/31<br>⊙<br>СВОБОДНО  | 211.9 м2 № 881<br>6k/31<br>$^\copyright$<br>СНЯТО                            |
|------------------------------------------------------------------------------------------------|-----------------------------------------------------------------------|------------------------------------------------------------------------------|
| <b>HOBAR 89.99 %</b><br><b>ТЕКУШАЯ 57.08 %</b><br>204 953<br>204 953 (-1.7%)<br>m <sup>2</sup> | <b>ТЕКУЩАЯ 57,08 %</b><br>НОВАЯ 89.99 %<br>204 953 (+1.7%)<br>204 953 | <b>ТЕКУЩАЯ 57,08 %</b><br><b>HOBAR 89.99 %</b><br>204 953<br>204 953 (-1.7%) |
| $\bigcirc$ 43 429 606<br>43 429 606                                                            | 43 429 606<br>43 429 606                                              | 43 429 606<br>43 429 606                                                     |
| Х                                                                                              |                                                                       | Ø                                                                            |

**Рисунок 29. Ячейки Шахматки после проработки цен**

 j) Если Руководитель выбирает поле Выйти из режима согласования, то Руководителю станет не доступна работа с ценами в Шахматке. Возможен только Просмотр;

k) В появившемся окне нажать кнопку "Подтвердить" (см. Рисунок 30).

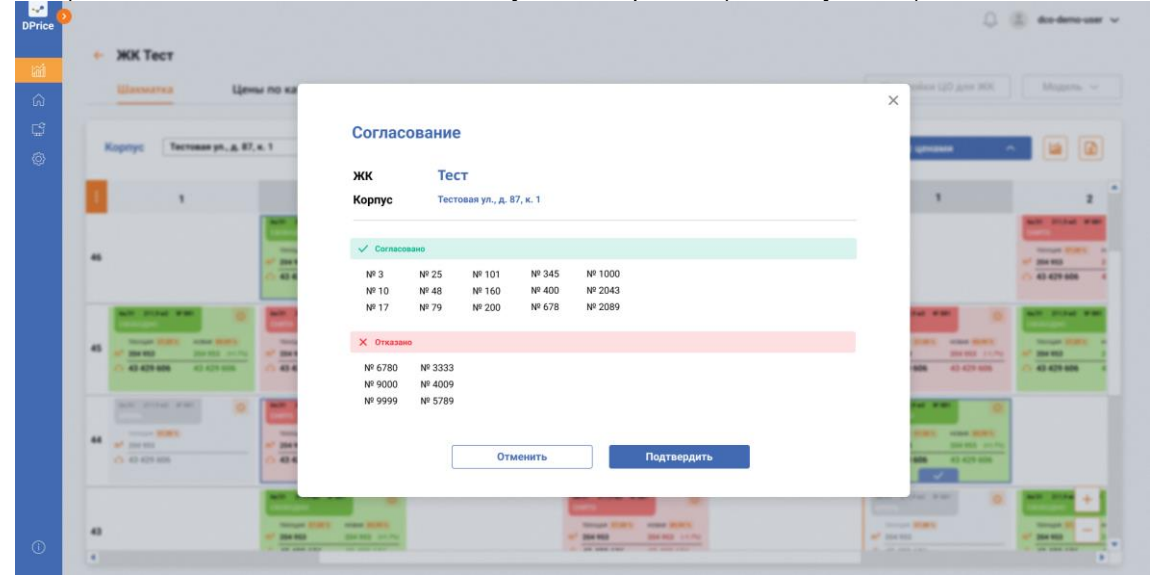

**Рисунок 30. Согласование изменения цен в Шахматке. Подтверждение действия**

#### **Результат:**

Цены успешно согласованы и доступны к отправке в CRM.

### <span id="page-24-0"></span>**2.3.11 Работа с "Шахматкой". Отправка цен в CRM Предусловие:**

- Пользователь авторизовался в Системе DPrice;
- У пользователя есть доступ к отправке цен в CRM из Шахматки;
- Выполнен сценарий в п. 3.2.4.2, а именно были руководитель согласованы цены. **Сценарий:**

Для того чтобы произвести отправку цен в CRM, необходимо выполнить следующие действия:

- а) Перейти на экран "Шахматка" в разделе "Ценообразование".
- b) Нажать кнопку "Отправить в CRM" (см. Рисунок 31)

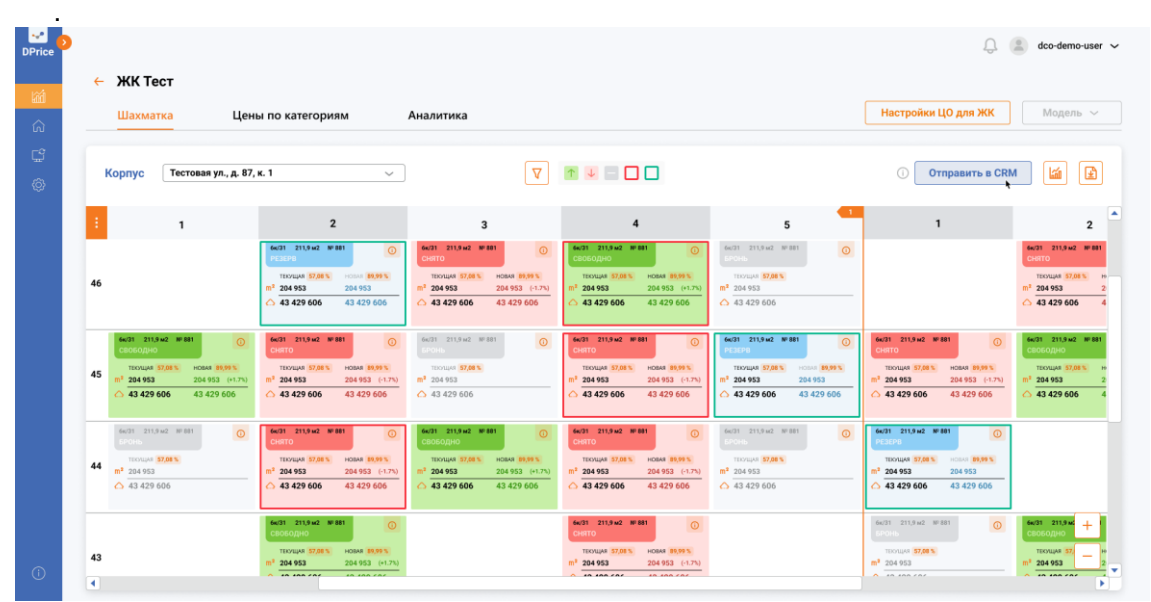

**Рисунок 31. Отправка цен в CRM. Кнопка "Отправить в CRM"**

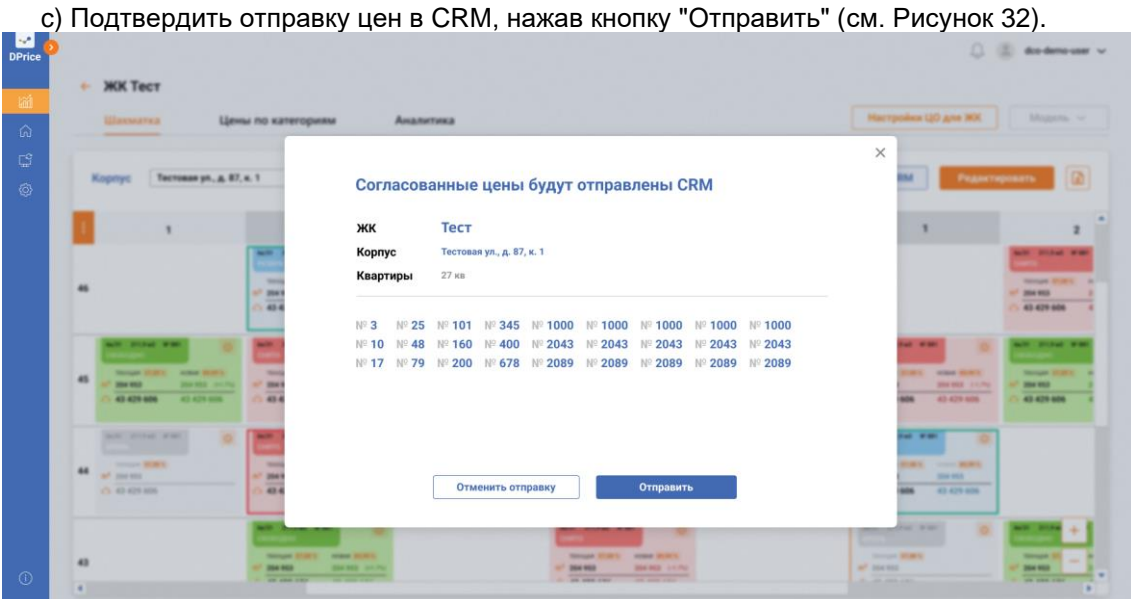

**Рисунок 32. Отправка цен в CRM. Подтверждение действия. Кнопка "Отправить" Результат:**

Цены успешно отправлены в CRM.

#### <span id="page-25-0"></span>**2.3.12 Работа с "Шахматкой". Фильтрация Шахматки Таблица 8. Описание действия фильтров в экране "Шахматка"**

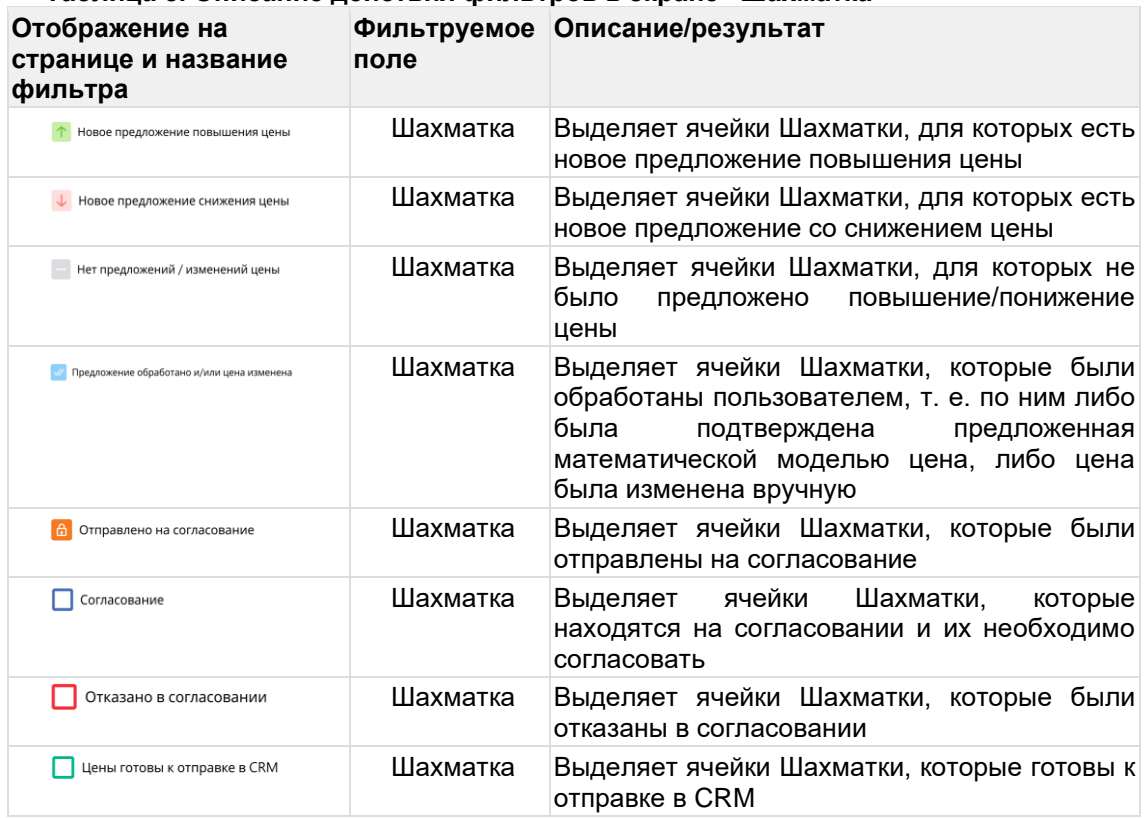

Рассмотрим более подробно работу фильтрации ячеек Шахматки. Грамотное использование фильтров позволит пользователю системы комфортнее работать с Шахматкой. Действие всех фильтров описано в таблице (См. Таблица 8). Схема - макет фильтрации Шахматки представлен на рисунке (см. Рисунок 33)

.

| Шахматка                                                                                                    | Цены по категориям                                                                                                    | Аналитика                                                                                                    |                                                                                                    |                                                                                 | Настройки ЦО для ЖК                                                                                                    | Модель $\sim$                                                                                              |
|----------------------------------------------------------------------------------------------------|----------------------------------------------------------------------------------------------------|----------------------------------------------------------------------------------------------------|----------------------------------------------------------------------------------------------------|---------------------------------------------------------------------------------|----------------------------------------------------------------------------------------------------|----------------------------------------------------------------------------------------------------|
| Тестовая ул., д. 87, к. 1<br>Kopnyc                                                                                                | $\checkmark$                                                                                                    |                                                                                                    | T + 1                                                                                                    |                                                                                 | Редактировать шахматку                                                                                                    | Life                                                                                                    |
| $\mathbf{1}$<br>46                                                                                                    | $\overline{\mathbf{2}}$<br>64/31 211,9 kg2 Nº 881<br>$\circ$<br><b>CHILOBOS</b><br>TEKYLIAR 57,08%<br><b>HOBAN 20,00%</b>                                                                                                 | $\overline{\mathbf{3}}$<br>6x/21 211.9 xd # 881<br><b>CHIETO</b><br><b>TEXYLIAN 57,00 %</b><br>HOBAN IP                     | Фильтровать ячейки шахматки:<br>ø<br>Новое предложение повышения цены<br>G<br><b>/ Новое предложение снижения цены</b><br>$\mathbf{z}$<br>Нет предложений / изменений цены<br>Ð<br>primié of paóntaro a/wai iznia inventival              | AP ART<br>$\circ$                                                               | $\mathbf{1}$                                                                                                    | 6x/31 211.9 kg # 881<br><b>CHATO</b><br>TEKNIJAR 57,01%                                                    |
| 66/31 211.9 kg2 #F881<br>сводно.<br>TEXHIAS 17,01%<br>HOBAT BRIDES<br>45<br>204 953<br>204 953 (+1.7%)<br>43 429 606<br>43 429 606 | 204 953<br>204 953 (+1.7%)<br>43 429 606<br>43 429 606<br>6431 211,942 9981<br>$\odot$<br>$\omega$<br><b>OTHER</b><br>твощия 57,08%<br><b>HOBAR 19.95%</b><br>$m3$ 204 953<br>204 953 (-1.7%)<br>43 429 606<br>43 429 606 | 204 953<br>204 953<br>43 429 606<br>43 429<br>64/21 211/142 W331<br>TROUGH STARK<br>$m^2$ 204 953<br>43429606               | o<br>Obsciennisco via componente<br>o<br>Согласскопис<br>a<br>Ofazineza primerinana<br>o<br>Principalme e difficilista e CRM<br>43 429 606<br>43 429 606<br>43 429 606                                                                    | <b>M-981</b><br>$\odot$<br><b>HOSAS 39.95%</b><br>204 953 (+1.7%)<br>43 429 606 | 64/31 211.9 xd2 9P 881<br>$\odot$<br><b>GITO</b><br>TEXTUAR 57.08%<br><b>JERSEY BARGH!</b><br>204 953<br>204 953 (-1.7%)<br>43 429 606<br>43 429 606 | $m^2$ 204 953<br>43 429 606<br>66/31 211,5 k2 NF 881<br>сидовов<br>TEXTUAS 57.01%<br>204 953<br>43 429 606 |
| 66/31 211,9 kg # 881<br>TECHLINE - 57.08%<br>44<br>$m^2$ 204 953<br>$\triangle$ 43 429 606                                         | 66/31 211,9 st2 Nº 881<br>$\circ$<br>$\circ$<br><b>OBSTO</b><br>HOBAR 20,99%<br>TEKYLIAR 57.08%<br>1204953<br>204 953 (-1.7%)<br>43 429 606<br>43 429 606                                                                 | 6x/21 211,9 x2 8F 881<br>OHDBDB3<br>HOBAR 29,99%<br>твощия втлич.<br>204 953<br>204 953 (+1.7%)<br>43 429 606<br>43 429 606 | 6x/31 211,9 x2 # 881<br>6031 211942 38 881<br>$\omega$<br>$\circ$<br><b>CHATO</b><br><b>TEKNIJAR 57.01%</b><br>HOBAR DR.DE %<br>TECHNIC STURN<br>$m^2$ 204 953<br>$m2$ 204 953<br>204 953 (-1.7%)<br>43 429 606<br>43429606<br>43 429 606 | $\circ$                                                                         | 64/21 211,9 kd # 881<br>$\circ$<br>0641040<br>TEXTURE ST.DES NORME PROTECT<br>204 953 (+1.7%)<br>204 953<br>43 429 606<br>43 429 606                 |                                                                                                    |

**Рисунок 33. Фильтрация Шахматки**

# **2.3.13 Работа с "Шахматкой". Просмотр вероятности продажи**

<span id="page-26-0"></span>Система DPrice, в отличие от других систем, позволяет аналитику ценообразования увидеть какой признак и на какую величину повлиял на вероятность продаж и на процент индексации.

#### **Предусловия:**

- Пользователь авторизовался в Системе DPrice;
- У пользователя есть доступ к журналу ценообразований.

#### **Сценарий:**

Для того чтобы увидеть признаки и их вес, которые оказали влияние на вероятности продажи, необходимо выполнить следующие действия:

- а) Перейти на экран "Шахматка" в разделе "Ценообразование".
- b) Нажать кнопку с вероятностью продажи на ячейке Шахматки (см. Рисунок 34).

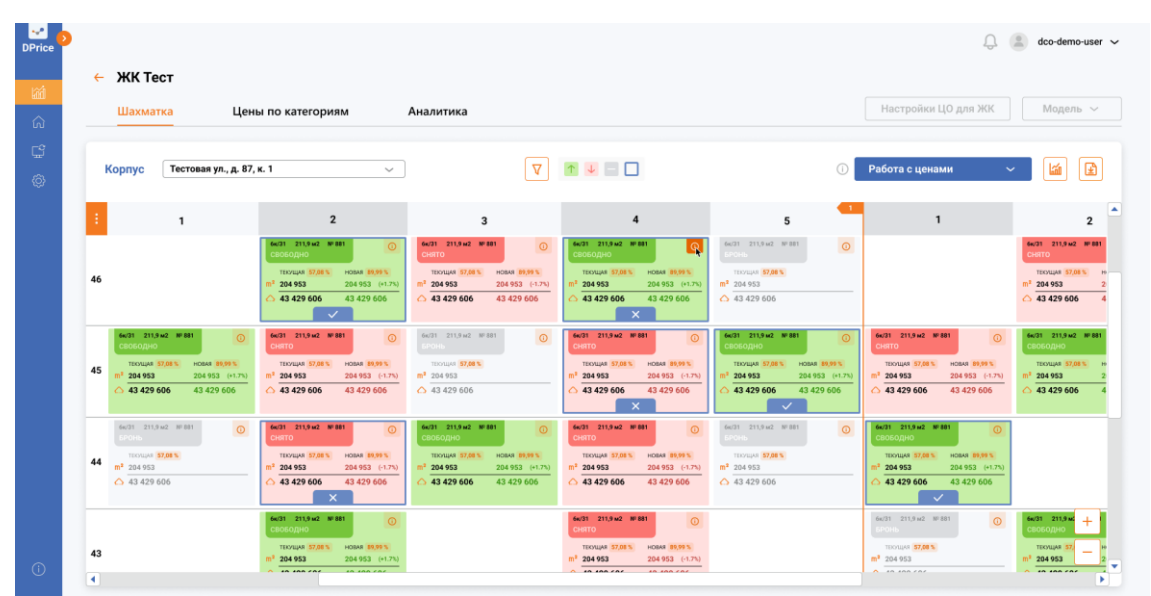

**Рисунок 34. Экран "Шахматка". Кнопка "Вероятность продажи"**

system: открывает Поп-ап с двумя вкладками: вероятности продажи и бизнес-правила. Вкладка "Вероятности продаж" показывает обоснование вероятности продажи при текущей цене и при новой цене (см. Рисунок 35).

| <b>Harwarea</b>                                                 |                     |                                                                                                    |                                     |              |             | Mozens," w                               |
|-----------------------------------------------------------------|---------------------|----------------------------------------------------------------------------------------------------|-------------------------------------|--------------|-------------|------------------------------------------|
|                                                                 | Вероятности продажи | При текущей цене за кв. м:<br>305 600                                                                              | При новой цене за кв. м:<br>308 642 |              |             |                                          |
| <b>ACTORIA US.</b>                                              | Бизнес-правила      | Вероятность продажи за 30 дней: 70 %                                                                               |                                     |              |             |                                          |
|                                                                 |                     | Название признака                                                                                                  | Значение признака                   | Вес признака |             |                                          |
|                                                                 |                     | Отношение числа проданных квартир к общему объему предложения в ЖК за<br>последний год                             | 0.2                                 | $+16%$       |             | all distant was                          |
|                                                                 |                     | Площадь летних помещений                                                                                           | 1500                                | $+8%$        |             | <b>SERVICE STATES</b>                    |
|                                                                 |                     | Количество заявок на квартиры схожей этажности в определенном доме, за<br>последние 7 дней                         | 25                                  | $+4%$        |             | 204 953<br>43 429 606                    |
| <b>IN STORIES STARS</b>                                         |                     | Отношение количества проданных квартир у конкурентов за месяц к собственным<br>свободным квартирам похожей площади | 0,3                                 | $-5%$        |             | <b>PISCO ED</b>                          |
| <b>ALCOHOL: NO</b><br>45<br><b>BARBER</b><br><b>Book Street</b> |                     | Количество заявок на квартиры со схожей площадью в этом ЖК за последние 30<br>дней                                 | 75                                  | $-5%$        | <b>CALL</b> | <b>Manager Strategy</b><br><b>BARBER</b> |
| 43,426,486<br>43,429.9                                          |                     | Срок экспозиции                                                                                                    | 220                                 | $-5%$        |             | 43 429 406                               |
| <b>ALL ANTAL PART</b>                                           |                     | Отношение количества проданных квартир к остаткам в разрезе комнатности и<br>этажности                             | 0.25                                | $+3%$        |             |                                          |
| <b>COLLAGE SCIENCE</b><br>44<br>and manager.                    |                     | Сезонность/состояние рынка                                                                                         | 0.3                                 | $-5%$        |             |                                          |
| (1.43.439.006)                                                  |                     | Отношение всех проданных квартир в ЖК к общему количеству квартир                                                  | 0.64                                | $+3%$        |             |                                          |

**Рисунок 35. Экран "Шахматка". Поп-ап "Вероятности продажи"**

с) Нажать на вкладку "Бизнес-правила" в левом боковом меню поп-апа (см. Рисунок 36); d) Закрыть поп-ап.

| <b>MK Tect</b><br>÷                                                          |                                    |                                                  |             |         | $\times$     |                                          |
|------------------------------------------------------------------------------|------------------------------------|--------------------------------------------------|-------------|---------|--------------|------------------------------------------|
|                                                                              | Тестовая ул., д. 87, к. 1, кв. 881 |                                                  |             |         |              |                                          |
| Шахматка                                                                     | Вероятности продажи                | Вес бизнес-правил: 5,8 %                         |             |         |              | Mozens, 54                               |
| Technical ph.<br><b>K.opringt</b>                                            | Бизнес-правила                     | Вес бизнес-правил = итоговал<br>сумма ввсов БЛ   | Значение БП | Bec 50  |              |                                          |
|                                                                              |                                    | Вероятность продажи квартиры                     | 70%         | $+2%$   |              |                                          |
|                                                                              |                                    | Наценка за остатки в стояке                      | 20 шт.      | $+0.1%$ |              |                                          |
|                                                                              |                                    | Вымываемость по бронированиям в стояке           | 35 %        | $+0.9%$ |              | all <b>Silvi Vie</b>                     |
|                                                                              |                                    | Вымывание схожих типов квартиры в других стояках | 47%         | $+1,3%$ |              | <b>Northern Streets</b><br><b>SHARRS</b> |
|                                                                              |                                    | Перевыполнение плана продаж                      | 110%        | $+1,5%$ |              | 43 429 606                               |
| and product wide                                                             |                                    |                                                  |             |         |              | <b>CONTRACTOR</b>                        |
| <b>ABRAS DE</b><br><b>Service Streets</b><br>45<br><b>MARKED</b><br>200 90 1 |                                    |                                                  |             |         | ×            | <b>Monate Strategy</b><br><b>MARKET</b>  |
| _<br>43 429 604<br>ALC: NOW NO                                               |                                    |                                                  |             |         | $\sim$<br>m. | 43 429 606                               |
| <b>ALL AND FALL</b>                                                          |                                    |                                                  |             |         |              |                                          |
| <b>STATES BOOKS</b><br>44<br>art means                                       |                                    |                                                  |             |         |              |                                          |
| CL 43 424 806                                                                |                                    |                                                  |             |         | <br>-<br>×   |                                          |
|                                                                              |                                    | (1)                                              |             |         |              |                                          |
| 43                                                                           |                                    |                                                  |             |         |              | <b>START OF</b><br>204,000               |

**Рисунок 36. Экран "Шахматка". Поп-ап "Бизнес-правила"**

#### **Результат:**

Пользователь Системы DPrice успешно ознакомился с признаками и их весом, которые оказали влияние на вероятности продажи данного объекта недвижимости.

# <span id="page-27-0"></span>**2.3.14 Работа с "Шахматкой". Просмотр выполнение плана продаж.**

#### **Предусловие:**

- Пользователь авторизовался в Системе DPrice;
- У пользователя есть доступ к журналу ценообразований.

#### **Сценарий:**

- 1. Перейти на экран с Шахматкой.
- 2. Затем нажать на кнопку "График" (см Рисунок 37).

| З.                                                                                                    |                                                                                                    |                                                                                                    |                                                                                                    |                                                                                                    | n                                                                                                    | $\triangle$ dco-demo-user $\sim$                                                                               |
|----------------------------------------------------------------------------------------------------|----------------------------------------------------------------------------------------------------|----------------------------------------------------------------------------------------------------|----------------------------------------------------------------------------------------------------|----------------------------------------------------------------------------------------------------|----------------------------------------------------------------------------------------------------|----------------------------------------------------------------------------------------------------|
| $\leftarrow$ ЖК Тест<br>Шахматка                                                                                                    | Цены по категориям                                                                                                    | Аналитика                                                                                                    |                                                                                                    |                                                                                                    | Настройки ЦО для ЖК                                                                                                    | Модель ~                                                                                                    |
| Тестовая ул., д. 87, к. 1<br>Корпус                                                                                                    | $\sim$                                                                                                    | $\nabla$                                                                                                    | $\uparrow \downarrow \sqcap \square$                                                                                                    | $\bigcirc$                                                                                                    | Работа с ценами<br>$\checkmark$                                                                                                    | 画<br>Ð                                                                                                    |
| $\mathbf{1}$                                                                                                    | $\overline{\mathbf{z}}$                                                                                                    | 3                                                                                                    | 4                                                                                                    | 5                                                                                                    | $\mathbf{1}$                                                                                                    | $\overline{\mathbf{2}}$                                                                                        |
| 46                                                                                                    | 6x(31 211.9 x2 Nº 881<br>ത<br>СВОБОДНО<br><b>HOBAR 89,99%</b><br><b>ТЕКУЩАЯ 57,08 %</b><br>204 953<br>204 953 (+1.7%)<br>43 429 606<br>43 429 606<br>$\checkmark$                   | 6x/31 211.9 x2 Nº 881<br>$\omega$<br><b>CHATO</b><br><b># 00,00 BASCH</b><br><b>TEXYLIAN 57,08%</b><br>$m2$ 204 953<br>204 953 (-1.7%)<br>43429606<br>43 429 606 | 6x/31 211.9 x/2 Nº 881<br>$\circ$<br>CB050/LHO<br><b>HOBAS 89,99%</b><br><b>TECALLAR 57,08 %</b><br>204 953<br>204 953 (+1.7%)<br>43 429 606<br>43 429 606<br>$\boldsymbol{\mathsf{x}}$ | 66/31 211.9 kg2 Nº 881<br>$\circ$<br>TEXYLIAN 57,08%<br>m <sup>2</sup> 204 953<br>$\triangle$ 43 429 606                                                              |                                                                                                    | 6x/31 211.9 x/2 Nº 881<br><b>OTRHO</b><br><b>ТЕСУЩАЯ 57,08%</b><br>$m^2$ 204 953<br>43429606                   |
| 6x/31 211,9 x2 Nº 881<br>$\odot$<br>ондовов<br><b>ТЕКУЩАЯ 57.08%</b><br><b>HOBAR 89,99%</b><br>45<br>204 953<br>204 953 (+1.7%)<br>43 429 606<br>43 429 606 | 6x(31 211,9 м2 № 881<br>$\odot$<br><b>CHRTO</b><br><b>TEXYLIAR 57.08%</b><br><b>HOBAR 89,99%</b><br>$m^2$ 204 953<br>204 953 (-1.7%)<br>43 429 606<br>43429606                      | 6x/31 211,9 м2 NF 881<br>$\odot$<br>TEXTUAL 57,08 %<br>$m3$ 204 953<br>$\triangle$ 43 429 606                                                                    | 6w/31 211,9 м2 № 881<br>$\odot$<br><b>CHIRTO</b><br><b>TEXYLIAR 57.08%</b><br>HOBAR 89.99%<br>$m^2$ 204 953<br>204 953 (-1.7%)<br>43429606<br>43 429 606<br>$\boldsymbol{\mathsf{x}}$   | 6x(31 211,9 м2 № 881<br>$\odot$<br>своводно<br><b>ТЕКУЩАЯ 57,08%</b><br><b>HOBAR 89.99%</b><br>204 953<br>204 953 (+1.7%)<br>43 429 606<br>43 429 606<br>$\checkmark$ | 6x/31 211,9 м2 № 881<br>$\Omega$<br><b>OTRH</b><br><b>ТЕКУЩАЯ 57.08%</b><br><b>PROBAS BABCH</b><br>204 953<br>204 953 (-1.7%)<br>43 429 606<br>$\triangle$ 43 429 606 | 6x/31 211,9 м2 NP 881<br>вободно<br><b>ТЕСЛЦАЯ 57,08 %</b><br>204 953<br>43 429 606                            |
| 6s/31 211,9 M2 NF 881<br>$\circ$<br>TECHLIAS 57,08 %<br>44<br>$m^2$ 204 953<br>$\triangle$ 43 429 606                                                       | 6x(31 211,9 x2 Nº 881<br>$\circ$<br><b>CHRTO</b><br><b>TEXYLIAR 57,08%</b><br>HOSAR \$9,99%<br>n <sup>2</sup> 204 953<br>204 953 (-1.7%)<br>343429606<br>43 429 606<br>$\mathsf{x}$ | 6x/31 211,9 x2 Nº 881<br>$\omega$<br><b>OHDO80BC</b><br>твощка 57,08%<br>HOBAR 09,99 %<br>204 953<br>204 953 (+1.7%)<br>43 429 606<br>43 429 606                 | 6x/31 211,9 x2 Nº 881<br>$\omega$<br><b>CHRTO</b><br><b>TECHLIAR 57,08%</b><br><b>HOBAR 89,99 %</b><br>$m^2$ 204 953<br>204 953 (-1.7%)<br>43 429 606<br>$\triangle$ 43 429 606         | 6s/31 211,9 sc2 Nº 881<br>$\odot$<br>TEXTUAL 57,08%<br>$m^2$ 204 953<br>$\triangle$ 43 429 606                                                                        | 6x/31 211,9 м2 NF 881<br>$\circ$<br><b>OHDO808:</b><br>техника 57,00%<br>HOBAR 09,99 %<br>204 953 (+1.7%)<br>204 953<br>43 429 606<br>43 429 606<br>$\checkmark$      |                                                                                                    |
| 43<br>м                                                                                                    | 6x(31 211.9 x2 Nº 881<br>$\circ$<br><b>ВОБОДНО</b><br>HORAS \$9.99%<br><b>TEXYLIAR 57,00 %</b><br>204 953<br>$204953$ (+1.7%)<br>10.100000<br><b>In the car</b>                     |                                                                                                    | 6w31 211.9 w2 NF 881<br>$\circ$<br><b>OTRES</b><br>TEXYLIAR 57,08% HOBAR 89,99%<br>$m^2$ 204 953<br>204 953 (-1.7%)<br><b>AD ADD COA</b><br>0.404000                                    |                                                                                                    | 6x/31 211.9 м2 NF 881<br>$\circ$<br>TEXTUAS 57,00 %<br>$m^2$ 204 953<br>$A$ in inning                                                                                 | 6w/31 211,9 M2<br>$\ddot{}$<br>ROKOZH<br>TEKNIJAR 5<br>$\overline{\phantom{a}}$<br>204 953<br>$10 - 100 - 101$ |

**Рисунок 37. Просмотр выполнение плана продаж. Кнопка "график"**

3. На экране открывается поп-ап с двумя вкладками "Выполнение плана продаж" и "Дополнительная выручка" (см. Рисунок 38, см. Рисунок 39).

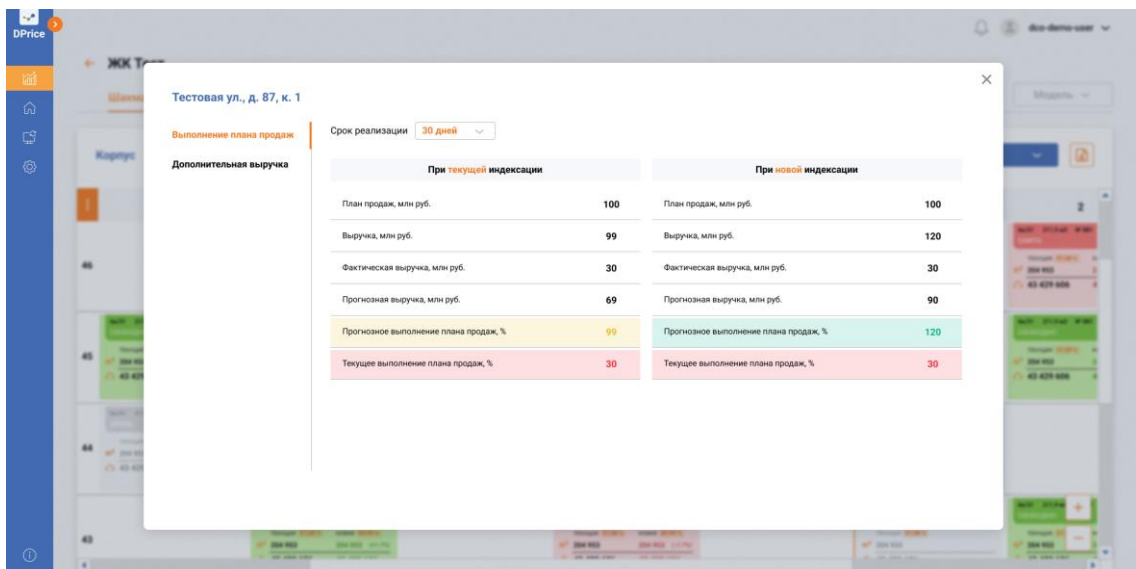

**Рисунок 38. Просмотр вкладки Выполнение плана продаж**

| <b>Hilassi</b>                   | Тестовая ул., д. 87, к. 1 |                              |                     |                                                        |             | Mozens, w                                        |
|----------------------------------|---------------------------|------------------------------|---------------------|--------------------------------------------------------|-------------|--------------------------------------------------|
|                                  | Выполнение плана продаж   | Выручка при текущей цене     |                     | Выручка при новой цене                                 |             |                                                  |
| Kopnyc                           | Дополнительная выручка    | Прогнозная выручка, млн руб. | $\overline{\bf{4}}$ | Прогнозная выручка, млн руб.                           | 3           |                                                  |
|                                  |                           | Итоговая выручка, млн руб.   | $\overline{4}$      | ← Стоимость остатков в разрезе типологий, млн руб. (1) | $\mathbf 2$ |                                                  |
|                                  |                           | Среднее кол-во дней продажи  | 60                  | Типология: 1 комн.                                     | 0,4         | <b>B. Biskup With</b>                            |
|                                  |                           |                              |                     | Типология: 2 комн.                                     | 0,1         | <b>Ningel Public</b><br>204 953                  |
|                                  |                           |                              |                     | Типология: 3 комн.                                     | 0,3         | 43 429 606                                       |
|                                  |                           |                              |                     | Типология: 4 комн.                                     | 0,2         | <b>CONTRACTOR</b>                                |
| -<br>41<br><b>Brand</b><br>0.07  |                           |                              |                     | Типология: 5 комн.                                     | 0,4         | <b>MARK STATE</b><br><b>MARKET</b><br>43 429 606 |
|                                  |                           |                              |                     | Типология: Студия                                      | 0,3         |                                                  |
| <b>MAY</b>                       |                           |                              |                     | Итоговая выручка, млн руб.                             | 5           |                                                  |
| -<br>44<br>at mix<br>(1, 43, 43) |                           |                              |                     | Среднее увеличение дней продажи                        | $+10$       |                                                  |
|                                  |                           |                              |                     |                                                        |             | œ                                                |

**Рисунок 39. Просмотр вкладки Дополнительная выручка**

#### **Результат:**

**TALK** 

Пользователь ознакомился и сравнил выполнение плана и дополнительную выручку при текущих и новых ценах.

# **2.4 "Справочник ЖК"**

<span id="page-28-0"></span>Раздел "Справочник ЖК" содержит список занесенных в систему ЖК, разделенных на две вкладки: собственные ЖК и конкурирующие ЖК.

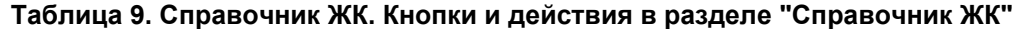

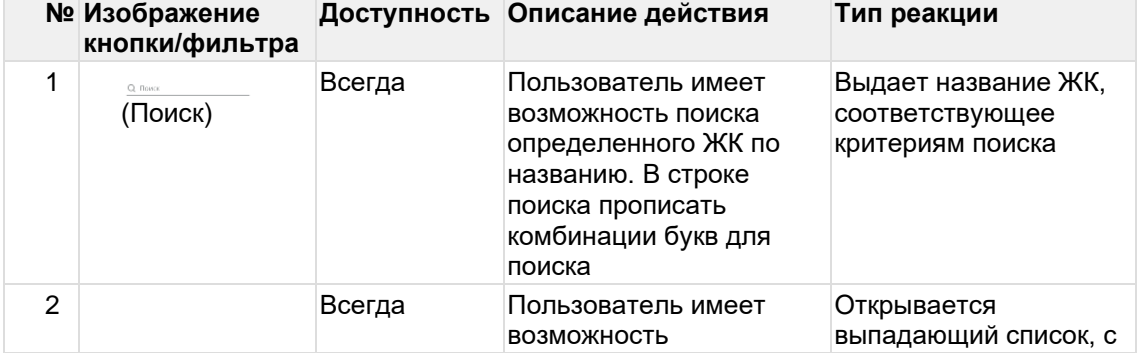

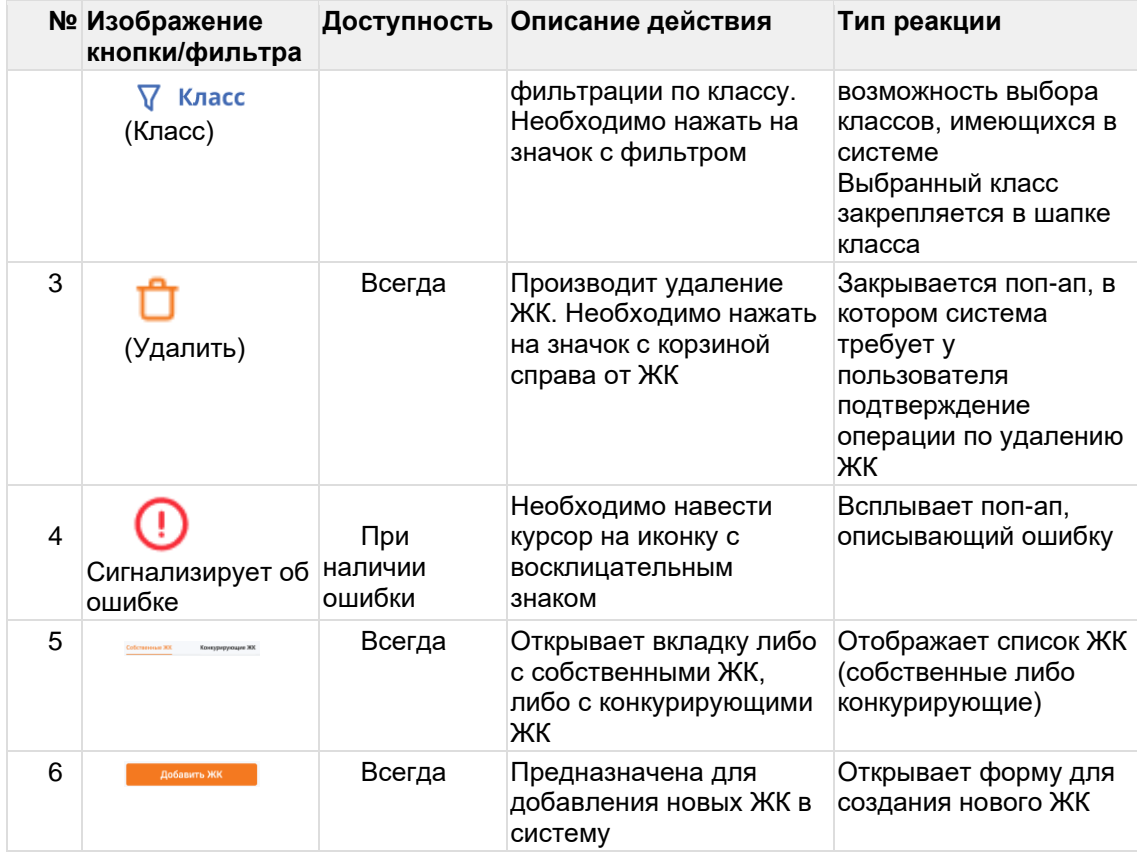

Вкладка "Собственные ЖК" представляет собой перечень проектов организации, использующей Систему DPrice. Каждая строка отображает отдельный ЖК. Каждая строка содержит 4 пункта (см. Рисунок 40):

- Название ЖК
- Девелопер
- Класс
- Действия

В Таблице 9 приведено описание возможных действий в разделе "Справочник ЖК".

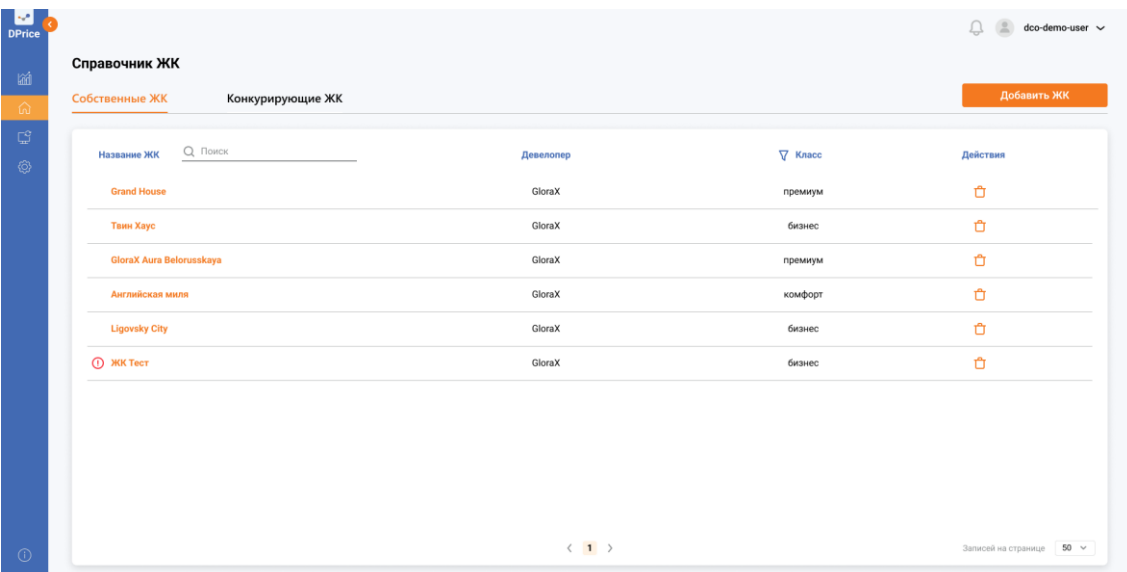

#### **Рисунок 40. Справочник ЖК**

По клику на заголовок "Конкурирующие ЖК" пользователь переходит в список ЖК застройщиков-конкурентов, информация о которых занесена в Систему DPrice.

Состав строк справочника аналогичен вкладке "Собственные ЖК" (название ЖК, Девелопер, Класс, Действия).

Пользователь на данной странице так же имеет возможность фильтровать перечень по названию ЖК и классу. Кроме того, доступен поиск по полю "Девелопер". Процесс подобен поиску по названию ЖК (см. Рисунок 41).

| $rac{1}{\text{DPrice}}$       |                                    |                             |                | $\Box$<br>$\circledcirc$ dco-demo-user $\sim$ |
|-------------------------------|------------------------------------|-----------------------------|----------------|-----------------------------------------------|
| 圙                             | Справочник ЖК                      |                             |                |                                               |
| ि                             | Собственные ЖК<br>Конкурирующие ЖК |                             |                | Добавить ЖК                                   |
| $\mathbb{C}^2$<br>$\circledS$ | Q Поиск<br>Название ЖК             | <b>Q</b> Поиск<br>Девелопер | $\nabla$ Класс | Действия                                      |
|                               | Небо                               | Capital Group               | премиум        | Ů                                             |
|                               | Садовые кварталы                   | Интеко                      | бизнес         | Ů                                             |
|                               | Левел Мичуринский                  | Донстрой                    | премиум        | Ů                                             |
|                               | Ландыши                            | TEKTA                       | комфорт        | Ů                                             |
|                               | Крылья                             | ФCК                         | бизнес         | Ů                                             |
|                               |                                    |                             |                |                                               |
|                               |                                    |                             |                |                                               |
|                               |                                    |                             |                |                                               |
|                               |                                    |                             |                |                                               |
|                               |                                    |                             |                |                                               |
| $\odot$                       |                                    | $\langle 1 \rangle$         |                | $50 \sim$<br>Записей на странице              |

**Рисунок 41. Справочник ЖК. Конкурирующие ЖК**

# <span id="page-30-0"></span>**2.4.1 Добавление нового ЖК**

**Предусловие:**

- Пользователь авторизовался в Системе DPrice;
- Пользователь имеет доступ к добавлению новых ЖК в справочник.

#### **Сценарий:**

Для того, чтобы занести данные о новом ЖК в систему DPrice, необходимо выполнить следующие действия:

а) Перейти в блок "Справочник ЖК" в левом боковом меню Системы;

b) Нажать кнопку "Добавить ЖК" в правой верхней части экрана (см. Рисунок 42);

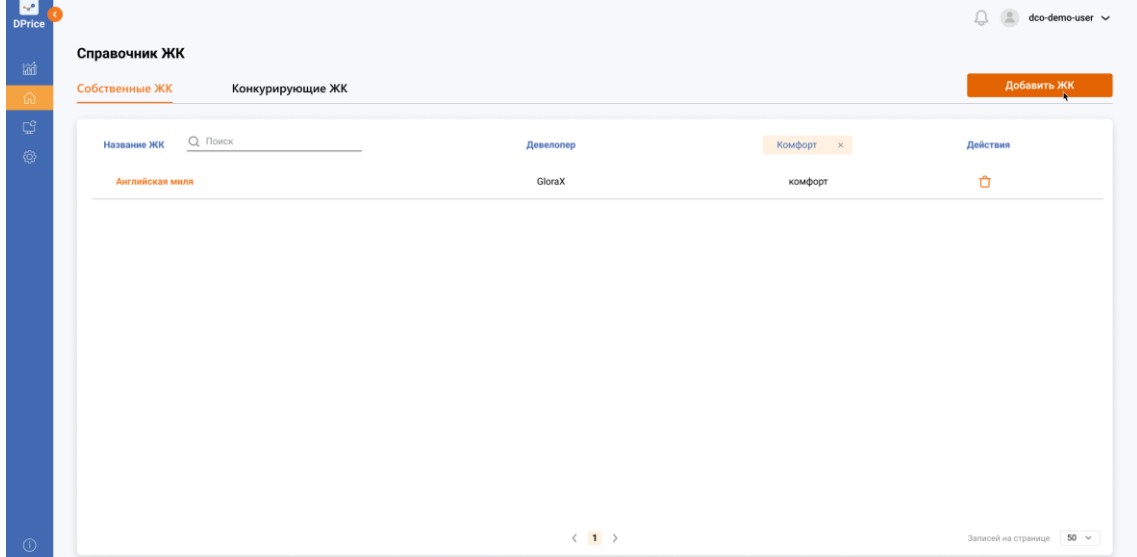

#### **Рисунок 42. Справочник ЖК. Кнопка "Добавить ЖК"**

с) В появившемся окне выбрать необходимую вкладку либо "Собственные ЖК" либо "Конкурирующие ЖК" (см. Рисунок 43);

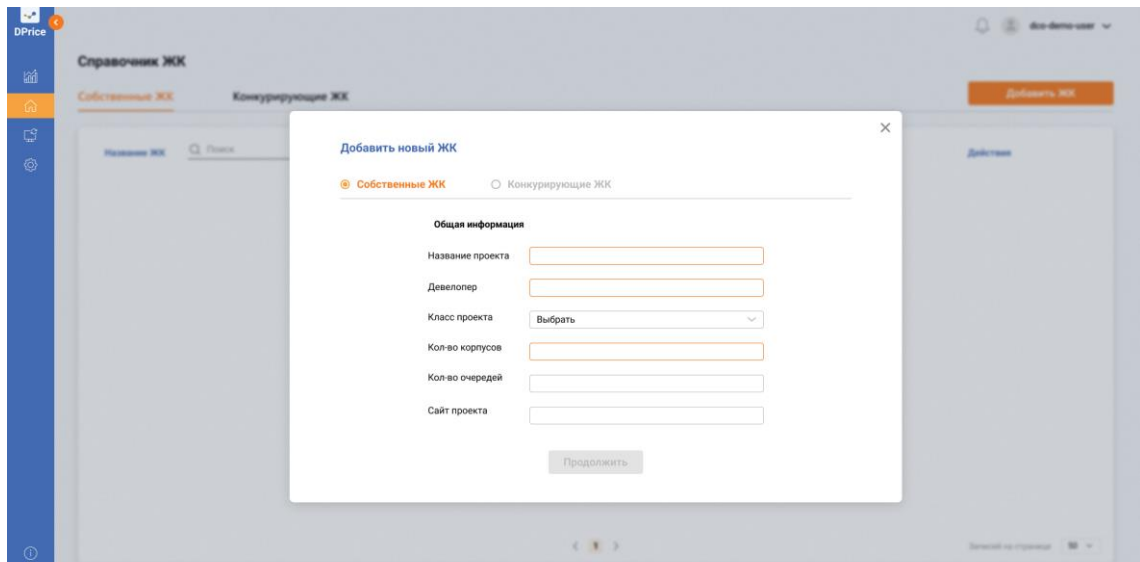

**Рисунок 43. Справочник ЖК. Кнопка "Добавить ЖК" Выбор из списка "Класс проекта"**

d) Перейти к заполнению полей. Из выпадающего списка выбрать класс проекта (Эконом, Комфорт, Бизнес, Премиум, Элит) (см. Рисунок 44);

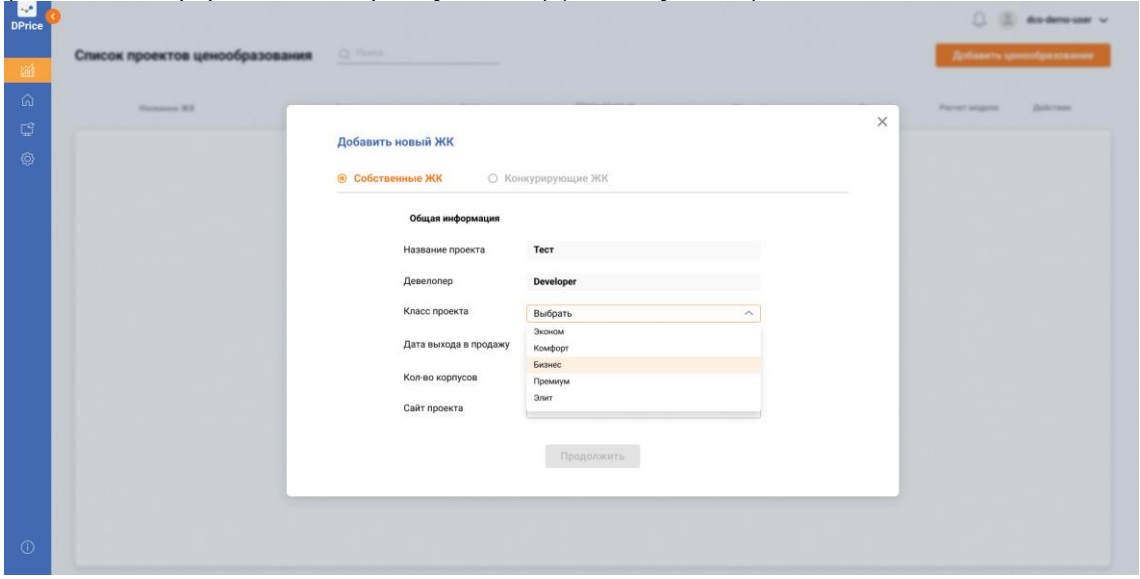

**Рисунок 44. Справочник ЖК. Добавление нового ЖК**

e) Нажать кнопку "Продолжить";

f) В появившемся окне "Месторасположение" либо вручную внести информацию либо по кнопке "Указать на карте" перейти на карту, и воспользоваться сервисом Яндекс Карты для автоопределения адреса по метке, установленной на карте (см. Рисунок 45, см. Рисунок 46);

g.1) Нажать "Сохранить в Справочник ЖК";

g.2) Нажать "Расширенное редактирование".

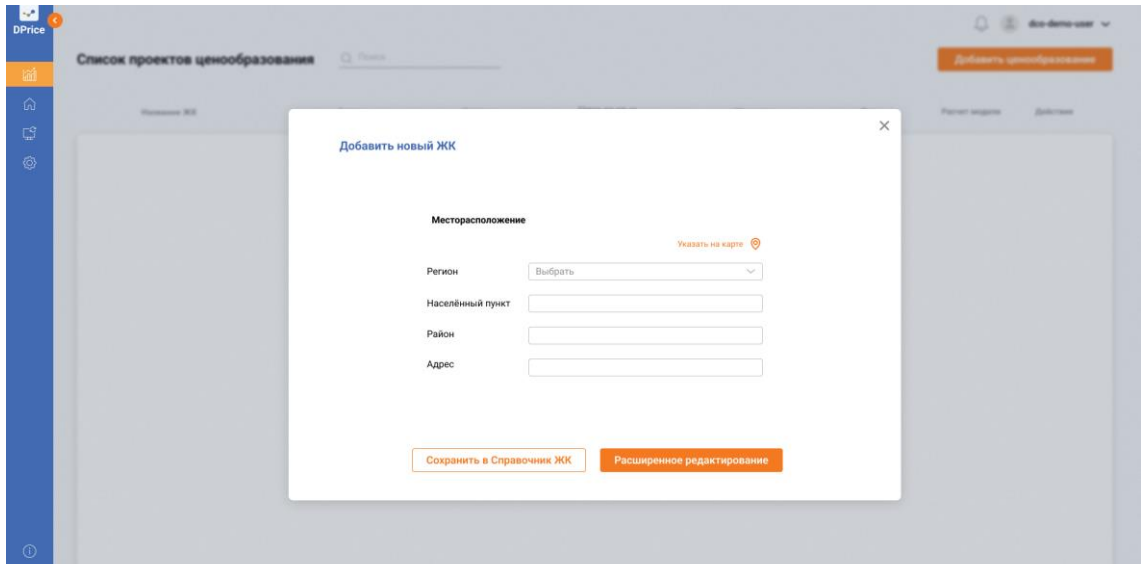

**Рисунок 45. Справочник ЖК. Добавление нового ЖК. Месторасположение**

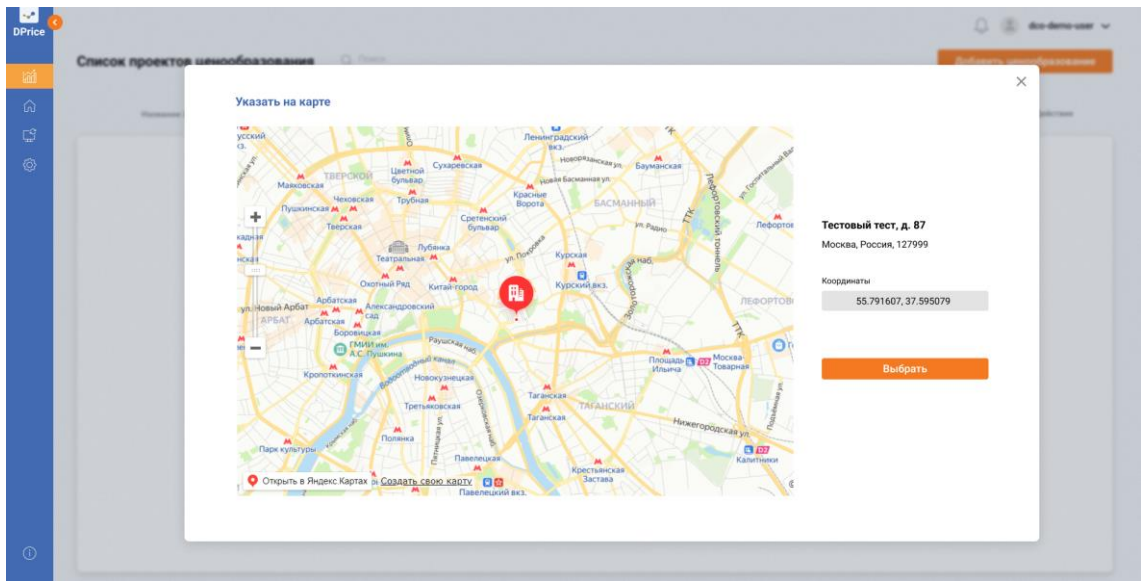

**Рисунок 46. Справочник ЖК. Добавление нового ЖК. Месторасположение (Ручной режим)**

#### **Результат:**

Новый ЖК был успешно добавлено в Систему.

# <span id="page-32-0"></span>**2.4.2 Справочник ЖК. Вкладка "Общее". Редактирование блока "Общая информация"**

#### **Предусловие:**

- Пользователь авторизовался в Системе DPrice;
- Пользователь имеет доступ к редактированию данных о ЖК в справочнике;
- Пользователь зашел на экран "Справочник ЖК".

#### **Сценарий:**

Для того, чтобы внести изменения в данные о ЖК на вкладке "Общее", блок "Общая информация", в системе DPrice, необходимо выполнить следующие действия:

- а) Перейти в карточку необходимого ЖК, кликнув по его названию в перечне;
- b) Нажать кнопку редактирования в правом углу блока "Общее" (см. Рисунок 47);

| M<br><b>DPrice</b>  |                                          |                     |                        |                                  | dco-demo-user ~         |
|---------------------|------------------------------------------|---------------------|------------------------|----------------------------------|-------------------------|
| 圙                   | $\leftarrow$ ЖК Тест $\odot$             |                     |                        |                                  |                         |
| ெ                   | Общее                                    | Описание ЖК         | Корпуса <sup>(1)</sup> |                                  | Связь с источниками (1) |
| $\mathbb{C}^2$<br>◈ | Общая информация                         |                     |                        | $\frac{\partial}{\partial x}$    | Квартирография          |
|                     | Название проекта:                        | Тест                |                        |                                  |                         |
|                     | Название девелопера:                     | Developer           |                        |                                  |                         |
|                     | Класс проекта:<br>Дата выхода в продажу: | бизнес<br>21.01.21  |                        |                                  |                         |
|                     | Количество корпусов:                     | $\bf{3}$            |                        |                                  |                         |
|                     | Сайт проекта:                            | www.test-home.ru    |                        |                                  |                         |
|                     | Местоположение                           |                     |                        | $\circledcirc$<br>$\mathfrak{C}$ |                         |
|                     | Регион:                                  | Москва              |                        |                                  |                         |
|                     | Населённый пункт:                        | Москва              |                        |                                  |                         |
|                     | Район:                                   | CAO                 |                        |                                  |                         |
|                     | Адрес:                                   | Тестовая ул., д. 87 |                        |                                  |                         |
| $\odot$             |                                          |                     |                        |                                  |                         |

**Рисунок 47. Карточка ЖК. Вкладка общее. Кнопка редактировать**

с) В активированных полях ручным вводом изменить записи (см. Рисунок 47);

| $rac{1}{\text{DPrice}}$              |                              |                                       | dco-demo-user ~       |  |
|--------------------------------------|------------------------------|---------------------------------------|-----------------------|--|
|                                      | $\leftarrow$ ЖК Тест $\odot$ |                                       |                       |  |
|                                      | Общее                        | Kopnyca <sup>(1)</sup><br>Описание ЖК | Связь с источниками ( |  |
|                                      |                              |                                       |                       |  |
| 匬<br>$\Omega$<br>$\mathbb{C}^2$<br>₿ | Общая информация             | Сохранить<br>Отменить                 | Квартирография        |  |
|                                      | Название проекта:            | Tect                                  |                       |  |
|                                      | Название девелопера:         | Developer                             |                       |  |
|                                      | Класс проекта:               | бизнес                                |                       |  |
|                                      | Дата выхода в продажу:       | 21.01.21                              |                       |  |
|                                      | Количество корпусов:         | $\overline{\mathbf{3}}$               |                       |  |
|                                      | Сайт проекта:                | www.test-home.ru                      |                       |  |
|                                      | Местоположение               | $\odot$<br>ⅇ                          |                       |  |
|                                      | Регион:                      | Москва                                |                       |  |
|                                      | Населённый пункт:            | Москва                                |                       |  |
|                                      | Район:                       | CAO                                   |                       |  |
|                                      | Адрес:                       | Тестовая ул., д. 87                   |                       |  |
| $\odot$                              |                              |                                       |                       |  |

**Рисунок 48. Карточка ЖК. Вкладка общее. Режим редактирования**

d) Нажать кнопку "Сохранить" (см. Рисунок 48);

#### **Результат:**

Изменения в данных о ЖК в блоке "Общая информация" на вкладке "Общее" были успешно сохранены.

### <span id="page-33-0"></span>**2.4.3 Справочник ЖК. Вкладка "Общее". Редактирование блока "Местоположение". Автоматическое определение Предусловие:**

- Пользователь авторизовался в Системе DPrice;
- Пользователь имеет доступ к редактированию данных о ЖК в справочнике;
- Пользователь зашел на экран "Справочник ЖК".

#### **Сценарий:**

Для того, чтобы внести изменения в данные о ЖК на вкладке "Общее", блок "Местоположение", в системе DPrice, необходимо выполнить следующие действия:

а) Перейти в карточку необходимого ЖК, кликнув по его названию в перечне;

b) Нажать на иконку "Метка на карте" в правом углу блока "Местоположение" (см. Рисунок 49);

| l-L<br><b>DPrice</b>           | $\leftarrow$ ЖК Тест $\odot$           |                           |                                         | $\Box$ $\Box$ dco-demo-user $\sim$ |
|--------------------------------|----------------------------------------|---------------------------|-----------------------------------------|------------------------------------|
| 圙<br>$\Omega$                  | Общее                                  | Kopnyca (D<br>Описание ЖК |                                         | Связь с источниками $\odot$        |
| $\mathbb{C}^{\mathtt{S}}$<br>◈ | Общая информация                       |                           | $\mathbf{\underline{\mathscr{O}}}$      | Квартирография                     |
|                                | Название проекта:                      | Тест                      |                                         |                                    |
|                                | Название девелопера:<br>Класс проекта: | Developer<br>бизнес       |                                         |                                    |
|                                | Дата выхода в продажу:                 | 21.01.21                  |                                         |                                    |
|                                | Количество корпусов:                   | $\mathbf{3}$              |                                         |                                    |
|                                | Сайт проекта:                          | www.test-home.ru          |                                         |                                    |
|                                | Местоположение                         |                           | $\circledcirc_\bullet$<br>$\mathcal{Q}$ |                                    |
|                                | Регион:                                | Москва                    |                                         |                                    |
|                                | Населённый пункт:                      | Москва                    |                                         |                                    |
|                                | Район:                                 | CAO                       |                                         |                                    |
|                                | Адрес:                                 | Тестовая ул., д. 87       |                                         |                                    |
| $\odot$                        |                                        |                           |                                         |                                    |

**Рисунок 49. Карточка ЖК. Вкладка общее. Режим редактирования**

с) На карте появившегося поп-апа указать необходимое местоположение ЖК, перетащив туда метку (см. Рисунок 50);

d) Нажать кнопку "Сохранить" (см. Рисунок 50).

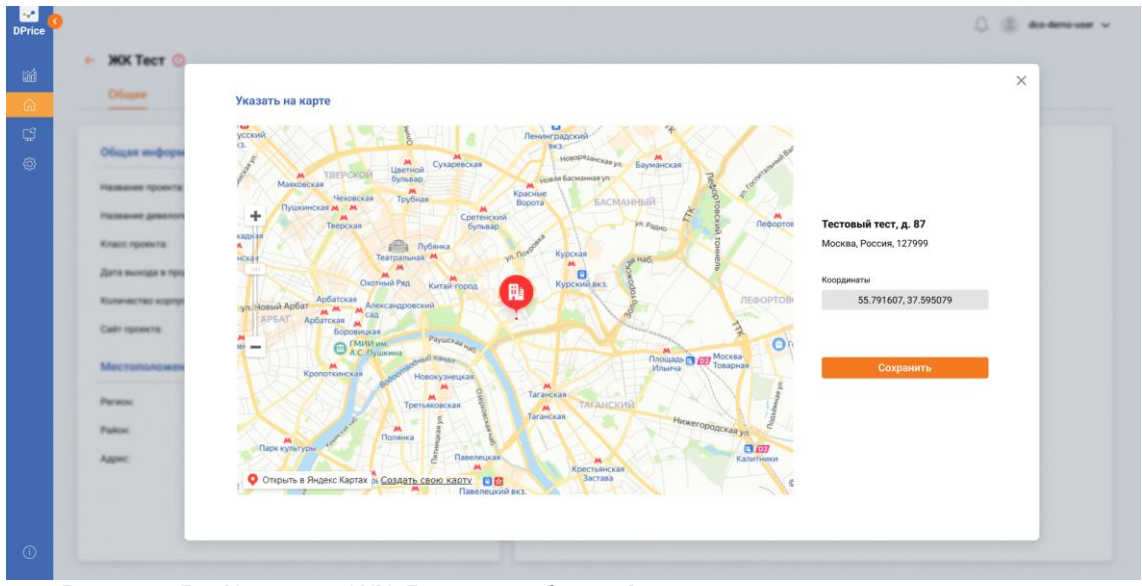

**Рисунок 50. Карточка ЖК. Вкладка общее. Автоматическое определение адреса**

#### **Результат:**

Изменения в адресе ЖК в блоке "Местоположение" на вкладке "Общее" были успешно сохранены.

# <span id="page-34-0"></span>**2.4.4 Справочник ЖК. Вкладка "Общее". Редактирование блока "Местоположение". Ручное заполнение**

#### **Предусловие:**

- Пользователь авторизовался в Системе DPrice;
- Пользователь имеет доступ к редактированию данных о ЖК в справочнике;
- Пользователь зашел на экран "Справочник ЖК".

#### **Сценарий:**

Для того, чтобы внести изменения в данные о ЖК на вкладке "Общее", блок "Местоположение", в системе DPrice, необходимо выполнить следующие действия:

а) Перейти в карточку необходимого ЖК, кликнув по его названию в перечне;

b) Нажать кнопку "Редактировать" в правом углу блока "Местоположение";

с) В активированных полях ручным вводом изменить значения;

d) Нажать кнопку "Сохранить".

#### **Результат:**

Ручное изменение в адресе ЖК в блоке "Местоположение" на вкладке "Общее" были успешно сохранены.

### <span id="page-35-0"></span>**2.4.5 Справочник ЖК. Вкладка "Описание ЖК". Редактирование блока "Описание проекта" Предусловие:**

- Пользователь авторизовался в Системе DPrice;
- Пользователь имеет доступ к редактированию данных о ЖК в справочнике;
- Пользователь зашел на экран "Справочник ЖК".

#### **Сценарий:**

Для того, чтобы внести изменения в данные о ЖК на вкладке "Описание ЖК", блок "Описание проекта", в системе DPrice, необходимо выполнить следующие действия:

- а) Перейти в карточку необходимого ЖК, кликнув по его названию в перечне;
- b) Нажатием на заголовок в верхнем меню открыть вкладку "Описание ЖК";
- с) Нажать кнопку редактирования в правом верхнем углу (см. Рисунок 51);

| <b>DPrice</b><br>$\leftarrow$ ЖК Тест |             |                  |                      |    |                     |                 |             |                |                        |                          |                             | dco-demo-user ~ |
|---------------------------------------|-------------|------------------|----------------------|----|---------------------|-----------------|-------------|----------------|------------------------|--------------------------|-----------------------------|-----------------|
| Общее                                 | Описание ЖК |                  | Корпуса              |    | Связь с источниками |                 |             |                |                        |                          |                             |                 |
|                                       |             | Описание проекта |                      |    |                     |                 |             |                |                        |                          |                             | $\mathcal{Q}$   |
| Описание проекта                      |             |                  | Площадь              |    |                     |                 |             |                | Паркинг                |                          |                             |                 |
| Транспортная доступность              |             |                  | Общая жилая площадь  |    | 27 000              |                 | KB. M       |                | Тип паркинга           | Наземно-подземный $\sim$ |                             |                 |
| Окружение                             |             |                  | Площадь квартир      |    | 15 000              |                 | KB, M       |                | Количество машино-мест |                          |                             |                 |
| Благоустройство                       |             |                  | Площадь апартаментов |    | 12 000              |                 | KB, M       |                | наземно<br>подземно    | 5 0 0 0<br>4 9 9 0       | LUT.<br>LUT.                |                 |
|                                       |             |                  |                      |    |                     |                 |             |                | коэффициент            | 37                       | $\odot$<br>$\gamma_{\rm o}$ |                 |
|                                       |             |                  | Квартирография       |    |                     |                 |             |                |                        |                          |                             |                 |
|                                       |             |                  | Тип                  |    |                     | Площадь, кв. м. |             | Количество, шт | Соотношение, %         | Площадь, кв. м           | Стоимость отделки, руб.     |                 |
|                                       |             |                  | 1 комн.              | OT | 27,6                | до              | 27,6        | 53             | 12                     | 2997,4                   | 15 000                      |                 |
|                                       |             |                  | <b>2 комн.</b>       | OT | 0                   | ДO              | 0           | $\pmb{0}$      | $\pmb{0}$              | $\pmb{0}$                | $\mathbf 0$                 |                 |
|                                       |             |                  | 3 комн.              | OT | 0                   | no.             | $\mathbf 0$ | $\bf{0}$       | $\bf{0}$               | $\mathbf 0$              | $\mathbf 0$                 |                 |
|                                       |             |                  | 4 комн.              | OT | 0                   | дo              | $\pmb{0}$   | $\mathbf 0$    | $\pmb{0}$              | $\mathbf 0$              | $\mathbf 0$                 |                 |
|                                       |             |                  |                      |    |                     |                 |             |                |                        |                          |                             |                 |
|                                       |             |                  |                      |    |                     |                 |             |                |                        |                          |                             |                 |

**Рисунок 51. Описание ЖК. Описание проекта. Кнопка "Редактировать"**

d) В активированных полях ввести вручную новые значения, при необходимости выбрать нужное значение из выпадающего списка (см. Рисунок 51);
| is a<br><b>DPrice</b><br>圙      | $\leftarrow$ ЖК Тест<br>Описание ЖК<br>Общее | Корпуса              | Связь с источниками     |             |                |                        |                           | dco-demo-user ~                   |
|---------------------------------|----------------------------------------------|----------------------|-------------------------|-------------|----------------|------------------------|---------------------------|-----------------------------------|
| $\Omega$<br>$\mathbb{C}^2$<br>හ |                                              | Описание проекта     |                         |             |                |                        |                           | Сохранить<br>Отменить             |
|                                 | Описание проекта                             | Площадь              |                         |             | Паркинг        |                        |                           |                                   |
|                                 | Транспортная доступность                     | Общая жилая площадь  | 27 000                  | KB, M       |                | Тип паркинга           | Наземно-подземный $\sim$  |                                   |
|                                 | Окружение                                    | Площадь квартир      | 15 000                  | KB, M       |                | Количество машино-мест | ○ Наземный<br>○ Подземный |                                   |
|                                 | Благоустройство                              | Площадь апартаментов | 12 000                  | KB, M       |                | наземно<br>подземно    | • Наземно-подземный       |                                   |
|                                 |                                              |                      |                         |             |                | коэффициент            | 37                        | $\odot$<br>$\mathcal{H}_{\alpha}$ |
|                                 |                                              | Квартирография       |                         |             |                |                        |                           |                                   |
|                                 |                                              | Тип                  | Площадь, кв. м.         |             | Количество, шт | Соотношение, %         | Площадь, кв. м            | Стоимость отделки, руб.           |
|                                 |                                              | 1 комн.              | 27,6<br>OT<br>DO.       | 27,6        | 53             | 12                     | 2997,4                    | 15 000                            |
|                                 |                                              | <b>2 комн.</b>       | $\pmb{0}$<br>OT<br>ДO   | $\mathbf 0$ | $\pmb{0}$      | $\bf{0}$               | $\pmb{0}$                 | $\mathbf 0$                       |
|                                 |                                              | 3 комн.              | 0<br>OT<br>ДO           | $\mathbf 0$ | $\bf{0}$       | $\bf{0}$               | $\mathbf 0$               | $\mathbf 0$                       |
|                                 |                                              | 4 комн.              | $\mathbf 0$<br>OT<br>дo | $\mathbf 0$ | $\mathbf 0$    | $\mathbf 0$            | $\mathbf 0$               | $\mathbf 0$                       |
| $\odot$                         |                                              |                      |                         |             |                |                        |                           |                                   |

**Рисунок 52. Описание ЖК. Описание проекта. Режим редактирования**

e) Нажать кнопку "Сохранить" (см. Рисунок 52).

#### **Результат:**

Изменения информации о ЖК в блоке "Описание проекта" на вкладке "Описание ЖК" были успешно сохранены.

### **2.4.6 Справочник ЖК. Вкладка "Описание ЖК". Блока "Транспортная доступность". Добавление объекта транспортной доступности**

**Предусловие:**

- Пользователь авторизовался в Системе DPrice;
- Пользователь имеет доступ к редактированию данных о ЖК в справочнике;
- Пользователь зашел на экран "Справочник ЖК".

#### **Сценарий:**

Для того, чтобы добавить объект транспортной доступности в блоке "Транспортная доступность" вкладки "Описание ЖК", необходимо выполнить следующие действия:

- а) Перейти в карточку необходимого ЖК, кликнув по его названию в перечне;
- b) Нажатием на заголовок в верхнем меню открыть вкладку "Описание ЖК";
- с) Перейти на страницу "Транспортная доступность" через боковое меню карточки ЖК;
- d) Нажать на кнопку "Добавить" в правом верхнем углу (см. Рисунок 53).

| $rac{1}{\text{DPrice}}$ |                          |                          |                     |                        |        | dco-demo-user $\sim$ |
|-------------------------|--------------------------|--------------------------|---------------------|------------------------|--------|----------------------|
| 圙                       | $\leftarrow$ ЖК Тест     |                          |                     |                        |        |                      |
| $\omega$                | Общее<br>Описание ЖК     | Kopnyca                  | Связь с источниками |                        |        |                      |
| $\mathbb{C}^2_\omega$   |                          | Транспортная доступность |                     |                        |        | + Добавить           |
| Ø                       | Описание проекта         |                          | e                   | c                      | 术      |                      |
|                         | Транспортная доступность |                          | Автомобиль          | Общественный транспорт | Пешком |                      |
|                         | Окружение                |                          |                     |                        |        |                      |
|                         | Благоустройство          |                          |                     |                        |        |                      |
|                         |                          |                          |                     |                        |        |                      |
|                         |                          |                          |                     |                        |        |                      |
|                         |                          |                          |                     |                        |        |                      |
|                         |                          |                          |                     |                        |        |                      |
|                         |                          |                          |                     |                        |        |                      |
|                         |                          |                          |                     |                        |        |                      |
|                         |                          |                          |                     |                        |        |                      |
| $\odot$                 |                          |                          |                     |                        |        |                      |

**Рисунок 53. Описание ЖК. Транспортная доступность. Кнопка "+Добавить"**

e) В открывшемся окне с картой выбрать необходимый объект в выпадающем списке, при необходимости заполнить поле "Название" (см. Рисунок 54);

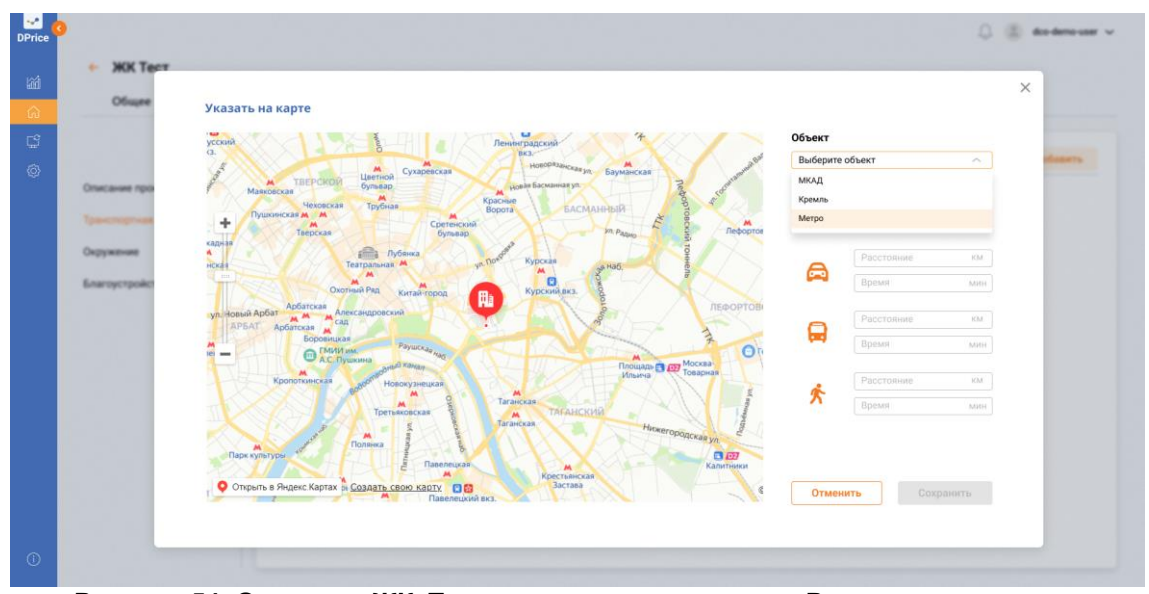

**Рисунок 54. Описание ЖК. Транспортная доступность. Режим редактирования**

f) Установить на карте маркер до выбранного объекта транспортной доступности;

system: производит автоматический расчет расстояния от ЖК до объекта транспортной доступности, а также расчета затраченного времени в разрезе на пешком, автомобиль, общественный транспорт.

g) Нажать на кнопку "Сохранить" см. Рисунок 55).

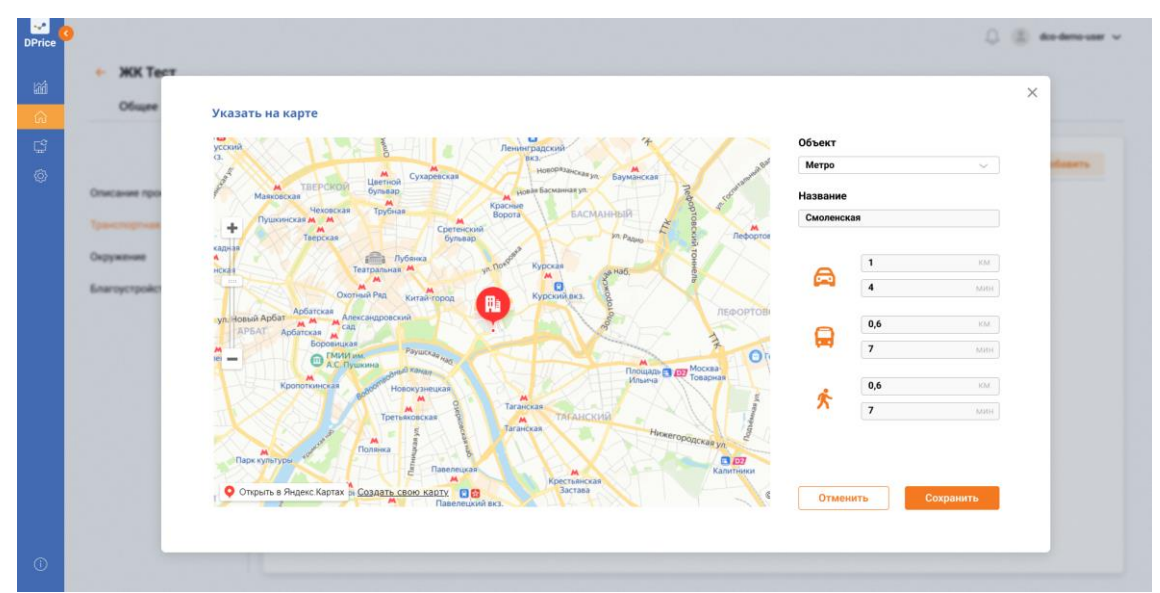

**Рисунок 55. Описание ЖК. Транспортная доступность. Режим редактирования**

#### **Результат:**

Объект транспортной доступности был успешно добавлен (см. Рисунок 56);

|                          | Описание ЖК<br>Kopnyca   | Связь с источниками |                        |              |                     |
|--------------------------|--------------------------|---------------------|------------------------|--------------|---------------------|
|                          | Транспортная доступность |                     |                        |              | + Добавить          |
| Описание проекта         |                          | e                   | c                      | 赤            |                     |
| Транспортная доступность |                          | <b>Автомобиль</b>   | Общественный транспорт | Пешком       |                     |
| Окружение                | Метро Смоленская         | 1 км/ 4 мин         | 0,6 км/7 мин           | 0,6 км/7 мин | $\circledcirc$<br>Ů |
| Благоустройство          |                          |                     |                        |              |                     |
|                          |                          |                     |                        |              |                     |
|                          |                          |                     |                        |              |                     |
|                          |                          |                     |                        |              |                     |
|                          |                          |                     |                        |              |                     |
|                          |                          |                     |                        |              |                     |
|                          |                          |                     |                        |              |                     |
|                          |                          |                     |                        |              |                     |

**Рисунок 56. Описание ЖК. Транспортная доступность. Объект транспортной доступности**

### **2.4.7 Справочник ЖК. Вкладка "Описание ЖК". Редактирование блока "Окружение". Добавление позитивного(негативного) фактора Предусловие:**

- Пользователь авторизовался в Системе DPrice;
- Пользователь имеет доступ к редактированию данных о ЖК в справочнике;
- Пользователь зашел на экран "Справочник ЖК";
- Пользователь открыл карточку необходимого ЖК;
- Пользователь перешел на вкладку "Описание ЖК".

#### **Сценарий:**

Для того, чтобы добавить позитивный фактор в блоке "Окружение" вкладки "Описание ЖК", необходимо выполнить следующие действия:

а) Перейти на страницу "Окружение" через боковое меню карточки ЖК;

b) Нажать на кнопку "+Добавить" в правом верхнем углу раздела "Позитивные факторы" (см. Рисунок 57);

| $rac{1}{\text{DPrice}}$    |                                              |                    |                     |                    | $\Box$<br>dco-demo-user $\sim$ |
|----------------------------|----------------------------------------------|--------------------|---------------------|--------------------|--------------------------------|
| $\mathbb{R}^4$<br>$60 -$   | $\leftarrow$ ЖК Тест<br>Общее<br>Описание ЖК | Kopnyca            | Связь с источниками |                    |                                |
| $\mathbb{C}^2_\omega$<br>Ø |                                              | Позитивные факторы | $+$ Добавить        | Негативные факторы | + Добавить                     |
|                            | Описание проекта<br>Транспортная доступность |                    |                     |                    |                                |
|                            | Окружение                                    |                    |                     |                    |                                |
|                            | Благоустройство                              |                    |                     |                    |                                |
|                            |                                              |                    |                     |                    |                                |
|                            |                                              |                    |                     |                    |                                |
|                            |                                              |                    |                     |                    |                                |
|                            |                                              |                    |                     |                    |                                |
| $\odot$                    |                                              |                    |                     |                    |                                |

**Рисунок 57. Описание ЖК. Окружение. Кнопка "+Добавить"**

с) В появившемся поп-апе выбрать нужный фактор из выпадающего списка и вручную ввести название и данные о расстоянии, а также при необходимости комментарий (см. Рисунок 58);

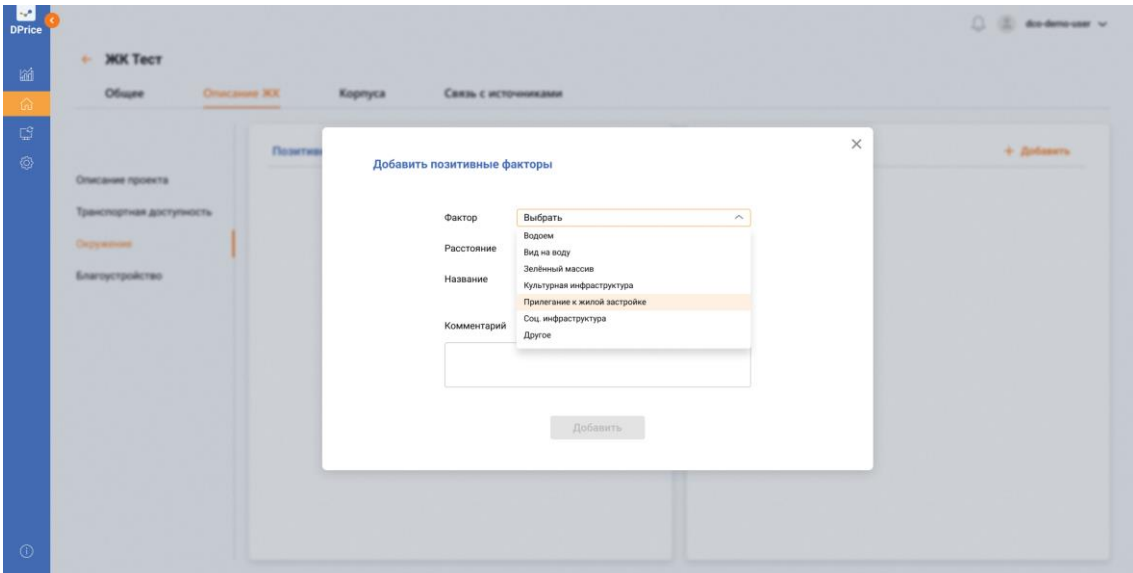

**Рисунок 58. Описание ЖК. Окружение. Выпадающий список с факторами**

d) Нажать на кнопку "Добавить" (см. Рисунок 59).

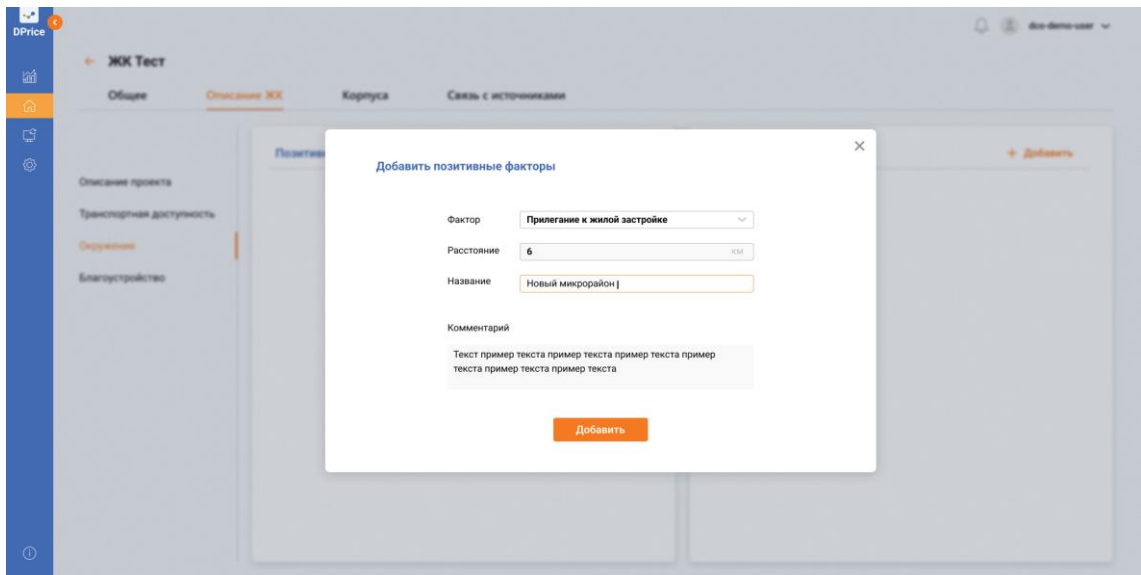

**Рисунок 59. Описание ЖК. Окружение. Кнопка "Сохранить"**

• *Процесс добавления негативного фактора аналогичен процессу добавления позитивного фактора.*

#### **Результат:**

В карточку ЖК в блоке "Окружение" на вкладке "Описание ЖК" успешно добавлена новая информация в разделе "Позитивные (негативные) факторы" (см. Рисунок 60).

| ← ЖК Тест<br>Общее<br>Описание ЖК | Kopnyca                                                 | Связь с источниками                                       |                           | dco-demo-user $\sim$                                      |
|-----------------------------------|---------------------------------------------------------|-----------------------------------------------------------|---------------------------|-----------------------------------------------------------|
| Описание проекта                  | Позитивные факторы                                      | + Добавить                                                | Негативные факторы        | + Добавить                                                |
| Транспортная доступность          | <b>/ Новый жилой комплекс</b>                           | Ů                                                         | $\sim$ T3L $-16$          | 0<br>Ů                                                    |
| Окружение                         | Фактор<br>Расстояния, км                                | Текст пример текста пример<br>текста пример текста пример | Расстояния, как<br>Фактор | Текст пример текста пример<br>текста пример текста пример |
| Благоустройство                   | $\overline{\mathbf{z}}$<br>Прилегание к жилой застройке | текста пример текста пример<br>текста                     | тэц<br>$\mathbf{2}$       | текста пример текста пример<br>текста                     |
|                                   |                                                         |                                                           |                           |                                                           |
|                                   |                                                         |                                                           |                           |                                                           |
|                                   |                                                         |                                                           |                           |                                                           |
|                                   |                                                         |                                                           |                           |                                                           |
|                                   |                                                         |                                                           |                           |                                                           |
|                                   |                                                         |                                                           |                           |                                                           |

**Рисунок 60. Описание ЖК. Окружение. Позитивный (негативный) фактор добавлен**

## **2.4.8 Справочник ЖК. Вкладка "Описание ЖК". Добавление объекта благоустройства**

### **Предусловие:**

- Пользователь авторизовался в Системе DPrice;
- Пользователь имеет доступ к редактированию данных о ЖК в справочнике;
- Пользователь зашел на экран "Справочник ЖК";
- Пользователь открыл карточку необходимого ЖК;
- Пользователь перешел на вкладку "Описание ЖК".

#### **Сценарий:**

Для того, чтобы добавить объект благоустройства в блоке "Благоустройство" вкладки "Описание ЖК", необходимо выполнить следующие действия:

- а) Перейти на страницу "Благоустройство" через боковое меню карточки ЖК;
- b) Нажать на кнопку "Добавить" в правом верхнем углу (см. Рисунок 61);

| Общее<br>Описание ЖК                         | Kopnyca         | Связь с источниками |                         |
|----------------------------------------------|-----------------|---------------------|-------------------------|
|                                              | Благоустройство |                     | □ Удалить<br>+ Добавить |
| Описание проекта<br>Транспортная доступность | Фактор          | Название            | Комментарий             |
| Окружение                                    |                 |                     |                         |
| Благоустройство                              |                 |                     |                         |
|                                              |                 |                     |                         |
|                                              |                 |                     |                         |
|                                              |                 |                     |                         |
|                                              |                 |                     |                         |
|                                              |                 |                     |                         |

**Рисунок 61. Описание ЖК. Благоустройство. Кнопка "+Добавить"**

с) На развернувшемся поп-апе отметить подходящие факторы, кликнув на чек-бокс (см. Рисунок 62);

d) Нажать на кнопку "Добавить" (см. Рисунок 62).

| <b>DPrice</b>                   | <b>MK Tect</b>                                            |                                                                                                    |                                                                                                    |                                                                                                    | $\Box$ in the democracy $\sim$     |
|---------------------------------|-----------------------------------------------------------|----------------------------------------------------------------------------------------------------|----------------------------------------------------------------------------------------------------|----------------------------------------------------------------------------------------------------|------------------------------------|
| 論<br>10 <sup>2</sup>            | Oficane<br><b>Onacause XX</b>                             | Корпуса<br>Связь с источниками                                                                                                    |                                                                                                    |                                                                                                    |                                    |
| $\mathbb{C}^2_\mathbb{H}$<br>Ø. | Описание проекта                                          | <b>BAarbyct</b><br>Добавить факторы                                                                                                    |                                                                                                    |                                                                                                    | $\times$<br>C Yanwis<br>4 Добавить |
|                                 | Транспортная доступность<br>Окружение<br>Благоустройство: | • Авторские детские площадки<br><b>Д</b> Авторские зоны отдыха<br><b>Д</b> Арт-объекты<br><b>Беговые дорожки</b><br>Велосипедные дорожки<br>Видеонаблюдение<br>Водные объекты<br>Всесезонные павильоны<br>Выход в парк<br>Выход на набережную<br><b>Двор без машин</b><br>Детские развивающие центры | $\Box$ $\Box$<br>Закрытая территория<br><b>3арядки для гаджетов</b><br>3 зоны отдыха<br>■ Консьерж-сервис<br>□ Ландшафтный дизайн<br>• Ландшафтное освещение<br>Общественные зоны<br>Освещение территории<br>□ Охрана 24/7<br>Прогулочная зона<br><b>• Рестораны</b><br>Добавить | СПА-комплекс<br>Спортплощадка<br>Пип мощения<br><b>2</b> Тип озеленения<br><b>Управление сети отелей</b><br>□ Фитнес-клуб<br>$\Box$ ФОК<br>Школа<br>□ Эко-решения<br>$\Box$ Wi-Fi<br>Дополнительные сведения |                                    |
| $\odot$                         |                                                           |                                                                                                    |                                                                                                    |                                                                                                    |                                    |

**Рисунок 62. Описание ЖК. Благоустройство. Список объектов благоустройства**

| امدا<br><b>DPrice</b><br>$\leftarrow$ ЖК Тест<br>圙<br>Общее<br>Описание ЖК | Корпуса                                           | Связь с источниками        |                                                                             | dco-demo-user ~ |
|----------------------------------------------------------------------------|---------------------------------------------------|----------------------------|-----------------------------------------------------------------------------|-----------------|
| $\Omega$<br>$\mathbb{C}^2$                                                 |                                                   |                            |                                                                             |                 |
| ⊗                                                                          | Благоустройство                                   |                            | □ Удалить                                                                   | + Добавить      |
| Описание проекта                                                           | Фактор                                            | Название                   | Комментарий                                                                 |                 |
| Транспортная доступность<br>Окружение                                      | $\Box$<br>Детские развивающие центры              | Название название название | Текст пример текста пример текста пример текста пример текста пример<br>тек | $\mathbf{2}$    |
| Благоустройство                                                            | Ландшафтное освещение<br>$\overline{\phantom{a}}$ | Название название название | Текст пример текста пример текста пример текста пример текста пример<br>Tek | ⅇ               |
|                                                                            | n<br>Тип озеленения                               | Название название название | Текст пример текста пример текста пример текста пример текста пример<br>тек | ⅇ               |
|                                                                            |                                                   |                            |                                                                             |                 |
|                                                                            |                                                   |                            |                                                                             |                 |
|                                                                            |                                                   |                            |                                                                             |                 |
|                                                                            |                                                   |                            |                                                                             |                 |
|                                                                            |                                                   |                            |                                                                             |                 |
|                                                                            |                                                   |                            |                                                                             |                 |
| $\odot$                                                                    |                                                   |                            |                                                                             |                 |

**Рисунок 63. Описание ЖК. Благоустройство. Добавление новых благоустройств**

#### **Результат:**

В карточку ЖК в блоке "Благоустройство" на вкладке "Описание ЖК" успешно добавлены новые факторы благоустройства ЖК (см. Рисунок 63).

### **2.4.9 Справочник ЖК. Вкладка "Описание ЖК". Редактирование объекта благоустройства**

#### **Предусловие:**

- Пользователь авторизовался в Системе DPrice;
- Пользователь имеет доступ к редактированию данных о ЖК в справочнике;
- Пользователь зашел на экран "Справочник ЖК";
- Пользователь открыл карточку необходимого ЖК;
- Добавлен объект благоустройства для выбранного ЖК;
- Пользователь перешел на вкладку "Описание ЖК".

#### **Сценарий:**

Для того, чтобы редактировать объект благоустройства в блоке "Благоустройство" вкладки "Описание ЖК", необходимо выполнить следующие действия:

а) Перейти на страницу "Благоустройство" через боковое меню карточки ЖК;

b) Нажать на кнопку редактирования в конце строки интересующего фактора (см. Рисунок 64);

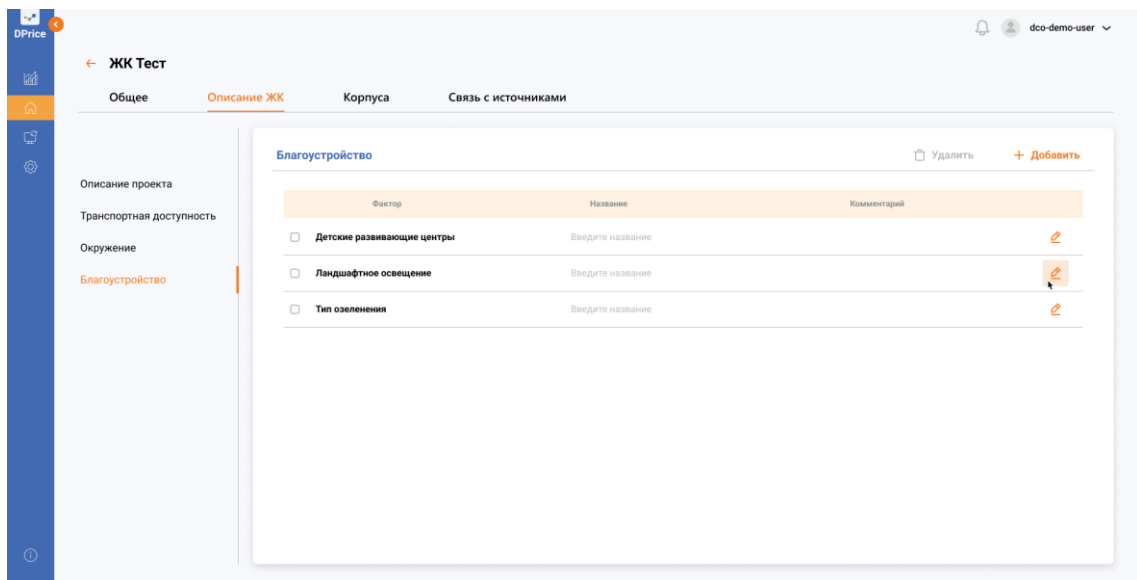

**Рисунок 64. Описание ЖК. Благоустройство. Редактирование объекта благоустройства**

c) Дополнить(изменить) ручным вводом информацию о факторе благоустройства в полях "Название" и "Комментарий" (см. Рисунок 65);

d) Нажать на иконку дискеты в конце строки редактируемого фактора (см. Рисунок 65).

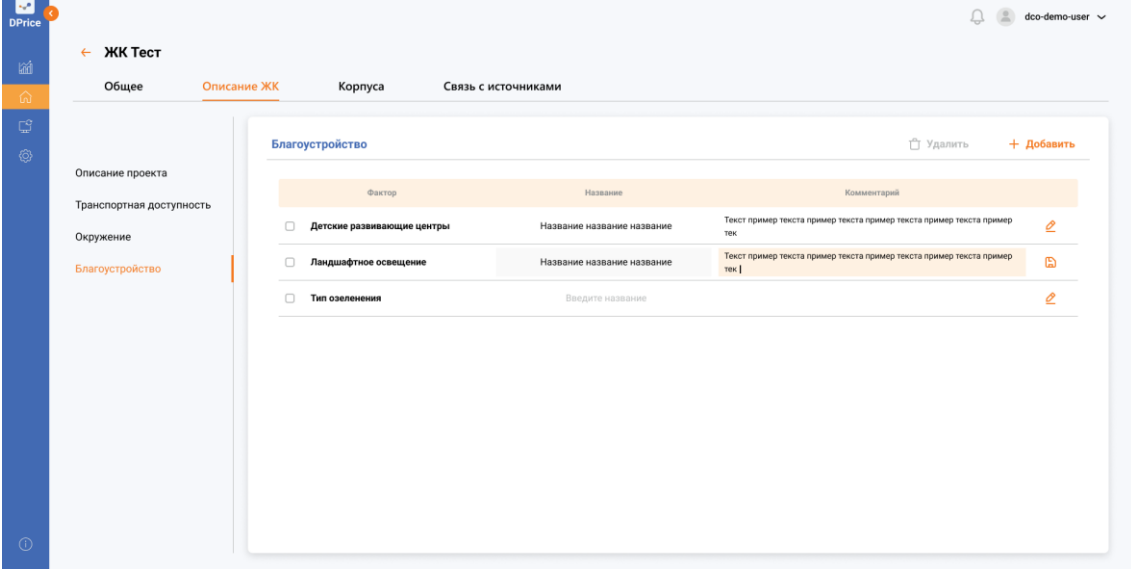

**Рисунок 65. Описание ЖК. Благоустройство. Редактирование объекта благоустройства. Кнопка "Сохранить"**

#### **Результат:**

В карточке ЖК в блоке "Благоустройство" на вкладке "Описание ЖК" объект благоустройства был успешно изменен.

### **2.4.10 Справочник ЖК. Вкладка "Корпуса". Редактирование карточки корпуса**

#### **Предусловие:**

- Пользователь авторизовался в Системе DPrice;
- Пользователь имеет доступ к редактированию данных о ЖК в справочнике;
- Пользователь зашел на экран "Справочник ЖК";
- Пользователь открыл карточку необходимого ЖК;
- Пользователь перешел на вкладку "Корпуса";

• Пользователем в выпадающем списке был выбран определенный корпус для отображения.

#### **Сценарий:**

Для того, чтобы редактировать данные о корпусе во вкладке "Корпуса" карточки ЖК, необходимо выполнить следующие действия:

а) Нажать на кнопку редактирования в правом верхнем углу карточки корпуса (см. Рисунок 66);

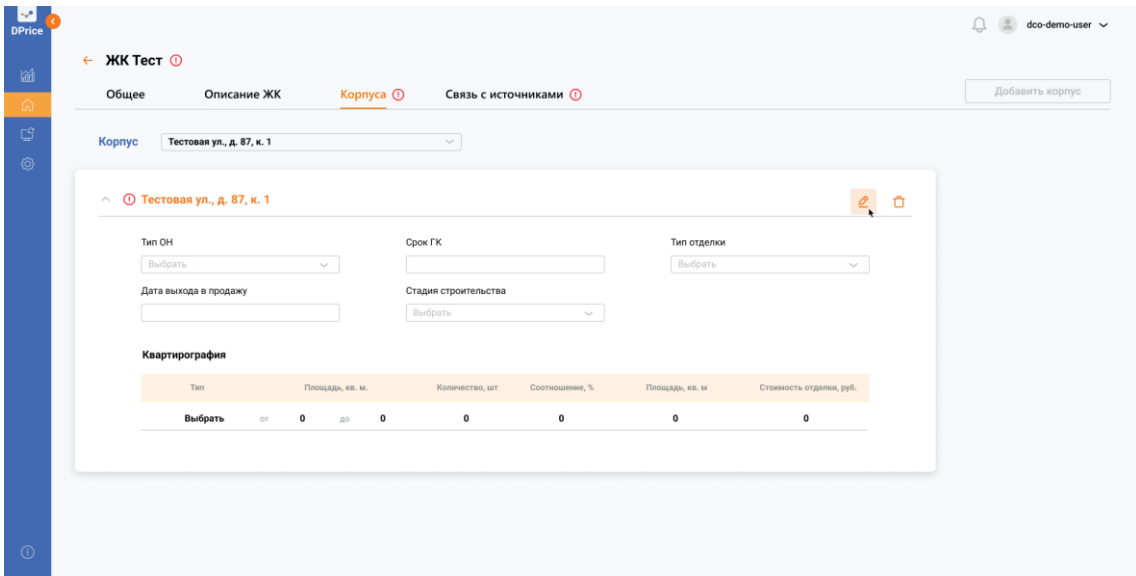

#### **Рисунок 66. Карточка ЖК. Корпуса. Кнопка "Редактировать"**

b) Ввести вручную или выбрать из списка необходимые данные о корпусе в режиме редактирования (см. Рисунок 67);

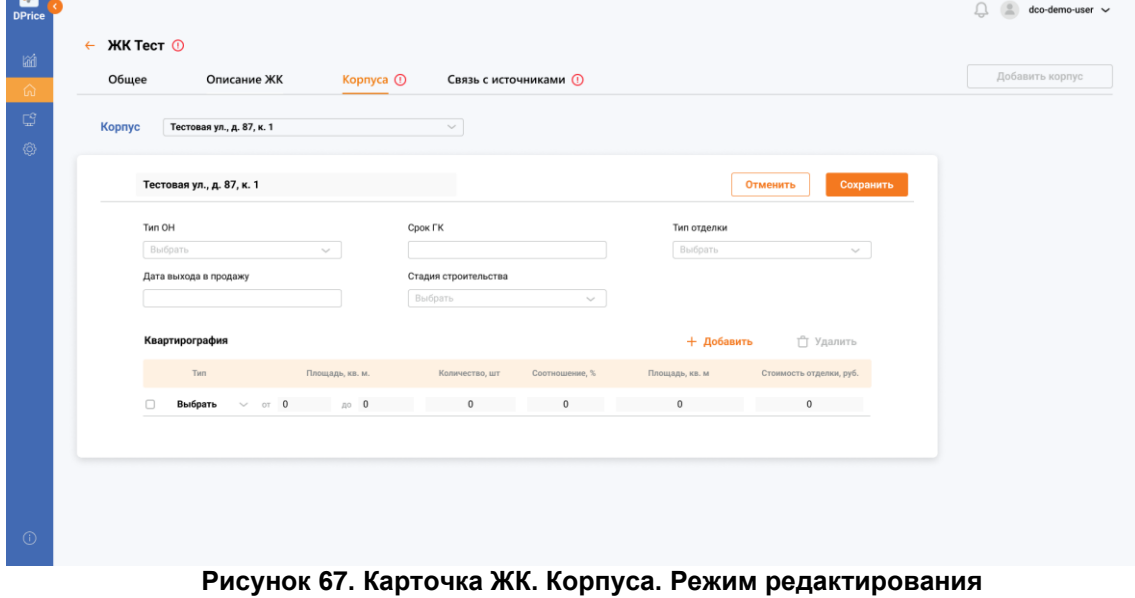

c) Нажать на кнопку "Добавить" в разделе "Квартирография" для добавления технических показателей по типам квартир (см. Рисунок 67);

- d) В режиме редактирования внести данные по квартирам в таблицу;
- e) Нажать на кнопку "Сохранить" (см. Рисунок 68).

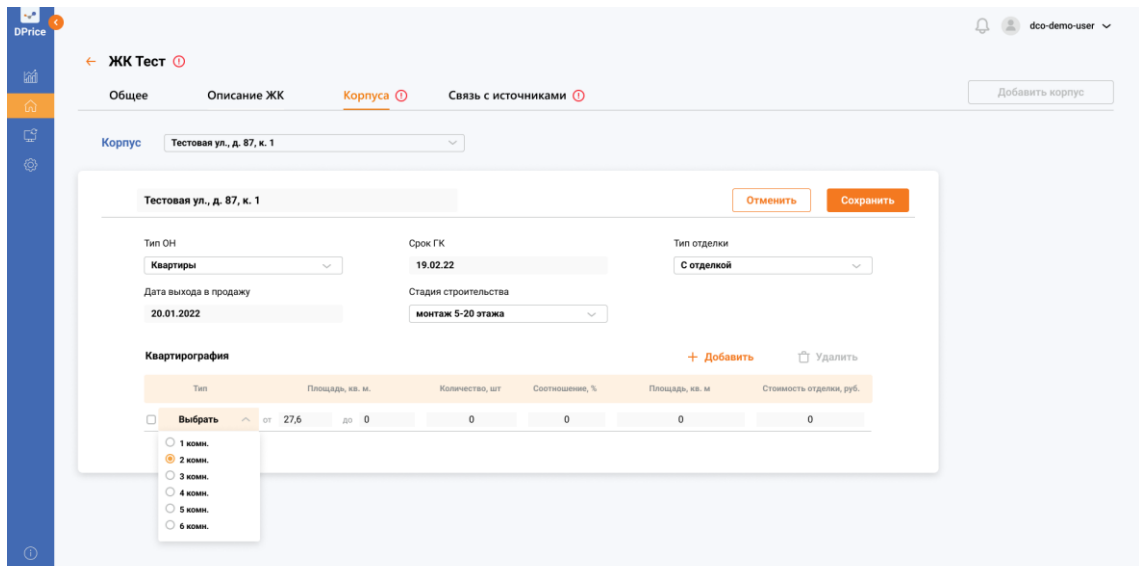

#### **Рисунок 68. Карточка ЖК. Корпуса. Режим редактирования**

#### **Результат:**

Изменения информации о корпусе на вкладке "Корпуса" в карточке ЖК были успешно сохранены.

# **2.4.11 Справочник ЖК. Вкладка "Связь с источниками". Установление связок с ЖК/корпусом**

#### **Предусловие:**

- Пользователь авторизовался в Системе DPrice;
- Пользователь имеет доступ к редактированию данных о ЖК в справочнике;
- Пользователь зашел на экран "Справочник ЖК";
- Пользователь открыл карточку необходимого ЖК;
- Пользователь перешел на вкладку "Связь с источниками".

#### **Сценарий:**

Для того, чтобы во вкладке "Связь с источниками" карточки ЖК установить связи между корпусами (ЖК) и внешними источниками, необходимо выполнить следующие действия:

а) Нажать на кнопку редактирования в правом верхнем углу карточки корпуса (см. Рисунок 69);

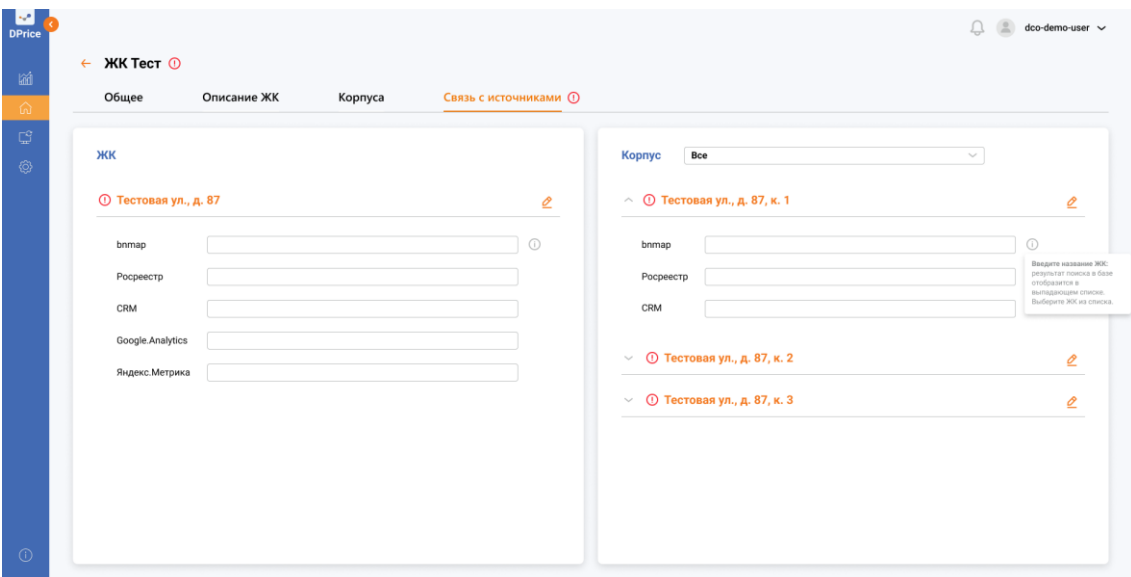

**Рисунок 69. Карточка ЖК. Связь с источниками. Кнопка "Редактировать"**

b) При помощи поля ввода поиска найти и выбрать необходимый корпус (ЖК) (см. Рисунок 70);

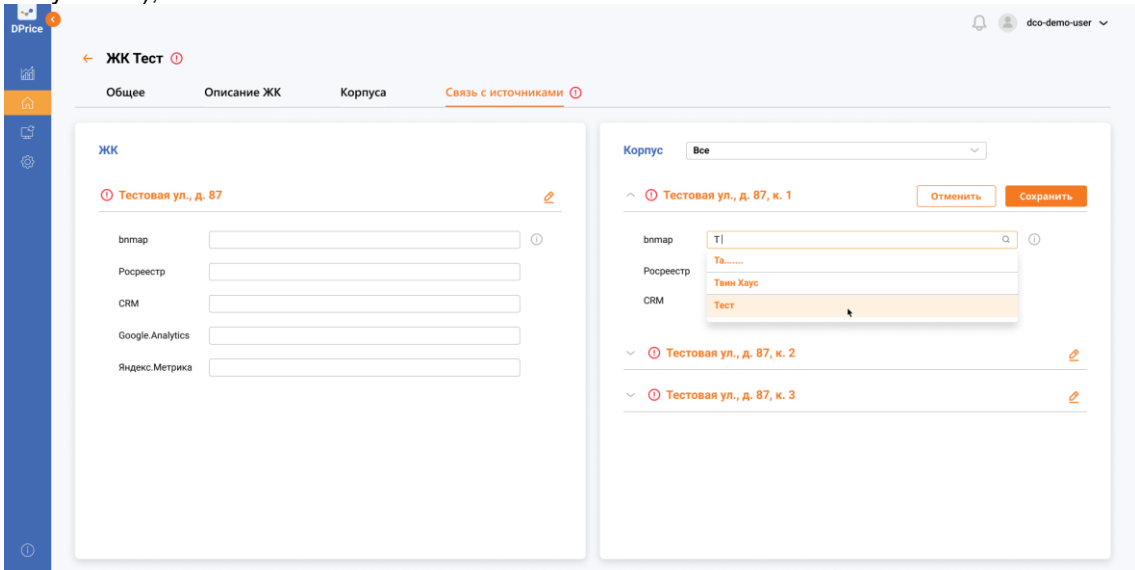

**Рисунок 70. Карточка ЖК. Связь с источниками. Режим редактирования**

- c) Нажать на кнопку "Сохранить".
- **Результат:**

Установленные между корпусами (ЖК) и внешними источниками данных связи на вкладке "Связь с источниками" в карточке ЖК были успешно сохранены.

### **2.5 Раздел "Библиотека данных"**

Библиотека данных предназначена для мониторинга пользователем работы системы, отслеживания операций по отправке цен и работой с хранилищем данных

В разделе "Библиотека данных" имеется две вкладки (см. Рисунок 71):

1.Синхронизация

Вкладка состоит из трех вложенных вкладок:

- Отправка цен в CRM
- Работа модели
- Хранилище данных
- 2. История операций
- История отправки цен
- История загрузки данных

|                                   |        | Отправка цен в CRM |                       |                          |              |                                      |           | Отправить       |
|-----------------------------------|--------|--------------------|-----------------------|--------------------------|--------------|--------------------------------------|-----------|-----------------|
| Отправка цен в CRM                | $\Box$ | Согласовано        | Пользователь          | Название ЖК              | $\mathbf{v}$ | Kopnyc                               | Квартиры  |                 |
| Работа модели<br>Хранилище данных | $\Box$ | 30.07.21<br>17:00  | demo-user-2-demo-user | GloraX Aura Belorusskaya |              | переулок Тестовый тест, д. 28 А, к.1 | 90000 кв. | ⊙               |
|                                   | $\Box$ | 30.07.21<br>15:00  | demo-user-2-demo-user | GloraX Aura Belorusskaya |              | переулок Тестовый тест, д. 28 А, к.2 | 500 кв.   | $\circledcirc$  |
|                                   | $\Box$ | 30.07.21<br>15:00  | demo-user-1           | ЖК Тест                  |              | Тестовая ул., д. 87, к. 1            | 10 кв.    | $\odot$         |
|                                   | $\Box$ | 29.07.21<br>19:00  | demo-user-2-demo-user | GloraX Aura Belorusskaya |              | переулок Тестовый тест, д. 28 А, к.5 | 80 кв.    | $^{\circ}$      |
|                                   | $\Box$ | 29.07.21<br>18:00  | demo-user-1           | ЖК Тест                  |              | Тестовая ул., д. 87, к. 3            | 2000 кв.  | $^{\circ}$<br>٠ |
|                                   | $\Box$ | 29.07.21<br>10:00  | demo-user-1           | ЖК Тест                  |              | Тестовая ул., д. 87, к. 2            | 400 кв.   | $\circ$         |

**Рисунок 71. Библиотека данных. Экран по умолчанию**

### **2.5.1 Вкладка синхронизация. Экран "Отправка цен в CRM"**

Перечень столбцов и их описание представлены в таблице (См. Таблица 10). Схема– макет экрана «Библиотека данных. Синхронизация. Отправка цен в CRM» представлена на рисунке (см. Рисунок 70).

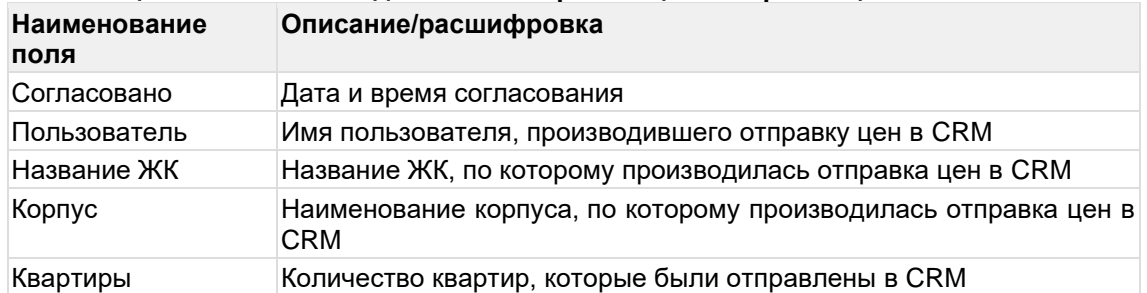

# **Таблица 10. Библиотека данных. Синхронизация. Отправка цен в CRM**

Пользователю доступен просмотр пула квартир, которые были отправлены в CRM по

кнопке  $\odot$ 

#### **2.5.1.1 Библиотека данных. Просмотр детализации по отправке цен в CRM Предусловие:**

- Пользователь авторизовался в Системе DPrice;
- Пользователь имеет доступ к библиотеке данных;
- Имеются согласованные цены, которые не были отправлены в CRM.

#### **Сценарий:**

Для того чтобы перейти к детализированному просмотру квартир, еще неотправленных в CRM, необходимо выполнить следующие действия:

а) Перейти в раздел "Библиотека данных" в левом боковом меню Системы;

b) На вкладке "Синхронизация" в блоке Отправка цен в CRM" (открывается по

умолчанию) нажать на кнопку просмотреть  $\circledcirc$ ;

с) В появившемся окне отображаются номера квартир в порядке возрастания, которые были отправлены согласованы и готовы к отправке в CRM. Вид "Квартиры" требуется выбрать из выпадающего списка (см. Рисунок 72);

|                       |                  |             |              |                     |               |                                                      |                        |                 |                      |                 |                |          |                 | $\Box$ $\Box$ do detains and $\vee$ |                 |
|-----------------------|------------------|-------------|--------------|---------------------|---------------|------------------------------------------------------|------------------------|-----------------|----------------------|-----------------|----------------|----------|-----------------|-------------------------------------|-----------------|
| Библиотека данных     |                  |             |              |                     |               |                                                      |                        |                 |                      |                 |                |          |                 |                                     |                 |
| Синиронизация         | История операций |             |              |                     |               |                                                      |                        |                 |                      |                 |                |          |                 |                                     |                 |
|                       |                  |             |              |                     |               |                                                      |                        |                 |                      |                 |                | $\times$ |                 |                                     |                 |
|                       | o                | Квартиры    |              |                     |               |                                                      |                        |                 |                      |                 |                |          |                 |                                     |                 |
| Only associates a CRM |                  |             |              |                     |               |                                                      |                        |                 | Вид                  | Выбрать         | $\sim$         |          |                 |                                     |                 |
|                       |                  | <b>Nº 3</b> | <b>Nº 25</b> | <b>Nº 101</b>       |               | Nº 345 Nº 1000 Nº 1000 Nº 1000                       |                        |                 | <b>Nº 1000</b>       | Квартиры        |                |          |                 | Esprings                            |                 |
| Padota wogenw         |                  | Nº 10 Nº 48 |              | Nº 160              | <b>Nº 400</b> | Nº 2043                                              | 2043                   | Nº 2043         | 2043                 | Диапазон        | ٠              |          |                 |                                     |                 |
| Хранилище данных      |                  |             |              | Nº 17 Nº 79 Nº 200  |               | Nº 678 Nº 2089 Nº 2089 Nº 2089                       |                        |                 | 2089                 | 2089            | Nº 2089        |          | $k = 1$         | 90000 ea.                           | ٠               |
|                       |                  | Nº 3        |              |                     |               | Nº 25 Nº 101 Nº 345 Nº 1000                          |                        | Nº 1000 Nº 1000 | Nº 1000              | <b>Nº 1000</b>  | Nº 1000        |          | Lu <sub>2</sub> | 500 ea.                             | œ.              |
|                       |                  | Nº 10       |              | <b>Nº 48 Nº 160</b> |               | Nº 400 Nº 2043                                       | 2043<br><b>N</b>       | <b>Nº 2043</b>  | 2043                 | 2043            | Nº 2043        |          |                 |                                     |                 |
|                       |                  |             |              |                     |               | Nº 17 Nº 79 Nº 200 Nº 678 Nº 2089 Nº 2089            |                        | <b>Nº 2089</b>  | 2089<br>'N           | Nº 2089 Nº 2089 |                |          |                 | 10 AM                               | <b>COL</b>      |
|                       |                  | Nº 3        | <b>Nº 25</b> | Nº 101              | Nº 345        | <b>Nº 1000</b>                                       | <b>Nº 1000</b>         | <b>Nº 1000</b>  | <b>Nº 1000</b>       | <b>Nº 1000</b>  | Nº 1000        |          |                 |                                     |                 |
|                       |                  |             |              |                     |               | Nº 10 Nº 48 Nº 160 Nº 400 Nº 2043                    | 2043<br>N <sup>9</sup> | <b>Nº 2043</b>  | 2043                 | № 2043          | N 2043         |          | Lu.S.           | 80 xm                               | <b>ISS</b>      |
|                       |                  |             |              |                     |               | Nº 17 Nº 79 Nº 200 Nº 678 Nº 2089 Nº 2089 Nº 2089    |                        |                 | 2089<br>'N.          | Nº 2089         | N 2089         |          |                 | 2000 ex.                            | <b>SEP</b><br>٠ |
|                       |                  | <b>Nº 3</b> | <b>Nº 25</b> | Nº 101              |               | Nº 345 Nº 1000 Nº 1000 Nº 1000                       |                        |                 | Nº 1000              | <b>Nº 1000</b>  | <b>Nº 1000</b> |          |                 |                                     |                 |
|                       |                  | Nº 10       |              |                     |               | Nº 48 Nº 160 Nº 400 Nº 2043                          | <b>NO</b>              | 2043 Nº 2043    | 2043                 | <b>Nº 2043</b>  | Nº 2043        |          |                 | 400 va.                             | ÷               |
|                       |                  |             |              |                     |               | Nº 17 Nº 79 Nº 200 Nº 678 Nº 2089 Nº 2089 Nº 2089    |                        |                 | № 2089 № 2089 № 2089 |                 |                |          |                 |                                     |                 |
|                       |                  |             |              |                     |               |                                                      |                        |                 |                      |                 |                |          |                 |                                     |                 |
|                       |                  |             |              |                     |               | $\langle\langle 1 \ 2 \ 3 \  \ 16 \ \rangle \rangle$ |                        |                 |                      |                 |                |          |                 |                                     |                 |
|                       |                  |             |              |                     |               |                                                      |                        |                 |                      |                 |                |          |                 |                                     |                 |
|                       |                  |             |              |                     |               |                                                      |                        |                 |                      |                 |                |          |                 |                                     |                 |
|                       |                  |             |              |                     |               |                                                      |                        |                 |                      |                 |                |          |                 |                                     |                 |
|                       |                  |             |              |                     |               |                                                      |                        |                 |                      |                 |                |          |                 |                                     |                 |

**Рисунок 72. Просмотр детализации по отправке цен в CRM**

d) Нажать на поле "Вид" и выбрать из выпадающего списка "Диапазоны";

system: производит группировку квартир по диапазонам в зависимости от номера квартиры. Квартиры, не вошедшие в диапазон, будут отображаться под строкой "Вне диапазона" (см. Рисунок 73).

| <b>Ma</b><br><b>DPrice</b><br>論 | Библиотека данных<br>Синеронизация                       | История операций |                                                                                                    |                                                                           |                 |     |                                                                                                    |                                                                                             |                                              |                                                                                   | C (E) dedensser v.                                    |
|---------------------------------|----------------------------------------------------------|------------------|----------------------------------------------------------------------------------------------------|---------------------------------------------------------------------------|-----------------|-----|----------------------------------------------------------------------------------------------------|---------------------------------------------------------------------------------------------|----------------------------------------------|-----------------------------------------------------------------------------------|-------------------------------------------------------|
| 俞<br>$\mathbb{C}^2$<br>Ø        | Onlywers unit a CRM<br>Padota wogene<br>Хранилище данных | $\circ$          | Квартиры<br><b>Nº 3-70</b><br>Nº 100-998<br>Вне диапазона:<br>Nº 1000 Nº 1000<br>Nº 2043<br>Nº 2043<br><b>Nº 2089</b><br><b>Nº 2089</b><br><b>Nº 1000</b><br><b>Nº 1000</b><br><b>Nº 2043</b><br><b>Nº 2043</b><br>Nº 2089 Nº 2089 Nº 2089 | Nº 2043<br>Nº 2089 Nº 2089 Nº 2089 Nº<br><b>Nº 1000</b><br><b>Nº 2043</b> | Nº 2043 Nº 2043 | (1) | Nº 1000 Nº 1000 Nº 1000 Nº 1000 Nº 1000<br>2043<br>2043<br><b>M<sub>c</sub></b><br>2089<br><b>Nº 2089</b> | Вид Диапазон<br>$\omega$<br>Nº 1000 Nº 1000<br><b>Nº 2043</b><br>Nº 2043<br>Nº 2089 Nº 2089 | $\times$<br>$x = 1$<br>$k \times 2$<br>6.4.8 | <b>Weaphone</b><br>90000 va.<br>500 ea.<br>10 em<br>80 xm.<br>2000 ex.<br>400 ea. | <b>SE</b><br><b>SEC</b><br>÷<br><b>SEP</b><br>٩<br>o. |
| $\odot$                         |                                                          |                  |                                                                                                    |                                                                           |                 |     |                                                                                                    |                                                                                             |                                              |                                                                                   |                                                       |

**Рисунок 73. Просмотр детализации по отправке цен в CRM. Вид "Диапазоны"**

#### **Результат:**

Пользователь успешно просмотрел детализацию по отправленным квартирам в CRM **2.3.1.2 Библиотека данных. Вкладка "Синхронизация". Отправка цен в CRM** Массовая отправка цен в CRM — это возможность отправлять в CRM цены сразу по нескольким ценообразованиям и Шахматкам.

#### **Предусловие:**

- Пользователь авторизовался в Системе DPrice;
- Пользователь имеет доступ к библиотеке данных (возможность массовой отправки цен в CRM);

• Имеются согласованные цены, которые не были отправлены в CRM.

#### **Сценарий:**

Для того чтобы произвести массовую отправку цен в CRM, необходимо выполнить следующие действия:

а) Перейти в раздел "Библиотека данных" в левом боковом меню Системы;

b) На вкладке "Синхронизация" в блоке Отправка цен в CRM" (открывается по умолчанию) в столбце "Согласовано" проставить галочки для цен которые необходимо отправить в CRM (см. Рисунок 74);

|                                   |              | Отправка цен в CRM |                       |                          |              |                                      |           | Отправить      |
|-----------------------------------|--------------|--------------------|-----------------------|--------------------------|--------------|--------------------------------------|-----------|----------------|
| Отправка цен в CRM                | $\Box$       | Согласовано        | Пользователь          | Название ЖК              | $\mathbf{v}$ | Kopnyc                               | Квартиры  |                |
| Работа модели<br>Хранилище данных | $\mathbf{a}$ | 30.07.21<br>15:00  | demo-user-1           | <b>ЖК Тест</b>           |              | Тестовая ул., д. 87, к. 1            | 10 кв.    | $\circ$        |
|                                   | ø            | 29.07.21<br>18:00  | demo-user-1           | ЖК Тест                  |              | Тестовая ул., д. 87, к. 3            | 2000 кв.  | $\circ$        |
|                                   | ø            | 29.07.21<br>10:00  | demo-user-1           | ЖК Тест                  |              | Тестовая ул., д. 87, к. 2            | 400 кв.   | $\circledcirc$ |
|                                   | $\Box$       | 30.07.21<br>17:00  | demo-user-2-demo-user | GloraX Aura Belorusskaya |              | переулок Тестовый тест, д. 28 А, к.1 | 90000 кв. | $\circledcirc$ |
|                                   | $\Box$       | 30.07.21<br>15:00  | demo-user-2-demo-user | GloraX Aura Belorusskaya |              | переулок Тестовый тест, д. 28 А, к.2 | 500 кв.   | $\circledcirc$ |
|                                   | $\Box$       | 29.07.21<br>19:00  | demo-user-2-demo-user | GloraX Aura Belorusskaya |              | переулок Тестовый тест, д. 28 А, к.5 | 80 кв.    | $\circ$        |
|                                   |              |                    |                       |                          |              |                                      |           |                |

**Рисунок 74. Массовая отправка цен в CRM**

c) Нажать кнопку "Отправить".

system: открывает Поп-апс подтверждением отправки цен в CRM (см. Рисунок 75).

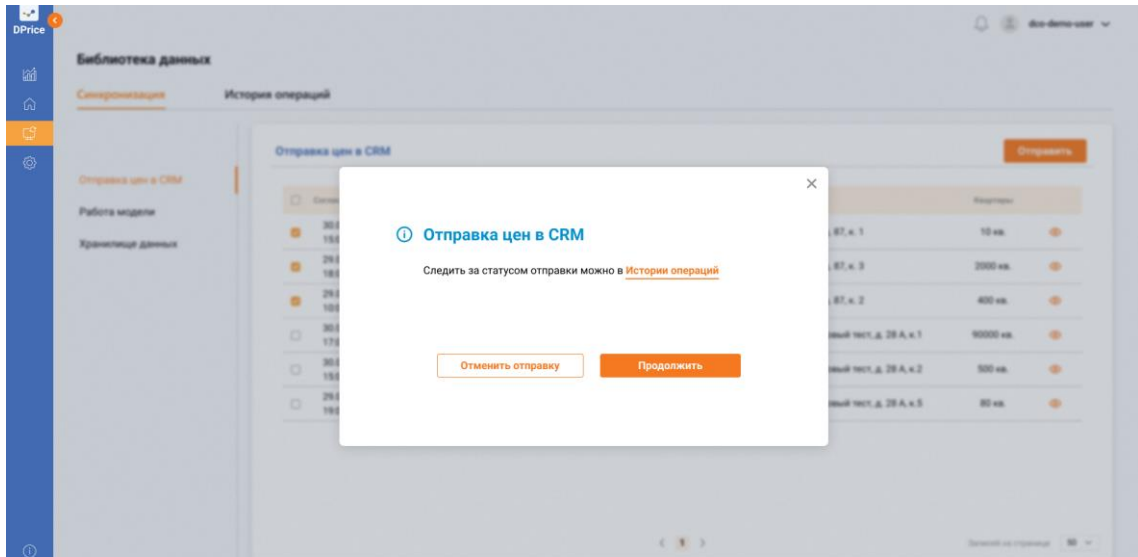

**Рисунок 75. Массовая отправка цен в CRM. Подтверждение отправки цен. Кнопка "Продолжить"**

d) В появившемся окне подтвердить отправление цен в CRM кнопкой "Продолжить" см. Рисунок 75).

#### **Результат:**

Массовая отправка цен была успешно выполнена.

### **2.5.2 Библиотека данных. Вкладка "Синхронизация". Работа модели и просмотр ошибок**

#### **Предусловие:**

- Пользователь авторизовался в Системе DPrice;
- Пользователь имеет доступ к библиотеке данных (доступ к логу работы модели)
- Математическая модель была запущена ранее и имеется история по запуску модели **Сценарий:**

Для того чтобы просмотреть информацию по работу модели, необходимо выполнить следующие действия:

- а) Перейти в раздел "Библиотека данных" в левом боковом меню Системы;
- b) На вкладке "Синхронизация" перейти в блок "Работа модели" (см. Рисунок 76);

| l se<br><b>DPrice</b> |                    |                   |                                   |                                                         |               | dco-demo-user ~                          |
|-----------------------|--------------------|-------------------|-----------------------------------|---------------------------------------------------------|---------------|------------------------------------------|
| 圙                     | Библиотека данных  |                   |                                   |                                                         |               |                                          |
| 高                     | Синхронизация      | История операций  |                                   |                                                         |               |                                          |
| CS.<br>හ              |                    | Работа модели     |                                   |                                                         |               | <b><sup>3</sup></b> Расчёт по расписанию |
|                       | Отправка цен в CRM | OT<br>Журнал      | 自<br>$\rightarrow$ 40<br>Показать |                                                         |               |                                          |
|                       | Работа модели      | Дата и время      | Название                          | Kopnyc                                                  | Режим запуска | Статус                                   |
|                       | Хранилище данных   | 31.07.21<br>10:00 | ЖК Тест                           | Тестовая ул., д. 87, к. 1                               | ð             | $\mathcal{C}$                            |
|                       |                    | 31.07.21<br>10:00 | ЖК Тест                           | Тестовая ул., д. 87, к. 2                               | ð             | $\mathcal{Z}$                            |
|                       |                    | 31.07.21<br>10:00 | ЖК Тест                           | Тестовая ул., д. 87, к. 3                               | ð             | $\mathcal{C}$                            |
|                       |                    | 30.07.21<br>00:00 | GloraX Aura Belorusskaya          | переулок Тестовый тест, д. 28 А, к.1                    | Ŏ             | ☎<br><b>Ошибка 1234</b>                  |
|                       |                    | 30.07.21<br>00:00 | GloraX Aura Belorusskaya          | переулок Тестовый тест, д. 28 А, к.2                    | Ŏ             | $\bullet$                                |
|                       |                    | 30.07.21<br>00:00 | GloraX Aura Belorusskaya          | переулок Тестовый тест, д. 28 А, к.3                    | Ŏ             | $\bullet$<br><b>Ошибка 1234</b>          |
|                       |                    | 30.07.21<br>00:00 | GloraX Aura Belorusskaya          | переулок Тестовый тест, д. 28 А, к.4                    | Ŏ             | $\bullet$                                |
|                       |                    | 30.07.21<br>00:00 | GloraX Aura Belorusskaya          | переулок Тестовый тест, д. 28 А, к.5                    | Ŏ             | $\bullet$                                |
| $\odot$               |                    |                   |                                   | $\langle \langle 1 \ 2 \ 3 \  \ 10 \ \rangle \ \rangle$ |               | $50 \sim$<br>Записей на странице         |

**Рисунок 76. Библиотека данных. Синхронизация. Работа модели**

с) Навести курсор на строку с ошибкой и кликнуть на наименование ошибки.

system: открывается поп-ап, описывающий сбой в работе модели/ошибку и необходимые действия для пользователя Системы (см. Рисунок 77).

| <b>DPrice</b>                               |                                            |                                                          |                                                      |                                 | $\Box$ $\Box$ do detains and $\vee$ |
|---------------------------------------------|--------------------------------------------|----------------------------------------------------------|------------------------------------------------------|---------------------------------|-------------------------------------|
| Библиотека данных                           |                                            |                                                          |                                                      |                                 |                                     |
| <b><i><u>Different Subscription</u></i></b> | История операций                           |                                                          |                                                      |                                 |                                     |
|                                             | Работа модели                              |                                                          |                                                      | $\times$                        | <b>C</b> Parvil's no parmicovers    |
| Отправка цен в СЯМ<br>Patiena wogany        | <b>Magness</b><br>$\sim$<br>Ziera a spesan | Ошибка                                                   |                                                      | <b><i><u>SECRET HIS</u></i></b> | <b>Drama</b>                        |
| Хранилище данных                            | 31.07.21<br>10:00<br>31.07.21<br>10.00     | код ошибки: 1234<br>К сожалению, запуск не был выполнен. | Для устранения ошибки обратитесь в службу поддержки: | ×<br>n                          | $\alpha$<br>$\circ$                 |
|                                             | 31.07.21<br>10.00                          | example-00@dcomail.ru                                    |                                                      | a.                              | 43                                  |
|                                             | 30.07.21<br>00:00<br>30.07.21<br>00:00     |                                                          |                                                      | ö.<br>ö                         | $0 -$ Hartist 1994                  |
|                                             | 30.07.21<br>00.00                          | <b>GloraX Aura Belorusskaya</b>                          | переулок Тестовый тест. д. 28 А. к. 3                | <b>O</b>                        |                                     |
|                                             | 30.07.21<br>00.00                          | <b>CloraX Aura Belorusskaya</b>                          | переулок Тестовый тест. д. 28 А, к.4.                | $\circ$                         |                                     |
|                                             | 30.87.21<br>00:00                          | <b>Cloral Aura Belonussings</b>                          | переулок Тестовый тест. д. 28 А, к.5.                | O.                              | г                                   |
|                                             |                                            |                                                          | $2.123 - 12.3$                                       |                                 | Torneral og mystered 198 v          |

**Рисунок 77. Библиотека данных. Синхронизация. Работа модели. Поп-ап "Ошибка"**

#### **Результат:**

Пользователь успешно просмотрел информацию по работе модели и ознакомился с возникшими ошибками в работе модели.

### **2.5.3 Библиотека данных. Вкладка "Синхронизация". Настройка запуска модели по расписанию Предусловие:**

- Пользователь авторизовался в Системе DPrice;
- Пользователь имеет доступ к библиотеке данных (доступ к логу работы модели).

#### **Сценарий:**

Для того чтобы выполнить настройку расчета модели по расписанию, необходимо выполнить следующие действия:

а) Перейти в раздел "Библиотека данных" в левом боковом меню Системы;

b) На вкладке "Синхронизация" перейти в блок "Работа модели»;

с) В блоке "Работа модели" нажать кнопку "Расчет по расписанию" (См. Рисунок 78);

| is and<br><b>DPrice</b> |                    |                   |                                   |                                                         |               | dco-demo-user ~                  |
|-------------------------|--------------------|-------------------|-----------------------------------|---------------------------------------------------------|---------------|----------------------------------|
| 圙                       | Библиотека данных  |                   |                                   |                                                         |               |                                  |
| $\hat{\omega}$          | Синхронизация      | История операций  |                                   |                                                         |               |                                  |
| $\mathbb{C}^2$<br>◈     |                    | Работа модели     |                                   |                                                         |               | © Расчёт по расписанию           |
|                         | Отправка цен в CRM | OT<br>Журнал      | 自<br>$\rightarrow$ 40<br>Показать |                                                         |               |                                  |
|                         | Работа модели      | Дата и время      | Название                          | Корпус                                                  | Режим запуска | Статус                           |
|                         | Хранилище данных   | 31.07.21<br>10:00 | ЖК Тест                           | Тестовая ул., д. 87, к. 1                               | ð             | $\mathcal{C}$                    |
|                         |                    | 31.07.21<br>10:00 | ЖК Тест                           | Тестовая ул., д. 87, к. 2                               | ð             | $\mathcal{Z}$                    |
|                         |                    | 31.07.21<br>10:00 | ЖК Тест                           | Тестовая ул., д. 87, к. 3                               | ð             | e                                |
|                         |                    | 30.07.21<br>00:00 | GloraX Aura Belorusskaya          | переулок Тестовый тест, д. 28 А, к.1                    | Ŏ             | $\bullet$<br><b>Ошибка 1234</b>  |
|                         |                    | 30.07.21<br>00:00 | GloraX Aura Belorusskaya          | переулок Тестовый тест, д. 28 А, к.2                    | Ō             | ◉                                |
|                         |                    | 30.07.21<br>00:00 | GloraX Aura Belorusskaya          | переулок Тестовый тест, д. 28 А, к.3                    | Ŏ             | ☎<br><b>Ошибка 1234</b>          |
|                         |                    | 30.07.21<br>00:00 | GloraX Aura Belorusskaya          | переулок Тестовый тест, д. 28 А, к.4                    | Ŏ             | $\bullet$                        |
|                         |                    | 30.07.21<br>00:00 | GloraX Aura Belorusskaya          | переулок Тестовый тест, д. 28 А, к.5                    | Ŏ             | $\bullet$                        |
| $\circ$                 |                    |                   |                                   | $\langle \langle 1 \ 2 \ 3 \  \ 10 \ \rangle \ \rangle$ |               | $50 \sim$<br>Записей на странице |

**Рисунок 78. Библиотека данных. Синхронизация. Работа модели. Кнопка "Расчет по расписанию"**

d) В появившемся поп-апе в поле "Ежедневно" необходимо указать время, в которое Система DPrice будет производить перерасчет цен для созданных ценообразований (см. Рисунок 79);

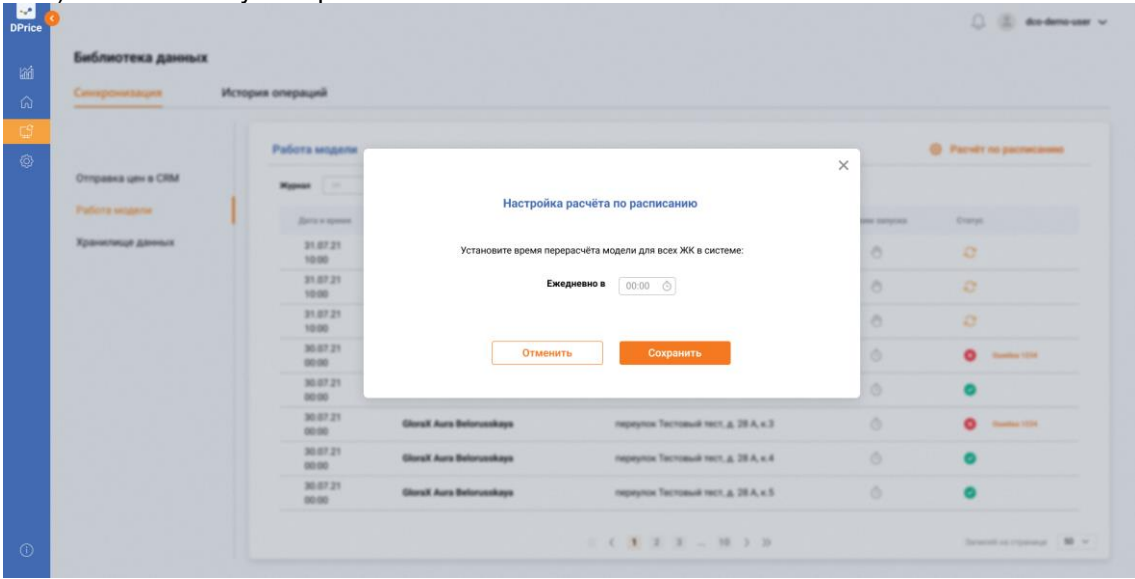

e) Нажать кнопку "Сохранить".

**Рисунок 79. Библиотека данных. Синхронизация. Работа модели. Поп-ап "Настройка расчета по расписанию"**

**Результат:**

Время запуска расчета математической модели было успешно изменено.

### **2.5.4 Библиотека данных. Вкладка "Синхронизация". Хранилище данных. Загрузка источника данных**

Хранилище данных предназначено для ручной прогрузки данных в Систему DPrice, а именно плана продаж, данных по предложению (bnmap), данных по спросу (Росреестр).

Хранилище данных имеет структуру, которую необходимо соблюдать при загрузке файлов:

- Год (папка с названием года загрузки файла)
- Месяц (папка названием месяца загрузки файла)

#### **Предусловие:**

• Пользователь авторизовался в Системе DPrice;

• Пользователь имеет доступ к библиотеке данных.

#### **Сценарий:**

Для того чтобы выполнить загрузку источника данных, необходимо выполнить следующие действия:

а) Перейти в раздел "Библиотека данных" в левом боковом меню Системы;

b) На вкладке "Синхронизация" перейти в блок "Хранилище данных"(см. Рисунок 80);

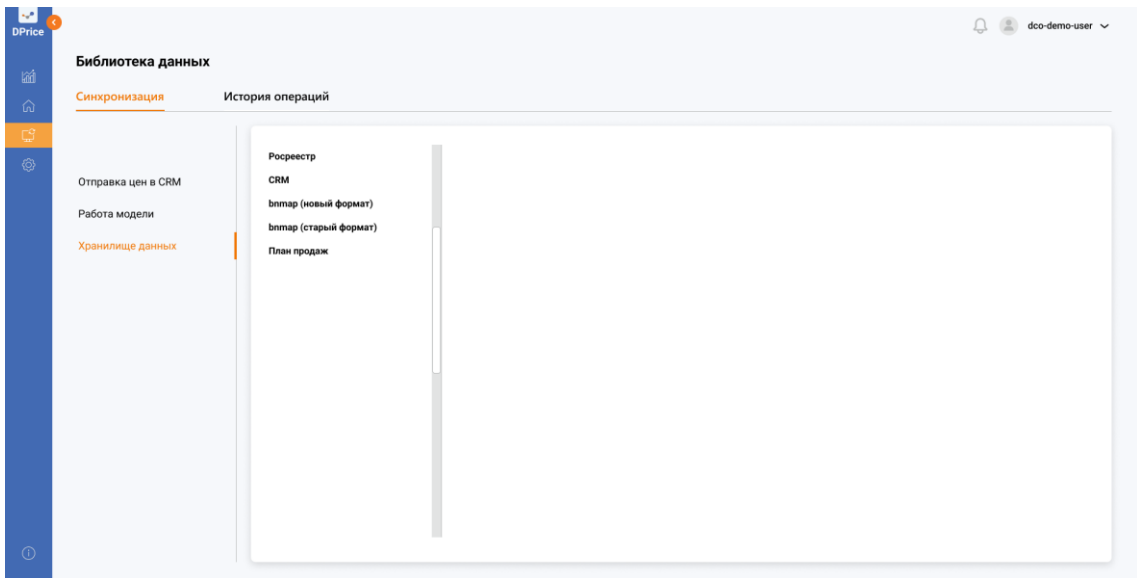

**Рисунок 80. Библиотека данных. Синхронизация. Хранилище данных. Кнопка "+Добавить папку в раздел"**

с) В блоке "Хранилище данных" нажать кнопку "Загрузить файлы источника Росреестра" (см. Рисунок 81);

| Синхронизация                     | История операций                            |                                    |                                                               |                           |                |
|-----------------------------------|---------------------------------------------|------------------------------------|---------------------------------------------------------------|---------------------------|----------------|
|                                   | Poopeeorp                                   | Росреестр                          |                                                               |                           |                |
| Отправка цен в CRM                | CRM<br><b>bnmap</b> (новый формат)          |                                    | Для загрузки поместите файлы в область                        |                           |                |
| Работа модели<br>Хранилище данных | <b>bnmap</b> (старый формат)<br>План продаж |                                    | <u> -</u> Загрузить файлы источника Росреестр<br>Формат: XLSX |                           |                |
|                                   |                                             | Название файла                     | Дата и время загрузки                                         | Пользователь              | Статус         |
|                                   |                                             | Цены_предложения_ноябрь_2021.11.01 | 31.07.21 10:00                                                | dco-user-demo-demo-user-3 | $\mathbb{C}^*$ |
|                                   |                                             | Цены_предложения_ноябрь_2021.11.02 | 31.07.21 10:00                                                | dco-user-demo-4           | $\bullet$      |
|                                   |                                             |                                    |                                                               |                           |                |
|                                   |                                             |                                    |                                                               |                           |                |
|                                   |                                             |                                    |                                                               |                           |                |

**Рисунок 81. Библиотека данных. Синхронизация. Хранилище данных. Кнопка "Загрузить файлы источника Росреестра"**

#### **Результат:**

• Пользователь успешно произвел загрузку файла Росреестра в систему DPrice.

• Процесс прогрузки файлов в хранилище данных одинаковый для всех источников данных.

### **2.5.5 Библиотека данных. Просмотр истории операций**

**Таблица 11. Библиотека данных. История операций. Блок "История загрузки данных"**

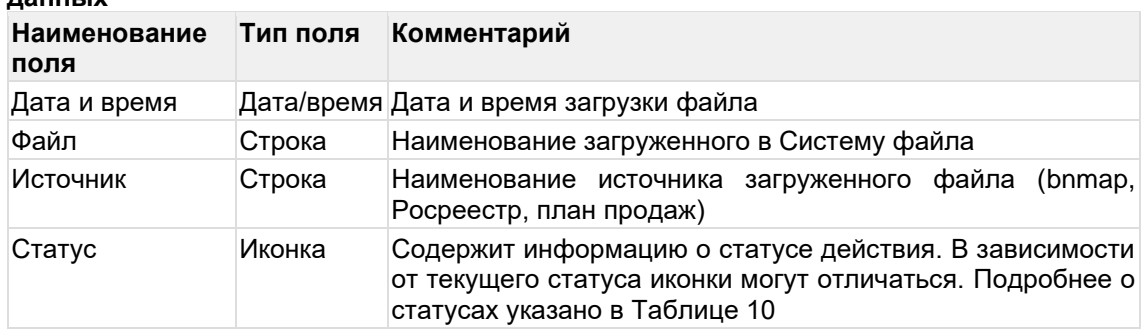

**Таблица 12. Библиотека данных. История операций. Иконки статусов и их** 

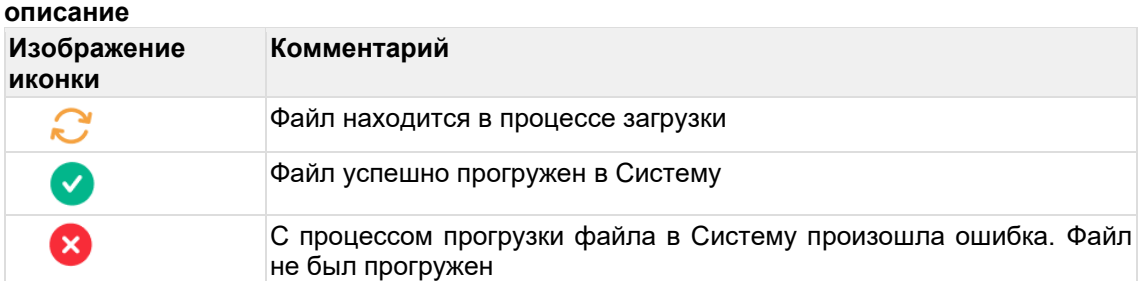

**Таблица 13. Библиотека данных. История операций. Блок "История отправки цен в CRM"**

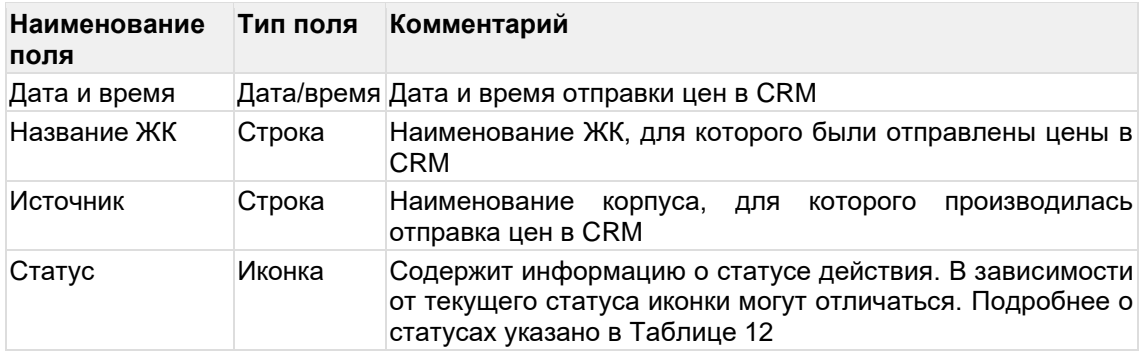

История операция предназначена для хранения и просмотра пользователем истории загрузки данных и истории отправки цен в CRM.

#### **Предусловие:**

- Пользователь авторизовался в Системе DPrice;
- Пользователь имеет доступ к библиотеке данных.

#### **Сценарий:**

Для того чтобы выполнить загрузку источника данных, необходимо выполнить следующие действия:

а) Перейти в раздел "Библиотека данных" в левом боковом меню Системы;

b) Перейти с вкладки "Синхронизация" на вкладку "История операций" (см. Рисунок 82);

| is an<br><b>DPrice</b> |                         |                                                                |             |           |                   |                            |                                                                | dco-demo-user ~ |
|------------------------|-------------------------|----------------------------------------------------------------|-------------|-----------|-------------------|----------------------------|----------------------------------------------------------------|-----------------|
| 圙                      | Библиотека данных       |                                                                |             |           |                   |                            |                                                                |                 |
| ⋒                      | Синхронизация           | История операций                                               |             |           |                   |                            |                                                                |                 |
| CS.                    |                         |                                                                |             |           |                   |                            |                                                                |                 |
|                        | История загрузки данных |                                                                |             |           |                   | История отправки цен в CRM |                                                                |                 |
|                        | OT<br>Журнал            | 自<br>Показать<br>$\rightarrow$ 40                              |             |           | OT<br>Журнал      | 白<br>$\rightarrow$ 40      | Показать                                                       |                 |
|                        | Дата и время            | Файл                                                           | Источник    | Статус    | Дата и время      | Название ЖК                | Корпус                                                         | Статус          |
|                        | 31.07.21<br>10:00       | План продаж 20.07.21                                           | bnmap       | Ø         | 31.07.21<br>10:00 | GloraX Aura Belorusskaya   | переулок Тестовый тест, д. 28 А, к.1                           | $\bullet$       |
|                        | 31.07.21<br>10:00       | Цены_предложения_июль_2021                                     | Росреестр   | C.        | 31.07.21<br>10:00 | GloraX Aura Belorusskaya   | переулок Тестовый тест, д. 28 А, к.2                           | G               |
|                        | 31.07.21<br>10:00       | Выход в продажу 2022                                           | План продаж | Ø         | 31.07.21<br>10:00 | GloraX Aura Belorusskaya   | переулок Тестовый тест, д. 28 А. к. 5                          | $\bullet$       |
|                        | 30.07.21<br>00:00       | Выход в продажу 2022                                           | План продаж | $\bullet$ | 31.07.21<br>10:00 | GloraX Aura Belorusskaya   | переулок Тестовый тест, д. 28 А, к.5                           | $\bullet$       |
|                        | 30.07.21<br>00:00       | Выход в продажу 2022                                           | Росреестр   | ◙         | 31.07.21<br>10:00 | GloraX Aura Belorusskaya   | переулок Тестовый тест, д. 28 А, к. 5                          | $\bullet$       |
|                        | 30.07.21<br>00:00       | Выход в продажу 2022                                           | bnmap       | ◙         | 31.07.21<br>10:00 | ЖК Тест                    | Тестовая ул., д. 87, к. 1                                      | ☎               |
|                        | 30.07.21<br>00:00       | Цены_предложения_июль_2021                                     | Росреестр   | Ø         | 31.07.21<br>10:00 | ЖК Тест                    | Тестовая ул., д. 87, к. 3                                      | ⋒               |
|                        | 30.07.21<br>00:00       | Цены_предложения_июль_2021                                     | План продаж | ◙         | 31.07.21<br>10:00 | ЖК Тест                    | Тестовая ул., д. 87, к. 2                                      | $\bullet$       |
|                        |                         | $\langle\langle 1 \ 2 \ 3 \ 4 \ 5 \  \ 20 \ \rangle \ \rangle$ |             |           |                   |                            | $\langle\langle 1 \ 2 \ 3 \ 4 \ 5 \  \ 20 \ \rangle \ \rangle$ |                 |

**Рисунок 82. Библиотека данных. Вкладка "История операций"\**

#### **Результат:**

• Пользователь ознакомился с историей загрузки данных и историей отправленных цен в CRM.

• Блок "История загрузки данных" представляет 2 таблицы - "История загрузки данных" и "История отправки CRM" (см. Рисунок 82).

#### **2.4 Раздел "Настройки"**

В системе предусмотрены 3 базовые роли:

- Аналитик
- Руководитель
- Администратор

DPrice предусматривает широкий спектр настроек доступа для пользователей системы. Перечень возможных операций и их описание представлено в таблице (см. Таблица 12).

#### **Таблица 12: Перечень настроек доступа в разделе "Настройки"**

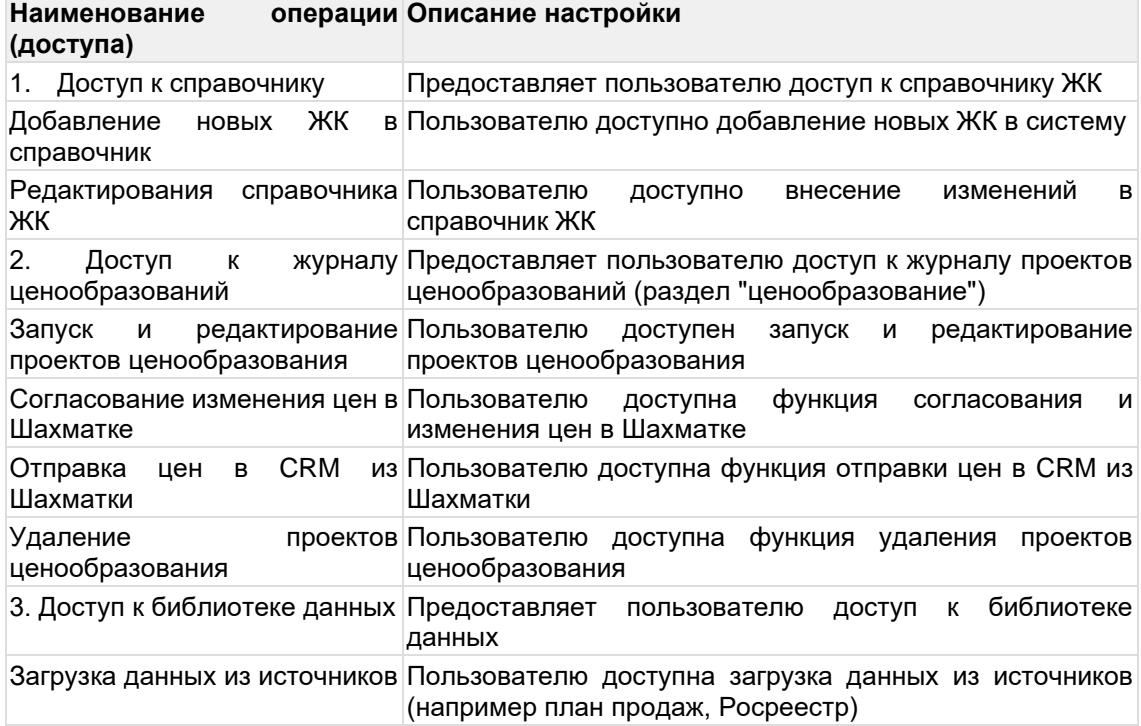

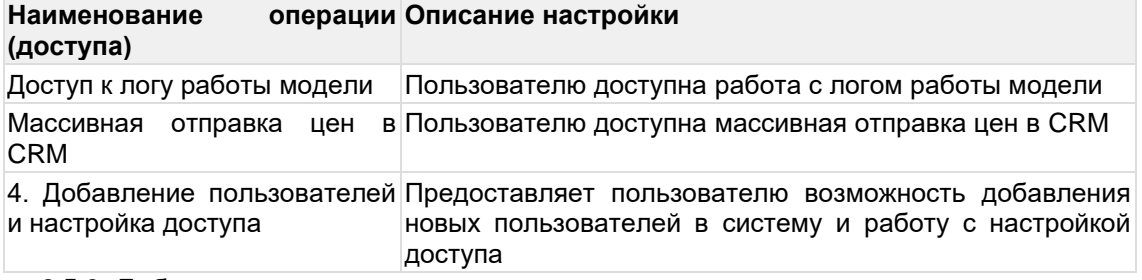

#### **2.5.6 Добавление нового пользователя в систему**

#### **Предусловие:**

- Пользователь авторизовался в Системе DPrice;
- Пользователь имеет доступ к добавлению пользователей и настройки доступа; **Сценарий:**

Для того чтобы добавить нового пользователя в систему DPrice необходимо выполнить следующие действия:

а) Перейти в блок "Настройки" в левом боковом меню Системы;

b) Нажать кнопку "Добавить пользователя" (см. Рисунок 83);

| M<br><b>DPrice</b>    |                                               |                           |                               |               |                | dco-demo-user $\sim$             |
|-----------------------|-----------------------------------------------|---------------------------|-------------------------------|---------------|----------------|----------------------------------|
| 論                     | <b>Q</b> Поиск<br>Список пользователей        |                           |                               |               |                | Добавить пользователя            |
| 奇<br>$\mathbb{C}^q_2$ | ФИО                                           | Логин                     | E-mail                        | Роль          | Дата создания  | Действия                         |
| ⊗                     | Константинопольский Константин Константинович | dco-user-1                | demo-user-1@mail.ru           | Администратор | 30.07.21 10:30 | 2 自                              |
|                       | Струтинский Бронислав Станиславович           | dco-user-user-2           | demo-user-2-demo-user@mail.ru | Руководитель  | 30.07.21 10:30 | 2 立                              |
|                       | Константинопольский Анастасия Константиновна  | dco-user-demo-demo-user-3 | demo-user-3@mail.ru           | Аналитик      | 30.07.21 10:30 | 20                               |
|                       |                                               |                           |                               |               |                |                                  |
|                       |                                               |                           |                               |               |                |                                  |
|                       |                                               |                           |                               |               |                |                                  |
|                       |                                               |                           |                               |               |                |                                  |
|                       |                                               |                           |                               |               |                |                                  |
| $\odot$               |                                               |                           | $\langle 1 \rangle$           |               |                | $50 \sim$<br>Записей на странице |

**Рисунок 83. Добавление нового пользователя. Кнопка "Добавить пользователя"**

c) В появившемся окне заполнить ФИО пользователя, логин, e-mail, пароль, выбрать роль (Администратор, Руководитель, Аналитик) (см. Рисунок 84);

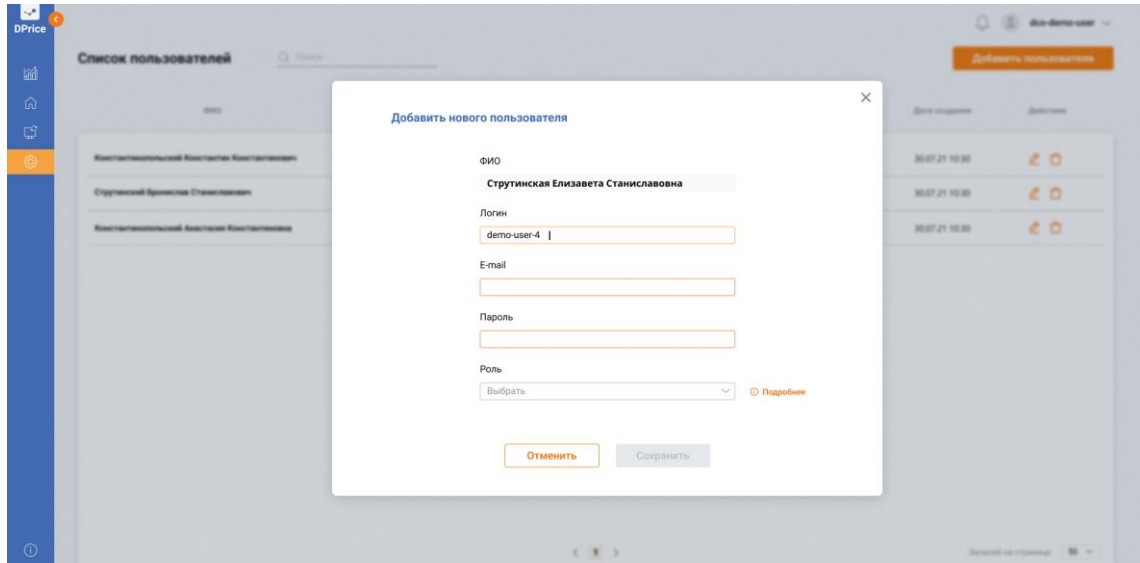

**Рисунок 84. Добавление нового пользователя. Всплывающее окно**

d) Нажать кнопку "Сохранить"

#### **Результат:**

Новый пользователь успешно добавлен в систему и отображается в списке пользователей.

### **2.5.7 Редактирование карточки пользователя**

#### **Предусловие:**

- Пользователь авторизовался в Системе DPrice;
- Пользователь имеет доступ к добавлению пользователей и настройки доступа; **Сценарий:**

Для того чтобы редактировать карточку пользователя в системе DPrice необходимо выполнить следующие действия:

а) Перейти в блок "Настройки" в левом боковом меню Системы;

b) Нажать кнопку "Редактировать" справа от выбранного пользователя (см. Рисунок 85);

| $\overline{DPrice}$ | <b>Q</b> Поиск<br>Список пользователей        |                           |                                 |               |                     | dco-demo-user $\sim$<br>Добавить пользователя |
|---------------------|-----------------------------------------------|---------------------------|---------------------------------|---------------|---------------------|-----------------------------------------------|
| 圙<br>高              | ФИО                                           | Логин                     | E-mail                          | Роль          | Дата создания       | Действия                                      |
| $\mathbb{C}^3$<br>ි | Константинопольский Константин Константинович | dco-user-1                | demo-user-1@mail.ru             | Администратор | 30.07.21 10:30      | 2 立                                           |
|                     | Струтинский Бронислав Станиславович           | dco-user-user-2           | demo-user-2-demo-user@mail.ru   | Руководитель  | 30.07.21 10:30      | 2 立                                           |
|                     | Константинопольский Анастасия Константиновна  | dco-user-demo-demo-user-3 | demo-user-3@mail.ru             | Аналитик      | 30.07.21 10:30      | 2 自                                           |
|                     | Струтинская Елизавета Станиславовна           | dco-user-4                | demo-user-4-demo-user-4@mail.ru | Аналитик      | 30.07.21 10:30      | $\frac{\phi}{\tau}$ û                         |
|                     |                                               |                           |                                 |               |                     |                                               |
|                     |                                               |                           |                                 |               |                     |                                               |
|                     |                                               |                           |                                 |               |                     |                                               |
|                     |                                               |                           |                                 |               |                     |                                               |
| $\odot$             |                                               |                           | $\langle 1 \rangle$             |               | Записей на странице | $50 \sim$                                     |

**Рисунок 85. Редактирование карточки пользователя. Кнопка "Редактировать"**

с) В появившемся окне внести необходимые изменения (см. Рисунок 86);

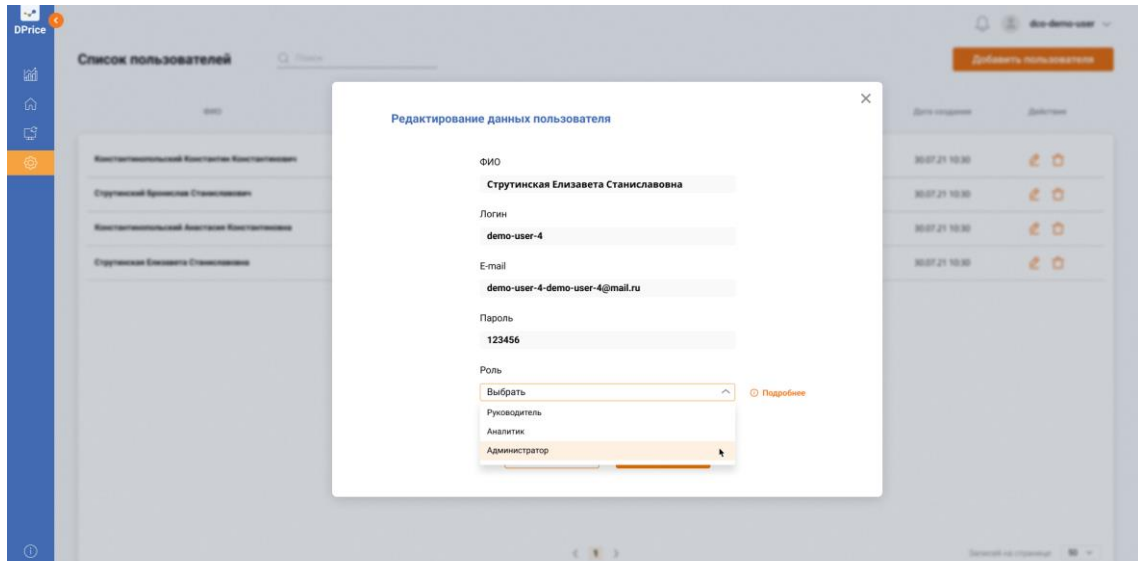

**Рисунок 86. Редактирование карточки пользователя. Окно редактирования**

d) Нажать кнопку "Сохранить".

**Результат:**

Карточка пользователя была успешно изменена. Внесенные изменения отображаются на карточке пользователя.

### **2.5.8 Удаление пользователя**

#### **Предусловие:**

- Пользователь авторизовался в Системе DPrice;
- Пользователь имеет доступ к добавлению пользователей и удалению;

#### **Сценарий:**

Для того чтобы удалить карточку пользователя в системе DPrice необходимо выполнить следующие действия:

- а) Перейти в блок "Настройки" в левом боковом меню Системы;
- b) Нажать кнопку "Удаление" справа от выбранного пользователя (см. Рисунок 87);

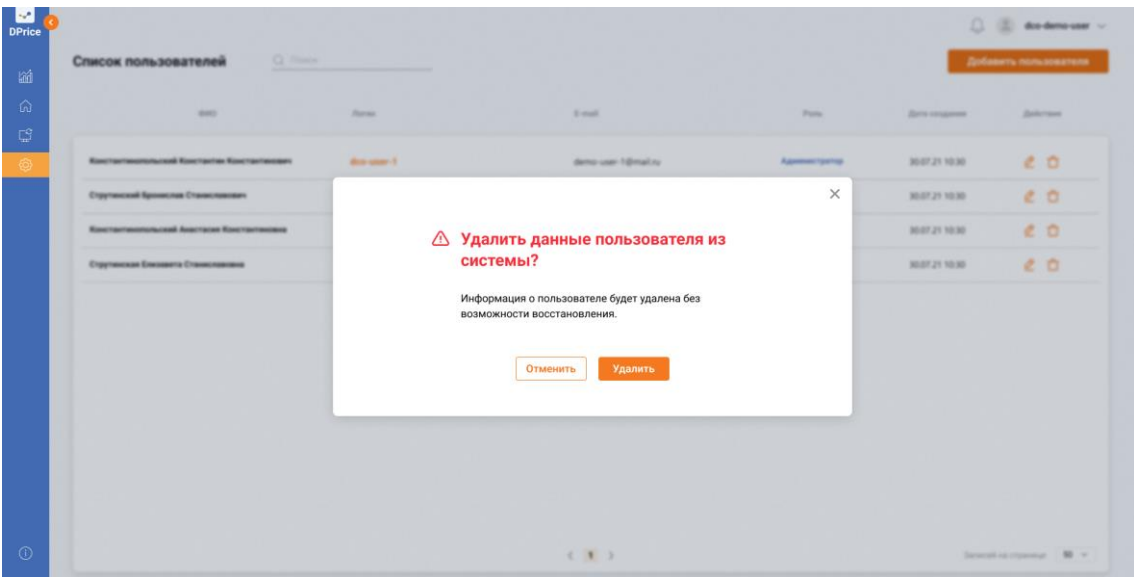

**Рисунок 87. Удаление карточки пользователя. Поп-ап "Удаление"**

c) Нажать кнопку "Удалить".

#### **Результат:**

Удаление выбранного Пользователя успешно проведено.

# **3 ОПИСАНИЕ ОПЕРАЦИЙ**

### **3.1 Настройка Стартового ценообразования**

Взаимодействие пользователя с Системой осуществляется через рабочий интерфейс при помощи реализации доступных функций в зависимости от роли Пользователя.

Для того чтобы настроить стартовое ценообразование, необходимо выполнить следующие действия:

- Руководитель/Аналитик перешел по ссылке на страницу авторизации системы DPrice.
- Руководитель/Аналитик имеет доступ к запуску и редактированию проектов ценообразования.
- В Системе уже создан собственный ЖК.
- Авторизоваться в Системе DPrice. Необходимо ввести данные собственной учетной записи Пользователя в поля "Логин" и "Пароль" на странице авторизации (см. Рисунок 88), затем нажать кнопку "Запомнить меня", чтобы при последующих авторизациях Руководителю/Аналитику не требовалось вводить логин и пароль снова. Далее Руководитель/Аналитик нажимает кнопку "Войти". Если на этапе авторизации Руководитель/Аналитик ввел неправильные логин или пароль, то Система покажет уведомление с текстом: «Неверный логин или пароль».

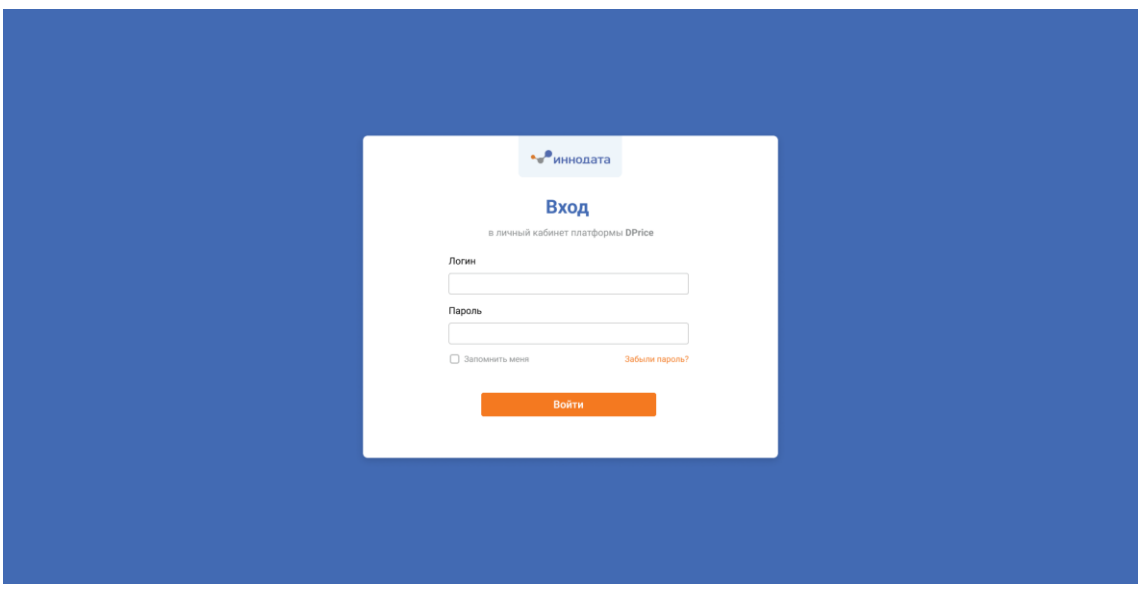

**Рисунок 88. Авторизация в системе**

**Результат:** Если Руководителем/Аналитиком введены верные логин и пароль, то Пользователь авторизован в Системе, на экране отображается раздел "Список проектов ценообразований" системы DPrice. Если Пользователь вводит не верный логин и пароль, система его не запустит и выдаст ошибку "Введённые данные некорректны, требуется проверить логин и пароль."

• Пользователь на экране "Список проектов ценообразований" может нажать, как на сам ЖК и провалиться внутрь ценообразования, а может развернуть корпуса данного ЖК и, нажав на конкретный корпус, сразу перейти к нему (см. Рисунок 89).

| Название ЖК                | Адрес                           | Kopnyca                               | Цена за ив.м. |              | Шахматка                  | Tun          | Расчет модели                   | Действия     |  |
|----------------------------|---------------------------------|---------------------------------------|---------------|--------------|---------------------------|--------------|---------------------------------|--------------|--|
|                            |                                 |                                       | текущая       | предложенная |                           |              |                                 |              |  |
| $\land$ <b>ЖК</b> Тест     | Тестовая ул., д. 87             | $\overline{\mathbf{3}}$               | 299 489,00    | 299 489,00   | 35055<br>$\Box$<br>40     | Динамическое | 30.07.21<br>00:00               | 命自凡          |  |
| $\mathbf{I}$               | Тестовая ул., д. 87, к. 1.      | $\circ$ 80000                         | 299 489.00    | 285 489 53   | 30<br>$\sqrt{2}$          | Динамическое | $\circledcirc$ 30.07.21         | 命自凡          |  |
| $\overline{2}$             | Тестовая ул., д. 87, к. 2.      | 6584                                  | 299 489.00    | 348 789.26   | 55<br>$\overline{a}$<br>5 | Динамическое | $6\frac{30.07.21}{20}$<br>00:00 | 命自凡          |  |
| $\overline{3}$             | Тестовая ул., д. 87, к. 3.      | 386                                   | 299 489.00    | 348 789 26   | 35000<br>5                | Динамическое | $\circledcirc$ 30.07.21         | <b>命自 8</b>  |  |
| $\overline{A}$             | Тестовая ул., д. 87, к. 4       | 600                                   |               |              |                           |              | 00.00.00<br>00:00               | 命自凡          |  |
| $\vee$ Grand House         | Тестовый проспект, д. 210       | $\begin{array}{c} \hline \end{array}$ | 299 489.00    | 299 489.00   | 2545                      | Динамическое | 30.07.21<br>10:00               | <b>Q 口 R</b> |  |
| ← GloraX Aura Belorusskaya | переулок Тестовый тест, д. 28 А | 20                                    | 299 489.00    | 299 489.00   | 25459<br>$\overline{r}$   | Динамическое | 30.07.21<br>00:00               | <b>命自8</b>   |  |
|                            |                                 |                                       |               |              |                           |              |                                 |              |  |

**Рисунок 89. Список ценообразований. Кнопка "Название ЖК"**

• Руководитель/Аналитик после того, как перешел на выбранное ценообразование, оказывается на экране "Работа с ценообразованием". Данный экран состоит из трех активных вкладок: "Шахматка", "Цены по категориям", "Аналитика". По умолчанию пользователь оказывается на первой вкладке ("Шахматка") (cм. Рисунок 90).

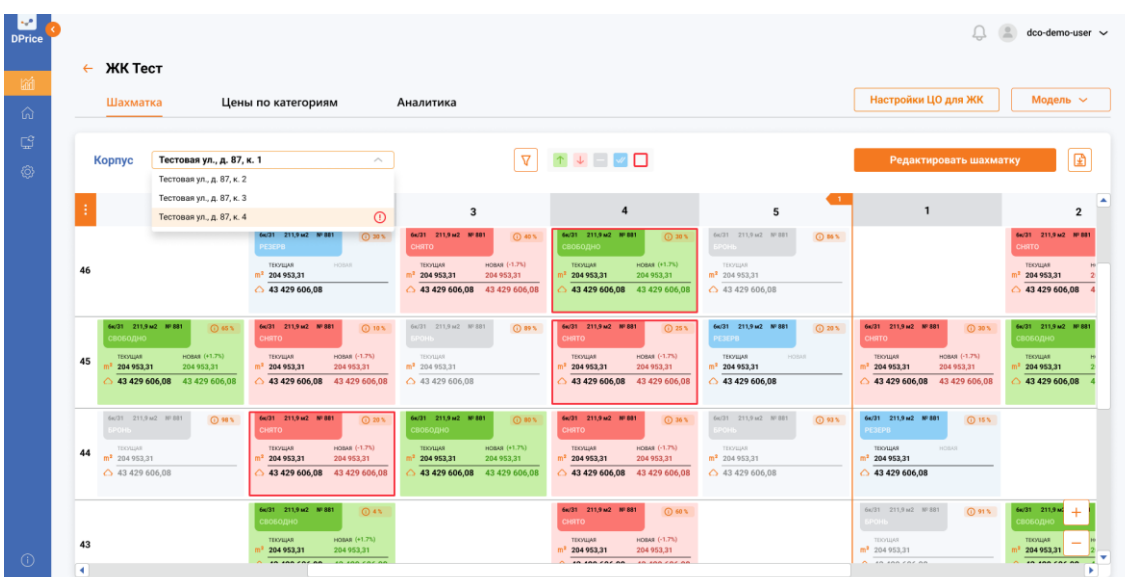

**Рисунок 90. Работа с выбранным ценообразованием. Настройка ценообразования не выполнена**

• Руководитель/Аналитик выбирает в поле "Корпус" тот корпус, у которого не настроено ценообразование. Открывается поп-ап "Настройте стартовое ценообразование".

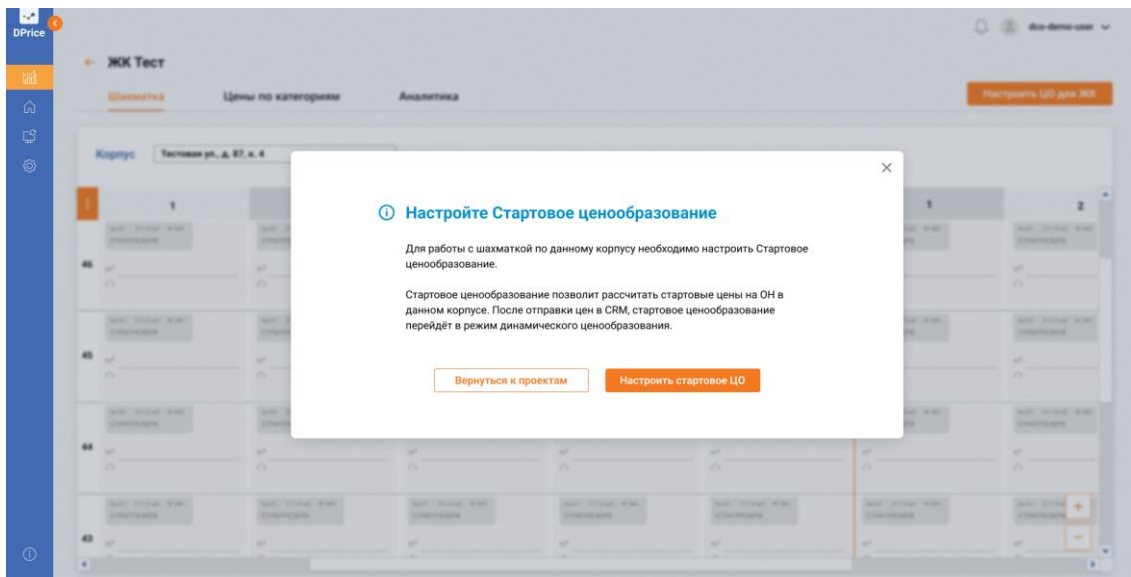

**Рисунок 91. Настройте стартовое ценообразование**

- Руководитель/Аналитик нажимает кнопку "Настроить Стартовое Ценообразование". Открывается оп-ап "Стартовое ценообразование. Выберите конкурирующие ЖК" (см. Рисунок 91).
- Руководитель/Аналитик через поисковую строку или нажимая на выбранный ЖК на карте может перечислить конкурирующие ЖК (см. Рисунок 92).

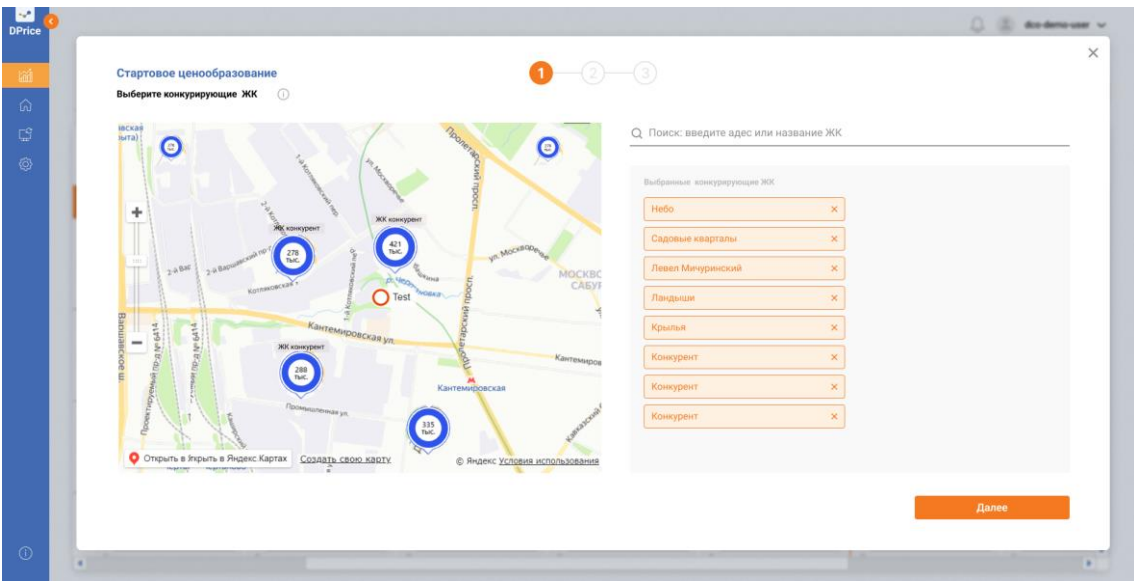

**Рисунок 92. Стартовое ценообразование. Выберите конкурирующие ЖК**

• Пользователь нажимает кнопку «Далее" (кнопка Далее не будет доступна, если Пользователь не выберет Конкурирующие ЖК, следовательно если Конкурирующие ЖК не выбраны следующий шаг настройки стартового ценообразования не будет доступен). Открывается поп-ап "Стартовое ценообразование. Введите процент индексации для бизнес правил"(см. Рисунок 92).

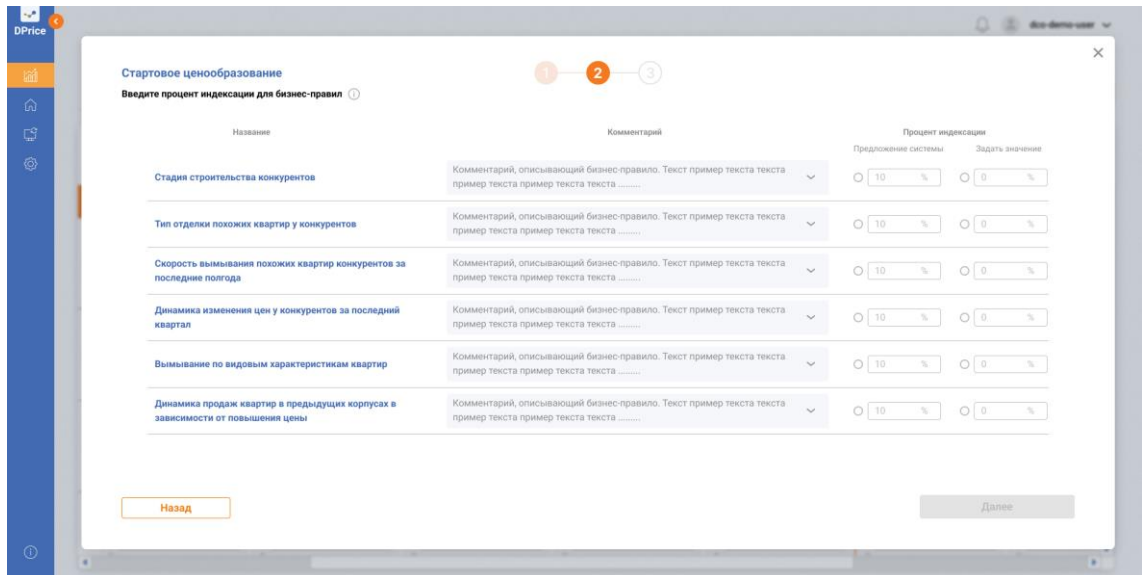

**Рисунок 93. Стартовое ценообразование. Введите процент индексации для бизнесправил**

- Пользователь заполняет колонку "Процент индексации" (см. Рисунок 93).
- Пользователь может выбрать значение в колонке "Предложение системы".
- Пользователь может самостоятельно прописать значение в конке "Задать значения".

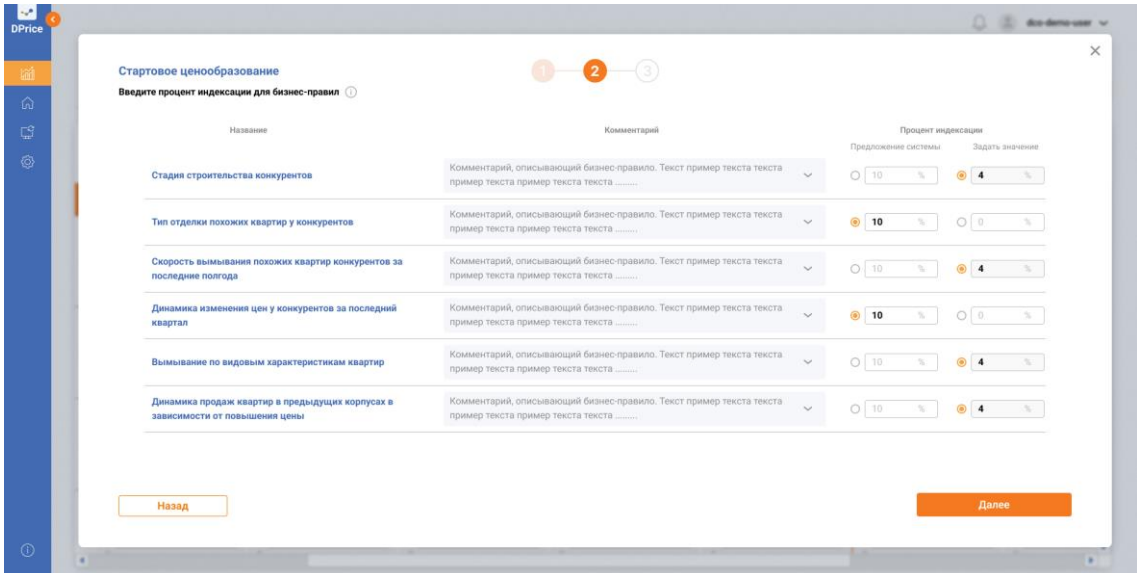

**Рисунок 93. Стартовое ценообразование. Заполнение процента индексации**

• Пользователь нажимает кнопку "Далее"(кнопка Далее не будет доступна, если Пользователь не введет процент индексации для бизнес-правил, следовательно, если процент индексации не выбран следующий шаг настройки стартового ценообразования доступен не будет. Открывается поп-ап "Стартовое ценообразование. Введите характеристики ОН" (см. Рисунок 93).

Поп-ап имеет 5 вкладок (см. Рисунок 94):

- 1. Поэтажное повышение
- 2. Видовые характеристики
- 3. Особенности помещений
- 4. Отделка
- 5. Расположение на площадке

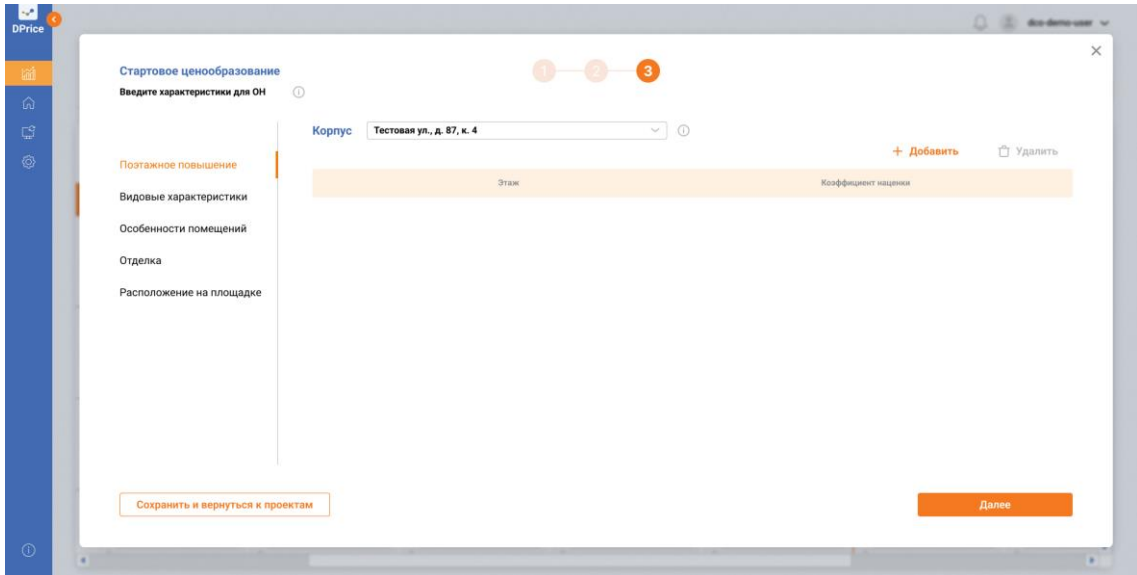

**Рисунок 94. Поп-ап. Введите характеристики для ОН**

• Пользователь на вкладке "Поэтажное повышение" нажимает кнопку "Добавить" (см. Рисунок 95).

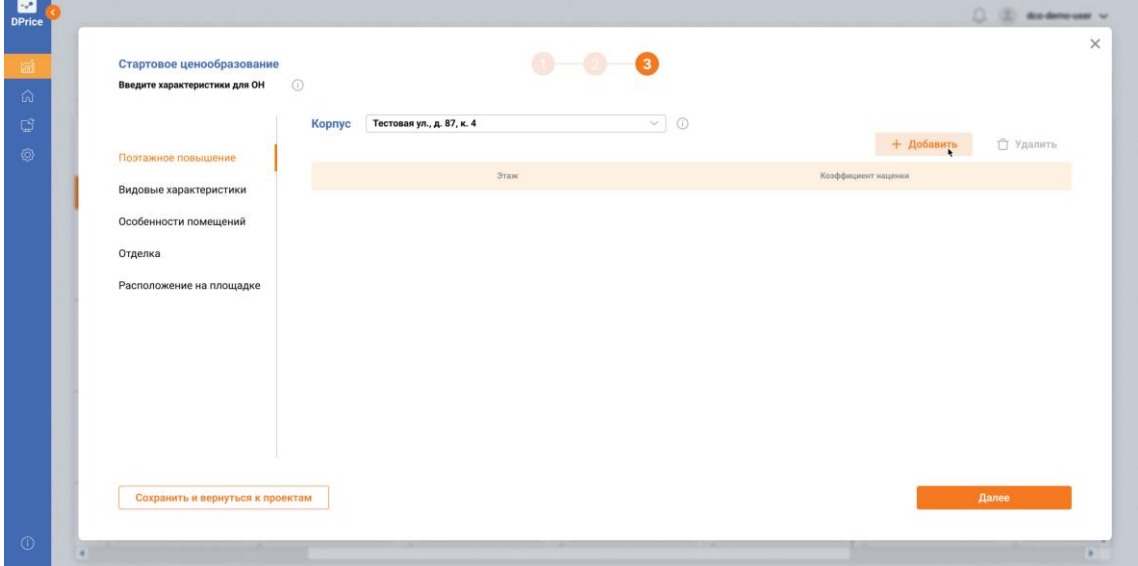

**Рисунок 95. Стартовое ценообразование. Введите характеристики для ОН. Поэтажное повышение. Кнопка "Добавить"**

• Пользователь на вкладке " Поэтажное повышения" должен заполнить колонку "Этаж", "Коэффициент наценки" (Есть возможность ввести в строку значение, тогда в выпадающем списке отобразится поисковая выдача и Пользователь сможет выбрать необходимое значение или диапазоны выбрать, к примеру с 1 по 15 этаж) (см. Рисунок 96).

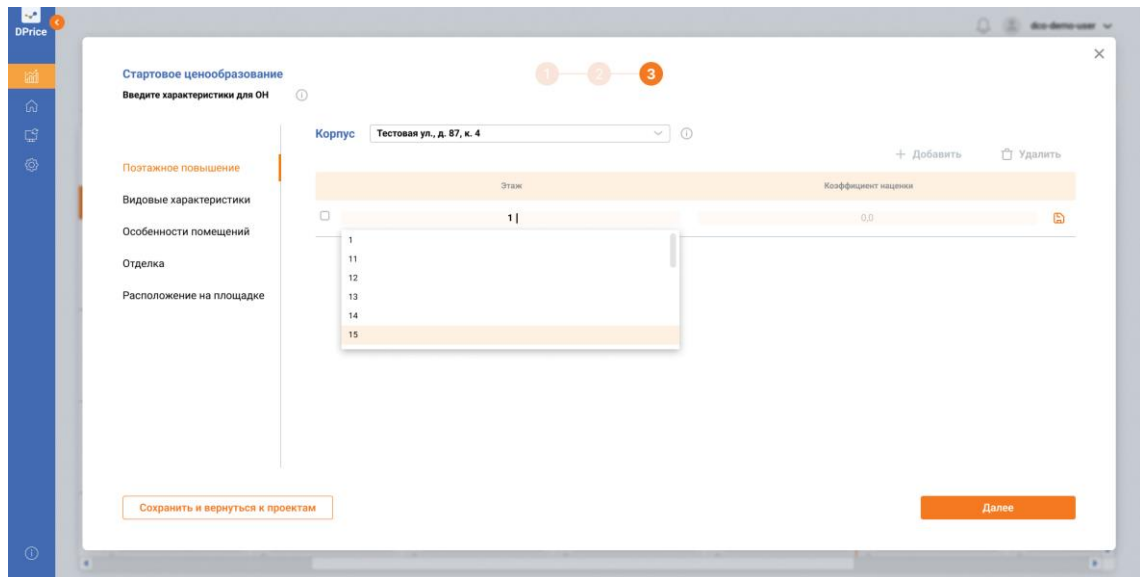

**Рисунок 96. Стартовое ценообразование. Введите характеристики для ОН. Поэтажное повышение. Колонка "Этаж"**

• Пользователь может удалить введенное значение, если это требуется. Для этого он нажимает на чек-бокс (квадратик рядом со строкой), тем самым выбираю строку. После этого активируется кнопка "Удалить", по нажатию на которую происходит удаление выбранных строк (см. Рисунок 97).

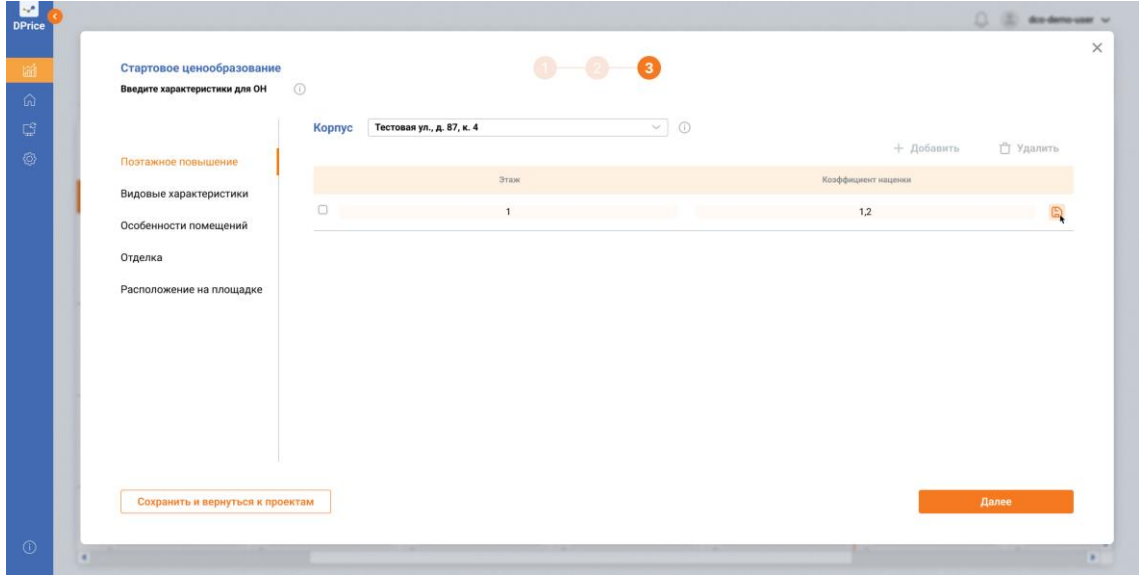

**Рисунок 97. Стартовое ценообразование. Введите характеристики для ОН. Поэтажное повышение. Колонка "Коэффициент наценки"**

• Пользователь переходит на вкладку "Видовые характеристик" (см. Рисунок 98).

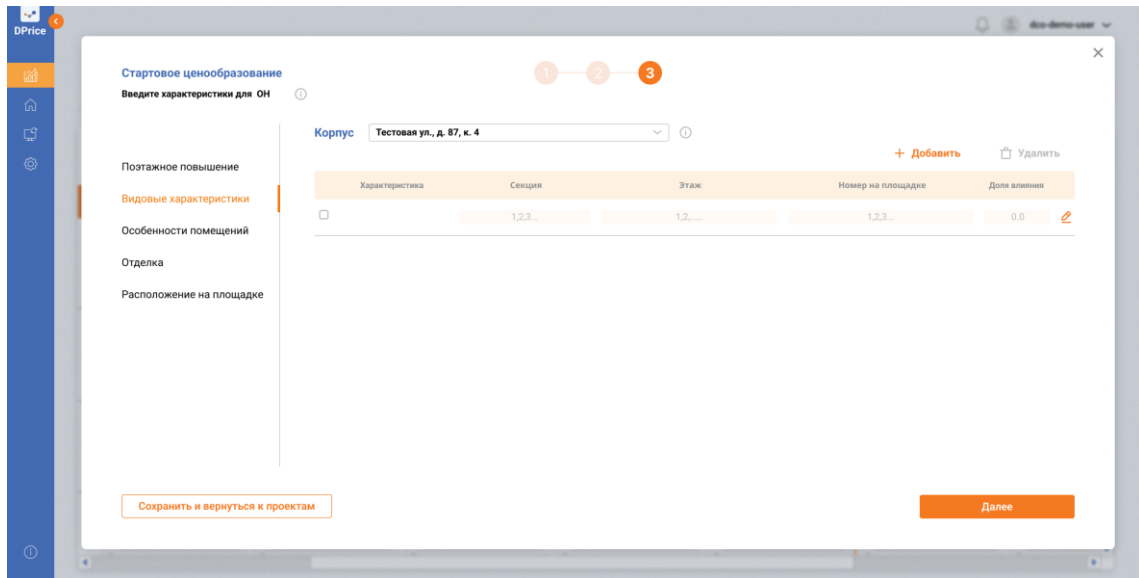

**Рисунок 98. Стартовое ценообразование. Введите характеристики для ОН. Видовые характеристики**

• Пользователь нажимает кнопку "Добавить". На экране открывается поп-ап "Добавить видовую характеристику" (см. Рисунок 99).

|                  |                                 |                |                             |        | $\Box$ $\Box$ do denouse $\vee$  |
|------------------|---------------------------------|----------------|-----------------------------|--------|----------------------------------|
|                  | Добавить видовую характеристику |                |                             |        |                                  |
|                  | Выберите характеристику         |                |                             |        |                                  |
| Выбрать          |                                 | $\sim$         |                             |        |                                  |
| Укажите секцию/и |                                 | Укажите этаж/и | Укажите номер/а на площадке |        | Доля влияния                     |
|                  |                                 | $\sim$         | $\sim$                      |        | $\odot$<br>(0,0)<br>$\checkmark$ |
|                  | + Добавить                      |                |                             |        |                                  |
|                  |                                 |                |                             | Отмена | Добавить                         |
|                  |                                 |                |                             |        |                                  |

**Рисунок 99. Стартовое ценообразование. Введите характеристики для ОН. Видовые характеристики**

• Пользователь нажимает на выпадающий список, затем выбирает характеристику (см Рисунок 100).

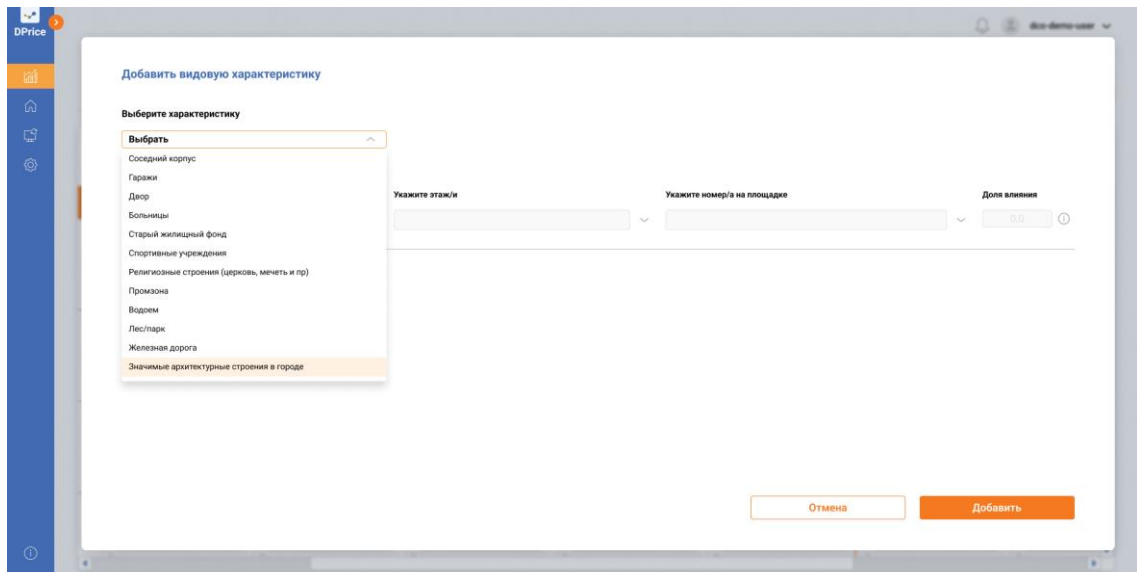

**Рисунок 100. Стартовое ценообразование. Введите характеристики для ОН. Видовые характеристики**

• Пользователь после выбора характеристик заполняет поле "Укажите секцию\и" (см. Рисунок 101).

| Добавить видовую характеристику<br>Выберите характеристику<br>Значимые архитектурные строения в городе<br>$\sim$<br>Укажите секцию/и<br>Укажите этаж/и<br>Укажите номер/а на площадке<br>Доля влияния<br>0,1<br>$\checkmark$<br>$\checkmark$<br>$\checkmark$<br>+ Добавить |  | (3) (2) disdensure v. |
|----------------------------------------------------------------------------------------------------|--|-----------------------|
|                                                                                                    |  |                       |
|                                                                                                    |  |                       |
|                                                                                                    |  |                       |
|                                                                                                    |  |                       |
|                                                                                                    |  | $\odot$               |
|                                                                                                    |  |                       |

**Рисунок 101. Стартовое ценообразование. Введите характеристики для ОН. Добавить видовую характеристику. Поле "Укажите секцию/и"**

• Пользователь при заполнении поля "Укажите секцию/и" выбирает формат заполнения - "Указать цифрами", "Задать диапазон", "Выбрать все" (См. Рисунок 102).

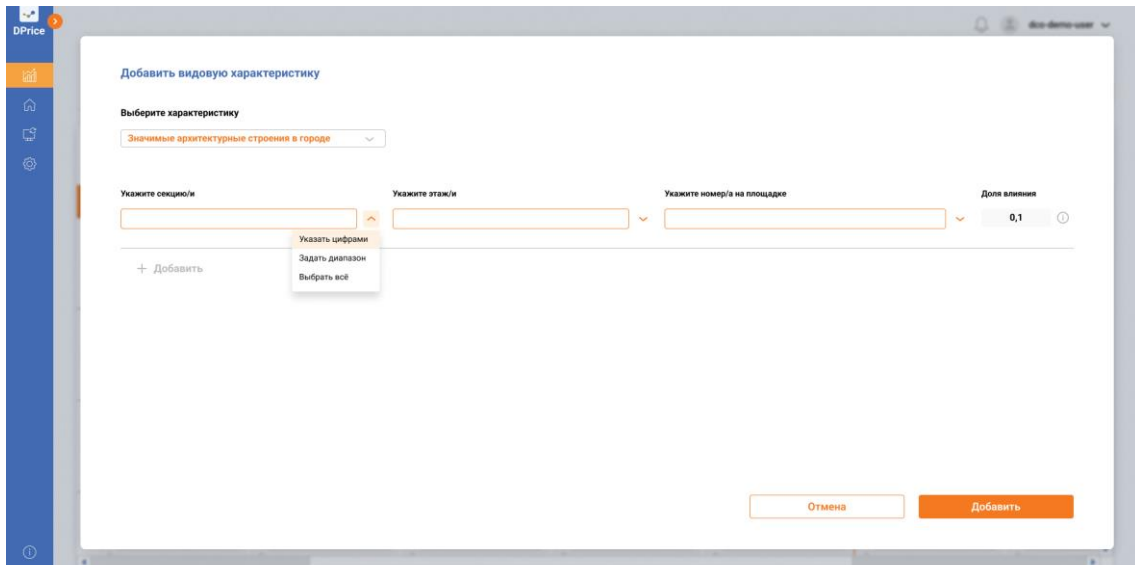

**Рисунок 102. Стартовое ценообразование. Введите характеристики для ОН. Добавить видовую характеристику. Выбор формата заполнения поля "Укажите секцию/и"**

• Пользователю после выбора формата заполнения поля предоставляется выбор значений в выпадающем списке (см. Рисунок 103).

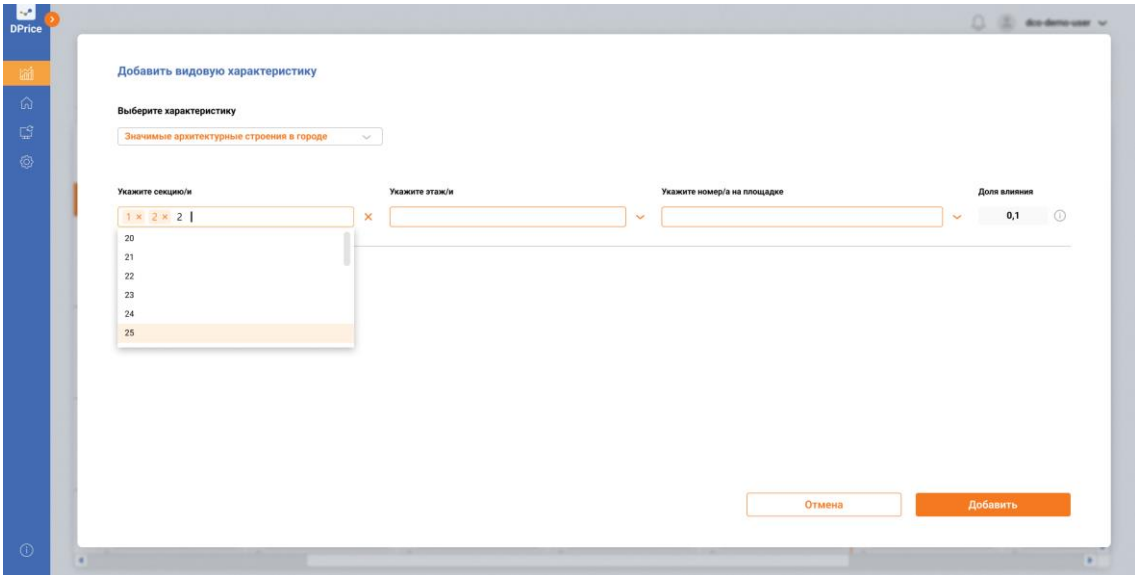

**Рисунок 103. Стартовое ценообразование. Введите характеристики для ОН. Добавить видовую характеристику. Выбор формата заполнения**

• После заполнения поля "Укажите секцию/и" Пользователь заполняет поле "Укажите этаж/и". Выбирает формат заполнения - "Указать цифрами", "Задать диапазон", "Выбрать все" (См. Рисунок 104).

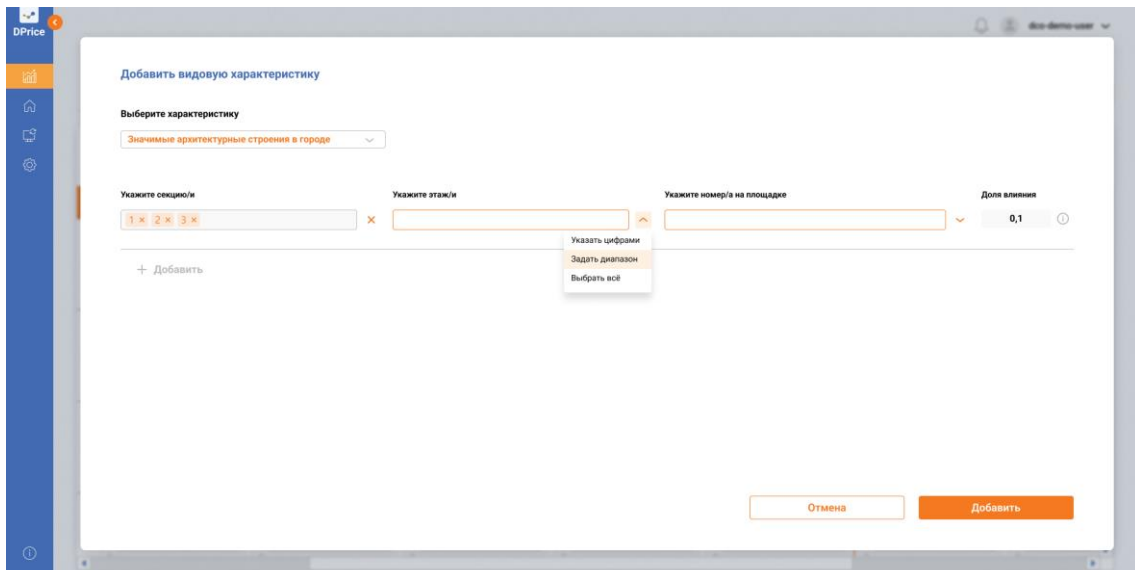

**Рисунок 104. Стартовое ценообразование. Введите характеристики для ОН. Добавить видовую характеристику. Выбор формата заполнения поля "Укажите этаж/и"**

• Пользователю после выбора формата заполнения поля предоставляется выбор значений в выпадающем списке (см. Рисунок 105).

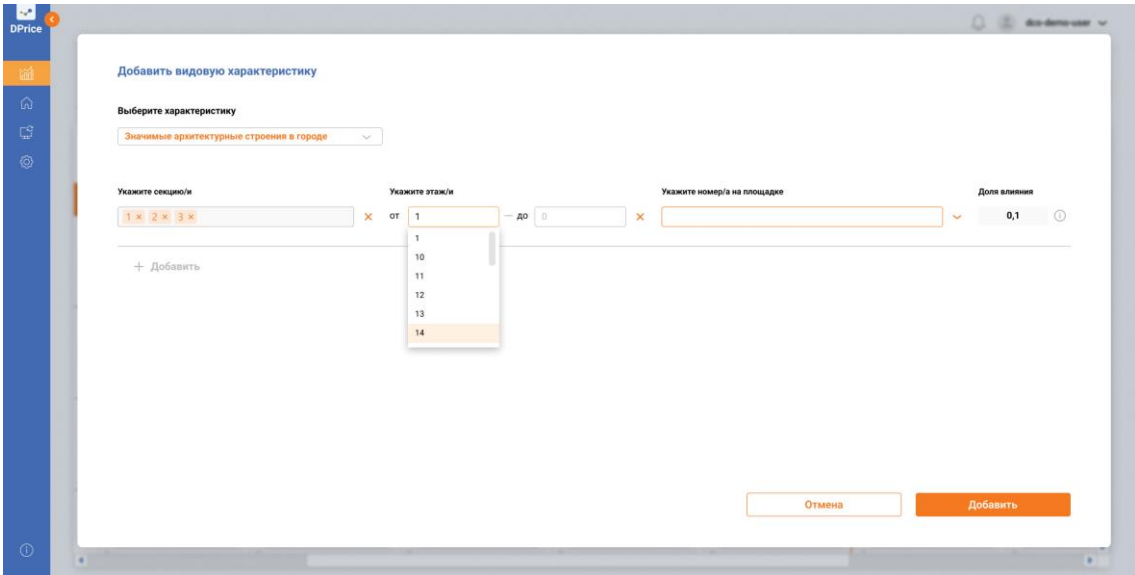

**Рисунок 105. Стартовое ценообразование. Введите характеристики для ОН. Добавить видовую характеристику. Выбор формата заполнения**

• После заполнения поля "Укажите этаж/и" Пользователь заполняет поле "Укажите номер/а на площадке (См. Рисунок 106).

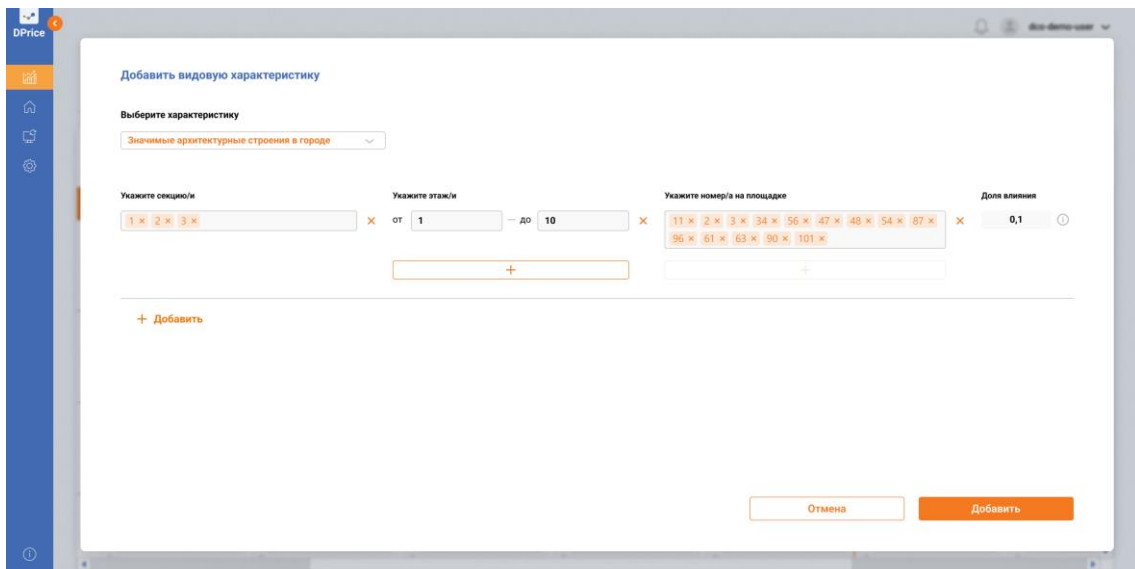

**Рисунок 106. Стартовое ценообразование. Введите характеристики для ОН. Добавить видовую характеристику. Поле "Укажите номер/а на площадке"**

• Пользователь может выбрать следующий диапазон этажей, нажав на кнопку "+", затем заполнив поля "Укажите этаж/и", "Укажите номер/а на площадке" (См. Рисунок 106, Рисунок 107).

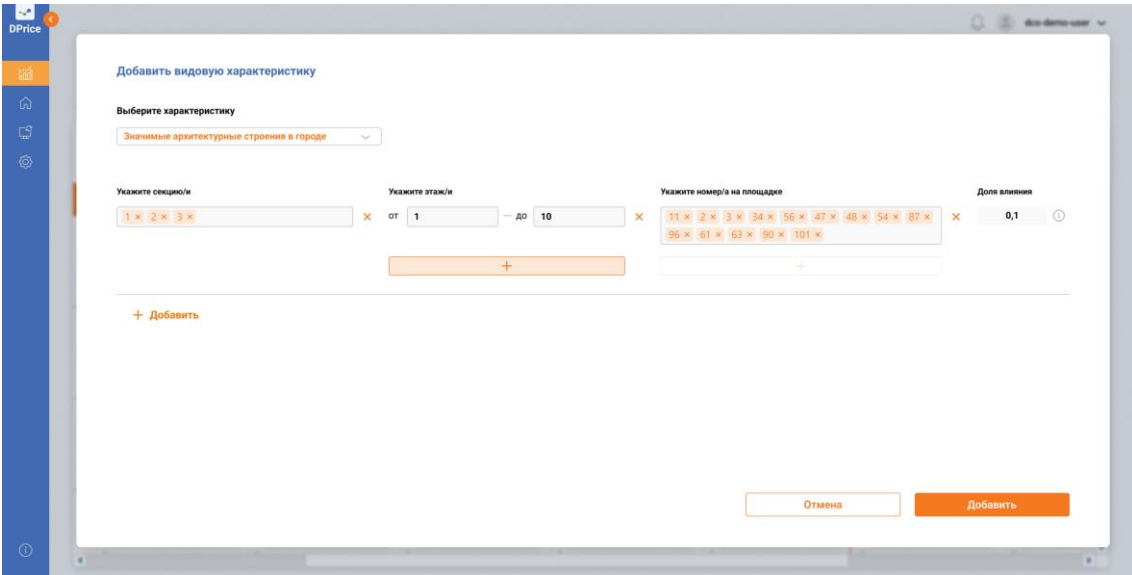

**Рисунок 107. Стартовое ценообразование. Введите характеристики для ОН. Добавить видовую характеристику. Добавить дополнительный диапазон этажей**

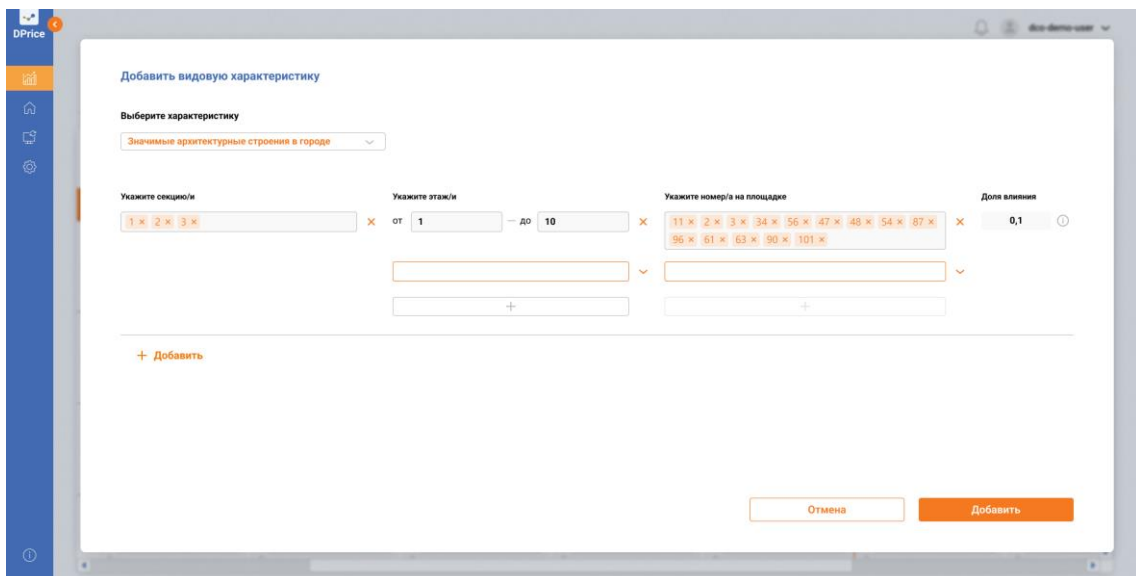

**Рисунок 108. Стартовое ценообразование. Введите характеристики для ОН.** 

#### **Добавить видовую характеристику. Добавить дополнительный диапазон этажей. Заполнить поле "Укажите номер/а на площадке"**

• Пользователь может добавить новую строку с другой видовой характеристикой нажав на кнопку "+Добавить" (см. Рисунок 108, Рисунок 109).

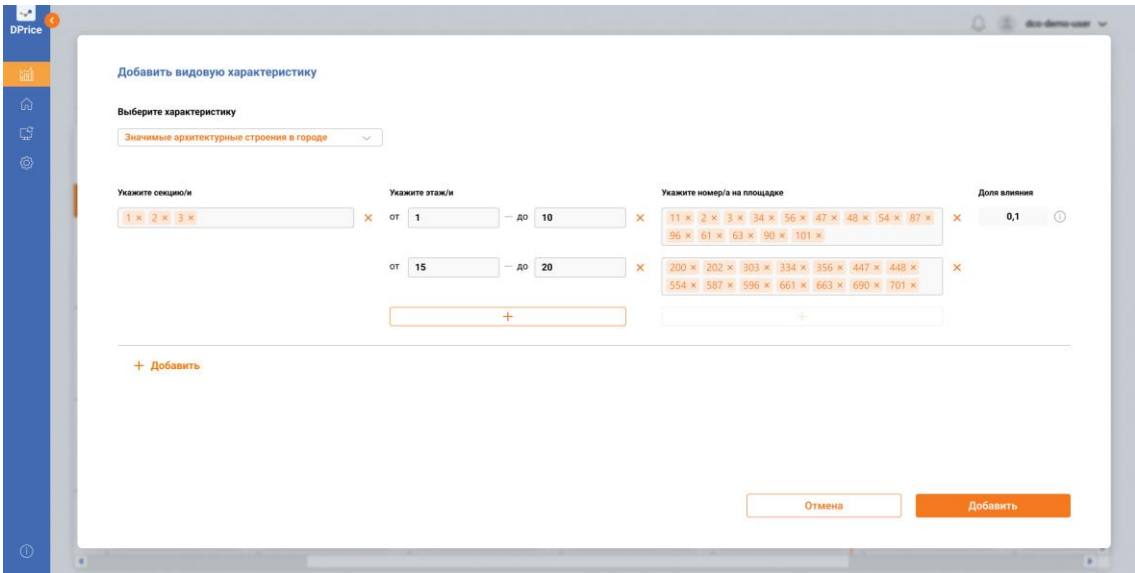

#### **Рисунок 109. Стартовое ценообразование. Введите характеристики для ОН. Добавить видовую характеристику. Добавить дополнительный диапазон этажей. Заполнить поле "Укажите номер/а на площадке"**

• После того как Пользователь добавил все нужные характеристики, он нажимает кнопку «Далее» (см. Рисунок 109), и переходит на вкладку "Особенности помещений" (см. Рисунок 110).

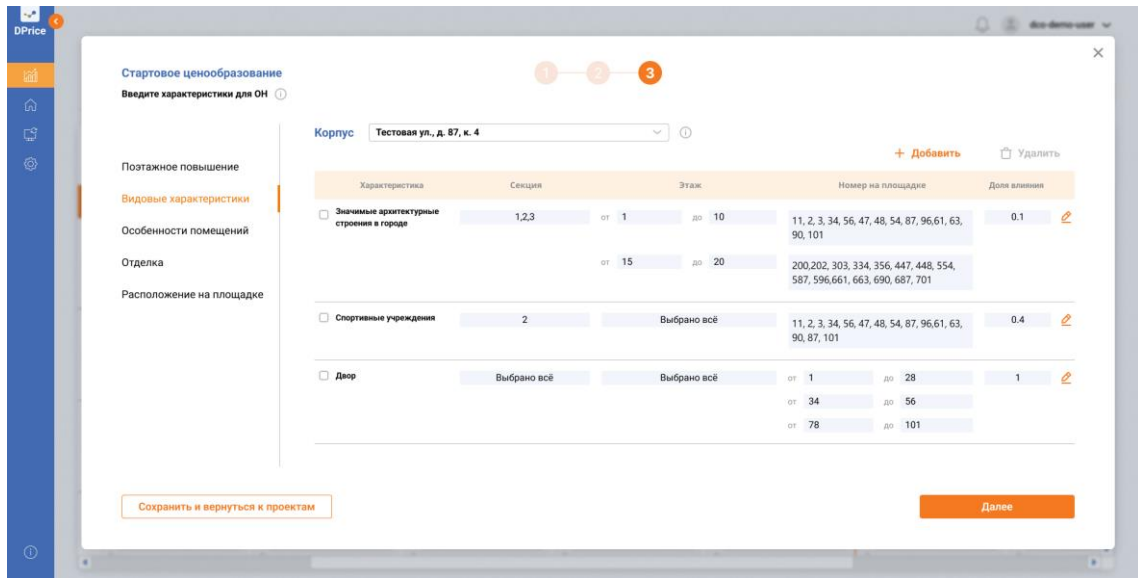

**Рисунок 110. Стартовое ценообразование. Введите характеристики для ОН. Заполнены видовые характеристики**

• Пользователь переходит на вкладку "Особенности помещений". Нажимает кнопку "+ Добавить" (см. Рисунок 111).

| Стартовое ценообразование<br>Введите характеристики для ОН (1)<br>Поэтажное повышение<br>Видовые характеристики<br>Особенности помещений<br>Отделка | Тестовая ул., д. 87, к. 4<br>Kopnyc<br>Характеристика<br>$\Box$ | Секция<br>$123 -$                | $\bullet$<br>$\sim$<br>$\odot$<br>Этаж<br>1.2. | + Добавить<br>Номер на площадке<br>123. | $\times$<br>□ Удалить<br>Доля влияния<br>0.0<br>0 |
|----------------------------------------------------------------------------------------------------|-----------------------------------------------------------------|----------------------------------|------------------------------------------------|-----------------------------------------|---------------------------------------------------|
|                                                                                                    |                                                                 |                                  |                                                |                                         |                                                   |
|                                                                                                    |                                                                 |                                  |                                                |                                         |                                                   |
|                                                                                                    |                                                                 |                                  |                                                |                                         |                                                   |
|                                                                                                    |                                                                 |                                  |                                                |                                         |                                                   |
|                                                                                                    |                                                                 |                                  |                                                |                                         |                                                   |
|                                                                                                    |                                                                 |                                  |                                                |                                         |                                                   |
| Расположение на площадке                                                                                                    |                                                                 |                                  |                                                |                                         |                                                   |
|                                                                                                    |                                                                 |                                  |                                                |                                         |                                                   |
|                                                                                                    |                                                                 |                                  |                                                |                                         |                                                   |
|                                                                                                    |                                                                 |                                  |                                                |                                         |                                                   |
|                                                                                                    |                                                                 |                                  |                                                |                                         |                                                   |
|                                                                                                    |                                                                 |                                  |                                                |                                         |                                                   |
|                                                                                                    |                                                                 |                                  |                                                |                                         |                                                   |
|                                                                                                    |                                                                 |                                  |                                                |                                         |                                                   |
|                                                                                                    |                                                                 |                                  |                                                |                                         | <b>Далее</b>                                      |
|                                                                                                    |                                                                 |                                  |                                                |                                         |                                                   |
|                                                                                                    |                                                                 | Сохранить и вернуться к проектам |                                                |                                         |                                                   |

**Рисунок 111. Стартовое ценообразование. Введите характеристики для ОН. Особенности помещений**

• Пользователь нажал кнопку "Добавить". На экране открывается поп-ап "Добавить особенности помещений" (см. Рисунок 112).

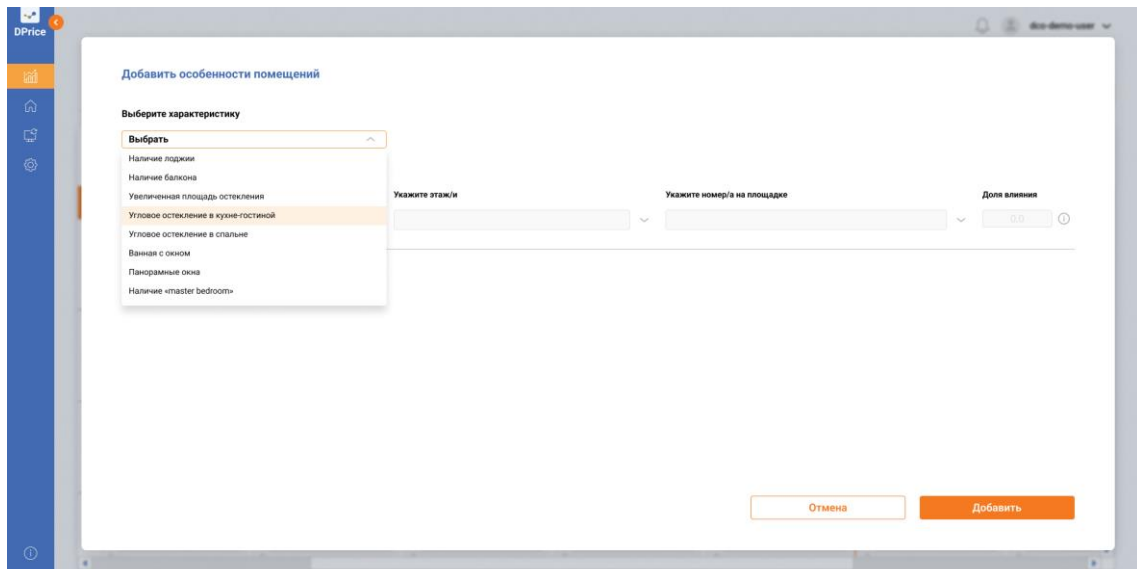

#### **Рисунок 112. Стартовое ценообразование. Введите характеристики для ОН. Особенности помещений. Поп-ап "Добавить особенности помещений"**

• Процесс заполнения полей во вкладке "Особенности помещения" аналогичный процессу заполнения вкладки "Видовые характеристики".

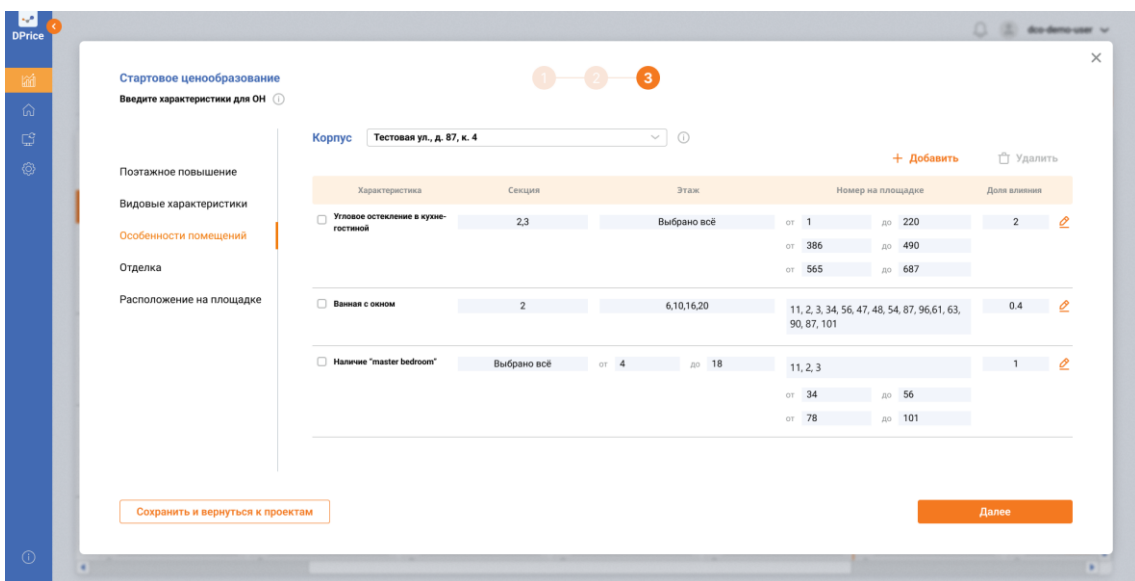

**Рисунок 113. Стартовое ценообразование. Введите характеристики для ОН. Особенности помещений**

• Пользователь, заполнив поля во вкладке "Особенности помещений" переходит на вкладку "Отделка" (См. Рисунок 113).
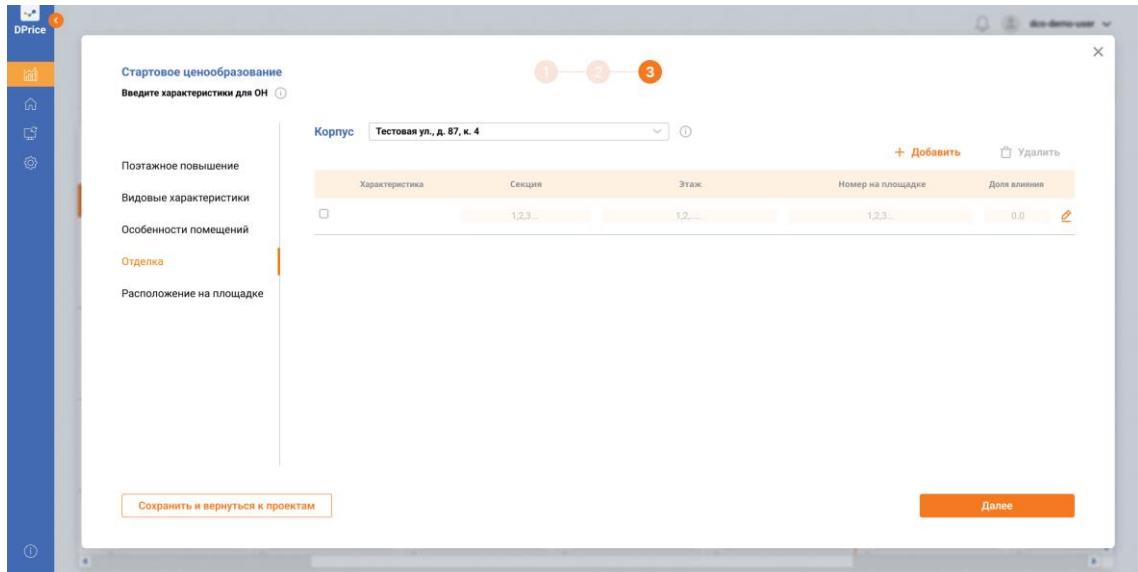

**Рисунок 114. Стартовое ценообразование. Введите характеристики для ОН. Отделка**

• Пользователь нажимает кнопку "Добавить". На экране открывается поп-ап "Добавить тип отделки" (см. Рисунок 114).

| $rac{6}{\text{DPrice}}$ |                         |                         |                |                             |        | () (2) dodenouse v.            |
|-------------------------|-------------------------|-------------------------|----------------|-----------------------------|--------|--------------------------------|
| 緬                       | Добавить тип отделки    |                         |                |                             |        |                                |
| $\omega$                | Выберите характеристику |                         |                |                             |        |                                |
| $\mathbb{C}^2_\nu$      | Выбрать                 | $\widehat{\phantom{a}}$ |                |                             |        |                                |
| Ø                       | С отделкой              |                         |                |                             |        |                                |
|                         | Без отделки             |                         |                |                             |        |                                |
|                         | White box               |                         | Укажите этаж/и | Укажите номер/а на площадке |        | Доля влияния                   |
|                         |                         | $\sim$                  |                | $\sim$                      |        | 0.0<br>$\odot$<br>$\checkmark$ |
|                         |                         |                         |                |                             |        |                                |
| $\odot$                 |                         |                         |                |                             | Отмена | Добавить                       |

**Рисунок 115. Стартовое ценообразование. Введите характеристики для ОН. Отделка. Поп-ап "Добавить тип отделки"**

• Процесс заполнения полей во вкладке "Отделка" аналогичный процессу заполнения вкладок "Видовые характеристики" и "Особенности помещений".

| Age.<br><b>DPrice</b> |                                                                |                                     |                   |                         |                                                                             | Ω<br>dos-demo-user v |
|-----------------------|----------------------------------------------------------------|-------------------------------------|-------------------|-------------------------|-----------------------------------------------------------------------------|----------------------|
| 論<br>命                | Стартовое ценообразование<br>Введите характеристики для ОН (1) |                                     |                   | $\overline{\mathbf{z}}$ |                                                                             | $\times$             |
| $\mathbb{C}^3$        |                                                                | Тестовая ул., д. 87, к. 4<br>Kopnyc |                   | $\odot$<br>$\checkmark$ | + Добавить                                                                  | Г Удалить            |
| හ                     | Поэтажное повышение                                            | Характеристика                      | Секция            | Этаж                    | Номер на площадке                                                           | Доля влияния         |
|                       | Видовые характеристики<br>Особенности помещений                | White box                           | 1,2               | 5,6,8                   | 110, 20, 23, 61, 63, 74, 75, 108, 109, 120                                  | $2^{\circ}$<br>o     |
|                       | Отделка                                                        |                                     |                   | до 20<br>$OT$ 10        | 110, 20, 23, 61, 63, 74, 75, 108, 109, 120                                  |                      |
|                       | Расположение на площадке                                       | □ С отделкой                        | $\overline{3}$    | 6,10,16,20              | 12, 22, 43, 54, 56, 77, 88, 94, 107, 196,<br>261, 263, 190, 287, 301        | 2.5 $\theta$         |
|                       |                                                                |                                     | 4                 | $or$ 15<br>до 20        | 400,402, 403, 434, 456, 547, 548, 554,<br>587, 596, 661, 663, 690, 687, 701 | 0.5                  |
|                       |                                                                | Без отделки                         | or 1 $\mu$ 3 or 4 | до 18                   | 56<br>34<br>OT.<br>no.                                                      | 0.5<br>٠<br>O        |
|                       |                                                                |                                     |                   |                         | до 101<br>OT 78                                                             |                      |
|                       |                                                                |                                     |                   |                         |                                                                             |                      |
|                       | Сохранить и вернуться к проектам                               |                                     |                   |                         |                                                                             | Далее                |
|                       |                                                                |                                     |                   |                         |                                                                             |                      |

**Рисунок 116. Стартовое ценообразование. Введите характеристики для ОН. Отделка**

• Пользователь, заполнив поля во вкладке "Отделка" переходит на вкладку "Расположение на площадке" (см. Рисунок 116, Рисунок 117).

| Стартовое ценообразование         |                                     |         | $\mathbf{a}$      |                   |              |
|-----------------------------------|-------------------------------------|---------|-------------------|-------------------|--------------|
| Введите характеристики для ОН (1) |                                     |         |                   |                   |              |
|                                   | Тестовая ул., д. 87, к. 4<br>Kopnyc |         | $\sim$<br>$\odot$ |                   |              |
|                                   |                                     |         |                   | + Добавить        | □ Удалить    |
| Поэтажное повышение               | Характеристика                      | Секция  | Этаж              | Номер на площадке | Доля влияния |
| Видовые характеристики            | $\Box$                              | $123 -$ | $12 -$            | 1.2.3             | ۳<br>0.0     |
| Особенности помещений             |                                     |         |                   |                   |              |
| Отделка                           |                                     |         |                   |                   |              |
|                                   |                                     |         |                   |                   |              |
|                                   |                                     |         |                   |                   |              |
| Расположение на площадке          |                                     |         |                   |                   |              |
|                                   |                                     |         |                   |                   |              |
|                                   |                                     |         |                   |                   |              |
|                                   |                                     |         |                   |                   |              |
|                                   |                                     |         |                   |                   |              |
|                                   |                                     |         |                   |                   |              |
|                                   |                                     |         |                   |                   |              |
|                                   |                                     |         |                   |                   |              |
|                                   |                                     |         |                   |                   |              |
|                                   |                                     |         |                   |                   |              |
|                                   |                                     |         |                   |                   |              |
|                                   |                                     |         |                   |                   |              |
|                                   |                                     |         |                   |                   |              |
| Сохранить и вернуться к проектам  |                                     |         |                   |                   | <b>Далее</b> |

**Рисунок 117. Стартовое ценообразование. Введите характеристики для ОН. Расположение на площадке**

• Пользователь нажимает кнопку "Добавить". На экране открывается поп-ап "Добавить расположение на площадке" (см. Рисунок 118).

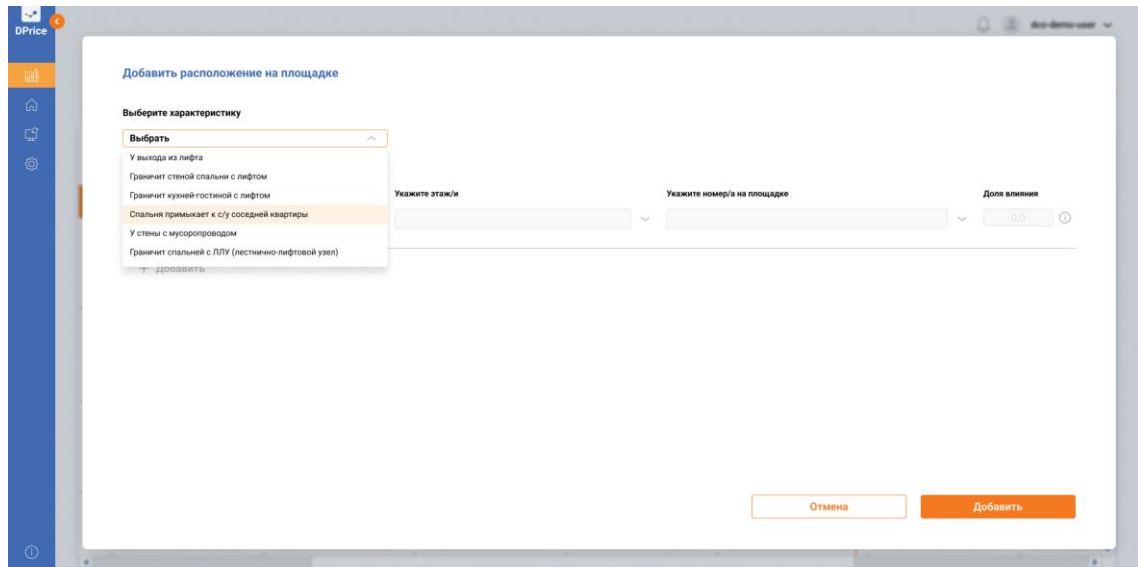

**Рисунок 118. Стартовое ценообразование. Введите характеристики для ОН. Расположение на площадке. Поп-ап "Добавить Расположение на площадке"**

• После всех заполненных вкладок Пользователь нажимает кнопку "Далее" на экране открывается поп-ап "Расчет запущен" (поп-ап информирует пользователя о том, что расчет запущен по выбранному ЖК и выбранному корпусу) (см. Рисунок 119).

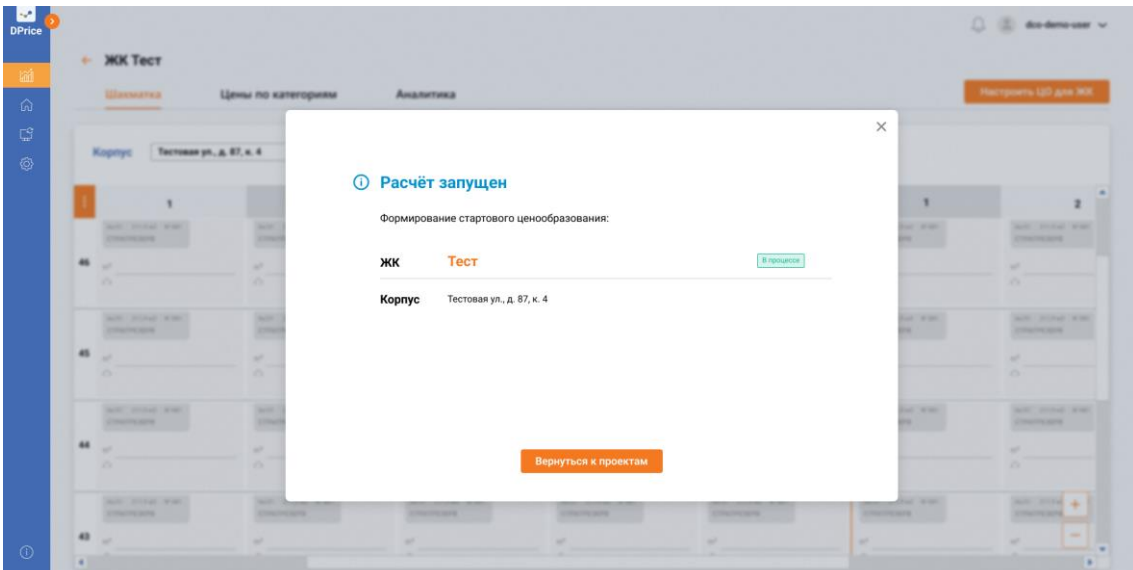

**Рисунок 119. Стартовое ценообразование. Поп-ап "Расчет запущен"**

• Если Пользователь нажимает на "Крестик" в правом верхнем углу, то он остается на Шахматке данного ценообразования, если нажимает на кнопку "Вернуться к проектам, то Пользователь возвращается на экран "Список проектов Ценообразования".

| Название ЖК                     | Адрес                           | Kopnyca                                   | Цена за ив.м.<br>текущая | предложенная | Шахматка                       | Twn                        | Расчет модели             | Действия    |  |
|---------------------------------|---------------------------------|-------------------------------------------|--------------------------|--------------|--------------------------------|----------------------------|---------------------------|-------------|--|
| $\land$ <b>ЖК</b> Тест          | Тестовая ул., д. 87             | $\overline{\mathbf{3}}$                   | 299 489.00               | 299 489,00   | 35055<br>40<br>$\Box$          | Динамическое.<br>Стартовое | 30.07.21<br>00:00         | 命自凡         |  |
|                                 | Тестовая ул., д. 87, к. 1.      | $\bigcirc$ 80000                          | 299 489.00               | 285 489 53   | $\sqrt{2}$<br>30               | Динамическое               | $\circledcirc$ 30.07.21   | 命自凡         |  |
| $\overline{2}$                  | Тестовая ул., д. 87, к. 2.      | 6584                                      | 299 489.00               | 348 789.26   | 55<br>$\Box$<br>5 <sup>2</sup> | Динамическое               | $\circ$ 30,07.21<br>00:00 | 命自凡         |  |
| $\overline{3}$                  | Тестовая ул., д. 87, к. 3.      | 386                                       | 299 489.00               | 348 789 26   | 35000<br>5                     | Динамическое               | $\circledcirc$ 30.07.21   | <b>命自 8</b> |  |
| $\overline{A}$                  | Тестовая ул., д. 87, к. 4       | $\circ$ 500                               |                          | 348 789.26   |                                | Стартовое                  | $\mathcal{C}$             | 命自凡         |  |
| $\vee$ Grand House              | Тестовый проспект, д. 210       | $\begin{array}{c} \textbf{B} \end{array}$ | 299 489.00               | 299 489.00   | 2545                           | Динамическое               | 30.07.21<br>10:00         | <b>命自凡</b>  |  |
| $\vee$ GloraX Aura Belorusskaya | переулок Тестовый тест, д. 28 А | 20                                        | 299 489.00               | 299 489.00   | 25459<br>$\overline{a}$        | Динамическое               | 30.07.21<br>00:00         | <b>命自8</b>  |  |
|                                 |                                 |                                           |                          |              |                                |                            |                           |             |  |

**Рисунок 120. Стартовое ценообразование. Список проектов ценообразования. Производится расчет ценообразования**

• После того как Пользователь запустил расчёт стартового ценообразования, на главном экране в столбце "Тип" на экране "Список проектов ценообразования" у настроенного и запущенного стартового ценообразования будет установлен тип "Стартовое" (см. Рисунок 120).

| Название ЖК                     | Адрес                           | Kopnyca                               | Цена за ив.м.<br>текущая | предложенная | Шахматка                  | Tun                        | Расчет модели             | Действия    |
|---------------------------------|---------------------------------|---------------------------------------|--------------------------|--------------|---------------------------|----------------------------|---------------------------|-------------|
| $\land$ <b>XK</b> Tect          | Тестовая ул., д. 87             | $\overline{\mathbf{3}}$               | 299 489,00               | 299 489,00   | 35055<br>$\Box$<br>40     | Динамическое,<br>Стартовое | 30.07.21<br>00:00         | 命自凡         |
| $\mathbf{d}$                    | Тестовая ул., д. 87, к. 1       | $\bigcirc$ 80000                      | 299 489.00               | 285 489 53   | $\Box$<br>30              | Динамическое               | 30.07.21<br>$\odot$       | 命自凡         |
| $\overline{2}$                  | Тестовая ул., д. 87, к. 2       | 6584                                  | 299 489.00               | 348 789.26   | 55<br>$\overline{r}$<br>5 | Динамическое               | $\circledcirc$ 30,07.21   | 命自凡         |
| $\overline{3}$                  | Тестовая ул., д. 87, к. 3.      | 386                                   | 299 489.00               | 348 789 26   | 35000<br>5                | Динамическое               | $\circledcirc$ 30.07.21   | <b>命自 8</b> |
| $\overline{4}$                  | Тестовая ул., д. 87, к. 4       | 600                                   |                          | 348 789.26   |                           | Стартовое                  | $0\frac{30.07.21}{12.00}$ | 命自凡         |
| $\vee$ Grand House              | Тестовый проспект, д. 210       | $\begin{array}{c} \hline \end{array}$ | 299 489.00               | 299 489.00   | 2545                      | Динамическое               | 30.07.21<br>10:00         | <b>命自 凡</b> |
| $\vee$ GloraX Aura Belorusskaya | переулок Тестовый тест, д. 28 А | 20                                    | 299 489.00               | 299 489.00   | $- 25459$                 | Динамическое               | 30.07.21<br>00:00         | <b>命自8</b>  |
|                                 |                                 |                                       |                          |              |                           |                            |                           |             |

**Рисунок 121. Стартовое ценообразование. Список проектов ценообразования. Расчет ценообразования произведен**

- После того как расчет ценообразования будет полностью произведен, в столбце "Расчет модели" корпуса, по которому проводилось стартовое ценообразование, появится дополнительный знак <sup>18</sup> - ручной запуск (см. Рисунок 121).
- Аналитик переходит в корпус, по которому проводилось стартовое ценообразование и попадает в "Шахматку" (см. Рисунок 122).

|    | Шахматка                                                                                                    | Цены по категориям                                                                                                    | Аналитика                                                                                                    |                                                                                                    |                                                                                                    | Настройки ЦО для ЖК                                                                                                    | Модель $\sim$                                                                                                   |
|----|----------------------------------------------------------------------------------------------------|----------------------------------------------------------------------------------------------------|----------------------------------------------------------------------------------------------------|----------------------------------------------------------------------------------------------------|----------------------------------------------------------------------------------------------------|----------------------------------------------------------------------------------------------------|----------------------------------------------------------------------------------------------------|
|    | Тестовая ул., д. 87, к. 4<br><b>Kopnyc</b>                                                                                       | $\checkmark$                                                                                                    | $\triangledown$                                                                                                    |                                                                                                    |                                                                                                    | Редактировать шахматку                                                                                                    |                                                                                                    |
|    | $\mathbf{1}$                                                                                                    | $\overline{\mathbf{2}}$                                                                                                    | $\overline{\mathbf{3}}$                                                                                                    | $\overline{\mathbf{4}}$                                                                                                    | 5                                                                                                    | $\mathbf{1}$                                                                                                    |                                                                                                    |
| 46 |                                                                                                    | 6x(31 211.9 x2 Nº 881<br>$\omega$<br><b>CTPATPE3EPB</b><br>СТАРТОВАЯ ЦЕНА<br>m <sup>2</sup> 204 953.31<br>△ 43 429 606,08          | 6x/31 211,9 м2 Nº 801<br>$\omega$<br><b>CTPATPE3EPB</b><br>СТАРТОВАЯ ЦЕНА<br>m <sup>2</sup> 204 953.31<br>$\bigcirc$ 43 429 606,08 | 6x/31 211,9 xx2 Nº 881<br>$\odot$<br><b>CTPATPE3EPB</b><br>СТАРТОВАЯ ЦЕНА<br>$m^2$ 204 953.31<br>$\triangle$ 43 429 606,08         | 6x(31 211,9 м2 Nº 881<br>$\circ$<br><b>CTPATPE3EPB</b><br>СТАРТОВАЯ ЦЕНА<br>m <sup>2</sup> 204 953.31<br>△ 43 429 606,08         |                                                                                                    | 6x/31 211.9 x/2 Nº 881<br><b>CTPATPE3EPB</b><br>СТАРТОВАЯ ЦЕНА<br>$m^2$ 204 953.31<br>$\triangle$ 43 429 606,08 |
| 45 | 6x/31 211,9 x2 Nº 881<br>$\omega$<br><b>СТРАТРЕЗЕРВ</b><br>СТАРТОВАЯ ЦЕНА<br>$m^2$ 204 953,31<br>$\triangle$ 43 429 606,08       | 6x(31 211.9 x2 Nº 881<br>$\omega$<br><b>СТРАТРЕЗЕРВ</b><br><b>CTAPTOBAR LIEHA</b><br>$m^2$ 204 953,31<br>43429606.08               | 6x/31 211.9 м2 Nº 881<br>$\omega$<br><b>СТРАТРЕЗЕРВ</b><br>CTAPTOBAR LIEHA<br>$m^2$ 204 953,31<br>$\bigcirc$ 43 429 606.08         | 6x/31 211.9 м2 Nº 881<br>$\omega$<br><b>CTPATPE3EPB</b><br><b>CTAPTOBAR LIEHA</b><br>$m^2$ 204 953,31<br>$\triangle$ 43 429 606.08 | 6x(31 211,9 м2 Nº 881<br>$\odot$<br><b>СТРАТРЕЗЕРВ</b><br><b>CTAPTOBAR LIEHA</b><br>$m^2$ 204 953,31<br>$\bigcirc$ 43 429 606.08 | 6x/31 211.9 M2 Nº 881<br>$\omega$<br><b>CTPATPE3EPB</b><br>СТАРТОВАЯ ЦЕНА<br>$m^2$ 204 953,31<br>$\triangle$ 43 429 606.08  | 6w/31 211.9 м2 NP 881<br><b>CTPATPE3EPB</b><br>CTAPTOBAR LIEHA<br>$m^2$ 204 953,31<br>$\triangle$ 43 429 606,08 |
| 44 | 6x/31 211,9 xx2 Nº 881<br>$\odot$<br><b>CTPATPE3EPB</b><br><b>СТАРТОВАЯ ЦЕНА</b><br>$m^2$ 204 953.31<br>$\bigcirc$ 43 429 606,08 | 6x(31 211,9 kg2 NF 881<br>$\odot$<br><b>СТРАТРЕЗЕРВ</b><br>СТАРТОВАЯ ЦЕНА<br>m <sup>2</sup> 204 953,31<br>$\bigcirc$ 43 429 606.08 | 6x/31 211,9 м2 Nº 801<br>$\odot$<br>СТРАТРЕЗЕРВ<br>стартовая цена<br>$m^2$ 204 953,31<br>$\bigcirc$ 43 429 606,08                  | 6x/31 211,9 xx2 Nº 881<br>$\odot$<br><b>CTPATPE3EPB</b><br><b>СТАРТОВАЯ ЦЕНА</b><br>$m^2$ 204 953,31<br>$\bigcirc$ 43 429 606,08   | 6x(31 211,9 kg2 NF 881<br>$\odot$<br><b>СТРАТРЕЗЕРВ</b><br>сталтовки цена<br>$m^2$ 204 953,31<br>$\bigcirc$ 43 429 606.08        | 6x/31 211,9 м2 Nº 801<br>$^{\circ}$<br><b>CTPATPE3EPB</b><br>СТАРТОВАЯ ЦЕНА<br>$m^2$ 204 953,31<br>$\bigcirc$ 43 429 606,08 |                                                                                                    |

**Рисунок 122. Работа с выбранным ценообразованием. Шахматка**

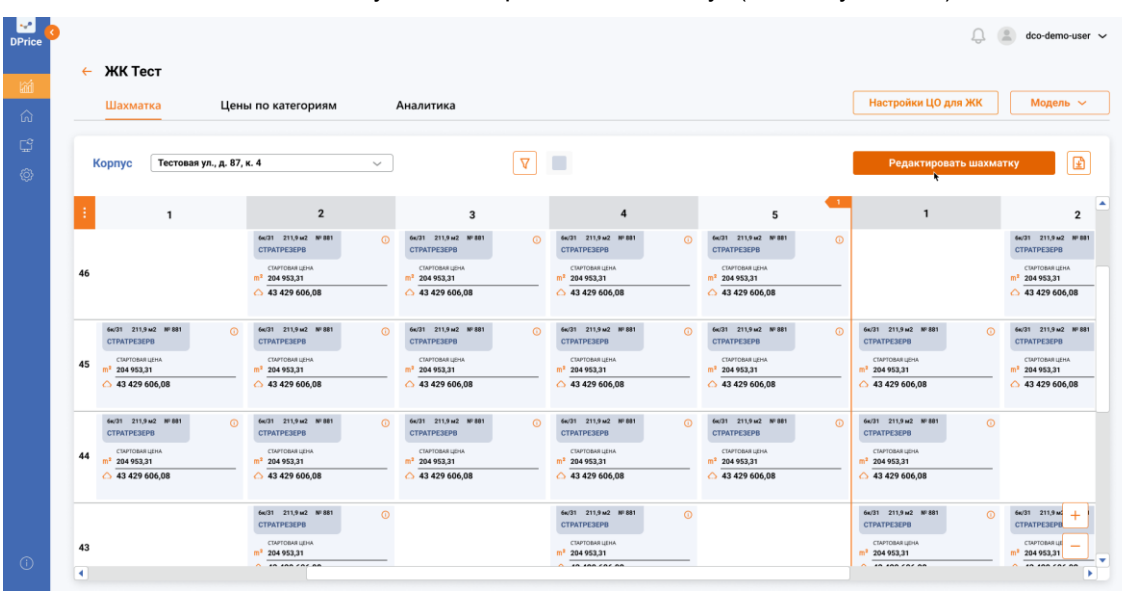

• Аналитик нажимает кнопку "Редактировать Шахматку" (см. Рисунок 123).

**Рисунок 123. Работа с выбранным ценообразованием. Редактирование Шахматки**

• Активируется режим редактирования Шахматки с возможностью редактирования Стартовой цены (см. Рисунок 124).

|    | Шахматка                                                | Цены по категориям                                  | Аналитика                                                           |                                                          |                                                         | Настройки ЦО для ЖК                                    | Модель $\sim$                                |
|----|---------------------------------------------------------|-----------------------------------------------------|---------------------------------------------------------------------|----------------------------------------------------------|---------------------------------------------------------|--------------------------------------------------------|----------------------------------------------|
|    | Тестовая ул., д. 87, к. 4<br>Корпус                     | $\checkmark$                                        | ∇                                                                   |                                                          | ⊙                                                       | Отправить на согласование                              | Отменить                                     |
|    | 1                                                       | $\overline{\mathbf{2}}$                             | 3                                                                   | 4                                                        | 5                                                       | $\mathbf{1}$                                           |                                              |
|    |                                                         | 6x(31 211.9 x2 Nº 881<br><b>CTPATPE3EPB</b>         | 6x/31 211,9 м2 Nº 801<br>$\omega$<br>$\omega$<br><b>CTPATPE3EPB</b> | 6x/31 211,9 xx2 Nº 881<br>$\omega$<br><b>CTPATPE3EPB</b> | 6x(31 211,9 м2 № 881<br>Q<br><b>CTPATPE3EPB</b>         |                                                        | 6x/31 211,9 xx2 Nº 881<br><b>CTPATPE3EPB</b> |
| 46 |                                                         | СТАРТОВАЯ ЦЕНА<br>m <sup>2</sup> 204 953.31         | СТАРТОВАЯ ЦЕНА<br>$m2$ 204 953.31                                   | СТАРТОВАЯ ЦЕНА<br>m <sup>2</sup> 204 953.31              | СТАРТОВАЯ ЦЕНА<br>m <sup>2</sup> 204 953.31             |                                                        | <b>СТАРТОВАЯ ЦЕНА</b><br>$m^2$ 204 953.31    |
|    |                                                         | △ 43 429 606,08<br>$\checkmark$                     | △ 43 429 606,08                                                     | △ 43 429 606,08<br>$\mathcal{L}$                         | △ 43 429 606,08                                         |                                                        | $\triangle$ 43 429 606,08                    |
|    | 6x/31 211.9 M2 Nº 881<br>$\omega$<br><b>СТРАТРЕЗЕРВ</b> | 6x(31 211,9 м2 № 881<br><b>СТРАТРЕЗЕРВ</b>          | 6x/31 211.9 м2 NP 881<br>$\omega$<br>$\omega$<br><b>СТРАТРЕЗЕРВ</b> | 6x/31 211.9 м2 Nº 881<br>$\omega$<br><b>СТРАТРЕЗЕРВ</b>  | 6x(31 211,9 м2 № 881<br>$\odot$<br><b>СТРАТРЕЗЕРВ</b>   | 6x/31 211.9 м2 NP 881<br>$\odot$<br><b>CTPATPE3EPB</b> | 6x/31 211.9 M2 NP 881<br><b>СТРАТРЕЗЕРВ</b>  |
| 45 | CTAPTOBAR LIEHA<br>$m^2$ 204 953,31                     | <b>CTAPTOBAR LIEHA</b><br>$m^2$ 204 953,31          | CTAPTOBAR LIEHA<br>$m^2$ 204 953,31                                 | СТАРТОВАЯ ЦЕНА<br>$m^2$ 204 953,31                       | <b>CTAPTOBAR LIEHA</b><br>m <sup>2</sup> 204 953,31     | CTAPTOBAR LIEHA<br>$m^2$ 204 953,31                    | <b>CTAPTOBAR LIEHA</b><br>$m^2$ 204 953,31   |
|    | $\triangle$ 43 429 606,08                               | $\triangle$ 43 429 606,08                           | △ 43 429 606,08                                                     | △ 43 429 606,08<br>o                                     | 43429606.08<br>o                                        | △ 43 429 606,08                                        | $\triangle$ 43 429 606,08                    |
|    | 6x/31 211,9 xx2 Nº 881<br>$\odot$<br><b>CTPATPE3EPB</b> | 6x(31 211,9 kg2 NF 881<br><b>СТРАТРЕЗЕРВ</b>        | 6x/31 211,9 м2 Nº 801<br>$\odot$<br>$\odot$<br>СТРАТРЕЗЕРВ          | 6x/31 211,9 xx2 Nº 881<br>$\odot$<br><b>CTPATPE3EPB</b>  | 6x(31 211,9 kg2 NF 881<br>$\odot$<br><b>СТРАТРЕЗЕРВ</b> | 6x/31 211,9 м2 NF 801<br>$\circ$<br>СТРАТРЕЗЕРВ        |                                              |
| 44 | СТАРТОВАЯ ЦЕНА<br>$m^2$ 204 953.31                      | <b>CTAPTOBAR LIEHA</b><br>m <sup>2</sup> 204 953.31 | <b>CTAPTOBAR LID-IA</b><br>$m2$ 204 953.31                          | <b>CTAPTOBAR LIEHA</b><br>m <sup>2</sup> 204 953.31      | СТАРТОВАЯ ЦЕНА<br>m <sup>2</sup> 204 953.31             | СТАРТОВАЯ ЦЕНА<br>$m2$ 204 953.31                      |                                              |
|    | $\triangle$ 43 429 606.08                               | $\bigcirc$ 43 429 606.08<br>$\checkmark$            | $\bigcirc$ 43 429 606.08                                            | $\bigcirc$ 43 429 606.08                                 | $\bigcirc$ 43 429 606.08                                | $\bigcirc$ 43 429 606,08                               |                                              |

**Рисунок 124. Работа с выбранным ценообразованием. Редактирование Стартовой цены**

• Аналитик имеет возможность просмотреть Обоснование цены нажав на знак

i

в ячейке Шахматки, затем откроется поп-ап "Обоснование цены по данной квартире" (см. Рисунок 124, Рисунок 125).

| Базовая цена: 350 000 руб./кв. м<br>Тостовая ул., д. 87, к. 4<br><b>Koprey</b><br>Итоговая цена: 421 500 руб./кв. м<br>$\mathbb{G}$<br>Итоговая цена = (базовая цена +<br>сумма стоимостей БП) *<br>коэффициент поэтажного<br>Названи<br>Коэффициент<br>Стоимость БП<br>Доля влияния БП<br>повышения<br><b>Acts</b> Block MAD<br><b>CONTROLLER</b><br>11 этаж<br>120%<br>$\sim$<br>×<br>CAPITALS AND<br>of memant<br>0,9<br>15%<br>Вид на парк<br>30 000 руб.<br>(1) 43-629-606-08<br>Hanevee "master bedroom"<br>0,1<br>10 <sup>9</sup><br>10 000 py6.<br><b>NOT STONE WHO</b><br><b>AUDI DISAU KIRK</b><br>۰<br><b>CONTRACTOR</b><br><b>CONTRACTOR</b><br>0,3<br>23%<br>Угловое остекление в спальне<br>9 000 руб.<br><b>INFORMADE</b><br><b>INFORMATION</b><br>45<br>of parents to<br>of meetals.<br>Наличие балкона<br>11%<br>0,2<br>7500 py6.<br>(1) 43-429-604.08<br>(1) 43-429-604.08 |
|----------------------------------------------------------------------------------------------------|
|                                                                                                    |
|                                                                                                    |
|                                                                                                    |
|                                                                                                    |
|                                                                                                    |
|                                                                                                    |
|                                                                                                    |
|                                                                                                    |
| <b>BOTH STORE WIRE</b><br>۰<br>۰<br><b>CONTRACTOR</b><br><b>CAPITAIN UPA</b><br>44                                                                                                    |
| 17.000 Mil. 1.<br>(140.429.606.08)<br>(1)                                                                                                    |

**Рисунок 125. Работа с выбранным ценообразованием. Редактирование Шахматки**

• Аналитику после того, как отредактирует или примет все стартовые цены будет доступна кнопка "Отправить на согласование" (см. Рисунок 126).

|    | Шахматка                                                | Цены по категориям                                      | Аналитика                                               |                                                         |                                                        | Настройки ЦО для ЖК                                    | Модель $\sim$                                |
|----|---------------------------------------------------------|---------------------------------------------------------|---------------------------------------------------------|---------------------------------------------------------|--------------------------------------------------------|--------------------------------------------------------|----------------------------------------------|
|    | Тестовая ул., д. 87, к. 4<br><b>Kopnyc</b>              | $\checkmark$                                            | ∇                                                       |                                                         | $\bigcirc$                                             | Отправить на согласование                              | Отменить                                     |
|    | 1                                                       | $\overline{\mathbf{2}}$                                 | $\overline{\mathbf{3}}$                                 | $\overline{\bf{4}}$                                     | 5                                                      | $\mathbf{1}$                                           |                                              |
|    |                                                         | 6x(31 211.9 x2 Nº 881<br>$\omega$<br><b>CTPATPE3EPB</b> | 6x/31 211,9 м2 Nº 801<br>$\odot$<br><b>CTPATPE3EPB</b>  | 6x/31 211,9 xx2 Nº 881<br>$\odot$<br><b>CTPATPE3EPB</b> | 6x(31 211,9 м2 № 881<br>$\odot$<br><b>CTPATPE3EPB</b>  |                                                        | 6x/31 211.9 xx2 Nº 881<br><b>CTPATPE3EPB</b> |
| 46 |                                                         | СТАРТОВАЯ ЦЕНА<br>m <sup>2</sup> 204 953.31             | СТАРТОВАЯ ЦЕНА<br>$m2$ 204 953.31                       | СТАРТОВАЯ ЦЕНА<br>m <sup>2</sup> 204 953.31             | СТАРТОВАЯ ЦЕНА<br>m <sup>2</sup> 204 953.31            |                                                        | <b>СТАРТОВАЯ ЦЕНА</b><br>$m^2$ 204 953.31    |
|    |                                                         | △ 43 429 606,08<br>$\checkmark$                         | △ 43 429 606,08<br>$\checkmark$                         | △ 43 429 606,08<br>$\mathcal{L}$                        | △ 43 429 606,08<br>$\cdot$                             |                                                        | △ 43 429 606,08                              |
|    | 6x/31 211.9 M2 Nº 881<br>$\omega$<br><b>СТРАТРЕЗЕРВ</b> | 6x(31 211,9 м2 № 881<br>$\omega$<br><b>СТРАТРЕЗЕРВ</b>  | 6x/31 211.9 м2 Nº 881<br>$\omega$<br><b>CTPATPE3EPB</b> | 6x/31 211.9 м2 Nº 881<br>$\odot$<br><b>СТРАТРЕЗЕРВ</b>  | 6x(31 211,9 м2 № 881<br>$\circ$<br><b>СТРАТРЕЗЕРВ</b>  | 6x/31 211.9 м2 NP 881<br>$\odot$<br><b>CTPATPE3EPB</b> | 6x/31 211.9 M2 Nº 881<br><b>СТРАТРЕЗЕРВ</b>  |
| 45 | CTAPTOBAR LIEHA<br>m <sup>2</sup> 204 953,31            | <b>CTAPTOBAR LIEHA</b><br>m <sup>2</sup> 204 953,31     | CTAPTOBAR LIEHA<br>$m3$ 204 953.31                      | СТАРТОВАЯ ЦЕНА<br>$m^2$ 204 953,31                      | <b>CTAPTOBAR LIEHA</b><br>m <sup>2</sup> 204 953,31    | CTAPTOBAR LIEHA<br>$m^2$ 204 953,31                    | <b>CTAPTOBAR LIEHA</b><br>$m^2$ 204 953,31   |
|    | $\triangle$ 43 429 606,08<br>$\checkmark$               | $\triangle$ 43 429 606,08<br>$\checkmark$               | △ 43 429 606,08<br>$\checkmark$                         | △ 43 429 606,08                                         | △ 43 429 606,08                                        | △ 43 429 606,08<br>$\checkmark$                        | △ 43 429 606,08                              |
|    | 6x/31 211.9 x2 HF881<br>$\omega$<br><b>CTPATPE3EPB</b>  | 6x(31 211,9 x2 Nº 881<br>$\omega$<br><b>СТРАТРЕЗЕРВ</b> | 6x/31 211,9 м2 NF 801<br>$\odot$<br>СТРАТРЕЗЕРВ         | 6x/31 211,9 xx2 Nº 881<br>$\odot$<br><b>СТРАТРЕЗЕРВ</b> | 6x(31 211,9 м2 Nº 881<br>$\odot$<br><b>СТРАТРЕЗЕРВ</b> | 6x/31 211.9 x2 Nº 881<br>$\circ$<br><b>CTPATPE3EPB</b> |                                              |
| 44 | СТАРТОВАЯ ЦЕНА<br>m <sup>2</sup> 204 953.31             | СТАРТОВАЯ ЦЕНА<br>m <sup>2</sup> 204 953.31             | стартовая цена<br>$m2$ 204 953.31                       | СТАРТОВАЯ ЦЕНА<br>m <sup>2</sup> 204 953.31             | СТАРТОВАЯ ЦЕНА<br>m <sup>2</sup> 204 953.31            | СТАРТОВАЯ ЦЕНА<br>$m2$ 204 953.31                      |                                              |
|    | $\bigcirc$ 43 429 606,08<br>$\checkmark$                | $\bigcirc$ 43 429 606,08<br>$\checkmark$                | △ 43 429 606,08                                         | $\bigcirc$ 43 429 606,08<br>$\checkmark$                | $\bigcirc$ 43 429 606.08                               | $\bigcirc$ 43 429 606,08                               |                                              |

**Рисунок 126. Работа с выбранным ценообразованием. Отправка на согласование**

• Аналитик нажимает кнопку "Отправить на согласование", затем на экране появляется поп-ап "Отправить на согласование". Поп-ап имеет две кнопки "Отменить отправку", "Отправить" (см. Рисунок 126, Рисунок 127).

| <b>MK Tect</b><br>٠                                                                                |                                                               |                                                            |                                                                                                    |                                                      |                                                                                     |
|----------------------------------------------------------------------------------------------------|---------------------------------------------------------------|------------------------------------------------------------|----------------------------------------------------------------------------------------------------|------------------------------------------------------|-------------------------------------------------------------------------------------|
| Шахматка                                                                                           | Цены по категориям                                            | Аналитика                                                  |                                                                                                    | <b>Harryoles UO are WX</b>                           | Mogama V                                                                            |
|                                                                                                    | <b>Тестовая ул., д. 87, м. 4</b>                              | Отправить на согласование                                  |                                                                                                    | $\times$                                             | ø<br>Ovu                                                                            |
|                                                                                                    |                                                               | Тест<br>ЖК                                                 |                                                                                                    |                                                      |                                                                                     |
|                                                                                                    | <b>MARK</b><br><b>STONE</b><br>$\sim$<br>$\sim$<br>$n^2$ 2003 | Kopnyc<br>Тестовая ул., д. 87, к. 4<br>Квартиры<br>2000 кв |                                                                                                    |                                                      | <b>Auto Strategic Middle</b><br><b>CONTRACTOR</b><br><b>CAPITALISM</b><br>of memory |
| <b>NOT DISAS MAIL</b><br><b>CONTRACTOR</b>                                                         | $-484$<br><b>MARK</b><br><b>COMPANY</b>                       | временно заблокируются.                                    | Цены будут отправлены на согласование пользователю с ролью "Руководитель".<br>После отправки на согласование цены и возможность перерасчета СЦО для вас | <b>Ind., Wilde</b><br>×                              | (1) 43 429 604.08<br><b>NOT DISAS WHO</b><br><b>CONTRACTOR</b>                      |
| <b>CONTRACT UP IN</b><br>45<br><b>CERAMICA</b><br>(1) 43-429-604-08                                | $\sim$<br>17.3883<br>$-48.4$                                  | на доработку.                                              | Для возобновления работы с ценами и запуска перерасчета воспользуйтесь<br>кнопкой отмены отправки или дождитесь, когда руководитель вернет вам цены     | <b>Lake</b><br>×<br>606,08                           | <b>INFORMATION</b><br>AT HARMARY<br>(1) 43-429-604.08                               |
| <b>Ballie Strikers' Millers</b><br>Children and the<br><b>CAPITAINE UPON</b><br>44<br>AT 264 MILES | $-1$<br><b>COMPANY</b><br>$-$<br>17.364                       |                                                            |                                                                                                    | <b>Inc. With</b><br>m<br><b>Lating</b><br>m          | ۰                                                                                   |
| (1.43.429.606.08)                                                                                  | $-414$<br><b>CONTRACTOR</b>                                   | Отменить отправку<br><b>ALC: AND ARE</b>                   | Отправить<br><b>TAX THE SERVICE</b>                                                                                                    | 604.00<br><b>MACHINE FR</b><br><b>ETRACIAL GETS</b>  | <b>ALC: 2174</b><br>÷<br><b>CONTRACTOR</b>                                          |
| 43                                                                                                 | <b>UT DEAMS AN</b>                                            | <b>CAPTAIN AND</b>                                         | <b>CAPTAIN LESS</b><br>UT 264 953.21                                                                                                    | <b>CRESTMAN ARTIST</b><br>17 <sup>7</sup> 204 953,21 | <b>CAPTAIN AT</b><br>17 264 953.21                                                  |

**Рисунок 127. Работа с выбранным ценообразованием. Отправка на согласование. Подтверждение согласования**

• Аналитик на поп-апе "Отправить на согласование" нажимает кнопку "Отправить", редактирование и запуск расчета стартового ценообразования становятся недоступны. Если пользователь нажимает кнопку "Отменить отправку», функция редактирования и запуска расчетов стартового ценообразования становится доступной (см. Рисунок 127, Рисунок 128).

|        | Шахматка                                                                                                    | Цены по категориям                                                                                                    | Аналитика                                                                                                    |                                                                                                    |                                                                                                    | Настройки ЦО для ЖК                                                                                                    | Модель $\sim$<br>Запустить расчёт СЦО                                                                                  |
|--------|----------------------------------------------------------------------------------------------------|----------------------------------------------------------------------------------------------------|----------------------------------------------------------------------------------------------------|----------------------------------------------------------------------------------------------------|----------------------------------------------------------------------------------------------------|----------------------------------------------------------------------------------------------------|----------------------------------------------------------------------------------------------------|
| Корпус | Тестовая ул., д. 87, к. 4                                                                                                 | $\checkmark$                                                                                                    | $\nabla$                                                                                                    | $\Box$                                                                                                    |                                                                                                    | Отменить отправку<br>$\circ$                                                                                                    | Запустить расчёт ДЦО<br>「国」                                                                                            |
|        | $\mathbf{1}$                                                                                                    | $\overline{\mathbf{2}}$                                                                                                    | $\overline{\mathbf{3}}$                                                                                                    | $\overline{\mathbf{4}}$                                                                                                    | 5                                                                                                    | $\mathbf{1}$                                                                                                    |                                                                                                    |
| 46     |                                                                                                    | 6x(31 211.9 x/2 Nº 881<br>$\sigma$<br><b>CTPATPE3EPB</b><br>СТАРТОВАЯ ЦЕНА<br>m <sup>2</sup> 204 953.31<br>$\triangle$ 43 429 606,08<br>A | 6x/31 211.9 x2 Nº 881<br>⋒<br><b>CTPATPE3EPB</b><br>СТАРТОВАЯ ЦЕНА<br>$m2$ 204 953.31<br>$\bigcirc$ 43 429 606,08<br>A               | 6x/31 211.9 x/2 Nº 881<br><b>6</b><br><b>CTPATPE3EPB</b><br><b>СТАРТОВАЯ ЦЕНА</b><br>$m^2$ 204 953.31<br>$\triangle$ 43 429 606,08<br>சு | 6x(31 211.9 x/2 Nº 881<br>$\circ$<br><b>CTPATPE3EPB</b><br>СТАРТОВАЯ ЦЕНА<br>$m2$ 204 953.31<br>$\bigcirc$ 43 429 606,08<br>A           |                                                                                                    | 6x/31 211.9 x/2 Nº 881<br><b>CTPATPE3EPB</b><br><b>СТАРТОВАЯ ЦЕНА</b><br>$m^2$ 204 953.31<br>△ 43 429 606,08           |
| 45     | 64/31 211.9 M2 NF 881<br>$\omega$<br><b>СТРАТРЕЗЕРВ</b><br>СТАРТОВАЯ ЦЕНА<br>$m^2$ 204 953,31<br>43429606.08<br>A.        | 6x(31 211,9 м2 NF 881<br>$\sigma$<br><b>CTPATPE3EPB</b><br><b>CTAPTOBAR LIEHA</b><br>$m^2$ 204 953,31<br>43429606.08<br>A                 | 6x/31 211,9 м2 NF 881<br>$\circ$<br><b>CTPATPE3EPB</b><br>СТАРТОВАЯ ЦЕНА<br>$m^2$ 204 953,31<br>$\bigcirc$ 43 429 606.08<br><b>A</b> | 6x/31 211,9 м2 Nº 881<br>ര<br><b>СТРАТРЕЗЕРВ</b><br>СТАРТОВАЯ ЦЕНА<br>$m^2$ 204 953,31<br>$\triangle$ 43 429 606.08<br>A                 | 6x(31 211,9 м2 NF 881<br>$\odot$<br><b>СТРАТРЕЗЕРВ</b><br><b>CTAPTOBAR LIEHA</b><br>$m^2$ 204 953,31<br>$\triangle$ 43 429 606.08<br>æ. | 6x/31 211.9 M2 Nº 881<br>$\odot$<br><b>CTPATPE3EPB</b><br>СТАРТОВАЯ ЦЕНА<br>$m^2$ 204 953,31<br>$\bigcirc$ 43 429 606.08<br>ക         | 6x/31 211.9 M2 NF 881<br><b>СТРАТРЕЗЕРВ</b><br><b>CTAPTOBAR LIEHA</b><br>$m^2$ 204 953,31<br>$\triangle$ 43 429 606.08 |
| 44     | 6x/31 211.9 x2 Nº 881<br>$\omega$<br><b>CTPATPE3EPB</b><br><b>СТАРТОВАЯ ЦЕНА</b><br>$m^2$ 204 953,31<br>43429606.08<br>A. | 6x(31 211,9 kg2 NF 881<br>$\sigma$<br><b>CTPATPE3EPB</b><br>СТАРТОВАЯ ЦЕНА<br>$m2$ 204 953.31<br>$\bigcirc$ 43 429 606.08<br>A.           | 6x/31 211,9 м2 NF 801<br>$\odot$<br><b>CTPATPE3EPB</b><br>СТАРТОВАЯ ЦЕНА<br>$m2$ 204 953.31<br>43429606,08<br>A                      | 6x/31 211,9 x2 Nº 881<br>ക<br><b>CTPATPE3EPB</b><br>СТАРТОВАЯ ЦЕНА<br>$m^2$ 204 953.31<br>$\bigcirc$ 43 429 606.08<br>A                  | 6x(31 211,9 kg2 NF 881<br>$\circ$<br><b>CTPATPE3EPB</b><br>СТАРТОВАЯ ЦЕНА<br>$m2$ 204 953.31<br>43429606.08<br>A.                       | 6x/31 211,9 м2 Nº 801<br>$\odot$<br><b>CTPATPE3EPB</b><br><b>СТАРТОВАЯ ЦЕНА</b><br>$m^2$ 204 953,31<br>$\bigcirc$ 43 429 606,08<br>A. |                                                                                                    |

**Рисунок 128. Работа с выбранным ценообразованием. Запуск расчета Стартового ценообразования**

• После отправки цен на согласование Аналитиком, Руководитель имеет возможность согласовать цены со своей стороны. В правом верхнем углу у руководителя доступна кнопка "Согласовать" (см. Рисунок 129).

| ⊪⊶<br><b>DPrice</b><br>简<br>⋒ | $\leftarrow$ ЖК Тест<br>Шахматка                                                                                                    | Цены по категориям                                                                                                    | Аналитика                                                                                                    |                                                                                                    |                                                                                                    | Настройки ЦО для ЖК                                                                                                    | dco-demo-user ~<br>Модель $\sim$                                                                                       |
|-------------------------------|----------------------------------------------------------------------------------------------------|----------------------------------------------------------------------------------------------------|----------------------------------------------------------------------------------------------------|----------------------------------------------------------------------------------------------------|----------------------------------------------------------------------------------------------------|----------------------------------------------------------------------------------------------------|----------------------------------------------------------------------------------------------------|
| Ç<br>හූ                       | Тестовая ул., д. 87, к. 4<br><b>Kopnyc</b>                                                                                                | $\sim$                                                                                                    | $\nabla$                                                                                                    | $\Box$                                                                                                    |                                                                                                    | $\circ$<br>Отказать<br>Согласовать                                                                                        | $\mathbf{E}$                                                                                                    |
|                               | $\mathbf{1}$                                                                                                    | $\overline{\mathbf{z}}$                                                                                                    | 3                                                                                                    | 4                                                                                                    | 5                                                                                                    | $\mathbf{1}$                                                                                                    | ×<br>$\overline{2}$                                                                                                    |
|                               | 46                                                                                                    | 6x/31 211,9 м2 Nº 881<br>$\omega$<br><b>CTPATPE3EPB</b><br>СТАРТОВАЯ ЦЕНА<br>m <sup>2</sup> 204 953.31<br>$\bigcirc$ 43 429 606,08 | 6x/31 211,9 x2 Nº 881<br>$\sigma$<br><b>CTPATPE3EPB</b><br>СТАРТОВАЯ ЦЕНА<br>m <sup>2</sup> 204 953.31<br>$\bigcirc$ 43 429 606,08   | 6x/31 211,9 xr2 Nº 881<br>$\sigma$<br><b>CTPATPE3EPB</b><br>CTAPTOBAN LIEHA<br>m <sup>2</sup> 204 953.31<br>$\triangle$ 43 429 606,08 | 6x/31 211,9 xz2 Nº 881<br>$\omega$<br><b>CTPATPE3EPB</b><br><b>CTAPTOBAN LIEHA</b><br>$m2$ 204 953.31<br>$\triangle$ 43 429 606,08 |                                                                                                    | 6x/31 211,9 м2 Nº 881<br><b>CTPATPE3EPB</b><br>СТАРТОВАЯ ЦЕНА<br>$m^2$ 204 953.31<br>$\triangle$ 43 429 606,08         |
|                               | 6x(31 211.9 M2 NP 881<br>$\omega$<br><b>СТРАТРЕЗЕРВ</b><br>СТАРТОВАЯ ЦЕНА<br>45<br>m <sup>2</sup> 204 953,31<br>$\triangle$ 43 429 606,08 | 6x(31 211.9 M2 Nº 881<br>$\omega$<br><b>СТРАТРЕЗЕРВ</b><br>СТАРТОВАЯ ЦЕНА<br>$m^2$ 204 953,31<br>$\bigcirc$ 43 429 606,08          | 6x(31 211.9 M2 Nº 881<br>$\omega$<br><b>СТРАТРЕЗЕРВ</b><br>CTAPTOBAR LIEHA<br>$m^2$ 204 953,31<br>$\bigcirc$ 43 429 606,08           | 6x/31 211.9 x2 Nº 881<br>$\Omega$<br><b>CTPATPE3EPB</b><br>CTAPTOBAR LIEHA<br>$n^2$ 204 953,31<br>$\bigcirc$ 43 429 606,08            | 6к/31 211.9 м2 № 881<br>$\Omega$<br><b>CTPATPE3EPB</b><br>CTAPTOBAR LIEHA<br>$m^2$ 204 953,31<br>$\triangle$ 43 429 606,08         | 6x/31 211.9 м2 NF 881<br>ര<br><b>СТРАТРЕЗЕРВ</b><br>CTAPTOBAR LIEHA<br>$m^2$ 204 953,31<br>$\triangle$ 43 429 606,08      | 6x/31 211.9 м2 NP 881<br><b>CTPATPE3EPB</b><br><b>CTAPTOBAR LIEHA</b><br>$m^2$ 204 953,31<br>$\triangle$ 43 429 606,08 |
|                               | 6x/31 211,9 м2 Nº 881<br>$\odot$<br><b>CTPATPE3EPB</b><br>СТАРТОВАЯ ЦЕНА<br>44<br>m <sup>2</sup> 204 953,31<br>$\bigcirc$ 43 429 606,08   | 6x/31 211,9 м2 Nº 881<br>$\odot$<br><b>CTPATPE3EPB</b><br>СТАРТОВАЯ ЦЕНА<br>$m^2$ 204 953.31<br>$\bigcirc$ 43 429 606,08           | 6x/31 211,9 kg2 Nº 881<br>$\omega$<br><b>CTPATPE3EPB</b><br>CTAPTOBAR LIEHA<br>m <sup>2</sup> 204 953.31<br>$\bigcirc$ 43 429 606,08 | 6x/31 211,9 x2 Nº 881<br>$\omega$<br><b>CTPATPE3EPB</b><br>CTAPTOBAR LIEHA<br>$m^2$ 204 953.31<br>$\triangle$ 43 429 606,08           | 6x/31 211,9 x2 Nº 881<br>$\circ$<br><b>СТРАТРЕЗЕРВ</b><br><b>CTAPTOBAR LIEHA</b><br>$n^2$ 204 953,31<br>$\bigcirc$ 43 429 606,08   | 6x/31 211,9 x2 Nº 881<br>$\odot$<br><b>CTPATPE3EPB</b><br>СТАРТОВАЯ ЦЕНА<br>$m^2$ 204 953.31<br>$\triangle$ 43 429 606,08 |                                                                                                    |
| $\odot$                       | 43<br>$\overline{a}$                                                                                                    | 6x/31 211.9 x/2 Nº 881<br>$\odot$<br><b>CTPATPE3EPB</b><br>СТАРТОВАЯ ЦЕНА<br>m <sup>2</sup> 204 953,31<br>$A$ in inn car an        |                                                                                                    | 6x/31 211,9 w2 M 881<br>$\odot$<br><b>CTPATPE3EPB</b><br>CTAPTOBAR LIEHA<br>$m^2$ 204 953,31<br>$\sim$ in inn car an                  |                                                                                                    | 6x/31 211,9 м2 № 881<br>$\Omega$<br><b>CTPATPE3EPB</b><br>СТАРТОВАЯ ЦЕНА<br>$m^2$ 204 953.31<br>$A$ in inn car an         | би/31 211,9 м.<br>+<br><b>CTPATPE3EPB</b><br><b>CTAPTOBAR UE</b><br>204 953.31<br>In the car an<br>٠                   |

**Рисунок 129. Работа с выбранным ценообразованием. Согласование руководителем**

• После нажатия кнопки "Согласовать" у руководителя на экране открывается поп-ап "Согласовать цены", где предоставлен выбор "Согласовать" или "Отменить действие" Если пользователь нажал кнопку "Отменить действие" цены по квартирам возвращаются на статус "На согласование" (см. Рисунок 130).

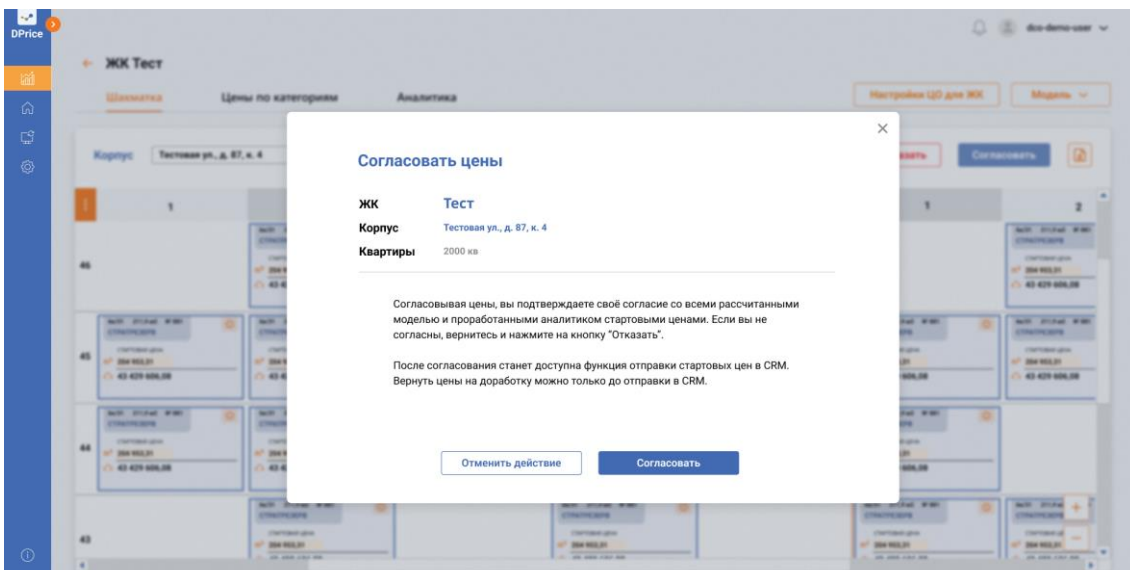

**Рисунок 130. Работа с выбранным ценообразованием. Поп-ап "Согласовать цены"**

• После того как руководитель согласует все цены, полученные от аналитика, каждая ячейка Шахматки будет подсвечена зеленым цветом и станет доступным отправка цен в CRM. Кнопка "Отправка в CRM" станет доступной в правом верхнем углу (см. Рисунок 131).

| 84 M<br><b>DPrice</b> |                                                                                                    |                                                                                                    |                                                                                                    |                                                                                                    |                                                                                                    |                                                                                                    | dco-demo-user ~                                                                                                    |
|-----------------------|----------------------------------------------------------------------------------------------------|----------------------------------------------------------------------------------------------------|----------------------------------------------------------------------------------------------------|----------------------------------------------------------------------------------------------------|----------------------------------------------------------------------------------------------------|----------------------------------------------------------------------------------------------------|----------------------------------------------------------------------------------------------------|
| 論<br>⋒                | $\leftarrow$ ЖК Тест<br>Шахматка                                                                                                    | Цены по категориям                                                                                                    | Аналитика                                                                                                    |                                                                                                    |                                                                                                    | Настройки ЦО для ЖК                                                                                                    | Модель ~                                                                                                    |
| $\mathbb{C}^3$<br>හි  | Тестовая ул., д. 87, к. 4<br>Kopnyc                                                                                                    | $\sim$                                                                                                    | $\triangledown$                                                                                                    | $\Box$                                                                                                    | ⋒<br>Вернуть на доработку                                                                                                    | Отправить в CRM                                                                                                    | Ð                                                                                                    |
|                       |                                                                                                    | $\overline{\mathbf{2}}$                                                                                                    | 3                                                                                                    | $\overline{\mathbf{4}}$                                                                                                    | 5                                                                                                    | $\mathbf{1}$                                                                                                    | A<br>$\overline{\mathbf{2}}$                                                                                           |
|                       | 46                                                                                                    | 6x/31 211,9 м2 Nº 881<br>$\odot$<br><b>CTPATPE3EPB</b><br>СТАРТОВАЯ ЦЕНА<br>m <sup>2</sup> 204 953.31<br>$\bigtriangleup$ 43 429 606,08 | 6x/31 211,9 x2 Nº 881<br>$\circ$<br><b>CTPATPE3EPB</b><br>СТАРТОВАЯ ЦЕНА<br>m <sup>2</sup> 204 953.31<br>$\triangle$ 43 429 606,08 | 6x/31 211,9 x2 Nº 881<br>$\odot$<br><b>CTPATPE3EPB</b><br><b>CTAPTOBAR LIEHA</b><br><sup>2</sup> 204 953.31<br>43 429 606,08 | 6x/31 211,9 м2 № 881<br>$\odot$<br><b>CTPATPE3EPB</b><br><b>CTAPTOBAR LIEHA</b><br>$m2$ 204 953.31<br>$\triangle$ 43 429 606,08 |                                                                                                    | 6x/31 211,9 x2 Nº 881<br><b>CTPATPE3EPB</b><br>СТАРТОВАЯ ЦЕНА<br>$m2$ 204 953.31<br>$\triangle$ 43 429 606,08          |
|                       | 6x(31 211.9 M2 NP 881<br>$\circ$<br><b>СТРАТРЕЗЕРВ</b><br>СТАРТОВАЯ ЦЕНА<br>45<br>m <sup>2</sup> 204 953,31<br>$\triangle$ 43 429 606,08 | 6x(31 211.9 M2 NF 881<br>$\odot$<br>СТРАТРЕЗЕРВ<br>СТАРТОВАЯ ЦЕНА<br>m <sup>2</sup> 204 953,31<br>△ 43 429 606,08                       | 6x(31 211.9 x2 Nº 881<br>$\odot$<br>СТРАТРЕЗЕРВ<br>CTAPTOBAR LIEHA<br>m <sup>2</sup> 204 953,31<br>$\triangle$ 43 429 606,08       | 6x/31 211.9 x2 NF 881<br>$\omega$<br>СТРАТРЕЗЕРВ<br>CTAPTOBAR LIEHA<br>204 953,31<br>43 429 606,08                           | 6x/31 211.9 м2 № 881<br>$\Omega$<br>СТРАТРЕЗЕРВ<br><b>CTAPTOBAR LIEHA</b><br>$m^2$ 204 953,31<br>$\triangle$ 43 429 606,08      | 6x/31 211.9 м2 Nº 881<br>$\circ$<br><b>CTPATPE3EPB</b><br><b>CTAPTOBAR LIEHA</b><br>$n^2$ 204 953,31<br>$\triangle$ 43 429 606,08 | 6x/31 211.9 м2 Nº 881<br><b>CTPATPE3EPB</b><br><b>CTAPTOBAR LIEHA</b><br>$m^2$ 204 953,31<br>$\triangle$ 43 429 606,08 |
|                       | 64/31 211,9 M2 Nº 881<br>$\circ$<br><b>CTPATPE3EPB</b><br>СТАРТОВАЯ ЦЕНА<br>44<br>m <sup>2</sup> 204 953.31<br>$\bigcirc$ 43 429 606,08  | 6x/31 211,9 м2 Nº 881<br>$\circ$<br><b>CTPATPE3EPB</b><br>СТАРТОВАЯ ЦЕНА<br>m <sup>2</sup> 204 953.31<br>$\bigcirc$ 43 429 606,08       | 6x/31 211,9 x2 Nº 881<br>$\odot$<br><b>CTPATPE3EPB</b><br>CTAPTOBAR LIEHA<br>m <sup>2</sup> 204 953.31<br>$\bigcirc$ 43 429 606,08 | 6x/31 211,9 x2 Nº 881<br>$\odot$<br><b>CTPATPE3EPB</b><br><b>CTAPTOBAR LIEHA</b><br><sup>2</sup> 204 953.31<br>43 429 606,08 | 6x/31 211,9 x2 Nº 881<br>$\circ$<br><b>CTPATPE3EPB</b><br>СТАРТОВАЯ ЦЕНА<br>$m2$ 204 953.31<br>$\bigcirc$ 43 429 606,08         | 6x/31 211,9 м2 Nº 881<br>$\circ$<br><b>CTPATPE3EPB</b><br>СТАРТОВАЯ ЦЕНА<br>$m^2$ 204 953.31<br>$\triangle$ 43 429 606,08         |                                                                                                    |
| $\odot$               | 43<br>$\overline{a}$                                                                                                    | 6x/31 211.9 x/2 Nº 881<br>$\circ$<br><b>СТРАТРЕЗЕРВ</b><br>СТАРТОВАЯ ЦЕНА<br>m <sup>2</sup> 204 953,31<br>in inn car an                 |                                                                                                    | 6x/31 211,9 w2 Nº 881<br>$\odot$<br><b>СТРАТРЕЗЕРВ</b><br>СТАРТОВАЯ ЦЕНА<br>m <sup>2</sup> 204 953,31<br>$A$ in inn car an   |                                                                                                    | 6x/31 211.9 x2 Nº 881<br>$\circ$<br><b>CTPATPE3EPB</b><br>СТАРТОВАЯ ЦЕНА<br>$m^2$ 204 953.31<br>$\sim$ in inn car an              | бк/31 211,9 м.<br><b>CTPATPE3EPB</b><br><b>СТАРТОВАЯ ЦЕ</b><br>204 953,31<br>In the car an<br>ь                        |

**Рисунок 131. Стартовое ценообразование. Вид Шахматки после согласования цен**

• После согласования Руководитель может вернуть на доработку, нажав на кнопку "Вернуть на доработку" в правом верхнем углу (см. Рисунок 132).

| Шахматка                                                                                                    |                                  | Цены по категориям                                                                                                    | Аналитика                                                                                                    |                                                                                                    |                                                                                                    | Настройки ЦО для ЖК                                                                                                    | Модель $\sim$                                                                                                |
|----------------------------------------------------------------------------------------------------|----------------------------------|----------------------------------------------------------------------------------------------------|----------------------------------------------------------------------------------------------------|----------------------------------------------------------------------------------------------------|----------------------------------------------------------------------------------------------------|----------------------------------------------------------------------------------------------------|----------------------------------------------------------------------------------------------------|
| Корпус                                                                                                    | Тестовая ул., д. 87, к. 4        | $\checkmark$                                                                                                    | $\nabla$                                                                                                    | $\Box$                                                                                                    | Вернуть на доработку<br>⋒                                                                                               | Отправить в CRM                                                                                                    |                                                                                                    |
|                                                                                                    | $\mathbf{1}$                     | $\overline{2}$                                                                                                    | $\overline{\mathbf{3}}$                                                                                                    | $\overline{\mathbf{4}}$                                                                                                    | 5                                                                                                    | $\mathbf{1}$                                                                                                    |                                                                                                    |
| 46                                                                                                    |                                  | 6x(31 211,9 м2 Nº 881<br>$\odot$<br><b>CTPATPE3EPB</b><br>СТАРТОВАЯ ЦЕНА<br>m <sup>2</sup> 204 953,31<br>$\bigcirc$ 43 429 606.08  | 6x(31 211,9 м2 № 881<br>$\odot$<br>СТРАТРЕЗЕРВ<br>CTAPTOBAR LIEHA<br>n <sup>2</sup> 204 953,31<br>$\triangle$ 43 429 606.08          | 6x/31 211,9 м2 № 881<br>$\odot$<br>СТРАТРЕЗЕРВ<br>CTAPTOBAR LIEHA<br><sup>2</sup> 204 953,31<br>43429606.08                | 6x/31 211,9 м2 № 881<br>$\odot$<br><b>CTPATPE3EPB</b><br>CTAPTOBAR LIEHA<br>204 953,31<br>43429606.08                   |                                                                                                    | 6x/31 211,9 м2 Nº 881<br><b>CTPATPE3EPB</b><br><b>CTAPTOBAR LIEHA</b><br>$m^2$ 204 953,31<br>△ 43 429 606,08 |
| <b>CTPATPE3EPB</b><br>СТАРТОВАЯ ЦЕНА<br>45<br>m <sup>2</sup> 204 953.31<br>$\triangle$ 43 429 606,08         | 6x/31 211,9 м2 Nº 881<br>$\circ$ | 6x/31 211,9 м2 Nº 881<br>$\circ$<br><b>CTPATPE3EPB</b><br>СТАРТОВАЯ ЦЕНА<br>m <sup>2</sup> 204 953.31<br>$\triangle$ 43 429 606,08 | 6x/31 211,9 м2 № 881<br>$\circ$<br><b>CTPATPE3EPB</b><br>СТАРТОВАЯ ЦЕНА<br>m <sup>2</sup> 204 953.31<br>$\triangle$ 43 429 606,08    | 6x/31 211,9 kg2 NF 881<br>$\odot$<br><b>CTPATPE3EPB</b><br>CTAPTOBAR LIEHA<br>n <sup>2</sup> 204 953.31<br>\$43,429,606,08 | 6x/31 211,9 м2 № 881<br>$\circ$<br><b>CTPATPE3EPB</b><br>стартовке цена<br>$m2$ 204 953.31<br>$\triangle$ 43 429 606,08 | 6x/31 211,9 x2 Nº 881<br>$\circ$<br><b>CTPATPE3EPB</b><br>стартовке цена<br>m <sup>2</sup> 204 953.31<br>$\triangle$ 43 429 606,08 | 6x/31 211,9 м2 Nº 881<br><b>CTPATPE3EPB</b><br><b>CTAPTOBAR LIENA</b><br>$m^2$ 204 953.31<br>△ 43 429 606,08 |
| 6x/31 211.9 M2 NP 881<br>СТРАТРЕЗЕРВ<br>СТАРТОВАЯ ЦЕНА<br>44<br>$m^2$ 204 953.31<br>$\bigcirc$ 43 429 606.08 | $\circ$                          | 6x/31 211.9 M2 Nº 881<br>$\odot$<br><b>CTPATPE3EPB</b><br>СТАРТОВАЯ ЦЕНА<br>m <sup>2</sup> 204 953.31<br>$\triangle$ 43 429 606.08 | 6x/31 211.9 x/2 Nº 881<br>$\odot$<br><b>CTPATPE3EPB</b><br>CTAPTOBAR LIEHA<br>m <sup>2</sup> 204 953.31<br>$\triangle$ 43 429 606.08 | 6x/31 211.9 x2 Nº 881<br>$\odot$<br>СТРАТРЕЗЕРВ<br>CTAPTOBAR LIEHA<br>n <sup>2</sup> 204 953,31<br>\$43,429,606.08         | 6x/31 211.9 x2 Nº 881<br>$\circ$<br><b>СТРАТРЕЗЕРВ</b><br>СТАРТОВАЯ ЦЕНА<br>$m^2$ 204 953.31<br>\$43,429,606.08         | 6x/31 211.9 м2 NF 881<br>$\circ$<br>СТРАТРЕЗЕРВ<br>СТАРТОВАЯ ЦЕНА<br>$m^2$ 204 953,31<br>$\bigcirc$ 43 429 606.08                  |                                                                                                    |

**Рисунок 132. Стартовое ценообразование. Кнопка "Вернуть на доработку"**

• После нажатия кнопки "Вернуть на доработку" на экране у руководителя открывается поп-ап "Вернуть цены на доработку", где предоставлен выбор "Вернуть на доработку" или "Отменить действие" (см. Рисунок 133).

| <b>MKK Tect</b><br>٠<br>Цены по категориям<br><b>Harwarea</b>                                           | Аналитика                                                                                    | Harryolea UO Ave NX<br>Mogama V                                                                                        |
|----------------------------------------------------------------------------------------------------|----------------------------------------------------------------------------------------------|----------------------------------------------------------------------------------------------------|
| Тастовая ул., д. 87, к. 4<br>Kopmyd                                                                     | Вернуть цены на доработку                                                                    | $\times$<br>$\vert \Omega \vert$<br><b>Oropaners a CRM</b>                                                             |
| $\overline{a}$                                                                                          | Тест<br>ЖК<br>Тестовая ул., д. 87, к. 4<br>Kopnyc                                            | ٠<br><b>ALC: PLEAS MINE</b>                                                                                            |
| <b>CTRA</b><br>$\sim$<br>$17 - 204$<br>$-484$                                                           | Квартиры<br>2000 кв                                                                          | <b>CONCIPIENTS</b><br><b>CAFEANY UPO</b><br>AT 204 993.25<br>1 43 429 606.08                                           |
| $\overline{a}$<br><b>NOT STANDARD</b><br><b>COMP</b><br><b>CONTRACTOR</b>                               | Возвращая цены на доработку аналитику, вы теряете возможность<br>редактирования данного СЦО. | <b>ALC: DISAULT ROB</b><br>Fet Walk<br>×<br><b>CONTRACTOR</b>                                                          |
| <b>COMP</b><br><b>INFORMATION</b><br>45<br><b>CARD MAY</b><br>$n^2$ and<br>43 429 604.08<br>C: 49 4     | Для отправки стартовых цен в CRM вернитесь и нажмите на кнопку "Отправить<br>B CRM".         | <b>False</b><br><b><i>CAPTAIN APR</i></b><br>×<br>AP 204 MILES<br>(1) 43-429-604.08<br>604.08                          |
| <b>BOX 21340 PMS</b><br>$-1$<br><b>COMPARING</b><br><b>START</b><br>$\sim$<br><b>CAFERMA ADAM</b><br>44 |                                                                                              | <b>Sal Walk</b><br>۰<br>×<br><b>COLOR</b>                                                                              |
| 7 204 MA 21<br>17.364<br>0.424<br>(1.43.429.606.08)                                                     | Вернуть на доработку<br>Отменить действие                                                    | ×<br>806.08                                                                                                    |
| <b>ALC: DONE-RW</b><br><b><i>UTRACHERED</i></b><br><b><i>CAPITAIRA AREA</i></b>                         | chemicane<br><b>CAPITALS USA</b>                                                             | <b>BOT FOR A</b><br><b>ALCOHOL: NO BR</b><br>CONTRACTOR<br><b>CONCORDERS</b><br><b>CAFFINATION</b><br><b>CAFFINDER</b> |

**Рисунок 133. Стартовое ценообразование. Поп-ап "Вернуть цены на доработку"**

• После возвращения цен на доработку Аналитику, Руководитель не может выполнять никаких действий с ценами на квартиры (см. Рисунок 134).

|    | Шахматка                                                                                                    | Цены по категориям                                                                                                   | Аналитика                                                                                                   |                                                                                                    |                                                                                                    |                                                                                                    | Настройки ЦО для ЖК | Модель V                                                                                               |
|----|----------------------------------------------------------------------------------------------------|----------------------------------------------------------------------------------------------------|----------------------------------------------------------------------------------------------------|----------------------------------------------------------------------------------------------------|----------------------------------------------------------------------------------------------------|----------------------------------------------------------------------------------------------------|---------------------|----------------------------------------------------------------------------------------------------|
|    | Тестовая ул., д. 87, к. 4<br>Kopnyc                                                                                   | $\checkmark$                                                                                                    | $\nabla$                                                                                                    | $\blacksquare$                                                                                                    |                                                                                                    | ന<br>Отказать<br>Доступ к работе с ценами ограничен.                                                                            |                     | Cornacosari                                                                                            |
|    | $\mathbf{1}$                                                                                                    | $\overline{2}$                                                                                                    | $\overline{\mathbf{3}}$                                                                                     | $\overline{\mathbf{4}}$                                                                                                    | 5                                                                                                    | Необходимо дождаться получения от<br>аналитика цен на согласование                                                              |                     |                                                                                                    |
| 46 |                                                                                                    | 64/31 211,9 M2 NF 881<br>$\circ$<br><b>CTPATPE3EPH</b><br>CONTIDENS LEFA<br>$n^2$ 204 953,31<br>43 429 606.08        | 64/21 211.9 M2 9P 881.<br><b>CTPATPE3EPB</b><br><b>CTAPTOBAR LIEFA</b><br>$m^2$ 204 953,31<br>43 429 606.08 | 64/31 211.9 kd # 881<br>$\omega$<br>$\Omega$<br><b>CTPATPEREPS</b><br>CIAPTOSAS LEHA<br>1204953,31<br>43 429 606.08                | 64/31 211.9 M2 MF 881<br><b>CTPATPE3EPS</b><br>CTAPTOBAR LIEHA<br>1204953,31<br>43 429 606.08         | $\circ$                                                                                                    |                     | 64/31 211,9 M2 9P 891<br><b>СТРАТРЕЗЕРЯ</b><br><b>CONTOBAR LIEHA</b><br>$m2$ 204 953,31<br>43429606.08 |
| 45 | 66/31 211,9 kd NF811<br>$\omega$<br><b>CTPATPE3EPB</b><br>СТАРТСТВАЯ ЦЕНА<br>$m^2$ 204 953.31<br>43 429 606,08        | 6x/31 211,9 x2 9P 881<br><b>CTPATPE3EPB</b><br><b>CTAPTOSAS LEDIA</b><br>$103$ 204 953.31<br>43 429 606,08           | 6x/31 211,9 x2 M1881<br><b>CTPATPE3EPB</b><br><b>CTAPTOBAR LIDVA</b><br>$m2$ 204 953.31<br>43 429 606,08    | 6x/31 211,9 x2 M 881<br>$\omega$<br>$\sqrt{2}$<br><b>CTPATPE3EPB</b><br><b>CTAPTOBAN LIDEA</b><br>$m2$ 204 953.31<br>43 429 606,08 | 6x21 211,9 x2 M 881<br><b>CTPATPE3EPB</b><br><b>CTAPTOBAR LIDIA</b><br>1204953.31<br>43 429 606,08    | 64/31 211,9 st2 M1881<br>$\circ$<br><b>CTPATPE3EPB</b><br><b>CTAPTOGAR LIDIA</b><br>tn <sup>1</sup> 204 953.31<br>43 429 606,08 | $\circ$             | 6x/31 211,9 x2 9/101<br><b>CTPATPE3EPB</b><br><b>CENTORAS LITHA</b><br>$m2$ 204 953.31<br>43429606,08  |
| 44 | 64/31 211.9 M2 9F891<br>$\sqrt{13}$<br><b>CTPATPEBEPB</b><br>СТАРТОВАЯ ЦЕНА<br>$m^2$ 204 953 31<br>43 429 606,08<br>A | 64/31 211.9 kg 381<br><b>COL</b><br><b>СТРАТРЕЗЕРВ</b><br><b>СТАРТОВАЯ ЦЕНА</b><br>$m^2$ 204 953.31<br>43 429 606.08 | 64/31 211.9 kg M 881<br><b>CTPATPE3EPB</b><br><b>CTAPTOBARIZENA</b><br>$m2$ 204 953.31<br>43 429 606,08     | 64/31 211.9 kg # 881<br>$\omega$<br>$\omega$<br><b>CTPATPE3EPB</b><br><b>CTAPTOBAR LIDIA</b><br>1204953.31<br>43 429 606.08        | 64/31 211.9 ki2 MI 881<br><b>CTPATPE3EPB</b><br><b>CTAPTOBAR LISSA</b><br>1204953.31<br>43 429 606.08 | $\omega$<br>6a/31 211.9 u2 M 881<br><b>CTPATPE3EPB</b><br><b>CTAPTOBAR LIBHA</b><br>$m1$ 204 953.31<br>43 429 606.08            | $\circ$             |                                                                                                    |

**Рисунок 134. Стартовое ценообразование. "Шахматка"**

• Если цены не требуется возвращать на доработку, тогда Руководитель нажимает кнопку "Отправить в CRM" (см. Рисунок 132). На экране открывается поп -ап "Отправить цены в CRM", где представляется выбор "Отправить" или "Отменить действие" (см. Рисунок 135).

| <b>K.operad</b> | Тастовая ул., д. 87, к. 4                                                                                                    | Отправить цены в CRM                                                                                                    | $\times$<br><b>Originario a Citti</b>        |                                                                                                    |
|-----------------|----------------------------------------------------------------------------------------------------|----------------------------------------------------------------------------------------------------|----------------------------------------------|----------------------------------------------------------------------------------------------------|
|                 |                                                                                                    |                                                                                                    |                                              | $\Omega$                                                                                                |
|                 |                                                                                                    | Тест<br>ЖК                                                                                                    |                                              |                                                                                                    |
|                 | $\overline{a}$<br><b>CTRA</b><br><b>Card</b><br>$17 - 204$<br>$-484$                                                                                | Корпус<br>Тестовая ул., д. 87, к. 4<br>Квартиры<br>2000 кв                                                                                                    |                                              | <b>ALC: ALCOHOL: MINOR</b><br><b>CONCIPCION</b><br><b>CAFTAIN AND</b><br>of memory<br>(1) 43-629-606.08 |
| 45              | <b>NOT STANDARD</b><br>$\overline{a}$<br><b>Children</b><br><b>CONTRACTOR</b><br><b>COMPANY</b><br><b>INFORMATION</b><br>$-$ 204 955.21<br>$17$ mat | Отправляя цены в CRM, вы соглашаетесь со всеми рассчитанными стартовыми<br>ценами на ОН. В таком случае дальнейший расчет цен будет производиться<br>моделью ДЦО.<br>Чтобы вернуть стартовые цены на доработку и перерасчет аналитику, вернитесь | <b>Call State</b><br>×<br><b>Labour</b><br>× | <b>ALC: DIVISIONS</b><br><b>CONTRACTOR</b><br><b>CONTRACT ARMS</b><br>AP 204 MELES                      |
|                 | 7.484<br>43 429 506.08<br>$-$<br><b>BOX 21500 PMS</b><br><b>CONTRACTOR</b><br><b>START</b>                                                          | и нажмите на кнопку "Вернуть на доработку".                                                                                                    | 604.08<br><b>Call With</b><br>×              | 43 429 604.08                                                                                           |
| 44              | $\sim$<br><b>CAPITALS AND</b><br>17. DOG MAIL 21<br>$17$ 2043<br>$-424$<br>43 429 506.08                                                            | Отправить<br>Отменить действие                                                                                                    | <b>SHOW</b><br>×<br>604.08                   |                                                                                                    |

**Рисунок 135. Стартовое ценообразование. Поп-ап "Отправить цены в CRM"**

• После отправки цен в CRM у Руководителя на экране открывается поп-ап "Изменение модели расчета" Руководитель, нажав кнопку "Перейти к настройке Ценообразования" перейдет к настройке динамического ценообразования. Если на данный момент расчет динамического ценообразования не требуется, Руководитель может вернуться к проектам, нажав на кнопку "Вернуться к проектам" (см. Рисунок 136).

| <b>Histograph</b>                                                                                                    | Цены по категориям                                                                                  | Аналитика                                                                                                    | <b>Harryokes UO are WX</b>                                                                                             | Mogama V.                                                                                       |
|----------------------------------------------------------------------------------------------------|----------------------------------------------------------------------------------------------------|----------------------------------------------------------------------------------------------------|----------------------------------------------------------------------------------------------------|-------------------------------------------------------------------------------------------------|
|                                                                                                    |                                                                                                    |                                                                                                    |                                                                                                    |                                                                                                 |
| Тастовая ул., д. 87, к. 1<br>Kopnyc                                                                                   |                                                                                                    | $\boxed{v} \equiv \Box \Box$<br>$\sim$                                                                                                    | Orresponding at CRIM<br>Begony'ru au gospafionieg                                                                      |                                                                                                 |
|                                                                                                    |                                                                                                    |                                                                                                    | $\times$<br>٠                                                                                                    |                                                                                                 |
|                                                                                                    | <b>ALC: 21-Aud. MIX</b><br><b>CONTACTOR</b><br>CAPTAINS ARM<br>17 254 903.21<br>43-429-606-08       | Изменение модели расчета<br>$\omega$<br>Дальнейший расчет цен по корпусу должен производиться<br>динамической моделью.                                                                            |                                                                                                    | <b>ALC: STAND MAN</b><br><b>CONCIPIENTS</b><br><b>CAFTAIN AND</b><br>of memory<br>43 429 604.08 |
| <b>WHY STANDARD</b><br>٠<br><b>CONTROLLER</b><br><b>CONTRACT ARMS</b><br>45<br><b>AT 204 MEL2Y</b><br>1 43 429 604.08 | <b>MOT STAND RD</b><br><b>CRACKLING</b><br><b>CAPITALISM ARMS</b><br>AT DEAMS BY<br>1 43 429 404.06 | Для продолжения необходимо внести дополнительные<br>параметры расчета.<br>Перейти в настройки ЦО<br>Вернуться к проектам                                                                          | <b>AUTO POTAL RIGHT</b><br><b>CRASHCROSE</b><br><b>CAPTAINS ARM</b><br>17 MAR MAIL BY<br>1 43 429 404.08               | <b>ALC: 21740 FWD</b><br><b>CONTINUES</b><br><b>INFORMADA</b><br>AP 204 MEA 21<br>43 429 604.08 |
| <b>Bolt Striket Mills</b><br><b>CONTRACTOR</b><br><b>CAFERMA ADAM</b><br>44<br>AT DEAMERS<br>$-43.429 606.08$         | <b>MIT STAR RX</b><br><b>CONTRACTOR</b><br><b>CAPITALE AND</b><br>AT DEAMER BY<br>1.43.429 604.08   | <b>CAPTAINS UP to</b><br><b>CAPITALS AND</b><br><b>CAPITALISM CARDS</b><br>AT DECREASE<br>ALL CHARACTER<br>11 <sup>2</sup> Died Milk 211<br>43 429 606.08<br>1 43 429 506.08<br>(1.43.429.604.08) | <b>BOTT STUDIE WIRE</b><br>۰<br><b><i>ETRAPHOLIST</i></b><br><b>CREMENT AND</b><br>ALL DEALERS AND<br>71.43.429.006.08 |                                                                                                 |

**Рисунок 136. Стартовое ценообразование. Поп-ап "Изменение модели расчета"**

• При нажатии кнопки "Перейти в настройки Ценообразования" у руководителя на экране открывается следующий поп-ап "Изменение модели расчета". Руководителю предоставляется выбор «Внести данные" или "Вернуться к проектам (см. Рисунок 137).

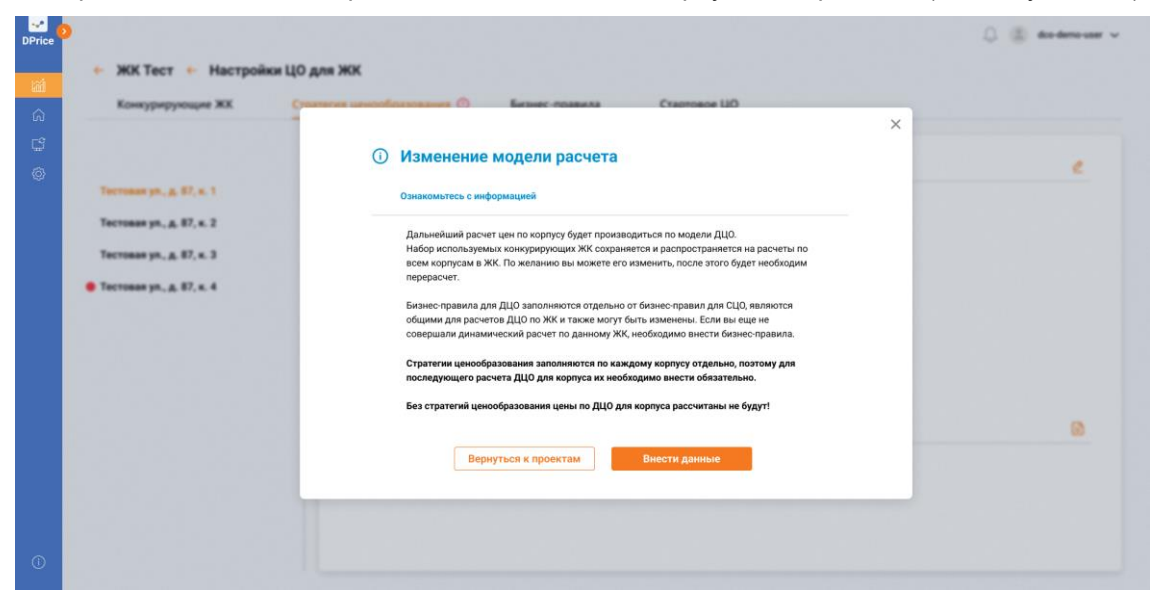

## **Рисунок 137. Стартовое ценообразование. Поп-ап "Изменение модели расчета. Ознакомьтесь с информацией"**

• Руководитель нажимает кнопку "Внести данные" и попадает на страницу "Настройка Ценообразования для ЖК" вкладку "Стратегия ценообразования". Руководителю требуется заполнить строку "Выбрать стратегию", затем заполнить "Вероятность продаж (%)" и "Процент индексация (%)". При потребности есть возможность добавить

условие, нажав на знак  $\blacksquare$ . После заполнения всех данных, в правом верхнем углу Руководитель нажимает кнопку "Сохранить" (см. Рисунок 138).

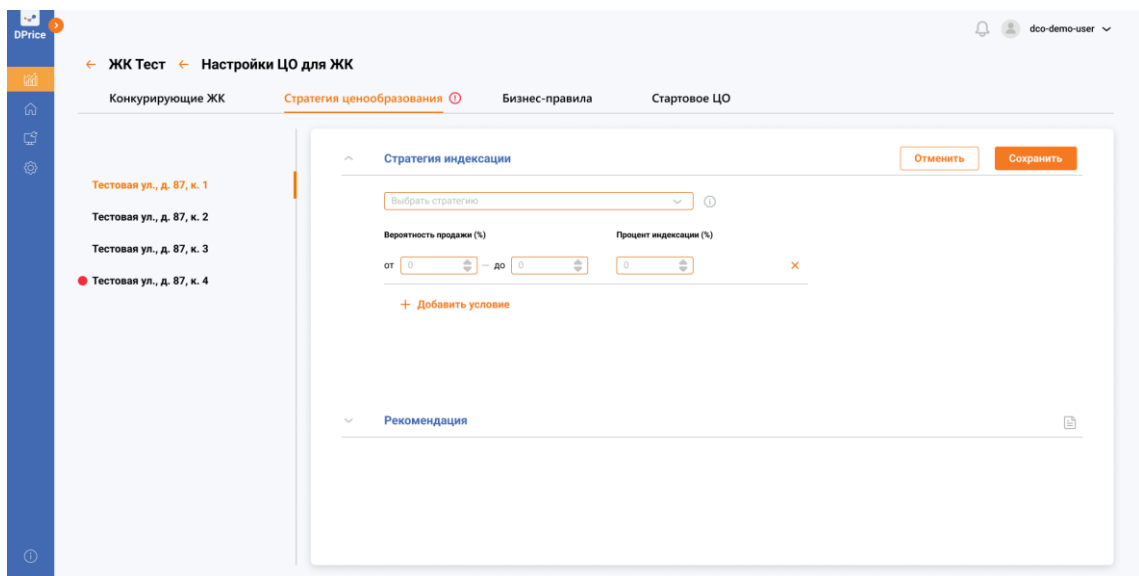

## **Рисунок 138. Стартовое ценообразование. "Настройка Ценообразования для ЖК" вкладка "Стратегия ценообразования"**

• После сохранения данных у Руководителя на экране открывается поп-ап "Настройка Ценообразования для ЖК сохранены. Запуск расчета можно произвести сейчас, нажав на кнопку "Запустить расчет сейчас" или в рамках ежедневного расчета, нажав на кнопку "Запустить в рамках ежедневного расчета" (см. Рисунок 139).

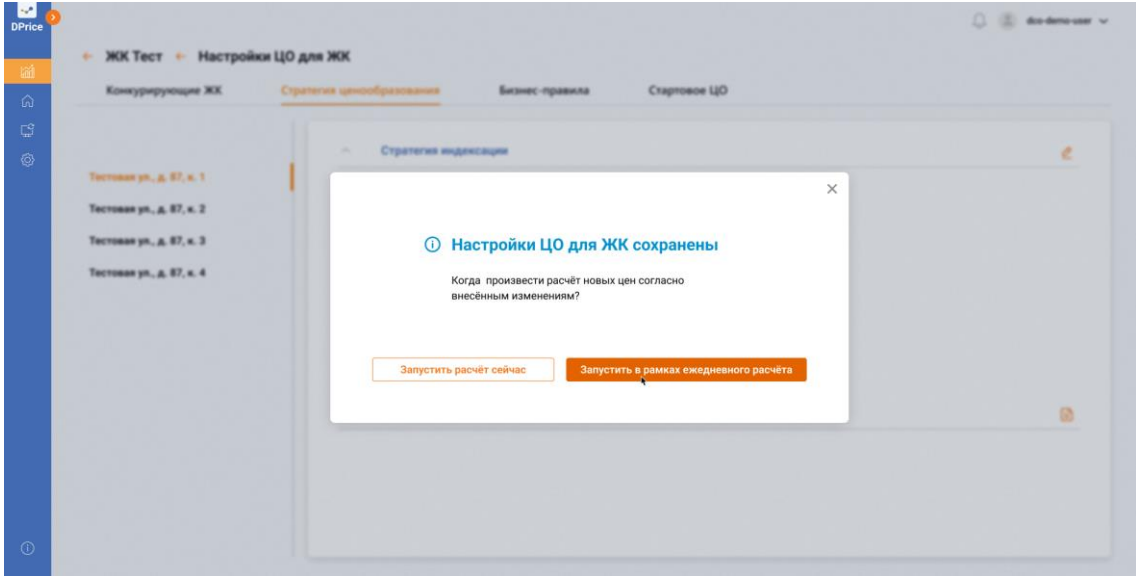

**Рисунок 139. Стартовое ценообразование. Поп-ап "Настройка ЦО для ЖК" вкладка"**

• После нажатия Руководителем кнопки "Запустить расчет сейчас", на экране открывается поп-ап "Расчет запущен". Руководитель может "Вернуться к проектам".

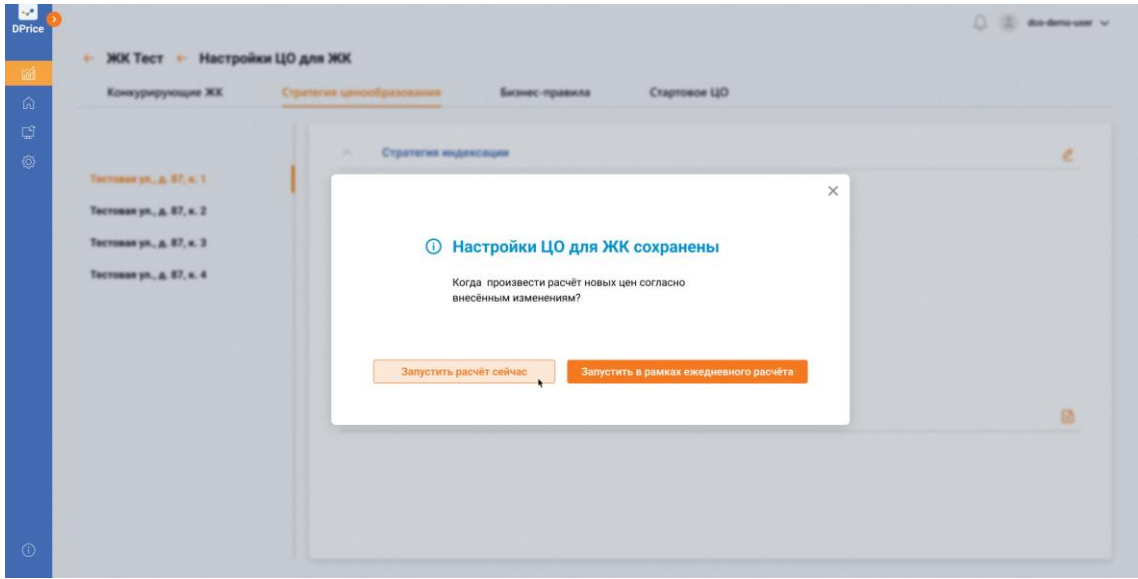

**Рисунок 140. Стартовое ценообразование. Поп-ап "Расчет запущен "**

• После запуска расчета у Руководителя "Список проектов ценообразования" и Шахматка отображает результаты Динамического ценообразования (см. Рисунок 141, Рисунок 142).

| Название ЖК                     | Адрес                           | Kopnyca                               | Цена за кв.м.         |                            | Шахматка              | Twn          | Расчет модели     |              | Действия |  |
|---------------------------------|---------------------------------|---------------------------------------|-----------------------|----------------------------|-----------------------|--------------|-------------------|--------------|----------|--|
| $\land$ <b>ЖК</b> Тест          | Тестовая ул., д. 87             | $\overline{\mathbf{3}}$               | текущая<br>299 489,00 | предложенная<br>299 489,00 | 35055<br>40<br>$\Box$ | Динамическое | G                 | 命自凡          |          |  |
| $\mathbf{I}$                    | Тестовая ул., д. 87, к. 1       | $\bigcirc$ 80000                      | 299 489.00            | 285 489 53                 | 30<br>$\sqrt{2}$      | Динамическое | $\mathcal{C}$     | <b>Q 立 A</b> |          |  |
| $\overline{2}$                  | Тестовая ул., д. 87, к. 2       | 6584                                  | 299 489.00            | 348 789.26                 | 55<br>$\Box$<br>5     | Динамическое | $\mathbf{C}$      | 命自凡          |          |  |
| $\overline{3}$                  | Тестовая ул., д. 87, к. 3.      | 386                                   | 299 489.00            | 348 789.26                 | 35000<br>5            | Динамическое | $\mathcal{L}$     | <b>命自 8</b>  |          |  |
| $\mathbf{A}$                    | Тестовая ул., д. 87, к. 4       | ◯ 500                                 | 348 789.26            |                            |                       | Динамическое | $\mathbf{c}$      | 命自凡          |          |  |
| $\vee$ Grand House              | Тестовый проспект, д. 210       | $\begin{array}{c} \hline \end{array}$ | 299 489.00            | 299 489.00                 | 2545                  | Динамическое | 30.07.21<br>10:00 | 命自凡          |          |  |
| $\vee$ GloraX Aura Belorusskaya | переулок Тестовый тест, д. 28 А | 20                                    | 299 489.00            | 299 489.00                 | 25459<br>$\sim$       | Динамическое | 30.07.21<br>00:00 | 命自凡          |          |  |

**Рисунок 141. Стартовое ценообразование. Список проектов ценообразования**

| Шахматка                                                                                                    | Цены по категориям                                                                                                    | Аналитика                                                                                                    |                                                                                                    |                                                                                                    | Настройки ЦО для ЖК                                                                                                    | Модель ~                                                                                      |
|----------------------------------------------------------------------------------------------------|----------------------------------------------------------------------------------------------------|----------------------------------------------------------------------------------------------------|----------------------------------------------------------------------------------------------------|----------------------------------------------------------------------------------------------------|----------------------------------------------------------------------------------------------------|-----------------------------------------------------------------------------------------------|
| Тестовая ул., д. 87, к. 4<br>Корпус                                                                                                    | $\sim$                                                                                                    | $\triangledown$                                                                                                    | $\begin{array}{ccc} \uparrow & \downarrow & \end{array}$                                                                                                    |                                                                                                    | Редактировать шахматку                                                                                                    |                                                                                               |
| 1                                                                                                    | $\mathbf 2$                                                                                                    | $\overline{\mathbf{3}}$                                                                                                    | $\overline{\mathbf{4}}$                                                                                                    | 5                                                                                                    | $\mathbf{1}$                                                                                                    |                                                                                               |
| 46                                                                                                    | 66/31 211,9 kg2 NF 881<br>$\odot$<br>воводно<br><b>HOBAR 89,99%</b><br><b>ТЕКУЩАЯ 57,08%</b><br>204 953 (+1.7%)<br>204 953<br>43 429 606<br>43 429 606          | 6x/31 211,9 м2 Nº 881<br>$\circ$<br><b>CHRTO</b><br><b># 00,00 BABON</b><br><b>ТЕКУЩАЯ 57,08 %</b><br>$m2$ 204 953<br>204 953 (-1.7%)<br>$\triangle$ 43 429 606<br>43 429 606 | 66/31 211,9 kg2 NF 881<br>$\circ$<br>вободно<br><b>HOBAS 89,99%</b><br><b>ТЕКУЩАЯ 57,08 %</b><br>204 953 (+1.7%)<br>204 953<br>43 429 606<br>43 429 606                  | $\odot$<br>6x(31 211,9 м2 № 881<br><b>ТЕКУЩАЯ 57,08%</b><br>$m2$ 204 953<br>$\triangle$ 43 429 606                                                    |                                                                                                    | 6x/31 211,9 м2 Nº 881<br><b>CHRTO</b><br><b>ТЕКУЩАЯ 57,08 %</b><br>$n^2$ 204 953<br>343429606 |
| 64/31 211.9 M2 NF 881<br>$\odot$<br>вободно<br><b>HOSAS 89.99%</b><br><b>ТЕКУЩАЯ 57.08%</b><br>45<br>204 953<br>204 953 (+1.7%)<br>43 429 606<br>43 429 606 | 64/31 211.9 kg NF 881<br>$\odot$<br><b>CHRTO</b><br><b>HOBAR 89,99%</b><br><b>ТЕКУЩАЯ 57,08%</b><br>$m^2$ 204 953<br>204 953 (-1.7%)<br>43 429 606<br>43429606  | 6x/31 211.9 м2 Nº 881<br>$\Omega$<br><b>ТЕЮЩАЯ 57,08 %</b><br>$m^2$ 204 953<br>$\triangle$ 43 429 606                                                                         | 6x/31 211.9 x2 Nº 881<br>$\omega$<br>зободно<br><b>HOBAR 89,99%</b><br><b>ТЕСУЩАЯ 57,08%</b><br>$m^2$ 204 953<br>204 953 (-1.7%)<br>43 429 606<br>$\triangle$ 43 429 606 | 64/31 211.9 kg NF 881<br>$\odot$<br>OHDOBOR<br><b>HOSAR 89.99%</b><br><b>ТЕКУЩАЯ 57.08%</b><br>204 953<br>204 953 (+1.7%)<br>43 429 606<br>43 429 606 | 6x/31 211.9 x2 NP 881<br>$\circ$<br><b>OTRHS</b><br><b>ТЕЮЩАЯ 57,08 %</b><br><b>POSAS BROW</b><br>$m^2$ 204 953<br>204 953 (-1.7%)<br>43 429 606<br>$\triangle$ 43 429 606 | 6x/31 211.9 x2 Nº 881<br>ондоаов:<br><b>ТЕКУЩАЯ 57,08%</b><br>204 953<br>43 429 606           |
| 6x/31 211.9 x/2 Nº 881<br>$\odot$<br>TECNIJAR 57,08 %<br>44<br>m <sup>2</sup><br>204 953<br>$\triangle$ 43 429 606                                          | 6x(31 211,9 x2 Nº 881<br>$\odot$<br><b>OTRH</b><br><b>TEXYLIAN 57,08%</b><br><b>HOBAR 89,99%</b><br>$m^2$ 204 953<br>204 953 (-1.7%)<br>43 429 606<br>643429606 | 6x/31 211,9 x2 Nº 801<br>$\circ$<br>ондоаов:<br>HOBAR 09,99 %<br>твощка 57,08%<br>204 953<br>204 953 (+1.7%)<br>43 429 606<br>43 429 606                                      | 6x/31 211,9 x/2 Nº 881<br>$\circ$<br><b>CHRTO</b><br>TECHUAR 57,08%<br><b>HOBAR 89,99 %</b><br>204 953 (-1.7%)<br>$m^2$ 204 953<br>$\bigcirc$ 43 429 606<br>43 429 606   | 6x(31 211,9 x2 Nº 881<br>$\circ$<br><b>ТЕКУЩАЯ 57,08%</b><br>$m^2$ 204 953<br>43429606                                                                | 6x/31 211,9 x2 Nº 881<br>$\circ$<br>ондоаов:<br>техника 57,00%<br><b># 00,00 BABON</b><br>204 953 (+1.7%)<br>204 953<br>43 429 606<br>43 429 606                           |                                                                                               |

**Рисунок 142. Стартовое ценообразование. Шахматка**

• Руководитель после настройки ценообразования для ЖК нажимает кнопку "Запустить в рамках ежедневного расчета" (см. Рисунок 143).

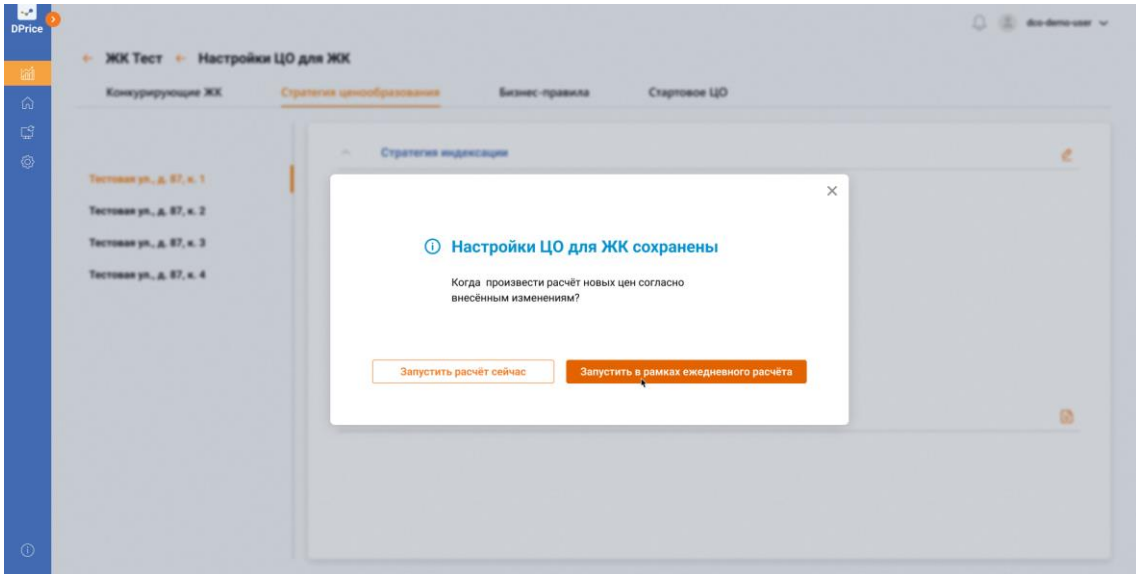

## **Рисунок 143. Стартовое ценообразование. Поп-ап "Настройка ЦО для ЖК" вкладка"**

- У Руководителя на экране Шахматка демонстрирует отправленные в CRM цены.
- Руководитель может запустить динамическое ценообразование в ручном режиме или дождаться ежедневного расчёта и продолжить работу с Шахматками других корпусов в доме (см. Рисунок 144).

| $\leftarrow$ ЖК Тест                                                                                   |                                                                                                    |                                                                                                    |                                                                                                    |                                                                                                    |                                                                                                    | dco-demo-user ~                                                                                                    |
|----------------------------------------------------------------------------------------------------|----------------------------------------------------------------------------------------------------|----------------------------------------------------------------------------------------------------|----------------------------------------------------------------------------------------------------|----------------------------------------------------------------------------------------------------|----------------------------------------------------------------------------------------------------|----------------------------------------------------------------------------------------------------|
| Шахматка                                                                                               | Цены по категориям                                                                                                    | Аналитика                                                                                                    |                                                                                                    |                                                                                                    |                                                                                                    | Настройки ЦО для ЖК<br>Модель $\sim$                                                                                                    |
| Kopnyc                                                                                                 | Тестовая ул., д. 87, к. 4                                                                                                    | $\sim$                                                                                                    | $\nabla$                                                                                                    |                                                                                                    |                                                                                                    | $\mathbf{E}$<br>Редактировать шахматку                                                                                                    |
|                                                                                                    | $\mathbf{1}$                                                                                                    | $\overline{\mathbf{2}}$                                                                                                    | $\overline{\mathbf{3}}$                                                                                                    | $\overline{\mathbf{4}}$                                                                                                    | 5                                                                                                    | $\mathbf{1}$<br>$\overline{\mathbf{2}}$                                                                                                    |
| 46                                                                                                    | 66/31 211.9 kg2 NF 881<br><b>ВОБОДНО</b><br>TEXYLIAN 57.08%<br>204 953<br>43 429 606                                                                            | 6x/31 211.9 x2 Nº 881<br>$\omega$<br><b>CHATO</b><br><b>HOBAR 89,99%</b><br><b>ТЕКУЩАЯ 57,08 %</b><br>204 953 (+1.7%)<br>$m2$ 204 953<br>43 429 606<br>$\triangle$ 43 429 606 | 6x/31 211.9 x2 Nº 881<br>$\circ$<br>вободно<br><b># 00,00 BABON</b><br>TECHLIAR 57.08%<br>204 953 (-1.7%)<br>204 953<br>43 429 606<br>43 429 606                 | 6x(31 211,9 м2 № 881<br>$\omega$<br><b>HOBAS 89.99%</b><br><b>ТЕКУЩАЯ 57,08%</b><br>m <sup>2</sup> 204 953<br>204 953 (+1.7%)<br>43 429 606<br>△ 43 429 606  | $\odot$                                                                                                    | 6x/31 211.9 x2 Nº 881<br><b>OTRHO</b><br><b>TECYLLIAN 57,08%</b><br>$m^2$ 204 953<br>43429606                                                   |
| 6x/31 211.9 x2 Nº 881<br>ондовов<br><b>TECHLIAR 57.08%</b><br>45<br>204 953<br>43 429 606              | 6x(31 211,9 x2 NF 881<br>$\odot$<br><b>CHRTO</b><br><b>HOSAS 89.99%</b><br><b>TEXYLIAR 57.08%</b><br>204 953 (+1.7%)<br>$m^2$ 204 953<br>43 429 606<br>43429606 | 6x/31 211.9 м2 Nº 881<br>$\odot$<br><b>HOBAR 89.99%</b><br>204 953 (-1.7%)<br>$m^2$ 204 953<br>43 429 606<br>$\triangle$ 43 429 606                                           | 6x/31 211.9 x/2 Nº 881<br>$\circ$<br>зободно<br><b>ТЕСУЩАЯ 57,08%</b><br>$m^2$ 204 953<br>$\triangle$ 43 429 606                                                 | 64/31 211.9 kg NF 881<br>$\odot$<br>ондоаов<br><b>HOBAR 89,99%</b><br><b>ТЕКУЩАЯ 57,08%</b><br>204 953 (-1.7%)<br>204 953<br>43 429 606<br>43 429 606        | 6x/31 211.9 x2 NP 881<br>$\odot$<br><b>OTRH</b><br><b>HOBAR 89.99%</b><br><b>ТЕЮЩАЯ 57,08 %</b><br>204 953 (+1.7%)<br>204 953<br>43 429 606<br>$\triangle$ 43 429 606 | 6x/31 211.9 x2 Nº 881<br>$\odot$<br>OHIDBOR<br>#0849 89.99%<br><b>TECHLIAR 57.08%</b><br>204 953 (-1.7%)<br>204 953<br>43 429 606<br>43 429 606 |
| 6x/31 211,9 xx2 Nº 881<br>TECNIJAR 57,08 %<br>44<br>m <sup>2</sup><br>204 953<br>$\bigcirc$ 43 429 606 | 6x(31 211,9 x2 Nº 881<br>$\circ$<br><b>CHRTO</b><br><b>TEXYLIAR 57,08%</b><br>$m^2$ 204 953<br>$\triangle$ 43 429 606                                           | 6x/31 211,9 x2 Nº 881<br>$\odot$<br>свободно<br><b>HOBAR \$9,99%</b><br><b>ТЕКУЩАЯ 57,08%</b><br>204 953 (-1.7%)<br>204 953<br>43 429 606<br>43 429 606                       | 64/31 211,9 kg2 NF 881<br>$\circ$<br><b>CHRTO</b><br>HOBAR 09,99 %<br>TECNIJAR 57,08%<br>204 953 (+1.7%)<br>$m^2$ 204 953<br>43 429 606<br>$\bigcirc$ 43 429 606 | 6x(31 211,9 x2 Nº 881<br>$\circ$<br><b>ТЕКУЩАЯ 57,08%</b><br><b>HOBAR 89,99 %</b><br>204 953 (-1.7%)<br>$m^2$ 204 953<br>43 429 606<br>$\bigcirc$ 43 429 606 | 6x/31 211,9 x2 Nº 881<br>$\odot$<br>ондоаов:<br><b>ТЕКУЩАЯ 57,08%</b><br>204 953<br>43 429 606                                                                        | $\circ$<br>HOBAR 09,99 %<br>204 953 (+1.7%)<br>43 429 606                                                                                       |
| 43                                                                                                    | 6x(31 211.9 x2 NF 881<br><b>ЭНДОЗОВ</b><br><b>TEXYLIAR 57.08%</b><br>204 953<br>10.100000                                                                       | $\omega$<br>HOBAR \$9,99%<br>$204953$ (+1.7%)<br><b>IN INN CAP</b>                                                                                                    | 6w31 211.9 w2 NF 881<br><b>OTRHO</b><br><b>TEXYLIAR 57,01%</b><br>$m^2$ 204 953<br>$\sim$ in inners                                                              | $\circ$<br>HOBAR 89,99 %<br>204 953 (-1.7%)<br><b>IN CAN CAL</b>                                                                                             | 6x/31 211.9 м2 Nº 881<br><b>TEXYLIAR 57,00 %</b><br>$m^2$ 204 953<br>$A$ in inning                                                                                    | 6x/31 211,9 M<br>$\circ$<br>$\pm$<br>380507H<br>TEKNIJAR 3<br>204 953<br>in the car                                                             |

**Рисунок 144. Стартовое ценообразование. Шахматка**

• После запуска в рамках ежедневного расчета у Руководителя "Список проектов ценообразования" отображает Динамическое ценообразование (см. Рисунок 145).

| Название ЖК                     | Адрес                           | Kopnyca                 | Цена за кв.м. |              | Шахматка                       | Twn          | Расчет модели              | Действия    |  |
|---------------------------------|---------------------------------|-------------------------|---------------|--------------|--------------------------------|--------------|----------------------------|-------------|--|
|                                 |                                 |                         | текущая       | предложениая |                                |              |                            |             |  |
| $\land$ <b>ЖК</b> Тест          | Тестовая ул., д. 87             | $\overline{\mathbf{3}}$ | 299 489.00    | 299 489,00   | 35055<br>250<br>$\Box$         | Динамическое | 30.07.21<br>18:00          | 命自凡         |  |
| 1                               | Тестовая ул., д. 87, к. 1       | $\bigcirc$ 80000        | 299 489.00    | 285 489 53   | 30<br>$\Box$                   | Динамическое | 30.07.21<br>Ò<br>18:00     | 命立凡         |  |
| $\overline{\mathbf{2}}$         | Тестовая ул., д. 87, к. 2.      | 6584                    | 299 489.00    | 348 789.26   | 55<br>5 <sup>2</sup><br>$\Box$ | Динамическое | 30,07.21<br>18:00<br>Ö     | 命自凡         |  |
| $\overline{\mathbf{3}}$         | Тестовая ул., д. 87, к. 3.      | 386                     | 299 489.00    | 348 789 26   | 5<br>35000                     | Динамическое | 30.07.21<br>O<br>18:00     | <b>命自 8</b> |  |
| A                               | Тестовая ул., д. 87, к. 4       | △ 500                   | 348 789.26    | 350 789.26   | 210                            | Динамическое | $0 \frac{30.07.21}{18:00}$ | 命自凡         |  |
| $\vee$ Grand House              | Тестовый проспект, д. 210       | $\overline{\mathbf{B}}$ | 299 489.00    | 299 489.00   | 2545                           | Динамическое | 30.07.21<br>10:00          | 命自凡         |  |
| $\vee$ GloraX Aura Belorusskaya | переулок Тестовый тест, д. 28 А | 20                      | 299 489.00    | 299 489.00   | 25459<br>$\sim$                | Динамическое | 30.07.21<br>00:00          | <b>命自8</b>  |  |

**Рисунок 145. Стартовое ценообразование. Список проектов ценообразования**